# 7535/7530 Hand-Held Computer

# **User Manual**

May 18, 2005 Part No. 8100063.A

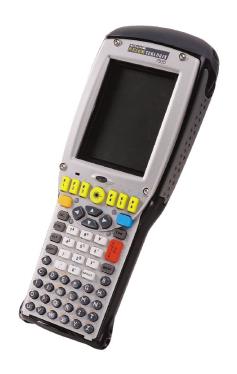

ISO 9001 Certified Quality Management System

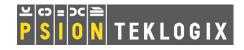

# © Copyright 2005 by Psion Teklogix Inc., Mississauga, Ontario

This document and the information it contains is the property of Psion Teklogix Inc., is issued in strict confidence, and is not to be reproduced or copied, in whole or in part, except for the sole purpose of promoting the sale of Teklogix manufactured goods and services. Furthermore, this document is not to be used as a basis for design, manufacture, or sub-contract, or in any manner detrimental to the interests of Psion Teklogix Inc.

All trademarks are the property of their respective holders.

# Return-To-Factory Warranty

Psion Teklogix warrants a return-to-factory warranty for a period of one year. In some regions, the warranty exceeds this period. Please contact your local Psion Teklogix office for details. For a list of offices, see *Appendix A: Support Services And Worldwide Offices*. The warranty on Psion Teklogix manufactured equipment does not extend to any product that has been tampered with, altered, or repaired by any person other than an employee of an authorized Psion Teklogix service organization. See Psion Teklogix terms and conditions of sale for full details.

# Service

When requesting service, please provide information concerning the nature of the failure and the manner in which the equipment was used when the failure occurred. Type, model, and serial number should also be provided. Before returning any products to Psion Teklogix, please call the Customer Services Group for a Return Authorization number.

# Support Services

Psion Teklogix provides a complete range of product support services to its customers. For detailed information, please refer to *Appendix A: Support Services And Worldwide Offices*. This section also provides information about accessing support services through the Psion Teklogix web site.

# Disclaimer

Every effort has been made to make this material complete, accurate, and up-to-date. In addition, changes are periodically added to the information herein; these changes will be incorporated into new editions of the publication.

Psion Teklogix Inc. reserves the right to make improvements and/or changes in the product(s) and/or the program(s) described in this document without notice, and shall not be responsible for any damages, including but not limited to consequential damages, caused by reliance on the material presented, including but not limited to typographical errors.

# TABLE OF CONTENTS

| Program | License Agreements                                             |
|---------|----------------------------------------------------------------|
| Approva | ls And Safety Summary                                          |
|         | r I: Introduction                                              |
| 1.1     | About This Manual                                              |
| 1.2     | Text Conventions                                               |
| 1.3     | 7535/7530 Features                                             |
| 1.4     | About The 7535 Hand-Held Computer                              |
|         | 1.4.1 The 7535 Hand-Held Computer                              |
|         | 1.4.2 Regulatory Labels                                        |
| 1.5     | About The 7530 Hand-Held Computer                              |
|         | 1.5.1 The 7530 Hand-Held Computer                              |
|         | 1.5.2 Regulatory Labels                                        |
| Chapter | r 2: Basic Checkout                                            |
| 2.1     | Preparing The 7535/7530 For Operation                          |
|         | 2.1.1 Equipment You Need To Get Started                        |
|         | 2.1.2 Charging The Battery                                     |
|         | 2.1.3 Attaching Carrying Accessories                           |
| 2.2     | Powering Up The 7535/7530                                      |
|         | 2.2.1 Installing The Battery And Switching The Hand-Held On 21 |
| 2.3     | Configuring An IEEE 802.11 Radio In The Unit                   |
|         | 2.3.1 Assigning An IP Address                                  |
|         | 2.3.2 Name Servers Tab                                         |
|         | 2.3.3 Advanced Features                                        |
| 2.4     | Checking The Scanner                                           |
| 2.5     | Using Microsoft® ActiveSync®                                   |
| 2.6     | Calibrating The Touchscreen                                    |

| 2.7     | Reset | ting The Hand-Held                                        | . 32 |
|---------|-------|-----------------------------------------------------------|------|
| Chapter | 3:    | Getting To Know Your 7535/7530                            |      |
| 3.1     |       | res Of The 7535                                           | . 35 |
| 3.2     |       | res Of The 7530                                           |      |
| 3.3     | The B | Sattery                                                   | . 37 |
|         |       | Battery Safety                                            |      |
|         |       | Removing And Installing The Battery Pack                  |      |
|         |       | Battery Chargers                                          |      |
| 3.4     | Switc | hing The Hand-Held On And Off                             | . 39 |
| 3.5     | The K | Leyboard                                                  | . 40 |
|         | 3.5.1 | Modifier Keys                                             | . 40 |
|         | 3.5.2 | The Keys                                                  | . 41 |
|         | 3.5.3 | Alphanumeric Keyboards - 58-Key And 63-Key                | . 42 |
|         | 3.5.4 | Numeric Keyboards - 36-Key And 37-Key                     | . 43 |
|         | 3.5.5 | The Keypad Backlight                                      | . 45 |
| 3.6     |       | Display                                                   |      |
|         |       | Adjusting The Display Backlight                           |      |
|         |       | Adjusting The Contrast                                    |      |
|         |       | Calibrating The Touchscreen                               |      |
| 3.7     |       | 7530 Indicators                                           |      |
|         |       | LEDs                                                      |      |
|         |       | Onscreen Indicators                                       |      |
|         |       | Audio Indicators                                          |      |
| 3.8     |       | al Scanners                                               |      |
|         |       | Scanning Techniques                                       |      |
|         |       | Scan LED Indicators                                       |      |
|         |       | Troubleshooting                                           |      |
|         |       | Operating One Dimensional (1D) Internal Laser Scanners    |      |
|         |       | Operating Internal PDF Laser Scanners                     |      |
|         |       | Operating Internal Two Dimensional (2D) Imager Scanners . |      |
|         |       | Operating RFID/Scanner Modules                            |      |
| 3.9     |       | ecting & Disconnecting Tethered Peripherals               |      |
| 3.10    |       | toring The Battery And Maximizing Run Time                |      |
|         |       | Storing Batteries                                         |      |
| 3.11    | Monit | toring The Network Connection                             | . 62 |

| 3.12   | Uploading Data In A Docking Station             | . 63 |
|--------|-------------------------------------------------|------|
| 3.13   | General Maintenance                             | . 63 |
|        | 3.13.1 Caring For The Touchscreen               | . 63 |
|        | 3.13.2 Cleaning The 7535/7530                   | . 64 |
| Chapte | r 4: Working With Windows CE                    |      |
| 4.1    | Navigating In Windows CE .NET And Applications  | . 67 |
|        | 4.1.1 Navigating Using A Touchscreen And Stylus |      |
|        | 4.1.2 Navigating Using The Keyboard             |      |
| 4.2    | Working With Files, Folders And Programs        |      |
| 4.3    | The Startup Desktop                             |      |
|        | 4.3.1 The Desktop Icons                         |      |
|        | 4.3.2 The Taskbar                               | . 70 |
| 4.4    | The Start Menu                                  |      |
|        | 4.4.1 The Desktop                               | . 73 |
|        | 4.4.2 Security Settings                         |      |
|        | 4.4.3 Programs                                  |      |
|        | 4.4.4 Shortcuts                                 | . 78 |
|        | 4.4.5 Settings                                  |      |
|        | 4.4.6 Run                                       |      |
|        | 4.4.7 Shutdown                                  | .81  |
| 4.5    | Using A Dialog Box                              |      |
| Chapte | r 5: Configuration                              |      |
| 5.1    | Remote Desktop Connection                       | . 89 |
| 5.2    | Pocket PC Compatibility                         |      |
| 5.3    | The Control Panel                               |      |
| 5.4    | Control Panel Icons                             |      |
| 5.5    | Basic Setup                                     |      |
|        | 5.5.1 Display Properties                        |      |
|        | 5.5.2 Keyboard Properties                       |      |
|        | 5.5.3 Volume And Sound Properties               |      |
|        | 5.5.4 Power Management Properties               |      |
|        | 5.5.5 Stylus Properties                         |      |
|        | 5.5.6 Certificate Assignment                    |      |
| 5.6    | Bluetooth Setup                                 |      |

|      | 5.6.1 The Devices Tab                           | 17  |
|------|-------------------------------------------------|-----|
|      | 5.6.2 The Servers Tab                           | 20  |
|      | 5.6.3 Outgoing Tab                              | 21  |
|      | 5.6.4 Active Conn. Tab                          | 22  |
|      | 5.6.5 The Properties Tab                        |     |
|      | 5.6.6 The Bluetooth GPRS Phone                  |     |
| 5.7  | Total Recall                                    | 30  |
|      | 5.7.1 Creating A Backup Profile                 |     |
|      | 5.7.2 Restoring A Profile                       |     |
| 5.8  | IPv6 Support                                    | 36  |
| 5.9  | Narrow Band Radio Setup — 7530 Only             | 37  |
|      | 5.9.1 Info Tab                                  | 37  |
|      | 5.9.2 Channel Tab                               | 40  |
|      | 5.9.3 Protocol Tab                              | 44  |
|      | 5.9.4 Power Tab                                 | 46  |
|      | 5.9.5 Radio Tab                                 | 47  |
| 5.10 | Scanner Properties Setup                        | 50  |
|      | 5.10.1 Bar Codes                                | 50  |
|      | 5.10.2 Non-Decoded Scanners                     | 52  |
|      | 5.10.3 Decoded (Internal) Scanners              | 62  |
|      | 5.10.4 Decoded (Intermec ISCP)                  | 78  |
|      | 5.10.5 Imager                                   | 81  |
|      | 5.10.6 Decoded (External)                       | 88  |
|      | 5.10.7 Options Tab                              | 91  |
|      | 5.10.8 Translations                             | 93  |
| 5.11 | SNMP (Simple Network Management Protocol) Setup |     |
|      | 5.11.1 Contact Tab                              | 95  |
|      | 5.11.2 Communities Tab                          | 96  |
|      | 5.11.3 Trap Destination Tab                     | 99  |
|      | 5.11.4 Permitted Hosts Tab                      | 201 |
| 5.12 | Wireless WAN                                    | 202 |
|      | 5.12.1 Taskbar Icons                            | 202 |
|      | 5.12.2 Establishing A Connection                | 203 |
|      | 5.12.3 Disconnecting From A Network             | 205 |
|      | 5.12.4 Advanced Information                     | 206 |
|      | 5.12.5 Tools Menu                               | 208 |

| <b>Ihapte</b> i | r 6: lekterm Application                                    |       |
|-----------------|-------------------------------------------------------------|-------|
| 6.1             | The Tekterm Application                                     | 221   |
| 6.2             | Additional Keyboard Functions                               | 221   |
|                 | 6.2.1 Function Keys And Softkeys                            | 221   |
|                 | 6.2.2 Macro Keys                                            | 224   |
| 6.3             | Changing The Screen Font Size                               | 225   |
| 6.4             | Panning The Screen Contents                                 | 225   |
|                 | 6.4.1 Using The Task Manager To Switch Between Applications | 226   |
| 6.5             | The Tekterm Status Area                                     | 227   |
| 6.6             | TESS Emulation                                              | 227   |
|                 | 6.6.1 Configuration                                         | 228   |
|                 | 6.6.2 Working With Multiple Sessions                        | 228   |
|                 | 6.6.3 The Field Types                                       | 228   |
|                 | 6.6.4 IBM 5250 Emulation Keys                               | 229   |
|                 | 6.6.5 Data Entry                                            | 229   |
|                 | 6.6.6 TESS Status Message                                   | 233   |
|                 | 6.6.7 Lock Messages                                         | 234   |
|                 | 6.6.8 Control Commands                                      | 234   |
|                 | 6.6.9 Resetting A TESS Session                              | 234   |
|                 | 6.6.10 The Local Menu                                       | 235   |
|                 | 6.6.11 Selecting Another Host Computer                      | 235   |
|                 | 6.6.12 Queuing Mode                                         | 236   |
| 6.7             | ANSI Emulation                                              | 236   |
|                 | 6.7.1 Configuration                                         | 236   |
|                 | 6.7.2 Sending Data To The Host                              | 237   |
|                 | 6.7.3 Psion Teklogix Keyboard And VT220 Equivalent Keys     |       |
|                 | 6.7.4 Block Mode (Local Editing)                            | 238   |
|                 | 6.7.5 Working With Sessions                                 | 239   |
| 6.8             | The Radio Statistics Screen                                 | 240   |
| 6.9             | The Tekterm Startup Display Menu                            |       |
| 6.10            | Working With Menus                                          |       |
|                 | 6.10.1 Using The Keyboard To Navigate Through Menus         | 244   |
|                 | 6.10.2 Using The Touchscreen To Navigate Through Menus      |       |
|                 | 6.10.3 Saving Changes To Parameters                         | 249   |
|                 | 6.10.4 Retrieving Default Parameter Values                  | . 249 |

| 6.11   | Resetting The 7535/7530 Hand-Held Computer                           | 249 |
|--------|----------------------------------------------------------------------|-----|
| 6.12   | The Parameters Menu                                                  | 250 |
|        | 6.12.1 Security Settings                                             | 250 |
| 6.13   | Display Options                                                      | 251 |
| 6.14   | More Parameters                                                      | 251 |
| 6.15   | Radio Parameters                                                     | 252 |
| 6.16   | System Parameters                                                    | 254 |
|        | 6.16.1 Keyboard                                                      |     |
|        | 6.16.2 Audio                                                         |     |
|        | 6.16.3 Power Mgmt Ctrl Panel                                         | 258 |
|        | 6.16.4 User Permissions                                              | 258 |
|        | 6.16.5 Windows Properties                                            | 259 |
|        | 6.16.6 Auto Start                                                    | 259 |
| 6.17   | Scanner Control Panel                                                | 260 |
| 6.18   | View Manager                                                         | 260 |
|        | 6.18.1 Split Screen                                                  | 261 |
|        | 6.18.2 Custom Characters (Unicode <sup>TM</sup> )                    | 264 |
| 6.19   | Applications                                                         | 267 |
|        | 6.19.1 ANSI Settings                                                 | 268 |
|        | 6.19.2 TESS Settings                                                 | 285 |
| 6.20   | Ports — Tether And Console                                           | 308 |
|        | 6.20.1 Peripheral Port Options                                       | 308 |
|        | 6.20.2 Port Parameter Settings                                       | 309 |
|        | 6.20.3 Port Scan-See Parameters                                      | 312 |
| 6.21   | Network                                                              | 317 |
|        | 6.21.1 Network Ctrl Panel Settings                                   | 317 |
|        | 6.21.2 802.IQ v2                                                     | 318 |
| Chapte | r 7: Peripheral Devices & Accessories                                |     |
| 7.1    | External Bar Code Readers                                            | 323 |
|        | 7.1.1 PowerScan <sup>TM</sup> Standard, LR and XLR Bar Code Scanners | 323 |
|        | 7.1.2 Entering Data With The Bar Code Reader                         | 323 |
| 7.2    | Batteries                                                            | 323 |
|        | 7.2.1 Lithium-Ion Battery Safety Precautions                         | 323 |
| 7.3    | Important Charger Safety Instructions                                | 325 |
| 7.4    | Chargers                                                             |     |

| 7.5  | Gang Charger                                                  | 26 |
|------|---------------------------------------------------------------|----|
|      | 7.5.1 Installation                                            | 27 |
|      | 7.5.2 Operator Controls                                       | 27 |
|      | 7.5.3 Charge Indicators                                       | 27 |
|      | 7.5.4 Charging Batteries                                      | 28 |
|      | 7.5.5 Troubleshooting                                         | 28 |
| 7.6  | Combo Charger                                                 | 29 |
|      | 7.6.1 Installation                                            | 30 |
|      | 7.6.2 Operator Controls                                       | 30 |
|      | 7.6.3 Using the Combo Charger With The 7535/7530              | 30 |
|      | 7.6.4 Charging The Spare Battery                              | 30 |
|      | 7.6.5 Charge Indicators                                       | 31 |
|      | 7.6.6 Troubleshooting                                         | 31 |
| 7.7  | Combo Dock                                                    | 32 |
|      | 7.7.1 Installation                                            | 32 |
|      | 7.7.2 Using The Combo Dock                                    | 32 |
|      | 7.7.3 Network Access                                          | 32 |
|      | 7.7.4 Troubleshooting                                         | 33 |
| 7.8  | Quad Dock                                                     | 33 |
|      | 7.8.1 Installation                                            | 33 |
|      | 7.8.2 Indicators And Controls                                 | 34 |
|      | 7.8.3 Using The Quad Dock                                     | 34 |
|      | 7.8.4 Network Access                                          | 34 |
|      | 7.8.5 Battery Charging                                        | 34 |
|      | 7.8.6 Troubleshooting                                         | 35 |
| 7.9  | Portable Docking Module (PDM)                                 |    |
| 7.10 | Bluetooth Peripherals                                         | 38 |
| 7.11 | The 7535/7530 Picker Cradle                                   | 38 |
|      | 7.11.1 Picker Cradle Mounting Recommendations                 | 39 |
|      | 7.11.2 Wiring Guidelines                                      | 39 |
|      | 7.11.3 Using The Picker Cradle                                | 40 |
|      | 7.11.4 Maintaining The Picker Cradle                          | 40 |
|      | 7.11.5 Powered Cradle Installation In High Voltage Vehicles 3 | 40 |
|      | 7.11.6 Powered Cradle Installation                            | 41 |
|      | 7.11.7 The Port Replicator                                    | 43 |

| Chapte     | r 8: Specifications                                                |       |
|------------|--------------------------------------------------------------------|-------|
| 8.1        | 7535 Hand-Held Computer Specifications                             | . 347 |
| 8.2        | 7530 Hand-Held Computer Specifications                             | . 349 |
| 8.3        | Radio Specifications                                               |       |
| 8.4        | Internal Scanner Port                                              | .352  |
| 8.5        | Bar Code Applications                                              | .352  |
| 8.6        | RFID Applications                                                  |       |
| 8.7        | Internal Scanners                                                  | .353  |
| 8.8        | External Scanners                                                  | .353  |
| 8.9        | Internal Scanner Specifications                                    | .353  |
|            | 8.9.1 SE 1200 High Performance & Long Range Specs                  | .354  |
|            | 8.9.2 SE 1200 Advanced Long Range & SE 2223PDF Specs               | .355  |
|            | 8.9.3 SE 1224HP, SE 1200WA & SE 923HS                              | .357  |
|            | 8.9.4 SE 1524ER – Extended Range Scanner                           | . 360 |
|            | 8.9.5 Intermec E1022 Linear 1D Imager Scanner                      | . 363 |
|            | 8.9.6 Symagery SX5303 Imager                                       | . 364 |
| 8.10       | External Scanner Specifications                                    | .366  |
|            | 8.10.1 PowerScan <sup>TM</sup> LR and XLR Industrial Scanner Specs | .366  |
|            | 8.10.2 PowerScan <sup>TM</sup> Standard Range Scanner Specs        | . 368 |
| 8.11       | RD7950 Integrated UHF RFID Reader (7535 Only)                      | .369  |
| 8.12       | 7535 1900 mAh Lithium-Ion Battery Pack                             | .371  |
| 8.13       | 7530 1900 mAh Lithium-Ion Battery Pack                             | .371  |
| 8.14       | 7530 2400 mAh Lithium-Ion Battery Pack                             | .372  |
| Append     | lix A: Support Services And Worldwide Offices                      |       |
| A.1        | Technical Support                                                  | A-1   |
| A.2        |                                                                    |       |
|            | Worldwide Offices                                                  |       |
| Append     | lix B: RD7950 Integrated UHF RFID Reader (7535 Only)               |       |
| В.1        | ` ' ' ' ' ' ' ' ' ' ' ' ' ' ' ' ' ' ' '                            |       |
| B.1<br>B.2 |                                                                    |       |
| ₽.∠        | Lindoning The KD//JO                                               | . ב-ע |

| Append | dix C: | Port Pinouts                                                |        |
|--------|--------|-------------------------------------------------------------|--------|
| C.1    | Tether | Port Pinout                                                 | C-1    |
| C.2    | Docki  | ng Station Connector                                        | C-1    |
| C.3    | Batter | y Contacts                                                  | C-2    |
| C.4    | 7535 U | JSB Cable – PN 1010099                                      | C-2    |
| C.5    | 7535 U | JSB Cable – PN 1010057                                      | C-3    |
| Append | dix D: | USB Setup Application                                       |        |
| D.1    | USB S  | Setup                                                       | D-1    |
|        | D.1.1  | Launching The Application                                   | D-1    |
|        | D.1.2  | Pre-Installation: Updating usbstor.inf And wceusbsh.inf     | D-2    |
|        | D.1.3  | Installation: Installing The 7535/7530 As a Device On The l | PC D-4 |
|        | D.1.4  | Post Installation                                           | D-5    |

# Program License Agreements

Microsoft's End User License Agreement

You have acquired a device ("DEVICE") that includes software licensed by Psion Teklogix Inc. from Microsoft Licensing Inc. or its affiliates ('MS"). Those installed software products of MS origin, as well as associated media, printed materials, and "online" or electronic documentation ("SOFTWARE") are protected by international intellectual property laws and treaties. The SOFTWARE is licensed, not sold. All rights reserved.

IF YOU DO NOT AGREE TO THIS END USER LICENSE AGREEMENT ("EULA"), DO NOT USE THE DEVICE OR COPY THE SOFTWARE. INSTEAD, PROMPTLY CONTACT PSION TEKLOGIX INC. FOR INSTRUCTIONS ON RETURN OF THE UNUSED DEVICE(S) FOR A REFUND. ANY USE OF THE SOFTWARE, INCLUDING BUT NOT LIMITED TO USE ON THE DEVICE, WILL CONSTITUTE YOUR AGREEMENT TO THIS EULA (OR RATIFICATION OF ANY PREVIOUS CONSENT).

**GRANT OF SOFTWARE LICENSE.** This EULA grants you the following license:

You may use the SOFTWARE only on the DEVICE.

NOT FAULT TOLERANT. THE SOFTWARE IS NOT FAULT TOLERANT. PSION TEKLOGIX INC. HAS INDEPENDENTLY DETERMINED HOW TO USE THE SOFTWARE IN THE DEVICE, AND MS HAS RELIED UPON PSION TEKLOGIX INC. TO CONDUCT SUFFICIENT TESTING TO DETERMINE THAT THE SOFTWARE IS SUITABLE FOR SUCH USE.

NO WARRANTIES FOR THE SOFTWARE. THE SOFTWARE is provided "AS IS" and with all faults. THE ENTIRE RISK AS TO SATISFACTORY QUALITY, PERFORMANCE, ACCURACY, AND EFFORT (INCLUDING LACK OF NEGLIGENCE) IS WITH YOU. ALSO, THERE IS NO WARRANTY AGAINST INTERFERENCE WITH YOUR ENJOYMENT OF THE SOFTWARE OR AGAINST INFRINGEMENT. IF YOU HAVE RECEIVED ANY WARRANTIES REGARDING THE DEVICE OR THE SOFTWARE, THOSE WARRANTIES DO NOT ORIGINATE FROM, AND ARE NOT BINDING ON, MS.

**Note on Java Support**. The SOFTWARE may contain support for programs written in Java. Java technology is not fault tolerant and is not designed, manufactured, or intended for use or resale as online control equipment in hazardous environments requiring fail-safe performance, such as in the operation of nuclear facilities, aircraft navigation or communication systems, air traffic control, direct life support machines, or weapons systems, in which the failure of Java technology could lead directly to death, personal injury, or severe physical or environmental damage. Sun Microsystems, Inc. has contractually obligated MS to make this disclaimer.

No Liability for Certain Damages. EXCEPT AS PROHIBITED BY LAW, MS SHALL HAVE NO LIABILITY FOR ANY INDIRECT, SPECIAL, CONSEQUENTIAL OR INCIDENTAL DAMAGES ARISING FROM OR IN CONNECTION WITH THE USE OR PERFORMANCE OF

THE SOFTWARE. THIS LIMITATION SHALL APPLY EVEN IF ANY REMEDY FAILS OF ITS ESSENTIAL PURPOSE. IN NO EVENT SHALL MS BE LIABLE FOR ANY AMOUNT IN EXCESS OF U.S. TWO HUNDRED FIFTY DOLLARS (U.S.\$250.00).

**Limitations on Reverse Engineering, Decompilation, and Disassembly.** You may not reverse engineer, decompile, or disassemble the SOFTWARE, except and only to the extent that such activity is expressly permitted by applicable law notwithstanding this limitation.

**SOFTWARE TRANSFER ALLOWED BUT WITH RESTRICTIONS.** You may permanently transfer rights under this EULA only as part of a permanent sale or transfer of the Device, and only if the recipient agrees to this EULA. If the SOFTWARE is an upgrade, any transfer must also include all prior versions of the SOFTWARE.

**EXPORT RESTRICTIONS.** You acknowledge that SOFTWARE is subject to U.S. export jurisdiction. You agree to comply with all applicable international and national laws that apply to the SOFTWARE, including the U.S. Export Administration Regulations, as well as end-user, end-use and destination restrictions issued by U.S. and other governments. For additional information see http://www.microsoft.com/exporting/.

Meetinghouse Data Communications, Inc. End User License Agreement

End User License Agreement:

ATTENTION: PLEASE READ THIS SOFTWARE LICENSE AGREEMENT ("LICENSE") CAREFULLY BEFORE INSTALLATION. USE OF THE SOFTWARE IS SUBJECT TO THE SOFTWARE LICENSE TERMS SET FORTH BELOW. USING THE SOFTWARE INDICATES YOUR ACCEPTANCE OF THESE LICENSE TERMS. IF YOU DO NOT ACCEPT THESE LICENSE TERMS, YOU MUST RETURN THE SOFTWARE FOR A FULL REFUND. IF THE SOFTWARE IS SUPPLIED WITH ANOTHER PRODUCT, YOU MAY RETURN THE ENTIRE UNUSED PRODUCT FOR A FULL REFUND.

Software License Terms:

The following terms govern your use of the enclosed Software unless you have a separate written agreement with Meetinghouse Data Communications, Inc. herein also known as "MDC".

License Grant:

MDC grants you a non-exclusive and non-transferable license to Use one copy of the Software. "Use" means storing, loading, installing, executing or displaying the Software. "Software" means software, documentation and any fonts accompanying this License whether on disk, in read only memory, on any other media or in any other form. You may not modify the Software or disable any licensing or control features of the Software. If the Software is licensed for "concurrent use", you may not allow more than the maximum number of authorized users to Use the Software concurrently.

The Software is licensed as a "Shareware" version, on one computer only. You may use the Software distributed and licensed as Shareware on a trial basis only. The shareware version of the Software may be distributed freely without any associated fees to other parties who wish to try the software as long as the Software is distributed within an exact copy of the original MDC self-extracting installation file. In other words, nothing may be left out of the Shareware as distributed on MDC's web site at http://www.mtghouse.com.

All permanent licenses are prepaid and the Software is licensed to you by MDC. You own the media on which the Software is recorded but MDC and/or MDC's licensor(s) retain title to the Software. The Software and any copies which this License authorizes you to make are subject to this License.

#### Permitted Uses and Restrictions:

This License allows you to install and use the Software on a single computer at a time. This License does not allow the Software to exist on more than one computer at a time. You may make one copy of the Software in machine-readable form for backup purposes only. The backup copy must include all copyright information contained on the original. Except as expressly permitted in this License, you may not, in whole or part, decompile, reverse engineer, disassemble, modify, rent, lease, loan, sublicense, distribute or create derivative works based upon the Software, or transmit the Software over a network. You may not copy the Software onto any bulletin board or similar system. You agree that you will not utilize any information obtained from MDC or obtained or learned in the course of using the Software, to develop or improve technology with similar functionality to the Software, nor will you directly or indirectly assist any other party in doing so. You further agree that you will not separate the various modules of the software for their different purposes, if any.

#### High Risk Activities:

The Software is not fault-tolerant and is not designed, manufactured or intended for use or resale as online control equipment in hazardous environments requiring fail-safe performance, such as in the operation of nuclear facilities, aircraft navigation or communication systems, air traffic control, direct life support machines, or weapons systems, in which the failure of the Software could lead directly to death, personal injury, or severe physical or environmental damage ("High Risk Activities"). Accordingly, MDC and its suppliers specifically disclaim any express or implied warranty of fitness for High Risk Activities. You agree that MDC and its suppliers will not be liable for any claims or damages arising from the use of the Software in such applications.

#### Ownership:

The Software is licensed, not sold. The Software is owned and copyrighted by MDC or its third party suppliers. Your license confers no title or ownership in the Software and is not a sale of any rights in the Software. You acknowledge such ownership and intellectual property rights and will not take any action to jeopardize, limit or interfere in any manner with MDC's or its suppliers' ownership of or rights with respect to the Software. The Software is protected by copyright and other intellectual property laws and by international treaties. MDC's third party suppliers may protect their rights in the event of any violation of these License Terms.

#### Termination:

Your rights under this License will terminate automatically without notice from MDC if you fail to comply with any term(s) of this License. Upon termination, you must immediately destroy the Software, together with all copies, adaptations and merged portions in any form.

#### U.S. Government Restricted Rights:

The Software and documentation have been developed entirely at private expense and are provided as "Commercial Computer Software" or "restricted computer software". They are delivered and licensed as "commercial computer software" as defined in DFARS 252.227-7013 (Oct 1988), DFARS 252.211-7015 (May 1991) or DFARS 252.227-7014 (Jun 1995), as a "commercial item" as defined in FAR 2.101 (a), or as "Restricted computer software" as defined in FAR 52.227-19 (Jun 1987) (or any equiv-

alent agency regulation or contract clause), whichever is applicable. You have only those rights provided for such Software and Documentation by the applicable FAR or DFARS clause or the MDC standard software agreement for the product.

#### Export Law Assurances:

You may not use or otherwise export or reexport the Software except as authorized by United States law and the laws of the jurisdiction in which the Software was obtained. In particular, but without limitation, the Software may not be exported or reexported (i) into (or to a national or resident of) any U.S. embargoed country or (ii) to anyone on the U.S. Treasury Department's list of Specially Designated Nationals or the U.S. Department of Commerce's Table of Denial Orders. By using the Software, you represent and warrant that you are not located in, under control of, or a national or resident of any such country or on any such list.

#### Limited Warranty on Media: (if applicable)

MDC warrants the media on which the Software is recorded to be free from defects in materials and workmanship under normal use for a period of ninety (90) days from the date of original retail purchase. Your exclusive remedy under this paragraph shall be, at MDC's option, a refund of the purchase price of the product containing the Software or replacement of the Software which is returned to MDC or a MDC authorized representative with a copy of the receipt. THIS LIMITED WARRANTY AND ANY IMPLIED WARRANTIES ON THE MEDIA INCLUDING THE IMPLIED WARRANTIES OF MERCHANTABILITY AND FITNESS FOR A PARTICULAR PURPOSE ARE LIMITED IN DURATION TO NINETY (90) DAYS FROM THE DATE OF ORIGINAL RETAIL PURCHASE. SOME JURISDICTIONS DO NOT ALLOW LIMITATIONS ON HOW LONG AN IMPLIED WARRANTY LASTS, SO THIS LIMITATION MAY NOT APPLY TO YOU. THE LIMITED WARRANTY SET FORTH HEREIN IS EXCLUSIVE AND IN LIEU OF ALL OTHERS, WHETHER ORAL OR WRITTEN, EXPRESS OR IMPLIED. LICENSOR SPECIFICALLY DISCLAIMS ALL OTHER WARRANTIES. THIS LIMITED WARRANTY GIVES YOU SPECIFIC LEGAL RIGHTS, AND YOU MAY ALSO HAVE OTHER RIGHTS WHICH VARY BY JURISDICTION.

#### Disclaimer of Warranty on Software:

You expressly acknowledge and agree that use of the Software is at your sole risk. The Software is provided "AS IS" and without warranty of any kind and MDC and MDC's licensor(s) (for the purposes of warranty and liability, MDC and MDC's licensor(s) shall be collectively referred to as "MDC") EXPRESSLY DISCLAIM ALL WARRANTIES AND/OR CONDITIONS, EXPRESS OR IMPLIED, INCLUDING, BUT NOT LIMITED TO, THE IMPLIED WARRANTIES AND/OR CONDITIONS OF MERCHANTABILITY OR SATISFACTORY QUALITY AND FITNESS FOR A PARTICULAR PURPOSE AND NONINFRINGEMENT OF THIRD PARTY RIGHTS. LICENSOR DOES NOT WARRANT THAT THE FUNCTIONS CONTAINED IN THE SOFTWARE WILL MEET YOUR REQUIREMENTS, OR THAT THE OPERATION OF THE SOFTWARE WILL BE UNINTER-RUPTED OR ERROR-FREE, OR THAT DEFECTS IN THE SOFTWARE WILL BE CORRECTED. FURTHERMORE, LICENSOR DOES NOT WARRANT OR MAKE ANY REPRESENTATIONS REGARDING THE USE OR THE RESULTS OF THE USE OF THE SOFTWARE OR RELATED DOCUMENTATION IN TERMS OF THEIR CORRECTNESS, ACCURACY, RELIABILITY, OR OTHERWISE. NO ORAL OR WRITTEN INFORMATION OR ADVICE GIVEN BY LICENSOR OR AN LICENSOR AUTHORIZED REPRESENTATIVE SHALL CREATE A WARRANTY OR IN ANY WAY INCREASE THE SCOPE OF THIS WARRANTY. SHOULD THE SOFTWARE PROVE

DEFECTIVE, YOU (AND NOT LICENSOR OR AN LICENSOR AUTHORIZED REPRESENTATIVE) ASSUME THE ENTIRE COST OF ALL NECESSARY SERVICING, REPAIR OR CORRECTION. SOME JURISDICTIONS DO NOT ALLOW THE EXCLUSION OF IMPLIED WARRANTIES, SO THE ABOVE EXCLUSION MAY NOT APPLY TO YOU. THE TERMS OF THIS DISCLAIMER DO NOT AFFECT OR PREJUDICE THE STATUTORY RIGHTS OF A CONSUMER ACQUIRING LICENSOR PRODUCTS OTHERWISE THAN IN THE COURSE OF A BUSINESS, NEITHER DO THEY LIMIT OR EXCLUDE ANY LIABILITY FOR DEATH OR PERSONAL INJURY CAUSED BY LICENSOR'S NEGLIGENCE.

#### Limitation of Liability:

UNDER NO CIRCUMSTANCES, EXCEPT TO THE EXTENT PROHIBITED BY LOCAL LAW, INCLUDING NEGLIGENCE, SHALL LICENSOR, ITS SUBSIDIARIES, AFFILIATES, OR SUPPLIERS BE LIABLE FOR ANY DIRECT, INCIDENTAL, SPECIAL, INDIRECT OR CONSEQUENTIAL DAMAGES (INCLUDING LOST PROFIT, LOST DATA, OR DOWNTIME COSTS) ARISING OUT OF OR RELATING TO THIS LICENSE, THE USE, INABILITY TO USE, OR THE RESULTS OF USE OF THE SOFTWARE, WHETHER BASED IN WARRANTY, CONTRACT, TORT OR OTHER LEGAL THEORY, AND WHETHER OR NOT ADVISED OF THE POSSIBILITY OF SUCH DAMAGES. In no event shall MDC's total liability to you for all damages exceed the price paid for the license to use the Software, regardless of the form of the claim.

#### Government End Users:

If the Software is supplied to the United States Government, the Software is classified as "restricted computer software" as defined in clause 52.227-19 of the FAR. The United States Government's rights to the Software are as provided in clause 52.227-19 of the FAR.

#### Controlling Law and Severability:

This License shall be governed by the laws of the United States and the State of New Hampshire. As to any dispute relating to this License or the Software, you further agree to jurisdiction and venue in the Federal and State Courts located in the State of New Hampshire. If for any reason a court of competent jurisdiction finds any provision, or portion thereof, to be unenforceable, the remainder of this License shall continue in full force and effect.

#### Acknowledgement:

Your use of any software produced by MDC is based only on your acknowledgement that you have read this License, understand it, and agree to be bound by its terms and conditions.

#### MDC Acknowledgments:

This product includes software developed by MDC and its licensors. This product includes software developed by the OpenSSL Project for use in the OpenSSL Toolkit (http://www.openssl.org/)". This product includes cryptographic software written by Eric Young (eay@cryptsoft.com). This product includes software written by Tim Hudson (tjh@cryptsoft.com).

#### Complete Agreement:

This License constitutes the entire agreement between the parties with respect to the use of the Software and supersedes all prior or contemporaneous understandings regarding such subject matter. No amendment to or modification of this License will be binding unless in writing and signed by MDC.

NOTE: EXCEPT TO THE EXTENT ALLOWED BY LOCAL LAW, THESE WARRANTY TERMS DO NOT EXCLUDE, RESTRICT, OR MODIFY, AND ARE IN ADDITION TO, THE MANDATORY STATUTORY RIGHTS APPLICABLE TO THE LICENSE OF THE SOFTWARE TO YOU.

Meetinghouse Data Communications, Inc.

150 Greenleaf Avenue, Unit F

Portsmouth, NH 03801

Revised 8/12/2002

# FCC DECLARATION OF CONFORMITY (DoC)

Applicant's Name & Address: PSION TEKLOGIX

2100 Meadowvale Blvd. Mississauga, Ontario Canada L5N 7J9

Contact Person: <u>Iain Roy</u>

Telephone No.: (905) 813-9900

US Representative's Name & Address: 1810 Airport Exchange Blvd., Suite 500

Erlanger, KY, 41018, USA Contact Person: <u>Joe Musgrave</u> Telephone No.: (859) 372-4106

**Equipment Type/Environment**: Computing Devices

Trade Name / Model No.: 7535 Hand Held Micro-computer with

Portable Docking Module

Year of Manufacture: 2003

#### Standard(s) to which Conformity is Declared:

The 7535 Hand Held Micro-computer with Portable Docking Module, supplied by Psion Teklogix, has been tested and found to comply with FCC PART 15, SUBPART B - UNINTENTIONAL RADIATORS, CLASS B COMPUTING DEVICES FOR HOME & OFFICE USE.

I, the undersigned, hereby declare that the equipment as tested is representative within manufacturing tolerance to units.

| <b>Applicant</b>              | Legal Representative in U.S.    |
|-------------------------------|---------------------------------|
| Signature                     | Signature                       |
| Rob Williams                  | Joe Musgrave                    |
| Full Name                     | Full Name                       |
| Vice President of Engineering | V.P. Global Solutions, Americas |
| Position                      | Position                        |
| Mississauga, Ontario, Canada  | Erlanger, KY 41018, USA         |
| Place                         | Place                           |
| July 4, 2003                  | July 4, 2003                    |
| Date                          | Date                            |

# **CE** Marking

When used in a residential, commercial or light industrial environment the product and its approved UK and European peripherals fulfil all requirements for CE marking.

## R&TTF Directive 1999/5/FC

This equipment complies with the essential requirements of EU Directive 1999/5/EC (Declaration available: www.psionteklogix.com).

Cet équipement est conforme aux principales caractéristiques définies dans la Directive européenne RTTE 1999/5/CE. (Déclaration disponible sur le site: www.psionteklogix.com).

Die Geräte erfüllen die grundlegenden Anforderungen der RTTE-Richtlinie (1999/5/EG). (Den Wortlaut der Richtlinie finden Sie unter: www.psionteklogix.com).

Questa apparecchiatura è conforme ai requisiti essenziali della Direttiva Europea R&TTE 1999/5/CE. (Dichiarazione disponibile sul sito: www.psionteklogix.com).

Este equipo cumple los requisitos principales de la Directiva 1995/5/CE de la UE, "Equipos de Terminales de Radio y Telecomu-nicaciones". (Declaración disponible en: www.psionteklogix.com).

Este equipamento cumpre os requisitos essenciais da Directiva 1999/5/CE do Parlamento Europeu e do Conselho (Directiva RTT). (Declaração disponível no endereço: www.psionteklogix.com).

Ο εξοπλισμός αυτός πληροί τις βασικές απαιτήσεις της κοινοτικής οδηγίας ΕU R&TTE 1999/5/ΕΚ. (Η δήλωση συμμόρφωσης διατίθεται στη διεύθυνση: www.psionteklogix.com)

Deze apparatuur voldoet aan de noodzakelijke vereisten van EU-richtlijn betreffende radioapparatuur en telecommunicatie-eindappa-ratuur 199/5/EG. (verklaring beschikbaar: www.psionteklogix.com).

Dette udstyr opfylder de Væsentlige krav i EU's direktiv 1999/5/EC om Radio- og teleterminaludstyr. (Erklæring findes på: www.psionteklogix.com).

Dette utstyret er i overensstemmelse med hovedkravene i R&TTE-direktivet (1999/5/EC) fra EU. (Erklæring finnes på: www.psionteklogix.com).

Utrustningen uppfyller kraven för EU-direktivet 1999/5/EC om ansluten teleutrustning och ömsesidigt erkännande av utrustningens överensstämmelse (R&TTE). (Förklaringen finns att läsa på: www.psionteklogix.com).

Tämä laite vastaa EU:n radio- ja telepäätelaitedirektiivin (EU R&TTE Directive 1999/5/EC) vaatimuksia. (Julkilausuma nähtävillä osoitteessa: www.psionteklogix.com).

PSION TEKLOGIX tímto prohlašuje, že toto zařízení je ve shodě se základními požadavky a dalšími příslušnými ustanoveními směrnice 1995/5/ES (NV č. 426/2000 Sb.) a Prohlášení o shodě je k dispozici na www.PsionTeklogix.com.

Toto zařízení lze provozovat v České republice na základě generální licence č. GL - 12/R/2000.

PSION TEKLOGIX týmto vyhlasuje, že toto zariadenie spĺňa základné požiadavky a všetky príslušné ustanovenia Smernice 1995/5/ES (NV č. 443/2001 Z.z.) a Vyhlásenie o zhode je k dispozícii na www.PsionTeklogix.com.

Toto zariadenie je možné prevádzkovať v Slovenskej republike na základe Všeobecného povolenia č. VPR-01/2001.

Use of the 802.11b WORKABOUT PRO C & S in France:
Owing to French Government restrictions, the 802.11b 7535/7530 Hand-Held
Computers are limited to indoor use. They may be used outdoors, on private
property, only with prior authorization from the French Ministry of Defense.

#### For GSM/GPRS Users in North America:

Although the GSM/GPRS Expansion Module is a three band device only the 1900 (PCS) band is used in North America

#### **FCC Information To Users**

Federal Communication Commission Interference Statement

This equipment has been tested and found to comply with the limits for a Class B digital device, pursuant to Part 15 of the FCC Rules. These limits are designed to provide reasonable protection against harmful interference in a residential installation. This equipment generates, uses and can radiate radio frequency energy and, if not installed and used in accordance with the instructions, may cause harmful inter-

ference to radio communications. However, there is no guarantee that interference will not occur in a particular installation.

If this equipment does cause harmful interference to radio or television reception, which can be determined by turning the equipment off and on, the user is encouraged to try to correct the interference by one of the following measures:

- Reorient or relocate the receiving antenna.
- Increase the separation between the equipment and receiver.
- Connect the equipment into an outlet on a circuit different from that to which the receiver is connected.
- Consult the dealer or an experienced radio/TV technician for help.

This device complies with Part 15 of the FCC Rules. Operation is subject to the following two conditions: (1) This device may not cause harmful interference, and (2) this device must accept any interference received, including interference that may cause undesired operation.

FCC Caution: Any changes or modifications not expressly approved by the party responsible for compliance could void the user's authority to operate this equipment.

#### **IMPORTANT NOTE:**

FCC Radiation Exposure Statement:

This equipment complies with FCC radiation exposure limits set forth for an uncontrolled environment. End users must follow the specific operating instructions for satisfying RF exposure compliance.

This device complies with FCC RF Exposure limits set forth for an uncontrolled environment, under 47 CFR 2.1093 paragraph (d)(2)

The equipment has been SAR-evaluated for use in PDA.

This transmitter must not be co-located or operating in conjunction with any other antenna or transmitter.

Some equipment in hospitals and aircraft are not shielded from radio frequency energy. Do not use the WORKABOUT PRO onboard aircraft, or in hospitals, without first obtaining permission.

Do not use near pacemakers. The product may affect the operation of some medically implanted devices such as pacemakers, causing them to malfunction. Avoid placing your product next to such devices. Keep a minimum distance of 20 cm between the device and the product to reduce the risk of interference. If you have any reason to suspect that interference is taking place, turn off the WORKABOUT PRO and contact your cardiologist for assistance.

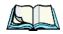

Note:

In August 1996 the Federal Communications Commission (FCC) of the US adopted an updated safety standard for human exposure to radio frequency energy emitted by FCC regulated transmitters. The design of this product complies with the FCC guidelines and those standards. To maintain compliance with the FCC RF exposure guidelines, if you wear the Workabout Pro on your body, use the supplied, or Psion Teklogix approve, carrying case. If you do not use a body-worn accessory, ensure the antenna is at least 1.5 cm from your body when transmitting.

Use of non-approved accessories may violate FCC RF exposure guidelines'

#### **Emissions Information For Canada**

This Class B digital apparatus meets all requirements of the Canadian Interference-Causing Equipment Regulations. To prevent radio interference to the licensed service, this device is intended to be operated indoors and away from windows to provide maximum shielding. Equipment (or its transmit antenna) that is installed outdoors is subject to licensing.

Cet appareil numérique de la classe B respecte toutes les exigences du Règlement sur le matériel brouilleur du Canada. Afin d'éviter toute interférence radio avec le service autorisé, l'appareil doit être utilisé à l'intérieur, tout en tant éloigné de toute fenêtre afin de garantir le maximum de protection. Si cet équipement (ou son antenne émettrice) est installé à l'extérieur, il est alors soumis à licence.

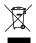

# Important: Waste Electrical and Electronic equipment (WEEE) directive 2003/96/EC

This Product, and its accessories, comply with the requirements of the Waste Electrical and Electronic Equipment (WEEE) Directive 2002/96/EC. If your end-of-life Psion Teklogix product or accessory was first placed on the European Union market after August 12th, 2005, contact your local country representative for details on how to arrange recycling.

For a list of international subsidiaries, please go to: www.psionteklogix.com.

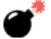

## LASER WARNINGS

For your own safety, it is critical that you comply with the following warnings:

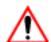

# **C**AUTION

The laser aperture is located in the front of the hand-held. Do not look into the laser beam or point the beam at people or animals.

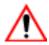

## CAUTION

Using controls or adjustments, or performing procedures other than those specified herein may result in hazardous radiation exposure.

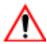

## CAUTION

The use of optical instruments (magnification devices) with this product will increase eye hazard.

This product may contain a laser scanner that emits less than 1.4mW maximum radiant power at a wavelength of 610nm or 680nm. This product complies with CDRH 21 CFR 1040 Class II and IEC 60825-1:1993+A1:1997+A2:2001 Class 2 laser product.

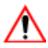

# DO NOT OPERATE IN AN EXPLOSIVE ATMOSPHERE

Operating Psion Teklogix equipment where explosive gas is present may result in an explosion.

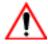

# DO NOT REMOVE COVERS OR OPEN ENCLOSURES

To avoid injury, the equipment covers and enclosures should only be removed by qualified service personnel. Do not operate the equipment without the covers and enclosures properly installed.

To ensure the safety of service personnel, the battery pack must be removed before any product cover is removed.

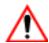

# CAUTION!

Danger of explosion if a 7535/7530 battery is incorrectly handled, charged, disposed of or replaced. Replace only with the same or equivalent type recommended by the manufacturer. Dispose of used batteries according to the instructions described in "Lithium-Ion Battery Safety Precautions" on page 323. Carefully review all battery safety issues.

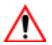

## Vorsicht!

Explosiongefahr bei unsachgemäßem Austausch der Batterie Ersatz nur durch denselben oder einen vom Hersteller empfohlenen gleichwertigen Typ. Entsorgung gebrauchter Batterien nach Angaben des Herstellers.

**I**NTRODUCTION

| 1.1 | About This Manual                 |
|-----|-----------------------------------|
| 1.2 | Text Conventions                  |
| 1.3 | 7535/7530 Features                |
| 1.4 | About The 7535 Hand-Held Computer |
|     | 1.4.1 The 7535 Hand-Held Computer |
| 1.5 | About The 7530 Hand-Held Computer |
|     | 1.5.1 The 7530 Hand-Held Computer |
|     | 1.5.2 Regulatory Labels           |

# I.I About This Manual

This manual describes how to configure, operate and maintain the Psion Teklogix 7535 and 7530 hand-held computers. While the function of these units is generally identical, any differences are clearly described in this manual.

#### Chapter 1: Introduction

provides a basic overview of the 7535/7530 hand-helds.

#### Chapter 2: Basic Checkout

describes the steps required to get the 7535/7530 ready for operation.

#### Chapter 3: Getting To Know Your 7535/7530

describes the 7535/7530 features and outlines how to charge and maintain the battery. This chapter also provides a description of the keyboard, how to navigate in Microsoft® Windows® CE, how to use the internal scanner, and so on.

#### Chapter 4: Working With Windows CE

describes the Microsoft® Windows® CE desktop and how to use it. This chapter also outlines the basics of moving around a Windows CE .NET window, selecting and opening icons, files, folders and working with a Windows dialog box.

### Chapter 5: Configuration

provides a description of the Windows CE .NET Control Panel and how to use it to configure the 7535/7530, along with the scanners attached to the hand-held, and so on.

## Chapter 6: Tekterm Application

describes TESS and ANSI operations. This chapter also provides descriptions of the Tekterm parameters.

## Chapter 7: Peripheral Devices & Accessories

describes the peripherals and accessories available for your 7535/7530 hand-helds.

## Chapter 8: Specifications

details radio, hand-held computer and battery specifications.

## Appendix A: Support Services And Worldwide Offices

provides helpdesk phone numbers and provides web-based information to help you search for worldwide office addresses and phone numbers.

#### Chapter 1: Introduction Text Conventions

Appendix B: RD7950 Integrated UHF RFID Reader (7535 Only) describes how to install and enable the RD7950 RFID reader.

Appendix C: Port Pinouts includes 7535/7530 pinouts.

Appendix D: USB Setup Application provides detailed instructions on USB setup.

# 1.2 Text Conventions

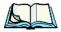

Note: Notes highlight additional helpful information.

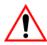

Important: These statements provide particularly important instructions

or additional information that is critical to the operation of

the equipment.

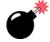

Warning: These statements provide critical information that may prevent

physical injury, equipment damage or data loss.

# 1.3 7535/7530 Features

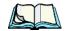

Any differences between the 7535 and the 7530 are clearly indicated.

• Rugged design:

#### 7530

Note:

- IP67 rating protects against dust and temporary water immersion.
- drop rating up to 2 meters (6.5 feet) onto concrete.

#### 7535

- IP54 (light rain) rating sealed from water and dust.
- drop rating up to 2 meters (6.5 feet) onto concrete.
- Processor and memory:
  - Intel PXA255 @ 400 MHz
  - 32 KB instruction and 32 KB data cache
  - On-board RAM: 128 MB SDRAM
  - On-board ROM: 64 MB FLASH

- Operating System:
  - Windows CE, NET
- Programming environment:
  - HTML, XML
  - Psion Teklogix Mobile devices SDK for CE .NET
  - Java, Embedded Visual C++, Microsoft Visual Studio .NET 2003
  - Standard CE .NET APIs MFC, ATL
- Wireless communications:
  - IEEE 802.11b 11 Mbps 2.4 GHz Compact Flash radio
  - IEEE 802.11g 54 Mbps 2.4 GHz Compact Flash radio (future)
  - High performance internal antenna
  - GSM/GPRS PC Card radio
  - GSM/GPRS CF Card radio
  - NextGen Narrow Band 400-500 MHz PC Card radio (7530 only)
  - Bluetooth SDIO radio 2.4 GHz (5m range)
- Application software:
  - Internet Explorer for CE
  - Open TekTerm
  - ANSI, TESS terminal emulations (IBM 3270, IBM 5250, HP 2392)
- Display:
  - 320 x 240 (1/4 VGA) graphic colour TFT
  - 3.5 inch diagonal portrait mode
  - 64K displayable colours
  - Contrast control and automatic backlight
  - Sunlight readable (for outdoor use)
  - Optional monochrome screen available for 7535 only
  - Optional non-touchscreen available for 7535 only
- Touchscreen:
  - Passive stylus or finger operation
  - Signature capture
  - Integral stylus holder
  - Rugged 5-wire technology
- Keyboards:
  - Illuminated with EL backlight

# Chapter 1: Introduction 7535/7530 Features

- Ergonomically designed for left- or right-hand use
- One-handed operation with <ENTER> keys on the left and right side of keyboard (7530 only)
- Dedicated function keys

#### **7535** – Two formats available:

- 36-key large button numeric with 10 function keys
- 58-key alpha with 10 function keys

#### **7530** – Two formats available:

- 37-key large button numeric with 10 function keys
- 63-key alpha with 10 function keys
- Voice/Record Features:
  - Voice features speaker and microphone (7530 only)
- Indicators and controls:
  - Internal speaker and microphone (7530 only)
  - beeper with volume control
  - LEDs for radio transmit and receive, scanning, battery status and user applications
- Bar code applications:
  - Internal 1D and 2D scan engines: standard, wide angle, long range
  - Fuzzy logic internal scan engine
  - Internal 1.3 megapixel CMOS image capture scan engine
  - Supports decoded and undecoded tethered scanners
- RFID applications:
  - Internal combo laser scanner/RFID engine
  - Tethered 900 MHz reader/writer
- Internal expansion slots:
  - One SDIO/MMC slot
  - One Type II Compact Flash slot
  - One Type III Extended PC Card Slot (7530 only)
- External ports:

#### Tether Port with:

- RS232 serial (decoded scanner, printer)
- Undecoded scanner support
- USB host

#### Docking station port with:

- RS232 serial with diagnostics
- USB device
- USB host
- Power in/out
- Freezer option: (7530 only)
  - Heated scan window to reduce fogging
  - Internal heat control optimizes low temperature performance and battery life
- Power management:
  - Up to 12 hour usage Lithium-Ion standard battery (reduced in freezer applications)
  - Quick swap packs
  - Advanced smart battery with gas gauge
  - Runs with battery, wall adaptor or cigarette lighter
  - Built-in fast charger (2 hours)
  - System backup during battery swap (10 minutes)
  - One week real-time clock backup
- Network Management:
  - SNMP MIB 2 support
  - Remote software download
  - Remote WLAN management

# 1.4 About The 7535 Hand-Held Computer

The 7535 is ruggedized hand-held personal computers, running the Microsoft Windows CE. NET operating system. It is intended for use in commercial and light industrial applications with a focus on real time wireless data transactions.

All possible bar code input methodologies are supported by one of a variety of scanners available. Optimization for specific operational environments is supported with a wide range of peripheral options and carrying accessories.

# I.4.1 The 7535 Hand-Held Computer

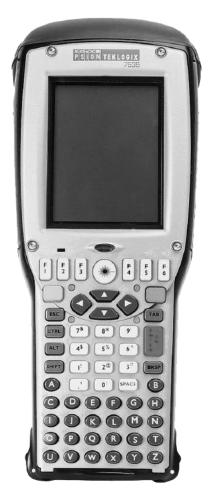

Figure 1.1 7535 With 58-Key Keyboard

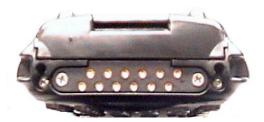

Figure 1.2 7535 Docking Port

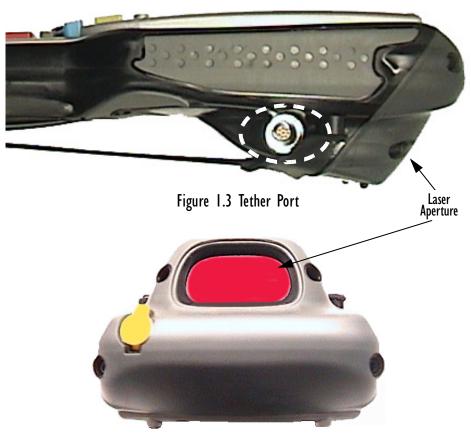

Figure 1.4 Scanner Window

# I.4.2 Regulatory Labels

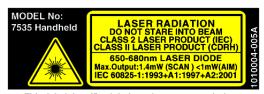

This label is affixed below the scanner window.

Figure 1.5 Laser Warning Label

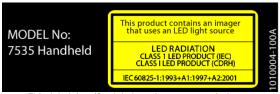

This label is affixed below the scanner window.

Figure 1.6 LED Radiation Warning Label

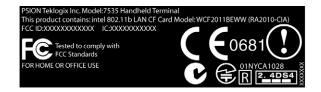

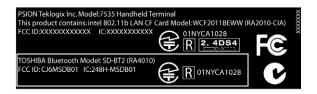

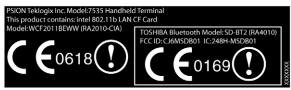

Figure 1.7 Radio Labels

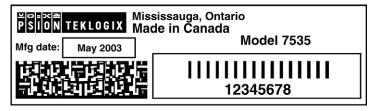

Figure 1.8 Manufacturer's Label

Warning:

Using controls or adjustments or performing procedures other than those specified herein may result in hazardous radiation exposure.

# 1.5 About The 7530 Hand-Held Computer

The 7530 is a ruggedized, Windows CE .NET based hand-held computer. It is designed to withstand the harshest mobile environments including cold environments like freezers, ports and yards. It supports wide area mobile applications and is built using industry standards-based software and hardware components, making it easy to integrate existing or future site infrastructures.

## 1.5.1 The 7530 Hand-Held Computer

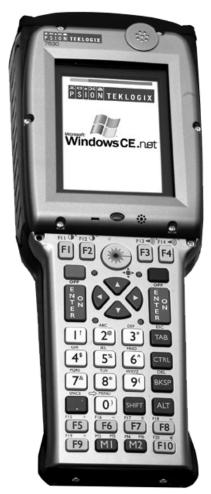

Figure 1.9 7530 With 37-Key Keyboard

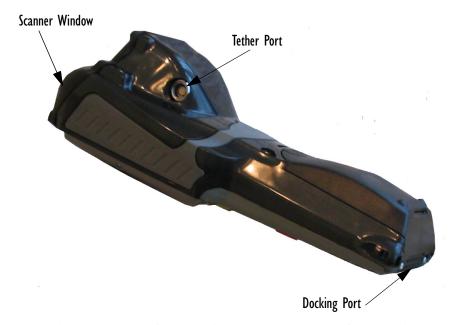

Figure 1.10 7530 Scanner Window, Tether Port And Scanner Window

## 1.5.2 Regulatory Labels

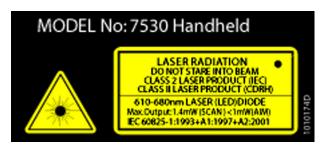

This label is affixed below the scanner window.

Figure 1.11 Laser Warning Label

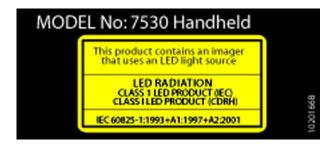

Figure 1.12 LED Radiation Warning Label

| 2.1 | Preparing The /535//530 For Operation                       |
|-----|-------------------------------------------------------------|
|     | 2.1.1 Equipment You Need To Get Started                     |
|     | 2.1.2 Charging The Battery                                  |
|     | 2.1.3 Attaching Carrying Accessories                        |
|     | 2.1.3.1 Attaching The Hand Strap                            |
|     | 2.1.3.2 Attaching The Pistol Grip                           |
| 2.2 | Powering Up The 7535/7530                                   |
|     | 2.2.1 Installing The Battery And Switching The Hand-Held On |
| 2.3 | Configuring An IEEE 802.11 Radio In The Unit                |
|     | 2.3.1 Assigning An IP Address                               |
|     | 2.3.2 Name Servers Tab                                      |
|     | 2.3.3 Advanced Features                                     |
|     | 2.3.3.1 Rearranging Preferred Networks                      |
|     | 2.3.3.2 Deleting A Preferred Network                        |
|     | 2.3.3.3 Changing Network Properties                         |
| 2.4 | Checking The Scanner                                        |
| 2.5 | Using Microsoft® ActiveSync®                                |
| 2.6 | Calibrating The Touchscreen                                 |
| 2.7 | Resetting The Hand-Held                                     |

# 2.1 Preparing The 7535/7530 For Operation

Typically, 7535/7530 hand-helds are configured at the factory and arrive ready for use. Although these hand-helds are equipped with an internal Compact Flash and SD I/O slot, these slots are not intended for user modification. If a device needs to be changed or added in these slots, contact qualified Psion Teklogix personnel. Refer to *Appendix A: Support Services And Worldwide Offices* for the service number closest to you.

## 2.1.1 Equipment You Need To Get Started

You'll need:

- A compatible battery charger, docking station or portable docking module (PDM) with power supply.
- An operating wireless network (if you are not operating the equipment in batch mode).
- A medium Phillips head screwdriver.

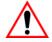

## 2.1.2 Charging The Battery

Important:

The 7535/7530 uses a high capacity Lithium-Ion battery. It is critical that you review the battery safety guidelines in "Lithium-Ion Battery Safety Precautions" on page 323 before charging the battery.

Batteries shipped from the factory are not charged. They must be fully charged prior to use. Full capacity may not be reached until at least 5 full charge/discharge cycles have been performed.

Batteries can be charged using a gang charger or the unit's internal charger. When using the internal charger, a suitable power source is required. All chargers and docking stations are described in *Chapter 7: Peripheral Devices & Accessories* beginning on page 321.

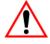

Important:

For 7535 hand-helds, updating software to PCON version 100835C1 or later automatically resets the battery's parameters. The battery gauge will display 0% capacity only until the battery is recalibrated. However, the operator can safely use the battery because a 'low battery' warning based on voltage (at approximately 6.8 volts) will be displayed, allowing sufficient time to change the battery.

#### Attaching Carrying Accessories

Regarding battery calibration, keep in mind that all types of battery chargers available for the 7535 contain single discharge circuits so that only one battery can be calibrated at a time (a calibration cycle requires discharging the battery and then calibrating to the new full charge). If multiple batteries require calibration, care should be taken to ensure that these batteries are placed into a charger that is not already calibrating a battery.

## 2.1.3 Attaching Carrying Accessories

Psion Teklogix recommends that a carrying accessory – a hand strap, pistol grip or shoulder strap – be installed on the 7535/7530 before use. If your hand-held is not fitted with a hand strap or pistol grip, you can install either using the carrying accessory kit supplied. You'll need:

A Phillips head screwdriver.

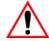

Important: Do not use adhesives such as Loctite to secure screws on carrying accessories. These chemicals may damage the plastic casing.

## 2.1.3.1 Attaching The Hand Strap

Two Phillips head screws are provided with the hand strap.

• Attach the strap to the two threaded inserts located at the back of the 7535/7530 near the top of the unit.

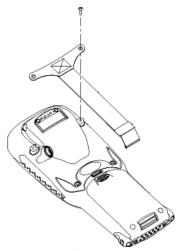

Figure 2.1 Attaching The Hand Strap

• Stretch the handstrap toward the base of the 7535/7530, and hook the bottom of the handstrap into the slot near the base of the battery pack.

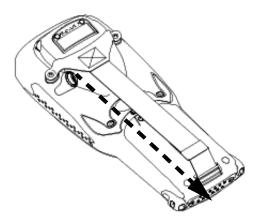

Figure 2.2 Hooking The Hand Strap In Place

## 2.1.3.2 Attaching The Pistol Grip

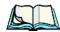

**Note:** A Phillips head screwdriver is required.

The pistol grip is attached to the back of the 7535/7530 using the four threaded inserts in the upper part of the 7535/7530 casing. Four black #4-40 Phillips head screws are provided with this accessory.

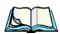

**Note:** Prior to installation, make sure the trigger mechanism is securely snapped into the pistol grip body and that the trigger operates properly.

# Chapter 2: Basic Checkout Powering Up The 7535/7530

 Position the pistol grip so that it fits snugly over the back of the unit and the inserts on the back of the hand-held are aligned with the holes in the pistol grip.

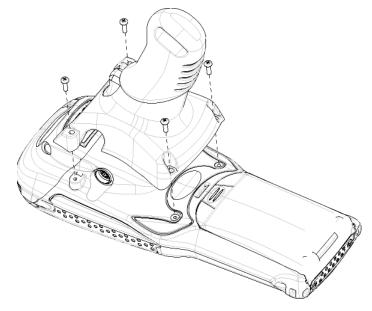

Figure 2.3 Attaching The Pistol Grip

• Using a Phillips screwdriver, securely fasten the pistol grip to the back of the 7535/7530.

# 2.2 Powering Up The 7535/7530

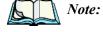

Psion Teklogix offers a Portable Docking Module (PDM) along with its power supply to help speed the checkout and confirmation process for your 7535/7530. The PDM can power your hand-held with or without a battery installed in the unit. Refer to **Chapter 7: Peripheral Devices & Accessories** beginning on page 321 for more information about this accessory.

## 2.2.1 Installing The Battery And Switching The Hand-Held On

If you are not using a docking station or PDM:

• Slide the charged battery with the contoured plastic facing you into the unit. Click the battery into place.

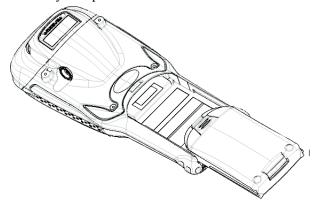

Figure 2.4 Installing The Battery

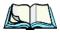

**Note:** If you are using a docking station, you can insert an uncharged battery, dock the unit and switch it on.

If you are using a PDM, you can configure your unit without a battery, with a charged battery or with an uncharged battery.

If you are using a hand strap:

• Hook the bottom of the hand strap into the slot at the base of the battery.

To switch the unit on:

- Press and hold down the <ENTER/ON> key for at least one second.
- When all four LEDs flash yellow, release the <ENTER/ON> button.

A splash screen displaying the Psion Teklogix logo and the Windows CE .NET logo appears. When Windows CE has successfully loaded, the startup desktop is displayed.

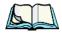

**Note:** The screen may go blank for a few seconds after the splash screen loading bar reaches the end. This is part of the normal Windows CE .NET cold boot process. The desktop is displayed after a few moments.

#### Configuring An IEEE 802.11 Radio In The Unit

# 2.3 Configuring An IEEE 802.11 Radio In The Unit

The most common 802.11b settings are configured as defaults. However, there are some fields that must be completed, including the SSID of your access point and the security methods implemented in the network (including access keys).

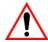

Important: If the 7535/7530 is equipped with a radio that has never been configured, the radio settings dialog box opens automatically when the unit is powered on. In this case, skip to Step 4 on page 24.

To configure the 802.11b radio:

1. Tap on the **Start** button in the taskbar, and tap on **Settings**, **Network** and **Dial-up Connections**.

If you're using the keyboard, press <BLUE> 0 to display the *Start Menu*. Use the <DOWN> arrow key to highlight **Settings**. Press the <RIGHT> arrow key to display the sub-menu. *Highlight Network*, and press <ENTER>.

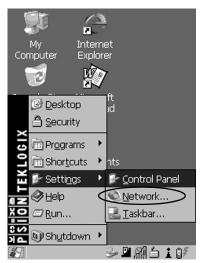

Figure 2.5 Network And Dial-Up Connections

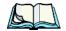

**Note:** You can also press <CTRL> <0> to display the Start Menu.

2. Choose the radio icon to open the **802.11b Wireless LAN Settings** window – in the sample screen, this is labelled *\$NETWLAN1*.

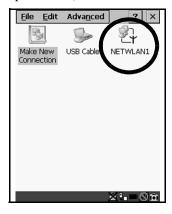

Figure 2.6 802.11b Wireless LAN Settings Window

3. Wireless Statistics Tab When you choose the **Wireless LAN** icon, an 802.11b Wireless LAN Settings window (\$NETWLAN1 in the sample below) is displayed.

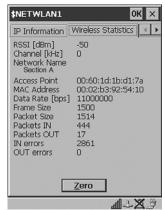

Figure 2.7 Wireless Statistics

This tab lists your radio statistics. Choosing the Zero button resets the statistics of the last four items – Packets IN, Packets OUT, IN errors and OUT errors.

• Display the next tab in this window – *Wireless Information*.

#### Configuring An IEEE 802.11 Radio In The Unit

#### Wireless Information Tab

The options under this tab display existing networks to which you can connect, and it allows you to add a new network or modify the settings for an existing network.

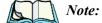

**Configure button** – To change the settings in an existing network, highlight the network you want to modify, and choose the Configure button to display the Wireless Properties dialog box.

**Connect button** – To force connection to a specific, existing network, highlight the network to which you want your 7535/7530 to connect, and choose the Connect button.

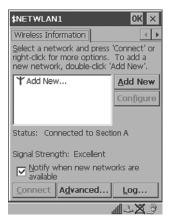

Figure 2.8 Wireless Information Tab

This tab lists available networks – any access points that are broadcasting an SSID, and it lists preferred networks – networks that you have configured. Since access points are generally secure, they will most likely not be listed here. By default, 7535/7530 attempts to connect to preferred networks. This behaviour can be changed by enabling *Automatically connect to non-preferred networks* in the *Advanced* dialog box (page 30).

 To add a new configuration, tap on the Add New button. A blank Wireless Properties dialog box is displayed.

#### 5. Wireless Properties

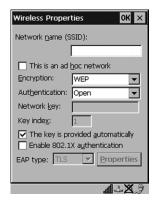

Figure 2.9 Wireless Properties Dialog Box

Network name (SSID):

• Type the appropriate SSID (Service Set Identifier) in the *Network name* (SSID) text box at the top of this dialog box.

The *Network name* field can contain a maximum of 32 characters. The name assigned here is listed as a preferred network.

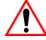

Important: Keep in mind that the 7535/7530 will only communicate with access points that are configured with the same SSID.

Ad Hoc And Infrastructure

If you are using an *Infrastructure* network – one in which 7535/7530s must pass data through an access point – leave the checkbox next to *This is an ad hoc network* blank.

If you are using an *Ad Hoc* network – a network in which 7535/7530s pass data directly to other 7535/7530s without an access point – highlight *This is an ad hoc network*, and add a checkmark in the checkbox to enable *Ad Hoc*.

#### Encryption

WEP (Wired-Equivalent Privacy) encryption prevents others from accidentally accessing your network. If you are not using encryption, you can choose *Disabled* from the dropdown encryption menu. Otherwise, leave this field as is

#### Configuring An IEEE 802.11 Radio In The Unit

#### Authentication

802.11 supports two subtypes of network authentication services: *Open* and *Shared*. Under *Open* authentication, any wireless station can request authentication. The station that needs to authenticate with another wireless station sends an authentication management frame that contains the identity of the sending station. The receiving station then sends back a frame that indicates whether it recognizes the identity of the sending station.

Under *Shared* authentication, each wireless station is assumed to have received a secret shared key over a secure channel that is independent from the 802.11 wireless network communications channel.

#### Network Key:

This text box is used to specify a 5 or 13 ASCII character sequence or an equivalent 10 or 26 Hexadecimal digit sequence that matches the active WEP key on the access point.

To assign a Network key:

• Highlight **The key is provided automatically**, and uncheck the checkbox to disable this option.

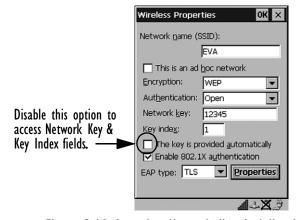

Figure 2.10 Accessing Network Key And Key Index

#### Key Index:

This field is used to identify the WEP key.

• Enter a value from 1 to 4.

# Chapter 2: Basic Checkout Configuring An IEEE 802.11 Radio In The Unit

Enable 802.1x authentication

802.1X is the IEEE standard that offers additional security for local area networks. It provides authentication for user devices attached to an Ethernet network, whether wired or wireless. A security protocol packet such as TLS or MD5 encapsulated in an *EAP* is used in conjunction with the 802.1X standard to authenticate users at the MAC layer. Available EAPs are listed in the dropdown menu next to the *EAP* option.

• To activate 802.1X, highlight 802.1x authentication, and check the checkbox.

EAP Type (Extensible Authentication Protocol):

This dropdown menu lists the EAP types available on your system. The items in this dropdown menu will vary depending on your network setup. Keep in mind also that some authentication protocols require that you select a *Certificate*. By selecting the *Properties* button, you will be able to select a Certificate. "Certificate Assignment" on page 115 provides a website that outlines how to create certificates for your network.

Saving and exiting the radio setup.
 Once you have completed your configuration, press <ENTER>, or tap on **OK**.

The connection you created will be listed in the *Wireless Information* tab as a preferred network. The radio will search for the SSID and will compare the WEP and authentication information you specified. If there is a match between your handheld settings and the access point settings, the hand-held will communicate on the network through the access point.

## 2.3.1 Assigning An IP Address

If your network is not using a DHCP server, you will need to assign an IP address.

• In the \$NETWLAN1 Settings window, display the **IP Information** tab.

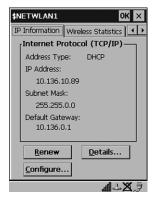

Figure 2.11 IP Information

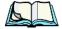

Note:

Choosing the Renew button forces the 7535/7530 to renew or find a new IP address. This is useful if, for example, you are out of communication range for a longer period of time and your 7535/7530 is dropped from the network.

To define a static IP address:

• Tap on the **Configure** button.

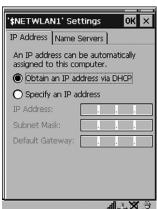

Figure 2.12 Defining An IP Address

- Tap the stylus on the radio button next to Specify an IP address to select it.
- Type an *IP, Subnet Mask* and *Default Gateway* address in the appropriate fields. Press <ENTER> to save your information.

#### 2.3.2 Name Servers Tab

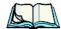

**Note:** If DHCP is enabled, name server addresses are assigned automatically.

- In the \$NETWLAN1 Settings window, display the **IP Information** tab.
- In the *IP Information* tab, tap on the **Configure** button.
- Display the Name Servers tab.

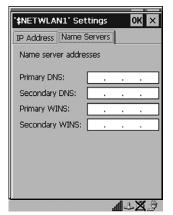

Figure 2.13 Name Servers Tab

The DNS and WINS fields in the *Name Servers* tab allow you to specify additional WINS and DNS resolvers. The format for these fields is ###.###.###.###.

#### 2.3.3 Advanced Features

To display the *Advanced Wireless Settings* dialog box:

• Tap the **Advanced** button in the *Wireless Information* tab.

This window lists the available preferred networks.

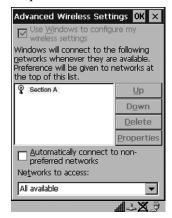

Figure 2.14 Advanced Settings

## 2.3.3.1 Rearranging Preferred Networks

The 7535/7530 attempts to connect with the networks listed in this dialog box in sequence, beginning at the top of the list. If you need to rearrange this list of networks – move networks up and down in the list:

- Move the cursor into the *networks list*, and
   In the networks list, highlight the **network** that you want to move up or down in the list.
- To move the highlighted item in the list upward or downward, tap on the **Up** or **Down** button.

## 2.3.3.2 Deleting A Preferred Network

To delete a network from this list:

- In the *networks* list, highlight the **network** that you want to remove.
- Tap on the **Delete** button.

## 2.3.3.3 Changing Network Properties

To change the properties of an existing preferred network:

- Highlight the **network** that you want to modify.
- Tap on the **Properties** button.
- Make any necessary changes in the *Wireless Properties* dialog box, and press <ENTER> to save the changes.

# 2.4 Checking The Scanner

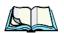

**Note:** Details about operating and troubleshooting scanners and RFID readers are provided under the heading "Internal Scanners" on page 53.

If your 7535/7530 is equipped with an internal scanner, it will successfully decode most 1D bar codes as delivered. Press the SCAN button and check for a valid decode on any UPC bar code. If desired, set the *Dot Time* parameter to zero in the *Teklogix Scanners* applet in the *Control Panel* to turn off the default aiming dot. Performance is improved if you disable all unneeded bar codes in the *Bar Codes* screen. Review "Scanner Properties Setup" on page 150 for details about bar codes.

# 2.5 Using Microsoft® ActiveSync®

ActiveSync® – Microsoft PC connectivity software – can be used to connect the hand-held to PCs running this software.

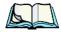

Note: Keep in mind that you'll need to run the USB Setup program to configure your workstation before connecting the 7535/7530 via USB. For information about the USB application, refer to Appendix D: USB Setup Application.

By connecting the 7535/7530 to a PC with a cable and running ActiveSync on the PC, you can:

- View 7535/7530 files from Windows Explorer.
- Drag and drop files between the 7535/7530 and the PC in the same way that you would between PC drives.
- Back up 7535/7530 files to the PC, then restore them from the PC to the hand-held again, if needed, and so on.

To install ActiveSync, follow the step-by-step instructions provided with the program's setup wizard. Refer to the following website for details: http://www.microsoft.com/windowsmobile/resources/downloads/pocketpc/activesync35.mspx

# 2.6 Calibrating The Touchscreen

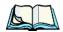

*Keep in mind that all 7530 hand-helds are equipped with touchscreens as a standard feature. 7535 hand-helds can be ordered with or without a touchscreens.* 

If your 7535/7530 is equipped with a touchscreen, it will need to be calibrated. Refer to "Calibrating The Touchscreen" on page 46 for details.

# 2.7 Resetting The Hand-Held

#### Warm Reset

To execute a warm reset:

• Press and hold down the <BLUE> key and the <ENTER/ON> key simultaneously for a minimum of six seconds.

A warm reset closes open applications; any unsaved data are lost. Installed programs and saved data are preserved.

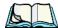

**Note:** You do not need to reset your WORKABOUT PRO after configuring the radio.

#### Cold Reset

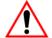

Important: A cold reset returns the WORKABOUT PRO to factory settings.

All data and settings are lost. Files and data stored in flash

are preserved.

There are two options when executing a cold reset: reset to BootLoader or reset directly to Windows CE .NET operating system.

#### To execute a cold reset and access the BootLoader menu:

• Press and hold down the left <SCAN> key, the <BLUE> key and the <ENTER> key simultaneously for a minimum of six seconds.

After a cold reset, the BootLoader menu appears.

• Type 1 to continue loading the Windows CE .NET operating system.

Once the operating system loads, a cab file containing utilities, drivers and software updates is automatically installed, and the unit executes a warm start.

# To execute a cold reset and launch the Windows CE .NET operating system immediately:

 Press and hold down the <BLUE>, <ORANGE> and <ENTER> keys for minimum of 6 seconds.

# GETTING TO KNOW YOUR 7535/75303

| 3.1 Features Of The 7535                                        |
|-----------------------------------------------------------------|
| 3.2 Features Of The 7530                                        |
| 3.3 The Battery                                                 |
| 3.3.1 Battery Safety                                            |
| 3.3.2 Removing And Installing The Battery Pack                  |
| 3.3.3 Battery Chargers                                          |
| 3.4 Switching The Hand-Held On And Off                          |
| 3.5 The Keyboard                                                |
| 3.5.1 Modifier Keys                                             |
| 3.5.1.1 Activating Modifier Keys                                |
| 3.5.1.2 Locking Modifier Keys                                   |
| 3.5.2 The Keys                                                  |
| 3.5.3 Alphanumeric Keyboards - 58-Key And 63-Key                |
| 3.5.4 Numeric Keyboards - 36-Key And 37-Key                     |
| 3.5.5 The Keypad Backlight                                      |
| 3.6 The Display                                                 |
| 3.6.1 Adjusting The Display Backlight                           |
| 3.6.2 Adjusting The Contrast                                    |
| 3.6.3 Calibrating The Touchscreen                               |
| 3.7 7535/7530 Indicators                                        |
| 3.7.1 LEDs                                                      |
| 3.7.1.1 Charge LED                                              |
| 3.7.1.2 Radio Traffic LED                                       |
| 3.7.1.3 Scan LED                                                |
| 3.7.2 Onscreen Indicators                                       |
| 3.7.3 Audio Indicators                                          |
| 3.7.3.1 Adjusting The Beeper Volume                             |
| 3.8 Internal Scanners                                           |
| 3.8.1 Scanning Techniques                                       |
| 3.8.2 Scan LED Indicators                                       |
| 3.8.3 Troubleshooting                                           |
| 3.8.4 Operating One Dimensional (1D) Internal Laser Scanners 50 |
| 3.8.5 Operating Internal PDF Laser Scanners                     |
| = -                                                             |

#### Chapter 3: Getting To Know Your 7535/7530

| 3.8.6 Operating Internal Two Dimensional (2D) Imager Scanners | 57 |
|---------------------------------------------------------------|----|
| 3.8.7 Operating RFID/Scanner Modules                          | 58 |
| 3.9 Connecting & Disconnecting Tethered Peripherals           | 59 |
| 3.10 Monitoring The Battery And Maximizing Run Time           | 60 |
| 3.10.1 Storing Batteries                                      | 62 |
| 3.11 Monitoring The Network Connection                        | 62 |
| 3.12 Uploading Data In A Docking Station                      | 63 |
| 3.13 General Maintenance                                      | 63 |
| 3.13.1 Caring For The Touchscreen                             | 53 |
| 3.13.2 Cleaning The 7535/7530                                 |    |

## 3.1 Features Of The 7535

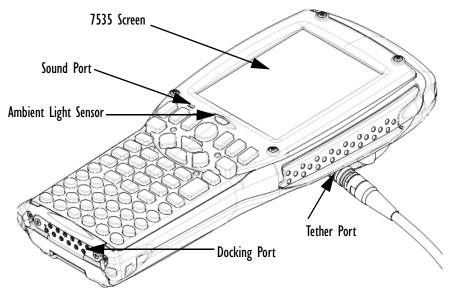

Figure 3.1 Front Of 7535

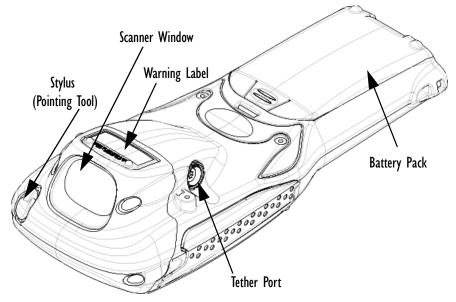

Figure 3.2 Back Of 7535

## 3.2 Features Of The 7530

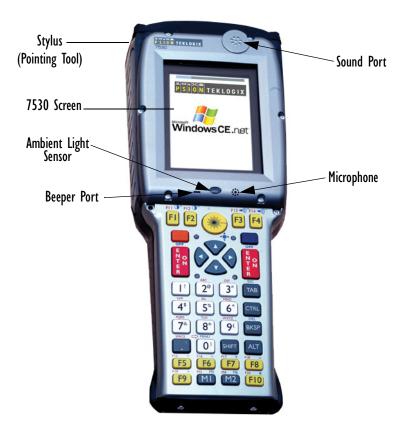

Figure 3.3 Front Of 7530

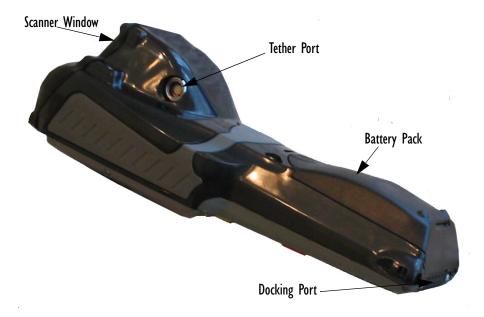

Figure 3.4 Back Of 7530

# 3.3 The Battery

The hand-held operates with a Lithium-Ion battery pack. Preparing the unit for operation requires that a battery pack be charged and installed in the 7535/7530.

## 3.3.1 Battery Safety

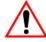

Important:

Before attempting to install, use or charge the battery pack, it is <u>critical</u> that you review and follow the important safety guidelines in the section entitled "Lithium-Ion Battery Safety Precautions" beginning on page 323.

## 3.3.2 Removing And Installing The Battery Pack

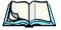

Note:

TURN OFF THE HAND-HELD <u>BEFORE</u> REMOVING THE BATTERY PACK. If you do not turn the hand-held off before removing the battery, it may be necessary to reboot the unit. Any active sessions may be lost.

#### Removing The Battery Pack

- If your unit is equipped with a hand strap, unhook it from the base of the battery.
- Press down the release tab at the top of the battery, and slide the battery out.

## Installing The Battery Pack

To install the battery pack:

• Slide the battery pack with the contoured plastic facing you into the 7535/7530. Click the battery into place.

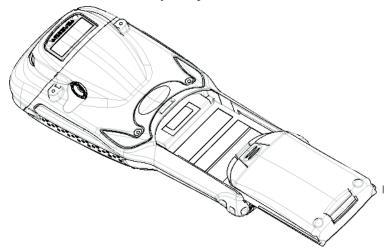

Figure 3.5 Installing The Battery Pack

• If your computer is equipped with a hand strap, insert the hook at the end of the hand strap into the slot at the base of the battery.

## 3.3.3 Battery Chargers

Important:

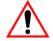

FOR DETAILED INFORMATION about chargers and docking stations, refer to Chapter 7: Peripheral Devices & Accessories beginning on page 321. For battery safety, refer to "Lithium-Ion Battery Safety Precautions" beginning on page 323.

All batteries must be charged before use. The battery can be charged with a variety of chargers. These include:

# Chapter 3: Getting To Know Your 7535/7530 Switching The Hand-Held On And Off

- 6-Unit Gang Charger (Model #HU3006) charges up to six Lithium-Ion batteries at one time.
- Portable Docking Module (Model #HU4001 or HU1005 and HU3220) charges the 7535/7530 battery (with the battery installed in the unit).
- Combo Charger (Model #HU3002) a desktop charger that charges the internal battery along with a spare battery pack.
- Combo Docking Station (Model #HU4002) operates as both a charger and a docking station. Operating as a charger, both the battery installed in the computer and a spare battery can be charged simultaneously.
- Quad Docking Station (Model #HU4004) can charge the battery of up to four hand-helds inserted in the docking station while transferring data through an Ethernet connection.
- Powered Cradle (7535 Model # HU1010, 7530 Model # CV1010) can charge the hand-held with the battery installed in the hand-held.

It can take from 1.5 to 4 hours to charge a battery. The unit's intelligent charging system protects the battery from over-charging by terminating the charge process when the battery is at maximum capacity.

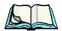

**Note:** Refer to "Monitoring The Battery And Maximizing Run Time" on page 60 for additional information about the battery.

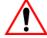

Important:

To avoid damaging the battery, chargers will not begin the charge process until the battery temperature is between  $0^{\circ}$  C (32° F) and 39° C (102° F). If the battery is too hot or cold, the battery status LED flashes yellow and the charge is suspended. Refer to Table 3.1, "Charge LEDs" on page 49 for details.

# 3.4 Switching The Hand-Held On And Off

### Switching On The Unit

- Press and hold down the <ENTER/ON> key for at least one second.
- When all four LEDs flash yellow, release the <ENTER/ON> button.

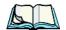

Note:

If the 7535/7530 is in suspend state, pressing <ENTER/ON> key 'wakes' the unit from this state. The screen in which you were working before the computer entered suspend state is displayed.

#### The Keyboard

## Switching Off The Unit

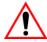

Important:

Keep in mind that turning off the 7535/7530 does <u>not</u> result in a complete reboot; rather, the unit enters a power-saving, "suspend" state. When the 7535/7530 is turned on from suspend state, operation resumes within a few seconds.

To switch off the 7535/7530:

Press the <BLUE> key, and then press the <ENTER/ON> key.

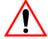

Important:

If the word 'BLUE' is displayed in <u>uppercase</u> in the taskbar area at the bottom of the screen, this key is locked "on" – the 7535/7530 will not switch off. Press the <BLUE> key twice followed by <ENTER/ON> to switch the 7535/7530 off.

If, however, you've disabled the "Blue Key" in the 'One Shot' dialog box (see "Keyboard One Shot Modes" on page 100), the 7535/7530 can be turned off even when the <BLUE> key is locked 'on'.

# 3.5 The Keyboard

The 7535 offers two types of keyboard layouts – a 58-key keyboard and a 36-key, large button keyboard. The 7530 also offers two types of keyboard layouts – a 63-key and a 37-key keyboard. Most of the keys on these keyboards operate much like a desktop computer. Where a key or key function is not consistent with the PC keyboard, the differences are noted.

The <BLUE> and <ORANGE> modifier keys provide access to additional keys and system functions. These functions are colour coded in *orange* and *blue* print above the keyboard keys.

## 3.5.1 Modifier Keys

The <SHIFT>, <CTRL>, <ALT>, <BLUE> and <ORANGE> keys are *modifier* keys. Pressing a modifier key changes the function of the next key pressed. For example, on a 7535 58-key keyboard, a square bracket is printed in *orange* print above the <4> key. Pressing the <ORANGE> key followed by the <4> key displays a square bracket rather than the number 4.

The <SHIFT>, <CTRL> and <ALT> keys operate much like a desktop keyboard except that they are not chorded (two keys held down simultaneously). The modifier key must be pressed first followed by the key whose function you want modified.

## 3.5.1.1 Activating Modifier Keys

When a modifier key is pressed once, it is displayed in lowercase letters in the taskbar at the bottom of the hand-held screen. For example, if the <CTRL> key is pressed, ctrl key is displayed at the bottom of the unit screen. Once the next key is pressed, the modifier key becomes inactive and disappears from the taskbar.

## 3.5.1.2 Locking Modifier Keys

When a modifier key is pressed twice, it is 'locked' on. A 'locked' modifier key is displayed in uppercase letters in the taskbar. For example, pressing the <BLUE> key twice locks it on – it is displayed as BLUE KEY in the taskbar at the bottom of the computer screen.

The locked modifier key will remain active until it is pressed a third time to unlock or turn it off. Once a modifier key is unlocked, the uppercase representation at the bottom of the screen is no longer displayed.

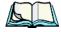

Note:

The locking function of the <ORANGE> and <BLUE> keys can be disabled so that pressing either of these keys **once** will lock the keys 'on'. If you disable the 'One Shot' function of either of these keys, pressing the <BLUE> and/or <ORANGE> key once will lock the key 'on'. Pressing the same key a second time will unlock or turn it 'off'. Refer to "Keyboard One Shot Modes" on page 100 for details.

## 3.5.2 The Keys

#### The <SHIFT> Key

The <SHIFT> key is used to display uppercase alpha characters and provide access to the symbols above the numeric keys.

#### The Arrow Keys

The Arrow keys move the cursor around the screen in the direction of the arrow – up, down, left and right. The cursor is the flashing box or underline character that indicates where the next character you type will appear.

#### Chapter 3: Getting To Know Your 7535/7530

#### Alphanumeric Keyboards - 58-Key And 63-Key

#### The < BKSP/DEL > Key

The <BKSP> key (sometimes referred to as destructive backspace) moves the cursor one character to the left, erasing the incorrectly entered key stroke.

The <DEL> key (<BLUE> <BKSP>) erases the character at the cursor position.

#### The <CTRL> And <ALT> Key

The <CTRL> and <ALT> keys modify the function of the next key pressed and are application dependent.

### The <TAB> Key

Typically, the <TAB> key moves the cursor to the next field to the right or downward

#### The <ESC> Key

Generally, this key is used as a keyboard shortcut to close the current menu, dialog box or activity and return to the previous one.

#### The <SPACE> Key

Pressing this key inserts a blank space between characters. In a Windows dialog box, pressing the <SPACE> key enables or disables a checkbox.

#### The <SCAN> Key

Pressing the <SCAN> key – the yellow key with the star-burst scan symbol on it – activates the scanner beam while pressed. For units that *do not have* internal scanners, this key is inoperable.

## 3.5.3 Alphanumeric Keyboards - 58-Key And 63-Key

In addition to alphanumeric keys that are directly accessible on the keyboard (no key combination is required) and the keys described in this chapter, the 58-key keyboard (7535) and the 63-key keyboard (7530) also provides function keys and macro keys.

Function keys <F1> through <F24> can be used with the CE operating system or another application. The additional function keys - <F25> through <F30> along with the macros are not used as part of the Windows CE .NET operating system.

All function keys and macro keys can be custom defined for each application. The Tekterm application utilizes these keys. Refer to "Additional Keyboard Functions" on page 221 for details about accessing function keys <F25> to <F30>.

## 3.5.4 Numeric Keyboards - 36-Key And 37-Key

On 36-key 7535s and 37-key 7530s, all alpha characters are printed on the unit plastic in *orange* typeface above the numeric keys. To access an alpha character, you must first press the <ORANGE> key and then press the numeric key above which the alpha character you want to type is printed.

Because the alpha keys on these keyboards are laid out much like the letters on a telephone – generally in groups of three letters per numeric key – you need to take a few extra steps to access the alphabetic characters. The examples in this section help illustrate how to access alpha characters.

## Choosing A Single Alpha Character

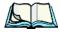

**Note:** Keep in mind that the following examples assume that 'One Shot' is enabled, locking the <ORANGE> key on after being pressed only once. Refer to "Keyboard One Shot Modes" on page 100 for details.

The examples below illustrate how to access A, B and C, all of which are printed in *orange* characters above the numeric key, <2>.

To choose the letter 'a':

• Press the <ORANGE> key, and press the numeric key <2>.

To choose the letter 'b':

- Lock the <ORANGE> key 'on', and press <2> twice.
- Unlock the <ORANGE> key.

To choose the letter 'c'.

- Lock the <ORANGE> key 'on'.
- Press <2> three times, and then
- Unlock the <ORANGE> key.

#### Creating Uppercase Letters

To display a capital letter:

 Press the <ORANGE> key and then the <SHIFT> key before typing the alpha character.

#### Choosing More Than One Alpha Character From The Same Key

If you need to choose more than one alpha character from a single key, you'll need to press the 'Accept' key between alpha selections. The 'Accept' key is presented as an arrow  $\Rightarrow$  symbol above the '0' (zero) key. Pressing this key signals the 7535/7530 to display the alpha character you've chosen and await the next selection from the same key.

For example, suppose you want to type the letters 'a', 'b' and 'c'. These letters are all accessible from the numeric key, <2>.

To type the letter 'a':

- Lock the <ORANGE> key 'on', and then press the numeric key, <2>.
- Press the 'Accept' key < ⇒> to indicate that the letter 'a' should be accepted and that another letter from the same key will be chosen.

To type the letter 'b':

- Press the <2> key **twice**.
- Press  $\langle \Rightarrow \rangle$  to accept the letter 'b'.

To type the letter c:

• Press the <2> key **three** times.

When you have completed your alpha selections *from this key*, you can do one of the following:

- If you want to choose additional alpha characters from *another* key(s), leave the <ORANGE> key 'on', and press the next numeric key that supports the alpha character you require.
- If you *do not* want to choose any additional alpha characters, unlock the <ORANGE> again, and end alpha selection.

## Choosing Multiple Alpha Characters From A Range Of Keys

If you plan on choosing alpha characters from a number of different keys, you are **not** required to press the 'Accept'  $< \Rightarrow >$  key after each alpha selection. The  $< \Rightarrow >$  key is only required when you are choosing more than one alpha character from the **same** key – e.g., 'a', 'b' and 'c' from the <2> key.

Suppose you want to type the letters 'a', 'd' and 'g'. These alpha characters are accessed from the numeric keys <2>, <3> and <4>.

- With the <ORANGE> key locked 'on', press <2> to type the letter 'a'.
- Press <3> to type 'd', and press <4> to type the letter 'g'.
- To end alpha selection, unlock the <ORANGE> key.

## 3.5.5 The Keypad Backlight

The intensity of the keypad backlight and the conditions under which this backlight is activated can be configured using the *Keyboard* icon in the Windows CE .NET *Control Panel*. The behaviour of the keypad backlight is tailored in the *Keyboard Properties* dialog box. Refer to "Keyboard Backlight" on page 99 for details about this option.

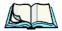

**Note:** Keep in mind that this option may be restricted to supervisory use only.

# 3.6 The Display

7535s and 7530s are equipped with display backlighting to improve character visibility in low light conditions. The backlight switches on when a key is pressed and the ambient light is below the set threshold. A light sensor on the front of the hand-held determines the ambient light level. On some displays, the contrast can also be adjusted to further improve character visibility.

## 3.6.1 Adjusting The Display Backlight

The behaviour of the display backlight – the ambient light threshold below which the backlight will become active and the intensity of the backlight – can be specified in the *Display Properties* dialog box in the *Control Panel*.

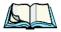

Note: Refer to "Display Backlight" on page 95 for details about the Display Properties dialog box.

## 3.6.2 Adjusting The Contrast

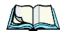

Note: In addition to the manual adjustments described in this section, the display contrast can also be adjusted using the Windows CE .NET Control Panel. Refer to "Display Backlight" on page 95 for details about this dialog box.

# Chapter 3: Getting To Know Your 7535/7530 Calibrating The Touchscreen

The display contrast can be adjusted from the unit keyboard using the <BLUE> key and function keys <F1> and <F2>. Pressing <F1> darkens the display, and pressing <F2> lightens the display. Keep in mind that adjusting the contrast on a colour display is much less pronounced than on a monochrome display.

To adjust the display contrast:

- Press the <BLUE> key twice to lock it on, and then press <F1> ( ) to darken the display or <F2> ( ) to lighten the display.
- Once you've successfully adjusted the display contrast, remember to press the <BLUE> key again to turn it 'off'.

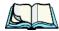

**Note:** Contrast settings are optimized for the maximum readability. However, if the display jitters or flickers, consider adjusting the contrast at power up.

## 3.6.3 Calibrating The Touchscreen

If your 7535/7530 touchscreen has never been calibrated, or if you find that the stylus pointer is not accurate when you tap on an item, use the *Stylus Properties* dialog box in the *Control Panel* to recalibrate the screen.

• In the *Control Panel*, choose the **Stylus** icon to display the *Stylus Properties* window.

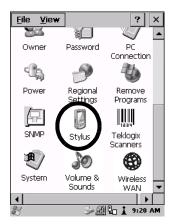

Figure 3.6 Stylus Icon

• Select the Calibration tab, and then choose the Recalibrate button.

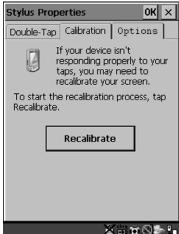

Figure 3.7 Calibration Screen

• Follow the directions on the calibration screen to calibrate the screen.

## 3.7 7535/7530 Indicators

7535s and 7530s use LEDs (Light Emitting Diode), onscreen messages and audio tones as indicators

#### 3.7.1 **LEDs**

Hand-helds are equipped with four tri-coloured LEDs. This section outlines what these LEDs indicate.

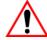

Important:

If an LED is illuminated in red, the operator should be cautious as this generally indicates an abnormal operating condition or active laser emission.

#### Charge LED

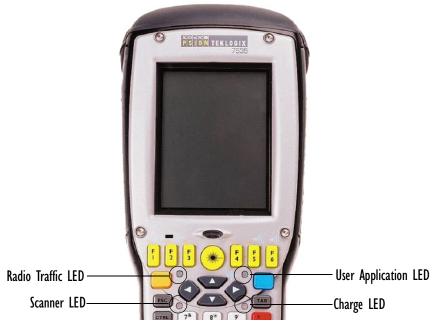

Figure 3.8 Keyboard LEDs

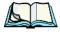

*Note:* The LED function is identical between 7535 and 7530 hand-helds.

### 3.7.1.1 Charge LED

The lower-right LED is reserved for internal charger/power status. This indicator is active even when the hand-held is inserted in a docking station (and in suspend mode) so that the charge status of the battery can be detected easily.

| Function                                                              | Charge LED Behaviour             |
|-----------------------------------------------------------------------|----------------------------------|
| External power not available.                                         | LED off.                         |
| Fully charged to within 95% of charge capacity.                       | LED displays solid green colour. |
| Quick charge successfully completed to within 75% of charge capacity. | LED flashes slow green.          |

| Function                                  | Charge LED Behaviour              |
|-------------------------------------------|-----------------------------------|
| Charge in progress.                       | LED displays solid yellow colour. |
| Cell temperature out of range for charge. | LED flashes yellow.               |
| Unable to charge battery.                 | LED displays solid red colour.    |
| Charge circuit failure.*                  | LED flashes fast red.*            |

Table 3.1 Charge LEDs

#### 3.7.1.2Radio Traffic LED

The upper-left LED on your unit flashes either yellow or green to indicate when the radio transmits and receives data.

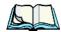

**Note:** Keep in mind that while the standard 802.11b radio supports the transmit/receive LED, not all radios support this function.

| Function       | Radio Traffic LED Behaviour |  |
|----------------|-----------------------------|--|
| Radio Transmit | LED flashes yellow.         |  |
| Radio Receive  | LED flashes green.          |  |

Table 3.2 Transmit and Receive LEDs

#### 3.7.1.3 Scan LED

Successful scans are indicated in two ways – with a scan LED and with an audio tone

| Function          | Scan LED Behaviour                                          |
|-------------------|-------------------------------------------------------------|
| Scan in progress  | LED displays solid red during scan.                         |
| Successful scan   | LED displays solid green after decode. Off when scan ended. |
| Unsuccessful scan | LED flashes red.                                            |

Table 3.3 Scan LED

### 3.7.1.4 User Application LED

This indicator is available for user-loaded custom Windows CE .NET applications. Refer to the *7535/7530 SDK Manual* for details about this LED. Neither Windows CE .NET nor Tekterm use this LED.

<sup>\*</sup> If the charge fails, refer to the charger troubleshooting sections in 'Chapter 7: Peripheral Devices & Accessories' beginning on page 321 for helpful details.

#### Onscreen Indicators 3.7.2

The taskbar at the bottom of the screen displays a variety of system status indicators.

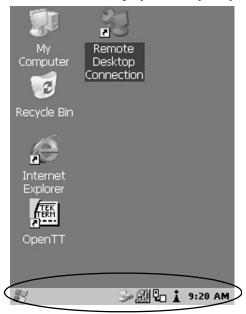

Figure 3.9 Taskbar

The taskbar changes dynamically, and only those icons that are applicable are displayed. For example, if a radio is not installed in your 7535/7530, the radio signal icon is not displayed in the taskbar.

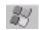

#### Windows® Start Button

If you have a touchscreen, you can display the *Start Menu* by tapping on the Windows® Start button in the taskbar.

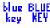

## hay KEY Modifier Key Indicators

<SHIFT>, <CTRL>, <ALT>, <BLUE> and <ORANGE> are modifier keys that have onscreen indicators to show when a key is active or locked. If a modifier key is pressed once to activate it, the key is displayed in the taskbar in *lowercase* characters - for example, pressing the <BLUE> key once displays blue key in the taskbar. If a

modifier key is pressed twice, it is 'locked on' and the onscreen indicator is displayed in *uppercase* letters in the taskbar – for example, pressing <BLUE> twice displays **BLUE** KEY in the taskbar.

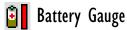

The battery shaped icon displayed in the taskbar provides a visual indication of the remaining battery power. The icon acts as a meter that is either full, at three-quarter level, half, quarter level or empty.

When the battery level is low – approximately 15 minutes from empty – a warning window pops up. When the battery power is completely depleted, a final warning window indicates that the 7535/7530 will be powered down.

If the 7535/7530 is using external AC power, an AC icon is displayed in the taskbar.

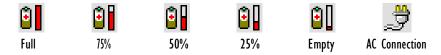

## 📴 🇗 Battery Charge

The battery charge icon is displayed in the taskbar when the hand-held battery is being charged.

## 802.11 Radio Signal Quality

Increasing radio signal quality is represented by longer, filled bars within this icon.

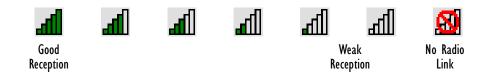

#### Chapter 3: Getting To Know Your 7535/7530

#### Onscreen Indicators

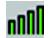

### Narrow Band Radio Signal Quality

Increasing radio signal quality is represented by vertical bars within this icon.

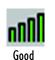

Reception

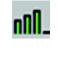

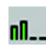

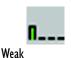

Reception

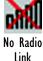

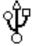

#### Tethered Devices

When a peripheral is attached to the tether port and activated, an associated icon appears in the taskbar.

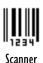

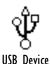

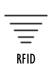

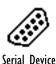

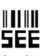

#### **Docking Device**

When a hand-held is inserted in a docking station, charger or cradle, an associated icon appears in the taskbar.

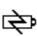

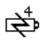

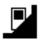

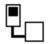

Gang Charger, Combo Charger & Quad Docking Station Combo Docking Station

Power Cradle

Portable Docking Module (PDM)

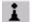

#### Bluetooth Radio

If a Bluetooth radio is installed in your unit, this icon is displayed in the taskbar.

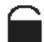

#### Security Level

Security levels can be set to limit user access. In addition, applications can be restricted to prevent inadvertent changes.

### Wireless WAN

These icons provide access to and information about the 7535/7530 GSM/GPRS wide area networking status. Refer to "Wireless WAN" on page 202 for details about each of these taskbar icons.

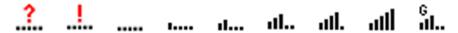

#### 3.7.3 Audio Indicators

The beeper provides a variety of sounds and can be configured to emit a sound when a key is pressed, a keyboard character is rejected, scan input is accepted or rejected, an operator's entry does not match in a match field or the battery is low. The volume function keys are located in the top row of the keyboard. The *increase* volume key is labelled with a plus symbol  $\blacktriangleleft$  and the *decrease* volume function key is labelled with a minus symbol  $\blacktriangleleft$ .

### 3.7.3.1 Adjusting The Beeper Volume

On 58-key and 63-key keyboards, the volume function keys are accessed by pressing <BLUE> <F5> and <F6>.

On 36-key and 37-key keyboards, the volume function keys are accessed by pressing <BLUE> < F3> and <F4>.

To adjust the beeper volume:

- Press the <BLUE> key twice to lock the key 'on' and then, press the increase volume function key or the decrease volume function key until the volume meets your requirements.
- Remember to press the <BLUE> key again to turn it 'off'.

### 3.8 Internal Scanners

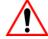

Important: For detailed scanner specifications and decode zone tables, refer to "Internal Scanner Specifications" beginning on page 353.

The 7535 and 7530 support a wide range of scanner options to address a variety of user application requirements. The scanner installed in your unit can be configured using the *Scanner Properties* dialog box in the *Control Panel*. External, *non-decoded* scanners are also configured through the *Control Panel*.

## Chapter 3: Getting To Know Your 7535/7530 Internal Scanners

However, external *decoded* scanners must be configured by scanning special configuration bar codes. In these cases, the scanner manufacturer provides programming manuals for configuration purposes.

- For Symbol decoded scanners, refer to the appropriate programming guide:
  - P300.
  - LS3408
- For Symbol non-decoded scanners, refer to the LS3200 Programming Guide.
- For Power Scan (PSC) decoded and non-decoded scanners, refer to the *Powerscan Programing Guide (PSC)*.

#### Scanner types include:

- Advanced Long Range reads very large 1D bar codes (60 mil+) at very long distances (up to 14m).
- Long Range reads large 1D bar codes (55 mil) at long distances (up to 3m).
- Wide Angle reads large (or long) 1D bar codes (55 mil) at short distances
- High Performance reads regular bar codes (5 55 mil) at medium distances (up to 1m).
- Short Range (SE923) reads regular bar codes at short distances. This scanner is included with an RFID reader in the combo RFID/laser option.
- RFID is a short-range device that can read RFID tags within 1 cm. of the hand-held scanner window. It supports the Sirit 13.56MHz RFID reader/writer module and the Sirit 13.56MHz combo RFID reader/writer laser bar code scanner module. These modules read the following RFID tags: Phillips I-Code, Texas Instruments Tag-It, ISO-15693, Microchip MCRF350 series, Inside Technologies PicoTag.
  - The bar code scanner reads the following bar codes: UPC/EAN, Code 128, Code 39, Code 93, I 2 of 5, Discrete 2 of 5, Codabar and MSI Plessey.
- Fuzzy Logic reads damaged or low contrast regular 1D bar codes (5 55mil) at medium distances (up to 1m).
- PDF Raster Laser reads 2D PDF bar codes or regular bar codes at short to medium distances.
- 2D Imager reads regular 1D and all 2D bar codes at short to medium distances.

It is critical that you review the *warnings* listed in the "Approvals and Safety" section at the beginning of this manual before using any of the scanners described in this chapter. "Scanning Techniques" outlines the mechanics of a successful scan. In addition, review "Scan LED Indicators" on page 55 to better understand how to interpret whether or not a bar code has been successfully scanned. Finally, "Troubleshooting" on page 56 provides some helpful suggestions should the scan fail.

## 3.8.1 Scanning Techniques

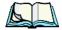

**Note:** The scanning techniques described here apply to internal and external scanners.

- Hold the scanner at an angle. Do not hold it perpendicular to the bar code.
- Do *not* hold the scanner directly over the bar code. In this position, light can reflect back into the scanner's exit window and prevent a successful decode.
- Scan the entire bar code. If you are using a 1D or PDF laser scanner, make
  certain that the scan beam crosses every bar and space on the bar code,
  including the margins on either end of the symbol.
- If you are using a 2D imaging scanner, make certain the red, oval shaped framing mark is centered within the bar code you want to scan.
- Hold the scanner farther away for larger bar codes.
- Hold the scanner closer for bar codes with bars that are close together.

#### 3.8.2 Scan LED Indicators

The scanner LED (the lower-left LED) indicates whether or not your scan is successful. The LED behaves as follows:

- Scan In Progress: scan LED displays solid red colour.
- Successful Scan: scan LED displays solid green colour and turns off when the scan is ended.
- Unsuccessful scan: scan LED flashes red.

A bar code icon appears on the screen during a scan. While the scanner beam is active, the onscreen message states – SCANNING. If the scan is successful, the bar code data is displayed on the screen until the scan button (or pistol trigger) is released.

## 3.8.3 Troubleshooting

If the scanner is not working, investigate the following:

- Is the unit on?
- Check that the bar code symbology being scanned is enabled for the hand-held you are using. Check any other parameters that affect the scanning procedure or the bar code.
- Check the bar code to make sure it is not damaged. Try scanning a different bar code to verify that the problem is not with the bar code.
- Check that the bar code is within the proper range.
- Does the hand-held display the warning without scanning? This suggests a hardware problem in the hand-held.
- Is the laser beam scanning across the bar code?
- Once the scan beam has stopped, check the scanner window for dirt or fogging.

## 3.8.4 Operating One Dimensional (ID) Internal Laser Scanners

Turn the hand-held on. Wait until the unit has booted up completely.

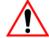

Important:

If an aiming dot is available on the installed scanner, the dot will be enabled for a configurable time period (including off), after which normal scanning begins. Refer to "Dot Time (msec)" on page 153 for details.

Double-clicking the trigger will override the aiming delay and initiate an immediate scan. Note that the aiming dot is standard on long-range and high visibility internal scanners.

Aim at the bar code and press the scan key or the trigger. A scan beam and a
warning indicator appear until a successful decode is achieved or six
seconds have elapsed.

## 3.8.5 Operating Internal PDF Laser Scanners

This scanner decodes PDF417 two-dimensional bar codes.

- Turn the hand-held on. Wait until the unit has booted up completely.
- Aim at the bar code and press the scan key or the trigger. The beam expands
  into a rectangle covering the bar code to properly scan it. The scan beam
  and a warning indicator are visible until a successful decode is achieved or
  three seconds have elapsed.

## 3.8.6 Operating Internal Two Dimensional (2D) Imager Scanners

An imager scanner takes a snap shot of a single bar code or multiple bar codes (at one time). It can find a bar code regardless of its orientation – that is, even a bar code printed at a 45 degree angle to the hand-held will be decoded successfully.

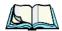

Note:

When scanning **multiple** bar codes, ensure that all of the desired bar codes are within the field of view of the scanner. It is possible that even when all bar codes are within the field of view, not all of them will be decoded. Only successfully decoded bar codes are passed to the application program. The application program then issues a warning, asking that you scan the missing bar codes.

When scanning a **single** bar code, ensure that only the desired bar code is within the field of view of the scanner.

Because imager scanners generally have a shorter depth of field than laser scanners, some practise may be required to find the optimal distance from the types of bar codes being scanned. Although the imager includes illumination LEDs, ambient light will help the imager decode the bar codes, especially if the bar code is far from the hand-held.

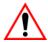

Important:

Keep in mind that the imager scanner is a camera, and the LED illumination is a flash. Glare can be an issue on reflective media such as plastic coated bar codes, just as glare is an issue for photographers. When pointing at a shiny surface, either shift the bar code to the side or top, or angle the bar code so that the glare reflects away from the imager scanner.

• Turn the hand-held computer on. Wait until the unit has booted up completely.

## Chapter 3: Getting To Know Your 7535/7530 Operating RFID/Scanner Modules

- Aim at the bar code and press the scan key or the trigger.
- When the scan button or trigger is pressed, a red, oval shaped light (the
  framing marker) is displayed. Centre the framing marker in the field –
  either in the centre of the bar code you want to scan or in the centre of the
  area in which multiple bar codes are to be scanned.

Illumination LEDs will flash and a picture of the bar code(s) is taken.

## 3.8.7 Operating RFID/Scanner Modules

The RFID module is a short-range device. Configuration is not required for the RFID reader.

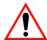

Important: For successful reads, the distance from the hand-held to the RFID tag varies depending on the type of tag.

#### Reading An RFID Tag

- Turn the hand-held on. Wait until the unit has booted up completely.
- Position the scanner window of the 7535/7530 *no more than 1 centimetre from the tag*. Depending on the type of tag you are reading, you may actually need the 7535/7530 scanner window to touch the RFID tag.

To test how the unit reads and writes RFID tags, a demonstration application has been provided. The demo application - RfidReader - is located in the \Windows folder.

This demo application performs the following tasks:

- Loads the internal RFID device driver and displays driver/device information.
- Reads the in-range tag data when the scan trigger is pressed.
- Converts the tag data to text format and outputs the text to the keyboard buffer.
- Provides a UI (User Interface) to notify the operator that the RFID device is currently active (since there is no physical indicator from the reader).
- Provides a UI to allow the operator to modify various text conversion settings.

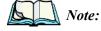

The UI (User Interface) for this application is a single system tray icon. The icon changes when the RFID device is active and also indicates a successful or unsuccessful scan. In addition, it displays a "scanning" bar code indicator during the read process.

• Caches a short list of previously read tags to make it easier for the operator to repeat the 'output to keyboard buffer' process.

#### Scanning A Bar Code

- Turn the hand-held on. Wait until the unit has booted up completely.
- Aim at the bar code and press the scan key or the trigger. The beam
  expands, covering the bar code to properly scan it. The scan beam and a
  warning indicator are visible until a successful decode is achieved or three
  seconds have elapsed.

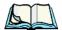

*Note:* The SE923 scanner is not equipped with a targeting dot.

## 3.9 Connecting & Disconnecting Tethered Peripherals

Tethered peripherals such as scanners and printers connect to the hand-held computer with a quick release, circular connector. When a peripheral is connected to the hand-held, the unit detects the peripheral and loads the necessary drivers for it. An icon in the taskbar at the bottom of the screen provides a visual representation of the peripheral and indicates that it is ready for operation.

To attach the peripheral to the round, tether port on the side of the unit:

• Insert the barrel of the plug into the tether port and rotate slowly until it clicks into place. The red dot on the port and on the connector should be aligned.

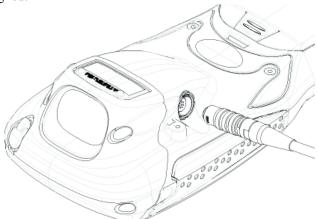

Figure 3.10 Attaching The Cable To The Tether Port

## Chapter 3: Getting To Know Your 7535/7530 Monitoring The Battery And Maximizing Run Time

To remove the peripheral:

• Grasp the *shell* of the plug, and pull it back gently to unlock and release the connector.

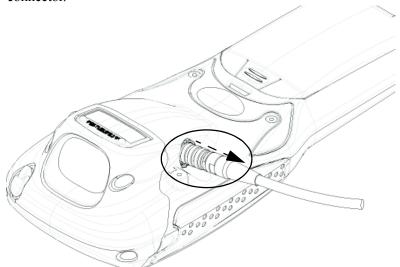

Figure 3.11 Disconnecting The Tether Cable

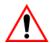

Important:

Never attempt to disconnect a peripheral by pulling the connector by the wire. The connector is locked into place and can only be unlocked and removed by pulling back the <u>plug shell</u>.

## 3.10 Monitoring The Battery And Maximizing Run Time

Under normal operating conditions, fully charged batteries last for 10 hours. As Lithium-Ion batteries age, their capacity decreases gradually, and they are generally considered depleted after approximately 2 years of use (less than 60% of original capacity remaining). Keep in mind however that heavy usage or operating the 7535/7530 at temperature extremes will shorten the battery life.

Lithium-Ion batteries do not require conditioning cycles and the 7535/7530 battery system (including chargers) requires no user interaction to maintain peak performance.

To maximize the run time of your batteries, consider the following:

## Chapter 3: Getting To Know Your 7535/7530 Monitoring The Battery And Maximizing Run Time

- The display backlight is the largest drain on the battery. Try to keep its brightness as low as possible.
- The hand-held is 'event' driven that is, when the unit is not in use, it reverts to *sleep* mode (even when it appears to be running), saving battery power. Events include a key press, touchscreen taps and scan triggers. Power consumption is reduced if you avoid unnecessary events, and allow the unit to *sleep* as much as possible.
- The hand-held battery is a 'smart battery' with built-in intelligence. The taskbar battery icon is a linear gauge used to estimate the remaining run time of the battery. It is important to note that the battery capacity icon displays quarter percentages of *nominal* capacity (the capacity of a new battery). An aged battery, even when fully charged, shows somewhat less capacity than nominal.
  - Double-tapping on the battery icon displays a dialog box that provides detailed information about the battery status and performance. If the remaining capacity indication seems inaccurate, the battery may need recalibration. Recalibration requires that the battery be fully charged, discharged and then charged again before use. If the battery is fully discharged and charged on a regular basis, recalibration should not be necessary.
- When the hand-held is switched off, it goes into a low-power, suspend state but continues to draw a small amount of power from the battery. This should not be an issue unless the unit is left in suspend state for more than a week in this case, the battery should be removed.
- Batteries left unused for durations of more than one or two months should be fully charged, discharged and then charged again before use. This recalibrates the gas gauge and allows the internal electronics to determine the actual capacity of the battery.

## 3.10.1 Storing Batteries

Long term battery storage is not recommended. If storage is necessary:

- Always try to use a 'first-in first-out' approach to minimize storage time.
- Lithium-Ion batteries age much faster at elevated temperatures. Store batteries at temperatures between 0° C and 20°C.
- Always charge batteries to 40 to 60% before storing them. Batteries can be damaged by an over-discharge phenomenon that occurs when an empty battery is stored for a long period of time such that the cell voltage drops below a lower limit.
- To minimize storage degradation, recharge stored batteries to 40 to 60% every 4 or 6 months to prevent over-discharge damage.
- A 'never used' Li-Ion battery that has been stored for 3 years may have limited or no useful life remaining once put into service. Think of batteries as perishable goods.

## 3.11 Monitoring The Network Connection

If your hand-held is equipped with a wireless LAN radio, it will typically associate with the nearest access point. The radio signal quality meter in the taskbar indicates the relative strength of the communication link.

To access the radio signal icon:

• Tap on the radio icon in the taskbar to display the wireless statistics dialog box.

To access the radio signal icon using the keyboard:

- Press <BLUE> <0> to display the *Start Menu*.
- Highlight **Shortcuts** and then choose **System Tray** from the sub-menu.
- Use the <LEFT> and <RIGHT> arrow keys to highlight the **radio signal** icon in the taskbar.
- Press <ENTER> to display the Wireless Statistics dialog box.

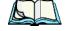

**Note:** Moving in and out of the radio coverage area can have varying effects on a network session. At times, you may need to renew your connection by logging in again.

## 3.12 Uploading Data In A Docking Station

The Combo Docking and Quad Docking peripherals allow your hand-held to link to an Ethernet network. They are typically used to upload transaction data to a server computer when a radio link is not available. When a 7535/7530 is properly inserted in a docking station, a dock icon is displayed in the taskbar at the bottom of the unit screen. The hand-held also detects the presence of the Ethernet network. Review the documentation provided with the user application installed in your 7535 or 7530 before preforming data uploads.

### 3.13 General Maintenance

## 3.13.1 Caring For The Touchscreen

The touchscreen is covered with a thin, flexible polyester plastic sheet with a conductive coating on the inside. The polyester can be permanently damaged by harsh chemicals and is susceptible to abrasions and scratches. Using sharp objects on the touchscreen can scratch or cut the plastic, or crack the internal conductive coating.

The chemicals listed below must not come into contact with the touchscreen:

- · mustard, ketchup
- sodium hydroxide,
- · concentrated caustic solutions,
- · benzyl alcohol, and
- concentrated acids

If the touchscreen is used in harsh environments, consider applying a disposable screen protector (PN HU6110). These covers reduce the clarity of the display slightly but will dramatically extend the useful life of the touchscreen. When they become scratched and abraded, they are easily removed and replaced.

## 3.13.2 Cleaning The 7535/7530

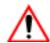

Important: Do not immerse the unit in water. Dampen a soft cloth with mild detergent to wipe the unit clean.

- Use *only* mild detergent or soapy water to clean the hand-held unit.
- Avoid abrasive cleaners, solvents or strong chemicals for cleaning. The 7535/7530 has a plastic case that is susceptible to harsh chemicals. The plastic is partially soluble in oils, mineral spirits and gasoline. The plastic slowly decomposes in strong alkaline solutions.
- To clean ink marks from the keypad and touchscreen, use isopropyl alcohol.

# Working With Windows CE

| 4.1 | Navigating in windows CE.NET And Applications 6   |    |
|-----|---------------------------------------------------|----|
|     | 4.1.1 Navigating Using A Touchscreen And Stylus 6 | 57 |
|     | 4.1.2 Navigating Using The Keyboard 6             |    |
| 4.2 | Working With Files, Folders And Programs          | 58 |
| 4.3 | The Startup Desktop                               | 59 |
|     | 4.3.1 The Desktop Icons                           | 70 |
|     | 4.3.2 The Taskbar                                 |    |
|     | 4.3.2.1 Using The Taskbar                         | 71 |
|     | 4.3.2.2 Customizing The Taskbar                   |    |
| 4.4 | The Start Menu                                    | 72 |
|     | 4.4.1 The Desktop                                 | 73 |
|     | 4.4.2 Security Settings                           |    |
|     | 4.4.3 Programs                                    | 77 |
|     | 4.4.4 Shortcuts                                   |    |
|     | 4.4.5 Settings                                    | 30 |
|     | 4.4.6 Run                                         |    |
|     | 4.4.7 Shutdown                                    |    |
| 15  | Heing A Dialog Roy                                | ≀າ |

## 4.1 Navigating In Windows CE .NET And Applications

Graphic user interfaces like Windows CE .NET for portable devices and desktop Windows (2000, XP, etc.) utilize 'point and click' navigation. An equivalent keyboard shortcut is also available for every 'point and click' action.

Windows CE .NET supports the same 'point and click' user interface and keyboard shortcuts as desktop Windows with one difference – the 'point and click' action is accomplished using a touchscreen rather than a mouse. Actions can be performed using any combination of keyboard shortcuts or touchscreen tapping. (Keep in mind that some 7535s are not equipped with touchscreens).

## 4.1.1 Navigating Using A Touchscreen And Stylus

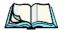

**Note:** If the touchscreen is not registering your screen taps accurately, the touchscreen may need recalibration. Refer to "Calibrating The Touchscreen" on page 46.

A touchscreen is standard for all 7530s but is an *optional* feature on 7535s. A hand-held equipped with a touchscreen has a *stylus* – a pointing tool that looks like a pen – stored in a slot at the top of the unit. The stylus is used to select objects on the touchscreen.

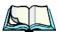

**Note:** To prevent damage to the touchscreen, use only the stylus (pen) supplied with your 7535/7530.

To choose an icon, open a file, launch an applet or open a folder:

• Double-tap the stylus on the appropriate icon.

## 4.1.2 Navigating Using The Keyboard

While all 7530s are equipped with touchscreens, 7535s can be ordered with or without touchscreens. If your 7535 has a standard screen (rather than a touchscreen), choosing icons and navigating dialog boxes, displaying the desktop, and so on requires keyboard input. If your unit has already been fully configured and your application is launched at startup, you'll have little need for keyboard navigation.

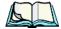

**Note:** Keep in mind that these keyboard sequences can be used on all 7535s and 7530s regardless of whether or not they are equipped with touchscreens.

| Operation                          | Key or Key Combination  |
|------------------------------------|-------------------------|
| Switch between active applications | <alt> <tab></tab></alt> |
| Open task manager                  | <alt> <esc></esc></alt> |

#### Working With Files, Folders And Programs

| Move the cursor                  | Arrow keys                                                                                                    |
|----------------------------------|----------------------------------------------------------------------------------------------------|
| Open file, folder or icon        | <enter></enter>                                                                                                    |
| Exit & Save                      | <enter></enter>                                                                                                    |
| Close/Exit & Do Not Save         | <esc></esc>                                                                                                    |
| Navigate Dialog Boxes            | <tab> To move cursor up <shift> <tab> To display the contents of the next 'tab' in a dialog box <ctrl> <tab></tab></ctrl></tab></shift></tab> |
| Select Radio Button/Press Button | <space></space>                                                                                                    |
| Go to Start Menu                 | <blue>&lt;0&gt;</blue>                                                                                                    |

Table 4.1 Keyboard Navigation

Keep in mind that unlike a desktop computer, the 7535/7530 does not support key chording (pressing two keys at the same time). You must press one key followed by the next in sequence.

Refer to "Working With Files, Folders And Programs" for additional details about keyboard navigation.

## 4.2 Working With Files, Folders And Programs

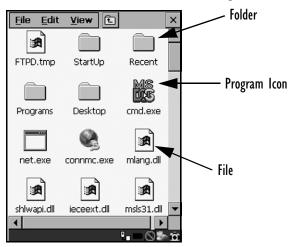

Figure 4.1 Working With Windows Icons

• Double-tap on the appropriate icon – either a folder icon, a program icon or a file icon – to open or launch your selection.

If you're using the keyboard:

- Use the arrow keys to highlight the icon you want to open or launch.
- Press <ENTER>.

## 4.3 The Startup Desktop

When the 7535/7530 boots up, the startup desktop (shell) is displayed. Any applications stored in the Startup folder start up immediately.

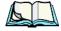

**Note:** The startup folder is located in \Windows\StartUp and \Flash Disk\StartUp.

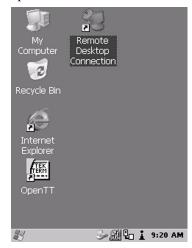

Figure 4.2 The 7535 Startup Desktop

To access desktop icons:

• Double-tap on the icon to open a window or, in the case of an application icon, launch an application.

On the keyboard:

• Use the arrow keys to highlight the icon, and press <ENTER> to launch the highlighted icon.

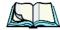

**Note:** If the arrow keys do not highlight the desktop icons, the desktop may not be selected. Press < RIJE> 0 (zero) to display the Start Meny, and select

be selected. Press <BLUE> 0 (zero) to display the Start Menu, and select Desktop. Now the desktop will be "in focus" and the arrow keys will highlight the icons.

### 4.3.1 The Desktop Icons

The icons displayed in the startup desktop operate in much the same way as those displayed on any standard PC desktop that is running Windows.

#### My Computer

Choosing this icon displays the contents of your 7535/7530 computer. If you're not sure how to work with the files, folders and programs displayed, refer to "Working With Files, Folders And Programs" on page 68.

#### Recycle Bin

This option temporarily stores items that were deleted, allowing you to either permanently delete or restore these items.

#### Internet Explorer

Choosing this icon launches Internet Explorer – a standard Windows CE .NET version. Keep in mind that your supervisor will need to set up access using the *Internet Options* and the *Network and Dial-up Connections* icons in the *Control Panel* 

#### Remote Desktop Connection

This option allows your 7535/7530 to communicate with a remote desktop PC. "Remote Desktop Connection" on page 89 provides a website with step-by-step instructions.

#### 4.3.2 The Taskbar

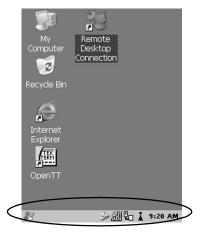

Figure 4.3 The Taskbar

The 7535/7530 is equipped with a taskbar at the bottom of the screen. It displays icons through which you can view the battery capacity and radio signal quality of your unit. If the hand-held is attached to a charger, cradle, docking station or PDM, an associated icon is displayed. In addition, the taskbar displays the application(s) currently running on your unit and the security level assigned to your 7535/7530.

The taskbar also displays active modifier keys – <SHIFT>, <ALT>, <CTRL>, <BLUE> and <ORANGE>. Keys that have been locked "on" are displayed in *uppercase* letters. For example, if you press the <CTRL> key twice to lock it "on", it is displayed as CTRL KEY in the taskbar.

#### 4.3.2.1 Using The Taskbar

 Using the stylus, tap on the indicator you want to view – the battery icon for example – to display a dialog box listing the current battery capacity information.

#### On the keyboard:

- Press <BLUE> <0> to display the *Start Menu*.
- Choose Shortcuts from the Start Menu, and then press the <RIGHT>
  arrow key to display the sub-menu.
- Choose **System Tray** in the sub-menu.
- Use the arrow keys to highlight the icon in the taskbar about which you'd like more information.
- Press <ENTER> to display the appropriate dialog box.

### 4.3.2.2 Customizing The Taskbar

To customize the taskbar so that it displays only those icons you require:

• In the Start Menu, choose Settings, and then Taskbar.

#### If you're using the keyboard:

- Press <BLUE> <0> (zero) to display the *Start Menu*.
- Highlight the Settings option, highlight Taskbar in the sub-menu, and press <ENTER>.

The Taskbar and Start Menu dialog box is displayed.

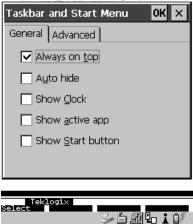

Figure 4.4 Taskbar And Start Menu Settings

 Tap the stylus on the items you want to activate or deactivate. The check mark indicates active items.

If you're using the keyboard:

• Highlight the options you want to activate, and press the <SPACE> key to select them. A check mark indicates active items.

### 4.4 The Start Menu

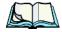

**Note:** Some of the Start Menu items may be disabled based on the 7535/7530's current security settings.

The *Start Menu* lists the operations you can access and work with. It is available from the startup desktop or from within any application.

To display the menu:

• Press <BLUE> <0> (zero).

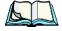

**Note:** If the Windows Start button is displayed, tap on the **Start** button in the taskbar. Tap on the item in the menu with which you want to work.

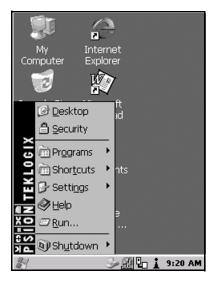

Figure 4.5 Start Menu

If you're using the keyboard:

- Use the arrow keys to highlight a menu item, and press <ENTER>, *or* If the menu item has an underlined character:
  - Type the underlined alpha character for example, to display the *Power Info* dialog box, type the letter **p**.

## 4.4.1 The Desktop

Choosing the *Desktop* option from the *Start Menu* displays the 7535/7530 desktop.

## 4.4.2 Security Settings

Choosing the *Security* option from the *Start Menu* displays a dialog box in which you can define the access level for the 7535/7530 – Supervisor or User.

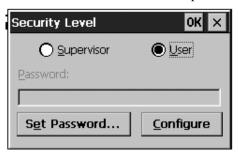

Figure 4.6 Security Levels

#### Assigning The Supervisor Security Level

The security level is represented by an icon in the shape of a lock in the taskbar. The security levels define the options accessible to the operator in the *Start Menu* and the *taskbar*. By default, the security level is set to *User*, restricting access to only the most basic *Start Menu* items.

To allow access to all the *Start Menu* and *taskbar* options:

- In the Security Level dialog box, select the radio button next to Supervisor.
- In the *Password* field, type the Supervisor level password the default password is 123456.
- Select **OK** you can now access all menu items in the *Start Menu* along with the icons in the taskbar.

#### Accessing Teklogix Level Security

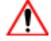

Important: The Teklogix security level is reserved for authorized Psion Teklogix personnel only.

Before you can access *Teklogix* security level, you need to set the security level to *Supervisor*.

In the Security Level dialog box:

• Select the **Configure** button.

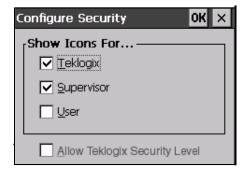

Figure 4.7 Configuring Security

• Select the checkbox next to **Allow Teklogix Security Level** to enable this option, and then select **OK**.

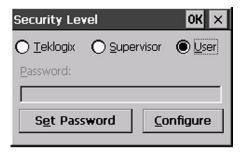

Figure 4.8 Security Levels

The *Teklogix* level security is now available in the *Security Level* dialog box.

 Select the radio button next to Teklogix. To activate this security level, you'll need to enter the appropriate Psion Teklogix level password in the Password field.

#### Changing A Password

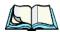

**Note:** Keep in mind that this is the same password as that assigned through the Password control panel applet. Refer to "Control Panel Icons" on page 90.

To assign a password:

- Choose a **security level**, and enter the **existing password** in the *Password* field
- Select the Set Password button.

A dialog box labelled *Password Properties* is displayed.

- Type the new password in the *Password*: text box
- In the *Confirm Password:* text box, retype the new password.

#### **Configuring Security**

Choosing the *Configure* button displays the *Configure Security* dialog box.

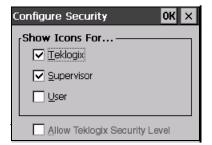

Figure 4.9 Configuring Security

This dialog box allows you to determine which security levels will have an associated icon displayed in the taskbar. By default, a security icon is not displayed for user-level security.

## 4.4.3 Programs

• Choose **Programs** to display a sub-menu of options.

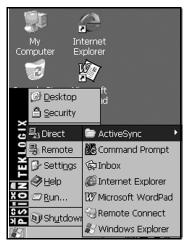

Figure 4.10 Program Sub-Menu

This sub-menu allows you to choose *ActiveSync* and *Command Prompt*, and you can access the *Internet Explorer*, installed applications (e.g., Open Tekterm), Remote *Desktop Connection* or *Windows Explorer*.

#### **ActiveSync®**

This option allows you to connect to another device using ActiveSync.

#### Command Prompt

*Command Prompt* is used to access the DOS command prompt. At the prompt, you can type DOS commands such as *dir* to display all the directories in the drive.

#### Internet Explorer

The 7535/7530 is equipped with Microsoft Internet Explorer consistent with all Windows CE .NET devices on the market. You can access the *Internet Options* icon through the *Start Menu* under *Settings, Control Panel* or by double-tapping on the desktop icon *My Computer* and then, double-tapping on the *Control Panel* icon.

#### Windows Explorer

The Windows Explorer installed on your 7535/7530 is consistent with all Windows CE .NET 4.2 devices. You can access this option from the *Start Menu* under *Programs, Windows Explorer*.

#### Remote Desktop Connection

Remote Desktop Connection is a 7535/7530 application used to connect to a Windows Terminal Server so that you can run a "session" on the Server machine using the 7535/7530 (Windows CE .NET device). "Remote Desktop Connection" on page 89 provides a website with details about this option.

#### 4.4.4 Shortcuts

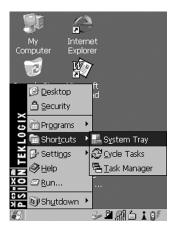

Figure 4.11 Shortcuts Sub-Menu

#### The System Tray

If your touchscreen is not enabled, you can use the *System Tray* option to access the icons in the taskbar at the bottom of the screen. The taskbar displays indicators such as a radio signal icon and the security level. These indicators are attached to dialog boxes that provide additional information.

• Choose **Shortcut**, **System Tray**.

When *System Tray* is chosen, the taskbar icons become accessible. To display the dialog box attached to an icon:

- Use the arrow keys to highlight an icon for example the security icon.
- Press <ENTER> to display the security level dialog box.

#### Cycle Tasks

When *Cycle Tasks* is selected (and the Task Manager is not open), you can cycle through active applications.

To cycle through your active applications:

 Choose Shortcuts, Cycle Tasks, or Press <ALT> <TAB>.

#### The Task Manager

The *Task Manager* allows you to switch to another task or to end an active task. To display the task manager window:

 Tap on Shortcut, Task Manager, or Press <ALT> <ESC>.

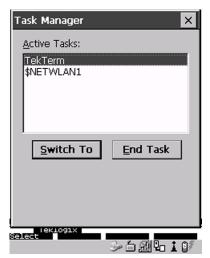

Figure 4.12 Task Manager

## 4.4.5 Settings

The **Settings** sub-menu includes the following settings: *Control Panel*, *Network and Dial-up Connections* and *Taskbar and Start Menu*.

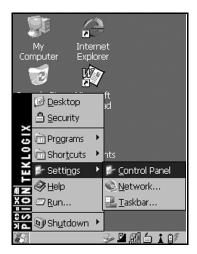

Figure 4.13 Settings Sub-Menu

#### Control Panel

The *Control Panel* contains applets used to configure hardware, the operating system and the shell. If your 7535/7530 is running with the Psion Teklogix Tekterm application or another application, additional configuration applets may appear in the *Control Panel* 

#### **Network And Dial-Up Connections**

The *Network and Dial-up Connections* window allows you to configure the 7535 radio or execute an existing configuration. Refer to "Configuring An IEEE 802.11 Radio In The Unit" on page 22 for radio setup details.

#### Taskbar And Start Menu

The *Taskbar and Start Menu* option displays a dialog box in which you can customize the taskbar, choosing which options will be displayed. Refer to "Customizing The Taskbar" on page 71 for additional details about this option.

#### 4.4.6 Run

Choosing the *Run* option from the *Start Menu* displays a dialog box in which you can enter the name of the program, folder or document you want to open or launch.

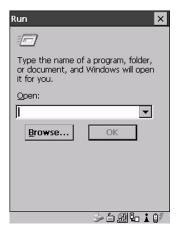

Figure 4.14 Run Dialog Box

#### 4.4.7 Shutdown

The *Shutdown* menu includes the following options: *Suspend, Warm Reset* and *Cold Reset*.

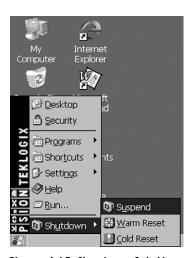

Figure 4.15 Shutdown Sub-Menu

## Chapter 4: Working With Windows CE Using A Dialog Box

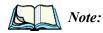

This menu varies slightly depending on the security level chosen. When the 7535/7530 is set to **User level**, the Shutdown option is replaced by **Suspend**. A sub-menu is not available.

At **Teklogix security level**, an additional option is available in the sub-menu – **Bootloader**. This option behaves like cold-reset, except that the 7535/7530 starts Bootloader rather than Windows CE .NET.

#### Suspend

The *Suspend* option suspends the 7535/7530 immediately – this is equivalent to turning the hand-held off.

#### Warm Reset

The *Warm Reset* option resets the 7535/7530, leaving all saved files and (registry) settings intact. Any unsaved data is lost.

#### Cold Reset

The *Cold Reset* option resets the 7535/7530. Any files not stored in permanent memory are lost; however, the registry settings are saved.

## 4.5 Using A Dialog Box

A dialog box (like the samples in Figure 4.16) appears when you need to make selections and enter further information.

You can move between dialog items by tapping on them with your stylus (provided your unit is equipped with a touchscreen), or by pressing the arrow keys and the <TAB> key. (<SHIFT> <TAB> moves the cursor backwards.)

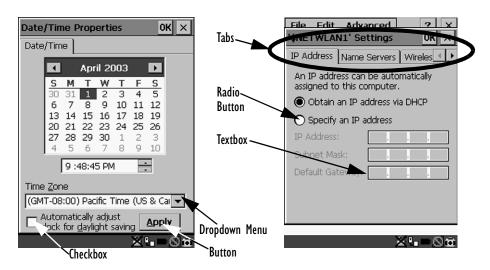

Figure 4.16 Dialog Boxes

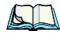

**Note:** If your unit is **equipped with a touchscreen**, you can use the stylus to tap on an element in a dialog box to select or deselect it, display dropdown menu items, save your selections, and so on.

Dialog boxes contain one or more of the following elements:

Tab: A tab separates different elements of a dialog box. Press the <TAB> key until a tab in the dialog box is highlighted. To display adjoining tabs, press the <RIGHT> or <LEFT> arrow key. To display the information in the next tab from anywhere in the window, press <CTRL> <TAB>.

**Textbox:** A textbox requires that you type information. Press the <TAB> key to highlight the textbox and then type the appropriate information.

**Dropdown:** This type of menu is identified by up and down arrows next to the dropdown menu to indicate that additional options are available. Press the <TAB> key to highlight the menu, and use the arrow keys on your keyboard to cycle through the options.

**Checkbox:** This box allows you to select or deselect an option. To select or deselect a checkbox, press the <TAB> key to highlight the checkbox, and press the <SPACE> key to select or deselect it.

# Chapter 4: Working With Windows CE Using A Dialog Box

**Radio buttons:** These buttons allow you to choose from a number of options. For example, in the sample screen in Figure 4.16 on page 83 you can choose to *Obtain an IP address via DHCP* or *Specify an IP address*. Press the <TAB> key to highlight a radio button option, and then select a radio button by pressing the arrow keys to highlight the appropriate option.

**Buttons:** This type of button allows you to *Save*, *Delete* and so on the options you've chosen in a dialog box. Use the <TAB> key to highlight the button you want to use. Press the <ENTER> key to activate it.

**Saving Your Choices:** Once you've made all your changes, press the <ENTER> key to save your changes and exit the window.

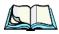

**Note:** A dialog box item that is displayed in grey text indicates that it is not currently available.

CONFIGURATION

| 5.1 | Remote Desktop Connection              | 89 |
|-----|----------------------------------------|----|
| 5.2 | Pocket PC Compatibility                | 89 |
| 5.3 | The Control Panel                      | 89 |
| 5.4 | Control Panel Icons                    | 90 |
| 5.5 | Basic Setup                            | 94 |
|     | 5.5.1 Display Properties               |    |
|     | 5.5.1.1 Display Contrast               | 95 |
|     | 5.5.1.2 Display Backlight              | 95 |
|     | 5.5.1.3 Display Appearance             | 97 |
|     | 5.5.2 Keyboard Properties              | 98 |
|     | 5.5.2.1 Key Repeat                     | 98 |
|     | 5.5.2.2 Keyboard Backlight             | 99 |
|     | 5.5.2.3 Keyboard One Shot Modes        | 00 |
|     | 5.5.2.4 Keyboard Macro Keys            | 01 |
|     | 5.5.2.5 Unicode Mapping                | 03 |
|     | 5.5.2.6 Scancode Remapping             | 05 |
|     | 5.5.3 Volume And Sound Properties      | 08 |
|     | 5.5.3.1 Volume Adjustments             | 08 |
|     | 5.5.3.2 Sound                          | 09 |
|     | 5.5.4 Power Management Properties      | 09 |
|     | 5.5.4.1 Battery Capacity               | 10 |
|     | 5.5.4.2 Power Saving Schemes           | 10 |
|     | 5.5.4.3 Suspend Threshold              | 11 |
|     | 5.5.4.4 Charger                        | 12 |
|     | 5.5.4.5 Card Slots                     | 12 |
|     | 5.5.5 Stylus Properties                | 13 |
|     | 5.5.5.1 Setting Double-Tap Sensitivity |    |
|     | 5.5.5.2 Touchscreen Calibration        |    |
|     | 5.5.5.3 Touchscreen Options            | 14 |
|     | 5.5.6 Certificate Assignment           |    |
| 5.6 | Bluetooth Setup                        | 16 |
|     | 5.6.1 The Devices Tab                  |    |
|     | 5.6.2 The Servers Tab                  |    |
|     | 5.6.3 Outgoing Tab                     |    |
|     | 5.6.4 Active Conn. Tab                 | 22 |

### Chapter 5: Configuration

|      | 1                                                  | 23 |
|------|----------------------------------------------------|----|
|      |                                                    | 24 |
| 5.7  |                                                    | 30 |
|      | 5 r                                                | 30 |
|      |                                                    | 35 |
|      |                                                    | 36 |
| 5.9  | Narrow Band Radio Setup — 7530 Only                | 37 |
|      |                                                    | 37 |
|      |                                                    | 40 |
|      |                                                    | 44 |
|      |                                                    | 46 |
|      |                                                    | 47 |
| 5.10 | 1 1                                                | 50 |
|      |                                                    | 50 |
|      |                                                    | 52 |
|      | 1                                                  | 53 |
|      |                                                    | 53 |
|      |                                                    | 55 |
|      |                                                    | 56 |
|      |                                                    | 58 |
|      |                                                    | 58 |
|      |                                                    | 59 |
|      | 5.10.2.8 Codabar                                   | 59 |
|      | 5.10.2.9 Code 93                                   | 59 |
|      | 5.10.2.10 Code 11                                  | 60 |
|      | 5.10.2.11 Interleaved 2 of 5                       | 60 |
|      | 5.10.2.12 MSI Plessey                              | 61 |
|      | 5.10.2.13 Discrete 2 of 5                          | 61 |
|      | 5.10.2.14 IATA 2 of 5                              | 62 |
|      |                                                    | 62 |
|      |                                                    | 63 |
|      | 5.10.3.2 Data Options — Decoded (Internal) Scanner | 65 |
|      | 5.10.3.3 Code 39                                   | 66 |
|      |                                                    | 68 |
|      |                                                    | 69 |
|      |                                                    | 69 |
|      |                                                    | 69 |
|      |                                                    | 70 |
|      |                                                    | 71 |
|      | - · · · · · · · · · · · · · · · · · · ·            |    |

| 5.10.3.10 Codabar                               |  | <br>172 |
|-------------------------------------------------|--|---------|
| 5.10.3.11 Code 93                               |  | <br>173 |
| 5.10.3.12 Interleaved 2 of 5                    |  | <br>173 |
| 5.10.3.13 MSI Plessey                           |  |         |
| 5.10.3.14 Discrete 2 of 5                       |  |         |
| 5.10.3.15 2D PDF-417                            |  |         |
| 5.10.3.16 2D Micro PDF-417                      |  |         |
| 5.10.3.17 2D RSS Code (Reduced Space Symbology) |  |         |
| 5.10.3.18 Composite                             |  |         |
| 5.10.4 Decoded (Intermec ISCP)                  |  | <br>178 |
| 5.10.4.1 Code 39                                |  | <br>178 |
| 5.10.4.2 Code 128                               |  |         |
| 5.10.4.3 UPC A                                  |  |         |
| 5.10.4.4 UPC E                                  |  |         |
| 5.10.4.5 EAN 8                                  |  |         |
| 5.10.4.6 EAN 13                                 |  |         |
| 5.10.4.7 UPC/EAN Shared Settings                |  |         |
| 5.10.4.8 Interleaved 2 of 5                     |  |         |
| 5.10.4.9 Discrete 2 of 5                        |  |         |
| 5.10.4.10 Code 11                               |  | <br>180 |
| 5.10.4.11 Codabar                               |  |         |
| 5.10.4.12 Code 93                               |  | <br>181 |
| 5.10.4.13 MSI Plessey                           |  |         |
| 5.10.5 Imager                                   |  |         |
| 5.10.5.1 Options – Imager                       |  | <br>182 |
| 5.10.5.2 Code 39                                |  | <br>183 |
| 5.10.5.3 Code 128                               |  | <br>183 |
| 5.10.5.4 UPC/EAN                                |  | <br>183 |
| 5.10.5.5 Codabar                                |  | <br>184 |
| 5.10.5.6 Code 93                                |  | <br>184 |
| 5.10.5.7 Interleaved 2 of 5                     |  | <br>184 |
| 5.10.5.8 Postal: Australian                     |  | <br>184 |
| 5.10.5.9 Postal: Japanese                       |  | <br>185 |
| 5.10.5.10 Postal: Korean                        |  |         |
| 5.10.5.11 Postal: PlaNET                        |  | <br>185 |
| 5.10.5.12 Postal: PostNET                       |  | <br>185 |
| 5.10.5.13 Postal: Royal                         |  | <br>185 |
| 5.10.5.14 2D DataMatrix                         |  | <br>186 |
| 5 10 5 15 2D Maxicode                           |  | 186     |

### Chapter 5: Configuration

| 5.10.5.16 2D PDF-417                                   | 186 |
|--------------------------------------------------------|-----|
| 5.10.5.17 2D Micro PDF-417                             | 186 |
| 5.10.5.18 2D QR Code                                   | 186 |
| 5.10.5.19 2D RSS Code                                  | 187 |
| 5.10.5.20 Aztec                                        | 187 |
| 5.10.5.21 Composite                                    | 187 |
| 5.10.6 Decoded (External)                              | 188 |
| 5.10.6.1 Tether Port                                   | 188 |
| 5.10.6.2 Console Port                                  | 190 |
| 5.10.7 Options Tab                                     | 191 |
| 5.10.8 Translations                                    | 193 |
| 5.11 SNMP (Simple Network Management Protocol) Setup   | 194 |
| 5.11.1 Contact Tab                                     | 195 |
| 5.11.2 Communities Tab                                 | 196 |
| 5.11.2.1 Adding A Community                            | 197 |
| 5.11.2.2 Modifying A Community Setting                 | 198 |
| 5.11.2.3 Removing An Existing Community                | 198 |
| 5.11.3 Trap Destination Tab                            | 199 |
| 5.11.3.1 Enabling Authentication TRAPS                 | 199 |
| 5.11.3.2 Adding A Destination                          | 199 |
| 5.11.3.3 Changing A Destination                        | 200 |
| 5.11.3.4 Removing A Trap Destination                   | 200 |
| 5.11.4 Permitted Hosts Tab                             | 201 |
| 5.11.4.1 Adding A Host                                 | 201 |
| 5.11.4.2 Changing A Host                               | 202 |
| 5.12 Wireless WAN                                      | 202 |
| 5.12.1 Taskbar Icons                                   | 202 |
| 5.12.2 Establishing A Connection                       | 203 |
| 5.12.3 Disconnecting From A Network                    | 205 |
| 5.12.3.1 Shutting Down The Wireless WAN User Interface | 205 |
| 5.12.4 Advanced Information                            | 206 |
| 5.12.4.1 Entering A PIN Number                         | 206 |
| 5.12.4.2 Error States                                  |     |
| 5.12.5 Tools Menu                                      | 208 |
| 5.12.5.1 Data Connection Configuration                 | 208 |
| 5.12.5.2 Security Configuration                        |     |
| 5.12.5.3 Network Configuration                         | 213 |
| 5.12.5.4 Driver Mode Configuration                     | 214 |
| 5 12 5 5 Modem Information                             | 215 |

# 5.1 Remote Desktop Connection

*Remote Desktop Connection* is a 7535/7530 application used to connect to a Windows Terminal Server so that you can run a "session" on the Server machine, using the 7535/7530 (Windows CE .NET device).

Refer to the following website for step-by-step information about setting up this connection:

http://www.microsoft.com/WindowsXP/pro/using/howto/gomobile/remotedesktop/default.asp

# 5.2 Pocket PC Compatibility

The 7535/7530 supports the AYGShell API set that allows Pocket PC-compatible applications to run on the hand-held. Windows CE .NET 4.2 is designed to include application programming interface (API) compatibility support for the Microsoft Windows Powered Pocket PC 2002 shell in units running Windows CE .NET 4.2.

The website listed below describes the APIs exposed through AYGShell and the application compatibility between Windows Powered Pocket PC 2002-based applications and Windows CE .NET 4.2-based devices:

http://msdn.microsoft.com/library/default.asp?url=/library/en-us/dncenet/html/WINCENET\_CEPCC\_App.asp

## 5.3 The Control Panel

The Windows CE .NET *Control Panel* provides a group of icons through which you can set a variety of system-wide properties, such as mouse sensitivity, network configuration and the desktop color scheme.

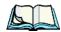

**Note:** If you are uncertain how to move around a dialog box and make selections, review "Using A Dialog Box" on page 82.

When the 7535/7530 boots up, the startup desktop (shell) is displayed, and any applications stored in the Startup folder start up immediately.

To access the *Control Panel*:

• Use the stylus to tap on the **Start** button in the taskbar to display the *Start Menu*. Tap on **Setting**, **Control Panel**.

# Chapter 5: Configuration Control Panel Icons

If you're using the keyboard:

- Press <BLUE> <0> to display the *Start Menu*.
- Highlight **Settings** in *Start Menu*, and press the <RIGHT > arrow key to highlight the *Control Panel*.
- Press the <ENTER> key.

The Control Panel folder contains icons used in the setup of your 7535/7530.

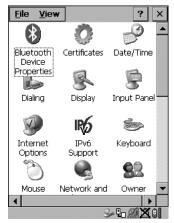

Figure 5.1 Control Panel

## 5.4 Control Panel Icons

The *Control Panel* provides a group of icons that allow you to customize and adjust settings on your 7535/7530.

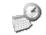

#### Date/Time

Date/Time

Allows you to set the current Month, Date, Time and Time Zone on your unit.

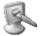

### Display

Display

Changes the appearance (window colour scheme) on the unit desktop.

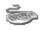

### Keyboard

Keyboard

Toggles character repeat on and off and specifies delay and rate for repeated characters. It also allows you to adjust the keyboard backlight threshold and intensity.

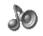

#### Volume & Sound

Volume & Sounds

Allows you to adjust the volume of the sound emitted to indicate events like warnings, key clicks and screen taps. This option also allows you to tailor sounds (wave files) emitted from your unit.

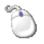

### **Mouse Properties**

Mouse

For units equipped with touchscreens, this icon allows you to customize the sensitivity and speed of the stylus double-tap.

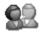

#### **Owner**

Owner

Provides fields in which you can specify owner information. A *Notes* tab allows additional information to be entered and displayed when the unit is powered up. *Network ID* tab information is used to access network resources. (This information should be provided by your System Administrator.)

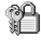

#### **Password**

Password

Allows you to assign a password to restrict access to elements of the unit. Once assigned, password access cannot be circumvented so it is important that you write down your password and keep it in a safe place. Refer to "Security Settings" on page 74 for details.

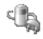

#### Power

Power

Displays battery pack power status. (Alternately, battery status can be accessed through the taskbar.) Additional tabs allow you to determine suspend states, specify a suspend threshold and determine whether or not a battery that requires it can be recalibrated. This dialog box also allows you to activate card slots. (Refer to "Power Saving Schemes" on page 110 for details.)

# Chapter 5: Configuration Control Panel Icons

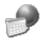

### **Regional Settings**

Regional

Allows you to specify the local language that is to be displayed on the hand-held screen along with the format of numbers, currency, time and date for your region.

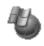

Remove

### Remove Programs

Lists the programs that can be removed from your unit. To remove a pro-

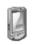

### Stylus

Stylus

Adjusts how Windows CE .NET recognizes your double-tap (as slow or rapid successive taps).

gram, select it and then click on the **Remove** button.

In the *Calibration* tab, you can recalibrate your touchscreen by tapping on the **Recalibrate** button and following the directions on the screen.

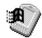

#### System

System

Displays system and memory properties. In the *Memory* tab, you can allocate memory between storage memory and program memory.

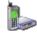

#### **Dialing**

Dialing

Specifies dialing settings, including area code, country code, dial type and the code to disable call waiting. You can store multiple patterns – for example, 'Work', 'Home', and so on using this dialog box.

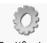

### Certificates

Certificates

A public key is transmitted as part of a certificate. The certificate assigned through this icon is used to ensure that the submitted public key is, in fact, the public key that belongs to the submitter. The client checks that the certificate has been digitally signed by a certification authority that the client explicitly trusts. "Certificate Assignment" on page 115 directs you to the appropriate setup information.

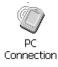

#### **PC** Connection

Enables direct connections to a desktop computer. Selecting the *Change Connection* button allows you to change the type of direct connect to your PC.

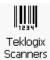

### Teklogix Scanners

Provides scanner parameters and the bar code symbologies that the 7535/7530 scanner will successfully read.

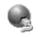

### **Network And Dial-up Connections**

Network and Dial-up Co...

Displays a network window from which the 7535/7530 802.11 radio can be configured and an existing configuration can be executed. Refer to "Configuring An IEEE 802.11 Radio In The Unit" on page 22 for details.

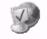

### **Internet Options**

Internet Options

Provides options to configure your Internet browser. You can determine items such as the default and search page that the browser applies when connecting to the Internet, the cache size, the Internet connection options, and the security level that is applied when browsing.

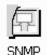

### SNMP

SNMP (Simple Network Management Protocol) is the protocol used to monitor and manage devices attached to a TCP/IP network.

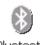

#### Bluetooth

Bluetooth Device Properties

Provides options for Bluetooth radio setup. It also provides the capability to use a Bluetooth-enabled cellular phone as a data modem to exchange information with other Bluetooth devices and provide network access.

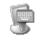

#### Input Panel

Input Panel

Provides the framework for a Soft Input Panel (SIP) should you need to design your own SIP.

# Chapter 5: Configuration Basic Setup

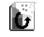

#### Total Recall

Total Recall

Provides access to a backup and restore utility to maintain applications and settings over cold reboots.

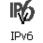

Support

### **IPv6** Support

Refers to a new Internet Protocol specification (version 6) that has been published to use 128-bit IP addresses (replacing version 4).

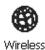

WAN

#### Wireless WAN

Provides access to technology like GSM/GPRS and CDMA which allows wide area networking capability such as internet browsing via GSM/GPRS.

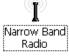

## Narrow Band Radio (for 7530 units only)

This icon is displayed only if a Narrow Band radio is installed in the 7530. It provides access to the Narrow Band setup screens.

# 5.5 Basic Setup

## 5.5.1 Display Properties

• In the Control Panel, choose the **Display** icon.

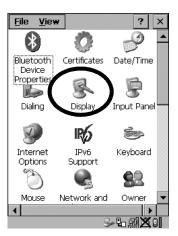

Figure 5.2 Choosing The Display Icon

## 5.5.1.1 Display Contrast

The *Contrast* tab allows you to adjust the 7535/7530 display contrast to suit the environment in which you are using the hand-held. The contrast control can also be used to reduce display flickering that can occur with colour displays in certain lighting conditions

In the Display Properties dialog box, open the Contrast tab.

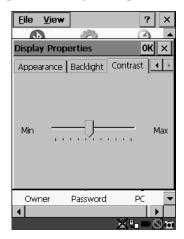

Figure 5.3 Display Contrast Properties

- Slide the bar in the *Contrast* tab to the *left* to decrease or darken the display contrast.
- Slide the bar to the right to increase or lighten the display contrast.

## 5.5.1.2 Display Backlight

The backlight is activated for a configurable amount of time if the ambient light is below a specified threshold and if the 7535/7530 is in use (key press, scanner trigger or data received from the host). The *Display Properties* dialog box in the *Control Panel* allows you to specify the intensity of the backlight along with how the backlight behaves in low-light conditions and when the unit is not in use.

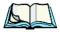

**Note:** Keep in mind that this option may be restricted to supervisory use only.

#### Display Backlight

• In the *Display Properties* dialog box, open the **Backlight** tab.

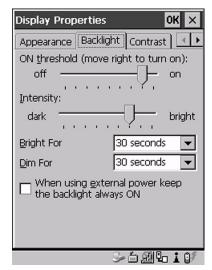

Figure 5.4 Display Backlight Properties

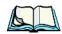

**Note:** Backlight changes take affect immediately. You do not need to reset the unit.

#### ON Threshold

The 7535/7530 is equipped with an ambient light sensor. This sliding bar allows you to determine how dark the ambient light needs to be before the backlight turns on.

### Intensity

This parameter is used to adjust the light intensity of the 7535/7530 backlight. Sliding the bar to the left lowers the light intensity, and sliding it to the right raises the intensity.

### Bright For

The value chosen from this dropdown menu determines the duration of time that the backlight stays on at the configured intensity when a unit is not in use.

#### Dim For

The value chosen from this dropdown menu determines the duration of time that the backlight stays on at half the configured intensity (dimmed backlight) when a unit is not in use.

#### External Power Checkbox

When you select the checkbox next to *When using external power keep the backlight always ON*, the backlight remains ON at the configured intensity when the 7535/7530 is operating with external power (not battery power). If the 7535/7530 is drawing power from its battery, this option is ignored and the other parameters defined in *Display Properties* dialog box take affect.

### 5.5.1.3 Display Appearance

• In the *Display Properties* dialog box, open the **Appearance** tab.

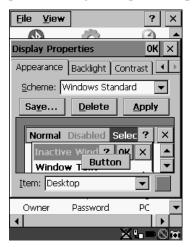

Figure 5.5 Display Appearance Properties

This dialog box allows you to customize the display colour scheme.

## 5.5.2 Keyboard Properties

This icon displays the *Keyboard Properties* dialog box in which you can adjust the repeat rate of the keys, the intensity of the keyboard backlight and the behaviour of the <BLUE> and <ORANGE> modifier keys. This dialog box also allows you to define macro keys and Unicode characters.

• In the *Control Panel*, choose the **Keyboard** icon.

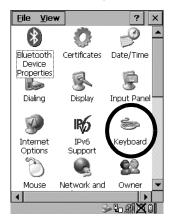

Figure 5.6 Choosing The Keyboard Icon

### 5.5.2.1 Key Repeat

• In the Keyboard Properties dialog box, open the **Repeat** tab.

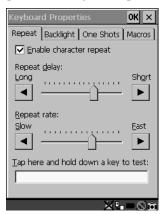

Figure 5.7 Key Repeat Properties

### Repeat Delay

The value assigned for this parameter determines the delay in milliseconds between repeat characters. Sliding the *Repeat Delay* bar to the left increases the delay between key repeats, and sliding the bar to the right shortens the repeat delay time.

#### Repeat Rate

The value assigned for the *Repeat Rate* parameter determines how quickly the key you press repeats and is measured in characters per second (cps). Sliding the bar to the left slows the repeat rate, and sliding the bar to the right increases the repeat rate.

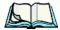

**Note:** Use the field at the bottom of this dialog box to test the repeat delay and rate settings you've chosen.

### 5.5.2.2 Keyboard Backlight

• In the *Keyboard Properties* dialog box, open the **Backlight** tab.

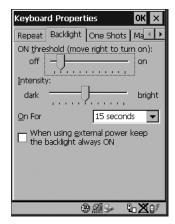

Figure 5.8 Keyboard Backlight Properties

#### ON Threshold

The *ON Threshold* sliding bar allows you to determine how dark the ambient light needs to be before the keyboard backlight turns on.

#### Chapter 5: Configuration **Keyboard One Shot Modes**

#### Intensity

This parameter is used to adjust the light intensity of the 7535/7530 keyboard backlight. Sliding the bar to the left darkens the keyboard backlight intensity, and sliding it to the right lightens the intensity.

#### ON Time

The value chosen from this dropdown menu determines the duration of time that the keyboard backlight stays on when a unit is not in use.

#### 5.5.2.3 **Keyboard One Shot Modes**

In the Keyboard Properties dialog box, open the One Shots tab.

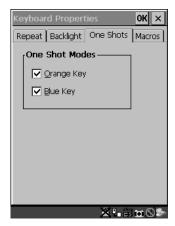

Figure 5.9 Keyboard One Shot Properties

When these options are enabled, the <ORANGE> and <BLUE> keys only remain active until the next key is pressed. If the 'One Shots' options are disabled (the checkbox is left blank), the <ORANGE> and <BLUE> keys are locked 'on' when pressed only **once**; they remain 'on' until they are pressed a second time to unlock them.

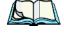

Note:

Keep in mind that checking the taskbar lets you know whether or not these keys are locked 'on'. When the <ORANGE> and <BLUE> keys are locked 'on', the taskbar at the bottom of the screen displays them in uppercase characters – BLUE KEY and ORANGE KEY. If these keys are displayed in **lowercase** characters in the taskbar, you'll know that the Blue Key and the Orange Key are **not** locked. They will become inactive following a key press.

### 5.5.2.4 Keyboard Macro Keys

• In the *Keyboard Properties* dialog box, open the **Macros** tab.

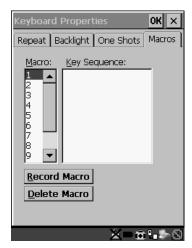

Figure 5.10 Macro Dialog Box

A macro has 200 programmable characters (or "positions"). The macro keys can be programmed to replace frequently used keystrokes, along with the function of executable keys including <ENTER>, <BKSP> and <DEL> (<BLUE>-<BKSP>), function keys and arrow keys.

### Recording And Saving A Macro

You can program up to 12 macro keys on a 58-key 7535 and a 63-key 7530. On a 36-key 7535 and a 37-key 7530, you can program a maximum of 6 macro keys.

• In the *Macro* menu, highlight a macro key number – for example, macro 1 to assign a macro to macro key <M1>. Choose the **Record Macro** button.

A message screen is displayed instructing you to *Please Enter Key Strokes* 

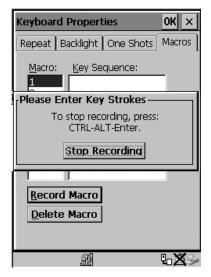

Figure 5.11 Recording A Macro

- Type the macro sequence you want to assign to the Macro key. You can type text and numbers, and you can program the function of special keys into a macro.
- When you've finished recording your macro sequence, press the key sequence – <CTRL> <ALT> <ENTER>, or choose the **Stop** Recording button.

A new screen displays the macro sequence you created. The Save Macro button is highlighted.

Press <ENTER> to save your macro.

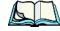

If you want to discard the macro you've just created, highlight the Note: **Discard Macro** button, and press <ENTER>.

### **Executing A Macro**

To execute a macro:

Press the macro key to which you've assigned the macro. For example, if you created a macro for *macro key 1*, press <M1> to execute the macro.

### **Deleting A Macro**

To delete a macro:

- In the *Macros* tab, highlight the **macro number** you want to delete.
- Choose the **Delete Macro** button.

### 5.5.2.5 Unicode Mapping

• In the *Keyboard Properties* dialog box, open the **Unicode Mapping** tab.

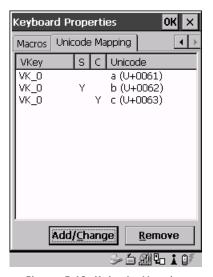

Figure 5.12 Unicode Mapping

The *Unicode Mapping* tab is used to map combinations of virtual key values and <CTRL> and <SHIFT> states to Unicode<sup>TM</sup> values. This tab shows the configured Unicode character along with the Unicode value. For example, the sample screen above shows "a (U+0061)" indicating that the character "a" is represented by the Unicode value "0061", and so on. Keep in mind that Unicode configurations are represented as hexidecimal rather than decimal values.

All user-defined Unicode mappings are listed in the *Unicode Mapping* tab in order of virtual key value, and then by order of the shift state. If a Unicode mapping is not listed, the Unicode mapping is mapped to the default Unicode value.

#### **Unicode Mapping**

### Adding And Changing Unicode Values

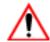

Important: Changes to Unicode mappings are not saved until you exit the Keyboard Properties dialog box.

Choose the **Add/Change** button.

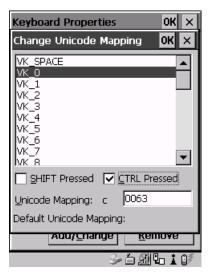

Figure 5.13 Adding And Change Unicode Values

- Highlight a value in the Unicode mapping list in the sample screen above, a value will be assigned to virtual key 0 (VK 0).
- Position the cursor in the *Unicode Mapping* field, and type a **Unicode value** for the highlighted key.

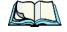

Note:

*To add a shifted state* – *SHIFT*> *and/or SHIFT*> *and/or SH* tion the cursor in the checkbox next to 'SHIFT Pressed' and/or 'CTRL *Pressed'*. *Press* <*SPACE*> to select the shift state you want to assign.

### Removing Unicode Values

In the *Unicode Mapping* tab, highlight the item you want to delete, and choose the **Remove** button.

### 5.5.2.6 Scancode Remapping

A scancode is a number that is associated with a physical key on a keyboard. Every key has a unique scancode that is mapped to a virtual key, a function or a macro. *Scancode Remapping* allows you to change the functionality of any key on the keyboard. A key can be remapped to send a virtual key (e.g. VK\_F represents the 'F' key; VK\_RETURN represents the <ENTER/ON> key, etc.), perform a function (e.g. turn the scanner on, change volume/contrast, etc.) or run a macro.

There are three different tables of scancode mappings: the *Normal* table, the Blue table and the Orange table. The Normal table defines unmodified key presses; the *Blue* table defines key presses that occur when the <BLUE> modifier is on; the *Orange* table defines key presses that occur when the <ORANGE> modifier is on. The default mappings of these scancodes can be overwritten for each of these three tables using the *Scancode Remapping* tab accessed from the *Keyboard Properties* dialog box.

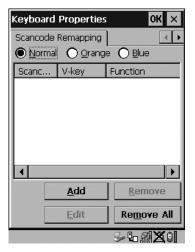

Figure 5.14 Scancode Remapping

The first column in the *Scancode Remapping* tab displays the scancodes in hexidecimal. If the scancode is remapped to a virtual key, that virtual key is displayed in the next column labelled 'V-Key'. A virtual key that is 'Shifted' or 'Unshifted' is displayed in the third column labelled 'Function'.

#### Chapter 5: Configuration Scancode Remapping

If the scancode is remapped to a function or a macro, the first and second columns remain blank while the third column contains the function name or macro key number (e.g., Macro 2).

### Adding A Remap

To add a new remapping:

Choose the **Add** button at the bottom of the dialog box.

The *Remap Scancode* dialog box is displayed.

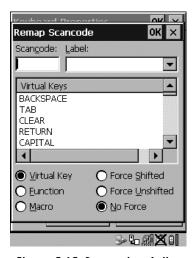

Figure 5.15 Remapping A Key

Type the scan code in hexidecimal in the field labelled Scancode

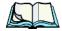

Note: The Label field displays the default function of the scancode you are remapping.

#### Virtual Key, Function And Macro

The radio buttons along the side of the dialog box allow you to define to what the scan code will be remapped: Virtual Key, Function or Macro.

When *Virtual Key* is selected, you can choose to force <SHIFT> to be *on* or *off* when the virtual key is sent. If *No Force* is selected, the shift state is dependent on whether the shift state is on or off at the time the virtual key is sent.

When *Function* is selected, a list of valid functions appears in the dialog box.

When *Macro* is selected, the macro keys available on your unit are listed in the dialog box.

- Choose Virtual Key, Function or Macro.
- Choose a function from the *Function* list in the dialog box, and tap on **OK**.

### Editing A Scancode Remap

To edit a scancode:

- In the *Scancode Remapping* tab, tap the stylus on the remap you want to edit.
- Tap on the **Edit** button, and make the appropriate changes.
- Tap on **OK** to save your changes.

### Removing A Remap

To delete a remap:

- In the *Scancode Remapping* tab, highlight the scancode you want to delete, and tap on the **Remove** button.
- Tap on **OK**.

#### **Volume And Sound Properties**

## Volume And Sound Properties

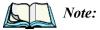

The conditions under which hand-helds emit sounds are tailored from within the application installed on your unit.

In the *Control Panel*, choose the **Volume & Sounds** icon.

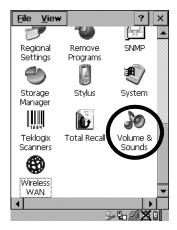

Figure 5.16 Choosing The Volume Icon

#### 5.5.3.1 **Volume Adjustments**

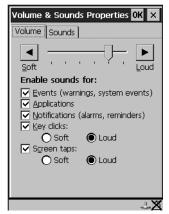

Figure 5.17 Volume Settings

Slide the volume button to the left to lower the beeper volume or to the right to increase the beeper volume.

• Under the heading *Enable sounds for*, enable the conditions under which you want the 7535/7530 to emit a beep.

#### 5.5.3.2 Sound

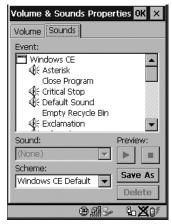

Figure 5.18 Sound Settings

The **7530** hand-held computer is equipped with a sound port. This dialog box allows you to determine the sound file that will be emitted from this port.

# 5.5.4 Power Management Properties

This icon displays a Power Properties dialog box that indicates the unit's battery capacity and allows you to manage battery use.

• In the *Control Panel*, choose the **Power** icon.

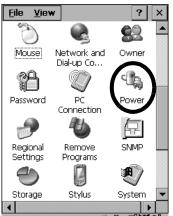

Figure 5.19 Choosing The Power Icon

#### 5.5.4.1 **Battery Capacity**

In the *Power Properties* dialog box, open the **Battery** tab to view battery details.

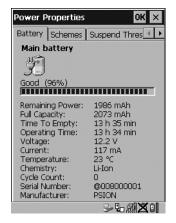

Figure 5.20 Power Battery Properties

#### 5.5.4.2 **Power Saving Schemes**

In the Power Properties dialog box, open the Schemes tab.

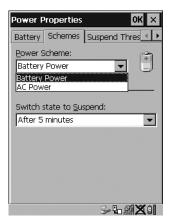

Figure 5.21 Power Scheme Properties — AC Power And Battery Power

#### Power Scheme

This dropdown menu allows you to specify whether the unit is using AC Power or Battery Power.

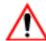

### Switch State To Suspend

Important:

Psion Teklogix recommends setting the Suspend value to 10 minutes. Setting 'Switch State To Suspend' to 'Never' will adversely affect the battery run time.

To further reduce power consumption, carefully consider the duration of time that the display backlight is 'on' (see "Display Backlight" on page 95).

When the 7535/7530 is idle – not receiving any user input (a key touch, a scan, and so on) or system activity (serial data, an activity initiated by an application, and so on), the hand-held uses the value assigned in the *Switch State To Suspend* field to determine when the unit will go to sleep (appear to be off).

When the time in the *Suspend* field elapses without any activity, the unit enters *suspend* state. In suspend state, the 7535/7530 CPU enters a *sleep* state, and the radio is shut off. The state of the device (RAM contents) is preserved. Pressing <ENTER> wakes the system from suspend state. When the 7535/7530 is in suspend state, the network connection will not be broken immediately. If the connection is dropped, you must re-establish the network connection.

### 5.5.4.3 Suspend Threshold

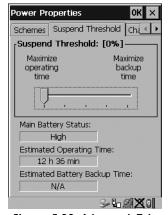

Figure 5.22 Advanced Tab

The Suspend Threshold adjustment tells the system when to shut down when the battery drains. If you choose Maximum Operating Time, the unit will run until the battery is completely empty; the RAM is only backed up for a short period of time. If you choose Maximum Backup Time, the hand-held shuts off with more energy left in the battery so RAM can be backed up for a longer period of time.

#### 5.5.4.4 Charger

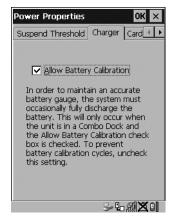

Figure 5.23 Charger Tab

Tapping in the checkbox next to Allow Battery Calibration allows the battery to be recalibrated only when necessary if the unit is inserted in a Combo Docking station.

#### 5.5.4.5 Card Slots

This tab enables or disables power to individual CF, PC Card and SDIO slots in the unit.

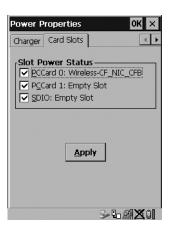

Figure 5.24 Card Slot Activation

Remember to tap on the **Apply** button and then tap on **OK** to save your changes.

## 5.5.5 Stylus Properties

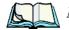

**Note:** Touchscreen calibration may not be enabled on your unit. If your screen appears to require recalibration, contact your supervisor.

• In the *Control Panel*, choose the **Stylus** icon.

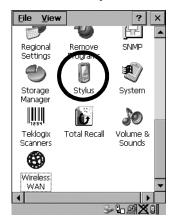

Figure 5.25 Stylus Icon

### 5.5.5.1 Setting Double-Tap Sensitivity

• In the *Double-Tap* tab, follow the directions to tailor the sensitivity of the stylus when you tap on the touchscreen.

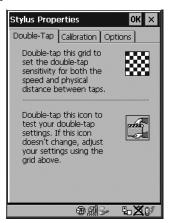

Figure 5.26 Setting Stylus Sensitivity

#### 5.5.5.2 Touchscreen Calibration

Touchscreens rarely require recalibration. However, if your touchscreen has never been calibrated or if you find that the stylus pointer is not accurate when you tap on an item, follow the directions below.

Choose the **Calibration** tab, and then tap on the **Recalibrate** button.

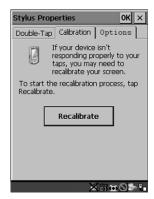

Figure 5.27 Calibrating The Touchscreen

Follow the directions in the *Calibration* tab to recalibrate the screen.

#### 5.5.5.3 **Touchscreen Options**

This tab allows you to disable the touchscreen.

Choose the **Options** tab, and select the checkbox next to *Disable the* touch panel.

## 5.5.6 Certificate Assignment

• In the *Control Panel*, choose the **Certificate** icon.

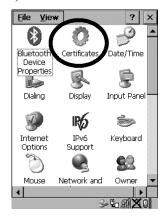

Figure 5.28 Certificates Icon

This dialog box is used in conjunction with 802.1x authentication to enhance 7535/7530 security.

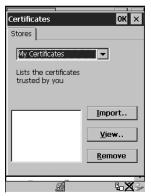

Figure 5.29 Certificates Dialog Box

For a detailed description about *Certificate* setup for both the server and client-side devices (7535/7530s), refer to the following website:

www.microsoft.com/windows2000/techinfo/planning/walkthroughs/default.asp - "Security Services"

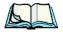

**Note:** When importing certificates, the 7535/7530 only recognizes .cer files.

# Bluetooth Setup

Bluetooth is a global standard for wireless connectivity for digital devices and is intended for Personal Area Networks (PAN). The technology is based on a short-range radio link that operates in the ISM band at 2.4 GHz. When two Bluetooth-equipped devices come within a 5 meter range of each other, they can establish a connection. Because Bluetooth utilizes a radio-based link, it does not require a line-of-sight connection in order to communicate.

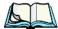

Note: The Bluetooth radio card uses an internal antenna.

In the Control Panel, choose the Bluetooth Device Properties icon to display the *Bluetooth Control* screen.

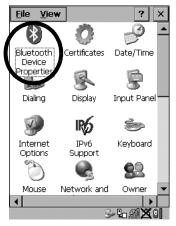

Figure 5.30 Bluetooth Icon

The Bluetooth Control dialog box is used to display the other Bluetooth devices with which you can communicate.

#### 5.6.1 The Devices Tab

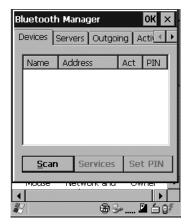

Figure 5.31 The Bluetooth Device Tab

#### Scan

• Click on the **Scan** button to list available devices.

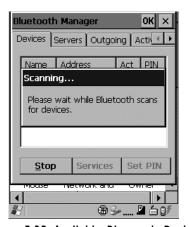

Figure 5.32 Available Bluetooth Devices

Wait for the 7535/7530 to complete its scan (approximately 20 seconds). When scanning starts, the *Scan* button will change to *Stop* – if necessary, you can tap on this button to stop the process. Once scanning is complete, all discovered devices will be displayed in the list box, with *Name*, *Address*, *Active* status, and *PIN* information.

#### The Devices Tab

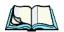

Note: During the scanning process, addresses are located first, followed by names. Only the names of devices that are within the Bluetooth radio coverage range will be retrieved.

The Active column indicates whether any service is activated for that device. When a service is activated, the device is displayed in the list even when it is not detected during the scan.

The *PIN* column indicates whether you have a PIN (password) set for the device.

At this point you can either query for services or set the PIN for each device. Once you highlight a device in the list box, both the Services and Set PIN buttons become available

#### Services

A discovered device may display several service profiles that it can use to communicate, and you will want to activate the type you need. Supported profiles that can be activated include: DUN (Dial-Up Networking service), Printer (serial service), and LANPPP (LANAccessUsingPPP service). ASync (ActiveSync) is another available profile.

To start the service scan, highlight a device in the *Devices* tab list, and then click on the **Services** button or double-click on the device entry.

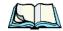

Note: If the remote device is out of reach or turned off, it can take a considerable amount of time for the Services dialog box to appear – it may appear to be frozen.

Once the device's service profiles are displayed in the Services list box:

- Highlight the service to be activated.
- Press <SPACE> or right-click to display the Activation menu.

The Activation menu contains four options – Activate, Authenticate, Outgoing and Encrypt.

Once the service is successfully activated, the assigned port (if applicable) will appear in the Port column of the Services list box. You can choose to use BSP or COM as the port name. BSP is the latest Microsoft Bluetooth stack standard, but older applications assume serial ports are COM. When using COM as the port name, the Bluetooth manager will try to find and use a free port between COM7 and COM9. When using *BSP* as the port name, BSP2 to BSP9 are available for use. The port is available as soon as it is activated.

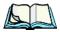

**Note:** The CH column shows the RFCOMM channel of the service **if** the service is RFCOMM-based. This information is not generally needed except for debugging purposes.

To add a service to the *Outgoing* port, an active service must first be deactivated. Then you can choose the 'Outgoing' option from the Activation menu (highlight a service, right-click or press the <SPACE> bar to display the Activation menu).

The *Authentication* and *Encryption* options can be changed only before activation. To change these after activation, deactivate the service first, then change the options.

Once a service is activated, all the information regarding the service, including the RFCOMM channel number, is saved in the registry. (Some remote devices may change their RFCOMM channel numbers when they reboot, so your saved setting may not work when the remote device is rebooted. In that case, you must deactivate the service and reactivate it to detect the current RFCOMM channel.)

#### Set PIN

PINs can be set for each device by pressing the *Set PIN* button in the *Devices* tab, or you can skip this step and try to connect to the device first.

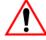

Important: The remote device must have authentication enabled, otherwise the PIN authentication will fail.

Highlight a device, click on the Set Pin button, and type the PIN.

You will receive a message, either that the PIN has been successfully validated or that it has been rejected.

If the PIN has been validated, an asterisk (\*) appears in the PIN column in the *Devices* list box, indicating that this device has a PIN set. Once a PIN is entered, it is saved in the registry.

To remove the PIN:

• Choose **Set PIN**, and press <ENTER>.

If the 7535/7530 attempts to connect to a remote device that has Authentication enabled and does not have a required PIN set, an Authentication Request dialog box appears.

Enter the **PIN**, and tap on **OK** to connect the devices.

# 5.6.2 The Servers Tab

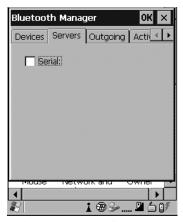

Figure 5.33 The Server Tab

The Bluetooth connection is initiated from your 7535/7530 to the remote device – therefore the 7535/7530 is called the 'client' and the remote is called the 'server'. The Servers tab displays the server profiles that can be activated in your 7535/7530. There is currently one server profile available: Serial.

Tap on the checkbox to activate the server, and it will display the associated port name beside the server name.

Once you activate a server profile, it is recommended that the 7535/7530 be rebooted before you try to bond from a server.

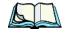

Note: You do not need to reboot if you are deactivating a server.

# 5.6.3 Outgoing Tab

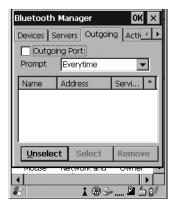

Figure 5.34 The Outgoing Tab

Outgoing Port acts as a serial port that can be used to connect to a list of Bluetooth devices (one at a time), but you have the freedom to **switch on-the-fly**.

The *Outgoing Port* checkbox allows you to create the Outgoing port. When the port is created, the Outgoing tab lists the port name.

The Outgoing list dialog box displays a list of services marked as 'Outgoing'. The \* column indicates the currently selected service. You can tap on *Unselect* to reset the current selection, or you can tap on *Select* to make a selection. The *Remove* button deletes the service from the outgoing list.

The Prompt menu determines the behaviour of the pop-up Selection menu. Choosing *Everytime* causes the Selection menu to be displayed each time an outgoing port is created. If you choose *Once*, the menu is displayed only when a partner service is not selected.

To display the Selection menu at any time:

• Press <CTRL> <ALT> <F1>, and switch the partner Bluetooth device.

If a connection to a partner device already exists, the connection is dropped and another connection to the newly selected device is created instantly without disrupting the application that has opened the outgoing port.

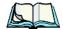

**Note:** To add a service to the **Outgoing** port, an active service must first be deactivated. Then you can choose the 'Outgoing' option from the Activation menu (highlight a service, right-click or press the <SPACE> bar to display the Activation menu).

# 5.6.4 Active Conn. Tab

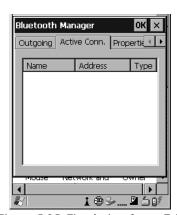

Figure 5.35 The Active Conn. Tab

The Active Conn. tab lists the Name, Address, and Type of the currently active connections. The table is periodically updated, but it can take a few seconds before it reflects the actual list of connections. The *Type* column of the table shows 'ACL' or 'SCO'. The Connection list table shows the connections for scanning as well as the service connections.

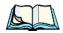

Note:

You can change the device-name and description of your radio by clicking on the System icon in Control Panel, which will open the System Properties dialog box. Click on the Device Name tab to access the menu and change your settings. Then click on OK.

Although the name will have changed in the Properties menu in Bluetooth Controls, the radio only reads it on boot-up. For the changes to take effect, you must reset the 7535/7530.

# 5.6.5 The Properties Tab

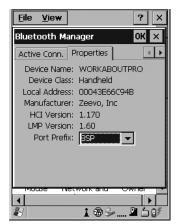

Figure 5.36 The Properties Tab

The *Properties* tab displays information about your 7535/7530, and provides some port options.

The *Device Name* field shows the device name of your 7535/7530. This name can be changed (see the *Note* on the previous page for details).

*Device Class* shows the Class of Device (e.g. desktop, hand-held), which is always set to *Handheld*.

Local Bluetooth Address shows the address of your 7535/7530 radio.

*Port Prefix* is used to set the port name to either *BSP* or *COM*. When the name is set to *BSP*, BSP2 to BSP9 are available for activated services (including the server). When *COM* is chosen, COM7 to COM9 are available.

# 5.6.6 The Bluetooth GPRS Phone

To set up the internet parameters, choose the Network And Dial-up Connections icon from the Control Panel.

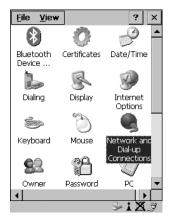

Figure 5.37 Network And Dial-up Connection Icon

Choose the **Make New Connection** icon.

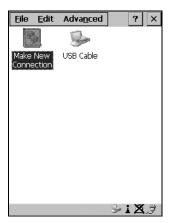

Figure 5.38 Creating A GPRS Connection

3. In the *Make New Connection* dialog box, choose **Dial-Up Connection**. Enter a name for your GPRS network connection.

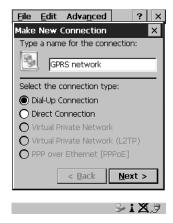

Figure 5.39 Setting Up The Connection

4. Choose the **Next** button to display the *Modem* dialog box.

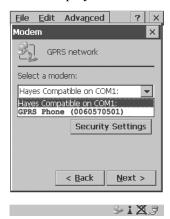

Figure 5.40 Setting Up The Modem

5. In the dropdown menu labelled *Select a modem*, choose the name of the modem with which you want to connect, and then choose the **Configure** button to display the *Device Properties* dialog box.

#### The Bluetooth GPRS Phone

The 7535/7530 communicates with your phone and retrieves the parameters for the Device Properties dialog box. The 7535/7530 then disconnects.

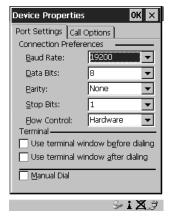

Figure 5.41 Port Settings

6. Under the Call Options tab, turn off Cancel the call if not connected within, and press <ENTER> to save your changes.

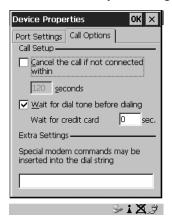

Figure 5.42 Call Options

7. In the *Modem* dialog box, choose the **Next** button to display the *Phone Number* dialog box.

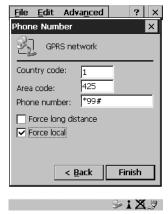

Figure 5.43 Setting The Phone Number

The phone number you enter is network carrier dependent. Once you've specified all the necessary information, choose the **Finish** button.

8. In the *Control Panel*, choose the **Dialing** icon.

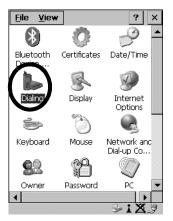

Figure 5.44 Dialing Icon

#### The Bluetooth GPRS Phone

9. The values in the *Dialing Properties* dialog box need to be edited according to your network carrier specifications.

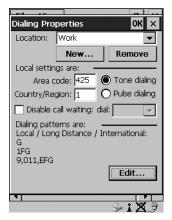

Figure 5.45 Setting Up Dialing Properties

Once you've edited this dialog box to reflect your network carrier requirements, press <ENTER> to save your changes.

- 10. At this point, you'll need to return to the Control Panel, and choose the Network and Dial-up Connections icon.
- 11. In the network connection window, the new network configuration in this case – *GPRS Network* – is displayed. Choose the **new** icon.

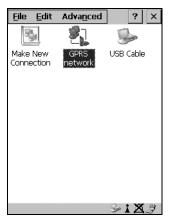

Figure 5.46 GPRS Network Connection

This onscreen message indicates the status of your connection – connected, disconnected, error messages, and so on.

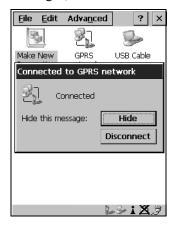

Figure 5.47 Successful Connection

• Select the **Hide** button to move this message to the background.

You can now access the internet.

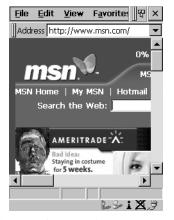

Figure 5.48 Accessing The Internet

# 5.7 Total Recall

Total Recall is a Psion Teklogix utility developed to maintain applications and setting over cold boots. This utility is based on a backup and restore concept.

In the Control Panel, choose the Total Recall icon

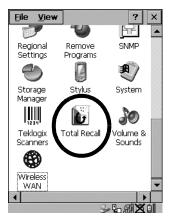

Figure 5.49 Total Recall Icon

#### 5.7.I Creating A Backup Profile

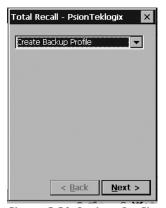

Figure 5.50 Backup Profile

In the dropdown menu, you can choose from four options: Create Backup Profile, View Selected Profile, Restore Selected Profile and Delete Selected Profile. Keep in mind however that until a profile is created, the only available option is Create Backup Profile.

• Choose the **Next** button to begin the process.

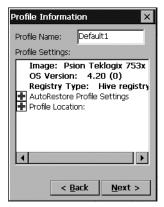

Figure 5.51 Profile Details

#### Profile Information

This dialog box lists the possible storage destinations for the profile file.

• To begin, type a name for the profile in the field labelled *Profile Name*. The image type – *OS Version* and *Registry Type* for the 7535/7530 is also listed here.

• Choose this icon • to expand your settings for *AutoRetore Profile* and *Profile Location*.

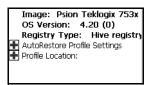

Figure 5.52 Profile Options

- Not an AutoRestore Profile creates a backup that is manually restored by the operator.
- *AutoRestore Profile for this device only* creates a profile that automatically restores itself following a cold boot.
- Clone Profile for other devices creates a profile that automatically restores after resuming from a cold boot, but it will not contain the touchscreen calibration coordinates or the Wireless radio settings.

### Chapter 5: Configuration Creating A Backup Profile

- Profile Location allows the operator to specify where the profile is to be saved. The location for the profile will typically be Flash or a Storage card.
- Choose the **Next** button to display the next dialog box *Add Files*.

#### Add Files

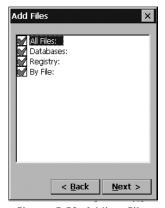

Figure 5.53 Adding Files

By default, All Files is selected so that all installed or copied files, database entries, and the Registry will be saved. You can, however, limit the backup to database, and/or the registry only. By tapping the checkbox next to these items, you can add or remove a check mark to enable or disable the option.

The *By File* option allows you to select predefined file types.

Remove the check mark next to All Files. You'll notice the checkbox next to By File changes **!**, indicating that additional options are available.

• Choose this icon **■** next to *By File* to view your options.

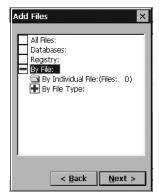

Figure 5.54 By File Type

Choosing *By Individual File* displays a pop-up menu where you can tailor the list of files you want to back up.

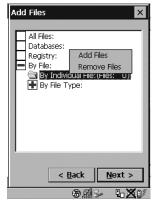

Figure 5.55 Add Files

To add a file to your backup list:

 Choose Add Files. Browse to and choose the files you want to add to your list.

To remove a file from your backup list:

- Choose **Remove Files** a dialog box is displayed listing the files that will be backed up.
- Highlight the item you want to remove from the list, and tap on the Remove button.

Choosing By File Type allows you to select the file types that you want backed up.

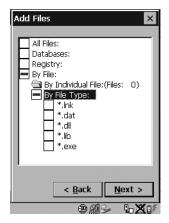

Figure 5.56 Adding Files By File Type

### **View Selections**

Depending on what you have selected for inclusion in your profile, you can view a list of the selected files, databases and/or registry.

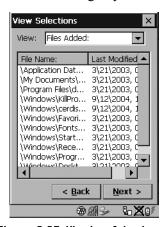

Figure 5.57 Viewing Selections

Choose the **Next** button to perform the operation.

# Performing The Backup

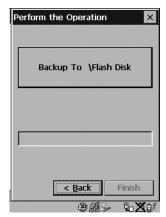

Figure 5.58 Performing The Backup

• Choose the **Backup To \Flash or \Storage Card** button to start the process, and create a profile.

# 5.7.2 Restoring A Profile

To manually restore a profile:

• Choose **Restore Selected Profile** from the dropdown menu, and choose the **Profile Name** displayed in the drop down box.

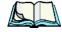

**Note:** You can also manually restore an auto restore profile located in flash or a storage device.

# IPv6 Support

The IPv6 Support icon in the Control Panel allows you to activate IPv6 network support on your unit. This internet protocol specification (version 6) supports 128-bit IP addresses, replacing version 4.

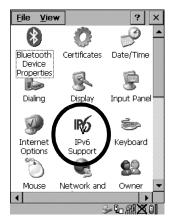

Figure 5.59 IPv6 Support Icon

Choose the IPv6 Support icon to display the associated dialog box.

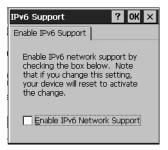

Figure 5.60 IPv6 Support Tab

Choose the checkbox next to Enable IPv6 Network Support to enable this internet protocol.

# 5.9 Narrow Band Radio Setup — 7530 Only

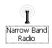

Keep in mind that the Narrow Band icon is only visible in the 7530 *Control Panel* when a Narrow Band radio is installed in the unit. Note too that this radio is *not* available for 7535 hand-helds.

• In the *Control Panel*, tap on the **Narrow Band Radio** icon.

# 5.9.1 Info Tab

In the *Narrow Band Radio* dialog box, the *Info* tab displays information about the radio – it *cannot* be edited.

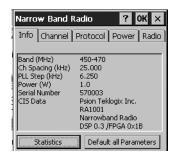

Figure 5.61 Narrow Band Information

The *Power* information in this screen indicates the power of the radio installed in the unit – 0.5 or 1.0 W. The "Serial Number" is the identifier for the radio and is used by the protocol when the "Auto Radio Address" parameter is enabled. The "CIS Data" (Card Information Structure) is manufacturer information describing the PC Card installed in the 7535/7530. "DSP x.x / FPGA 0xNN" indicates the firmware revision of the radio's DSP (x.x) and FPGA (0xNN) where x.x and NN represent actual revision numbers.

### Statistics Screen

• Tap on the **Statistics** button to display the *Protocol Statistics* screen.

These statistics are updated every second while the dialog box is displayed.

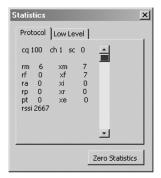

Figure 5.62 Protocol Statistics

The following table provides a brief description of these statistics:

| Statistic | Description                                                                                                    |  |  |
|-----------|----------------------------------------------------------------------------------------------------|--|--|
| cq        | Channel quality. See the description of the "Channel Switch Speed" parameter in the channel tab for more information on how "cq" affects channel switching (see "Channel Switch Speed" on page 141). |  |  |
| ch        | Current channel                                                                                                    |  |  |
| sc        | Monitor state of RF Link: LOCKED=0, LOCKPENDING=1, LOWC-QWAIT=2, SCANNING=3, STARTUP=4, ABANDON=5                                                                                                    |  |  |
| rm        | Number of received messages, complete application messages                                                                                                    |  |  |
| xm        | Number of transmitted messages, complete application messages                                                                                                    |  |  |
| rf        | Number of received polls with attached message                                                                                                    |  |  |
| xf        | Number of transmitted frames                                                                                                    |  |  |
| ra        | Number of received radio link aborts                                                                                                    |  |  |
| xi        | Number of transmitted radio link initialization messages                                                                                                    |  |  |
| rp        | Number of received polls                                                                                                    |  |  |
| xr        | Number of transmitted retries                                                                                                    |  |  |
| pt        | Number of poll timeouts                                                                                                    |  |  |
| xe        | Number of transmitted errors                                                                                                    |  |  |
| rssi      | Received Signal Strength Indicator                                                                                                    |  |  |

Table 5.1 Protocol Statistics Descriptions

### Low Level Screen

• Tap on the **Low Level** tab to display the *Low Level* statistics screen.

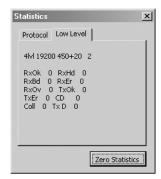

Figure 5.63 Low Level Statistics Screen

Table 5.2 defines the elements of the Low Level statistics screen.

| Statistic | Description                                                                                                    |  |  |  |
|-----------|----------------------------------------------------------------------------------------------------|--|--|--|
| RxOk      | Message buffers discarded due to lack of available receive buffers                                                                                   |  |  |  |
| RxHd      | Message headers successfully received                                                                                                    |  |  |  |
| RxBd      | Message bodies successfully received                                                                                                    |  |  |  |
| RxEr      | Message buffers received with detected errors                                                                                                    |  |  |  |
| RxOv      | Number of transmitted messages, complete application messages                                                                                        |  |  |  |
| TxOk      | Message buffers successfully transmitted                                                                                                    |  |  |  |
| TxEr      | Message buffers which failed to transmit                                                                                                    |  |  |  |
| CD        | Number of carrier detect changes detected                                                                                                    |  |  |  |
| Coll      | Number of collisions detected                                                                                                    |  |  |  |
| Tx D      | Actual difference in time (in RTC ticks) between when the most recent transmit (with timestamp) was scheduled to start and when it actually started. |  |  |  |
| TxMD      | Maximum "Tx D" value                                                                                                    |  |  |  |
| Rx X      | Number of extra characters received for last received message (due to delay in host reporting back actual body size)                                 |  |  |  |
| RxMx      | Maximum "Rx X" value                                                                                                    |  |  |  |
| MChg      | Number of completed mode changes                                                                                                    |  |  |  |

Table 5.2 Low Level Statistics Descriptions

#### Channel Tab

### **Default All Parameters**

Tap on the **Default all Parameters** button to return all registry parameters to default values.

When this button is pressed, a screen appears asking if you're sure you want to return all parameters to their default values.

Tap on the **Yes** button to return values to their default settings.

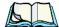

Note: This button does **not** default the radio parameters set under the Radio tab.

#### 5.9.2 Channel Tab

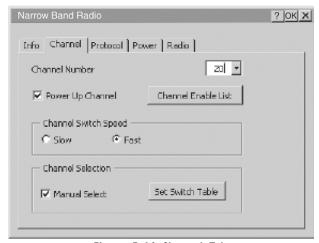

Figure 5.64 Channel Tab

#### Channel Number

Note:

This parameter determines the operating radio channel of the 7530 The allowable range for this parameter is 1 to 20. The default value is 1.

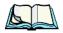

The Channel Number dropdown menu displays only the channels that have been enabled in the Channel Enable List.

# Power Up Channel

When this parameter is enabled (checked), the 7530 begins communicating on the channel specified in the *Channel Number* parameter when the unit is powered up. This setting may prevent the migration of 7530s to the same channel due to uneven coverage in some sites.

If this parameter is disabled (unchecked), the unit will continue communicating on the same channel that it was on before it was powered off.

#### Channel Fnable List

 Tap on the Channel Enable List button to display a dialog box listing available channels

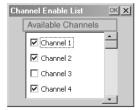

Figure 5.65 Channel Enable Dialog Box

This dialog box is completed by default with all channels that have frequencies configured. A checkmark indicates that a channel is enabled. An unchecked check box indicates that the channel is disabled. The maximum number of channels supported by the RA1001 Narrow Band radio is 20.

Enabling a channel allows the channel to be set to an operating channel (*Channel Number*) and makes it available for channel searching. For example, if *Channel 1* is the operating channel and all other channels are enabled, the 7530 can roam through all 20 channels.

# Channel Switch Speed

This parameter changes the threshold the 7530 uses to determine when communication quality with a base station is unacceptable. When this threshold is exceeded, the unit starts channel searching for a new base station.

Setting this parameter to "Slow" means a higher threshold – the 7530 is more tolerant of poor communication quality. When the channel quality of the hand-held radio drops below 46%, the unit monitors the channel quality for 15 timeout periods

#### Channel Tab

before searching for a new channel. If Channel Switch Speed is set to "Fast", the current channel is only monitored for up to 2 time-out periods before channel switching begins.

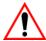

Important:

"Fast" switch speed is most effective where coverage areas are largely overlapping. If the coverage areas barely overlap, have dead spots, or if the 7530 frequently operates on the fringe of coverage, this parameter should be set to "Slow".

### Channel Selection

Enabling "Manual Select" allows you to set the channel search order the 7530 will use if communication quality drops and channel switching is required. If this parameter is enabled, the 7530 uses the channel switching lists specified in the Manual Switch Table. If this parameter is disabled (unchecked), the hand-held uses a standard algorithm to decide which channel it should switch to in the event of poor channel quality.

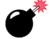

Warning:

It is not recommended that the "Manual Select" parameter be used without a clear understanding of how to order the channel sequences for optimum performance.

## Manual Switch Table

Tap on the **Set Switch Table button** to display the *Manual Switch Table* dialog box.

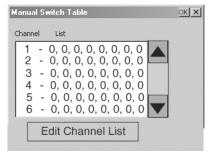

Figure 5.66 Manual Switch Table

This feature is used rarely. It is used when the order of channel switching needs to be tightly controlled. The values in the "Channel" column are completed for you with the enabled channels when this dialog box is opened. For each corresponding enabled channel, the "List" column contains "0,0,0,0,0,0,0,0" values by default.

If communication quality falls below 46%, only the channels entered in the *Manual Switch Table* are considered for channel switching. The channel search is carried out in the order in which the channels were entered in the table.

To configure channel switching order for a particular channel:

 Highlight the channel you want to edit, and tap on the Edit Channel List button.

# Editing The Channel List

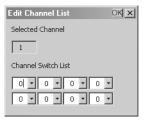

Figure 5.67 Editing Channel List

Only those channels that are enabled are displayed in the dropdown menus in the *Edit Channel List* dialog box. The allowable values range from 0 to 20.

- Tap on the arrow next to dropdown menu to scroll through the available channels. Highlight the value you want to assign.
- Once you've assigned the switching order, tap on the **OK** button to close the dialog box.

The channel list is added to the selected channel in the *Manual Switch Table* dialog box.

#### Protocol Tab

## 5.9.3 Protocol Tab

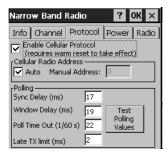

Figure 5.68 Protocol Tab

## **Enable Cellular Protocol**

The value assigned to this parameter must be identical to the value assigned to the corresponding parameter in the Psion Teklogix Network Controller, Wireless Gateway or Base Station. A warm reset of the 7530 is required before this parameter can take effect.

If *Enable Cellular Protocol* is disabled (unchecked), the options in the *Cellular Radio Address* frame are displayed in grey text indicating that they cannot be accessed.

# Cellular Radio Address

### Auto Radio Address

If *Auto* radio address is enabled, the 7530 requests an automatically assigned radio address. *Manual* radio address is displayed in grey text indicating that it cannot be accessed.

### Manual Radio Address

The value entered in the *Manual Radio Address* parameter is used to identify the 7530 over the radio link. A unique value from 1 to 3840 must be assigned for each unit.

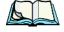

Note:

This parameter is set to '0' (an out-of-range value) by default to block radio communication when the unit is initially powered up. This prevents several new hand-helds from attempting to communicate with the same default terminal number at initial power up. Once the default value is changed, it cannot be set back to '0'.

# **Polling**

The default values for the *Polling* parameters are dependent on the value assigned to the *Modulation / Baud Rate* parameter in the *Radio* tab.

| Modulation / Baud Rate | Sync Delay | Window Delay | Poll Timeout |
|------------------------|------------|--------------|--------------|
| 4 Level / 19200        | 17         | 20           | 20           |
| 4 Level / 9600         | 17         | 23           | 25           |
| 2 Level / 9600         | 17         | 19           | 22           |
| 2 Level / 4800         | 25         | 23           | 37           |

Table 5.3 Polling Parameters

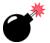

Sync Delay Warning:

This parameter should not be changed from its factory setting without a clear understanding of radio protocol timing.

The "Sync Delay" parameter specifies the delay between the base station transmission and the first response window, measured in milliseconds. The value assigned to this parameter must be compatible with other hand-helds and base stations in the system. The allowable range for this parameter is between 1 and 40.

# Window Delay

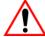

Important:

The value assigned to this parameter should not be changed from the factory setting without a clear understanding of the timing of the radio protocol.

This parameter specifies the amount of time (in milliseconds) the 7530 should add to each response window in order to accommodate the receive/transmit switching characteristics of the radio. The value assigned must be compatible with other units and base stations in the system. The default setting of 19 is based on the requirements of a 2 level modulation narrow band radio, operating at 9600 baud.

#### Poll Timeout

This parameter (in units of 16.6 ms) sets the time-out value used for automatic channel switching. "Poll Timeout" is the time during which the 7530 should detect at least one poll from a base station. As each "Poll Timeout" passes without a successful poll from the base station, the 7530 channel quality decreases. If the channel quality falls to below 46%, the unit begins searching for a new channel.

A value from 1 to 200 can be assigned to this parameter.

#### Late TX Limit

The value entered for this parameter (measured in milliseconds) sets the maximum allowable deviation time from the start of a response window during which an 7530 can make a transmission. After this threshold, the transmission will not be attempted and the 7530 will try again at the next opportunity. For example, suppose this parameter is set to 5. From the beginning of the response window, the 7530 can be up to 5 milliseconds late sending a transmission. Beyond this threshold, the transmission is not attempted. The hand-held waits for the next opportunity.

The allowable range for this parameter is from 1 and 10 – the default value is 2.

# Test Polling Values

Tap on the **Test Polling Values** button to test the polling values indicated in this dialog box without committing them to memory.

To commit the new polling values to memory:

Tap on the **OK** button – the dialog box is closed and the new values are saved.

To discard the new values, and retain the existing values:

Tap on the **X** button at the top of the dialog box.

# 5.9.4 Power Tab

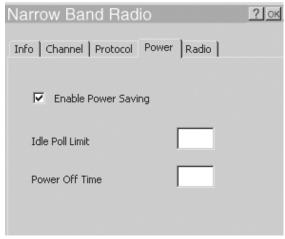

Figure 5.69 Power Tab

# **Enable Power Saving**

When this parameter is checked, power saving is enabled.

#### Idle Poll Limit

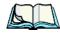

**Note:** The "Idle Poll Limit" parameter is only used when "Enable Power Saving" is enabled.

This parameter determines how many transmit opportunities – base station polls with available response windows – must be consecutively skipped before the 7530 places the radio into power-down mode for power saving. The allowable range for this parameter is from 1 to 200. The default value is 10.

Lower values cause the hand-held to enter power saving mode quickly, extending battery life but reducing 7530 responsiveness. Higher values increase responsiveness but decrease battery life.

### Power Off Time

This parameter determines the amount of time (in seconds) the 7530 radio stays in power-down mode when a power down period has been initiated. "Power Off Time" is only used when the "Enable Power Saving" parameter is enabled.

The allowable range for this parameter is 1 to 60.

# 5.9.5 Radio Tab

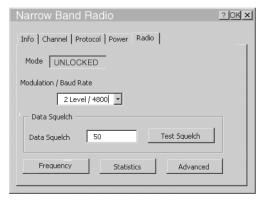

Figure 5.70 Radio Tab

#### Modulation/Baud Rate

The options listed in the "Modulation / Baud Rate" dropdown menu are: 2 Level/4800, 2 Level/9600, 4 Level/9600 and 4 Level/19200. The value assigned to this parameter must be identical to the corresponding parameter in the Psion Teklogix Base Station. This parameter is stored in the radio's non-volatile memory. The default value for "Modulation/Baud Rate" is 2 Level/9600

# Data Squelch

"Data Squelch" controls the radio receiver, cutting it off when the signal is too weak for reception of anything but noise. Receive Signal Strength Indicator values below the "Data Squelch" threshold prevent further processing of the receive signal while higher values allow further processing. The allowable range is 0 to 100 with a default value of 0.

In noisy environments, this value can be increased to reject noise. In environments with less noise, this value can be decreased to allow the received signal and increase range. This parameter is stored in the radio's non-volatile memory.

# Test Squelch

Tap on the **Test Squelch** button to prompt the radio to use the "Data Squelch" value without committing it to the radio's non-volatile memory – in other words, to 'test' the value assigned to the "Data Squelch" parameter.

To commit the new "Data Squelch" value to the radio's non-volatile memory:

Tap on the **OK** button – the dialog box is closed and the new value is saved.

To discard the new value, and keep the old "Data Squelch" value:

Tap on the **X** button at the top of the dialog box. The old value is sent to the protocol driver.

# Frequency Table

• Tap on the **Frequency** button to display the **Frequency Table** dialog box.

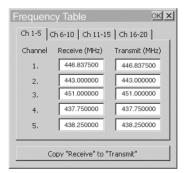

Figure 5.71 Frequency Table

• Tap on the **Copy "Receive" to "Transmit"** button to copy the contents of the "Receive" fields into the corresponding "Transmit" fields.

When you tap on this button, a warning box is displayed asking *Copy all the Rx frequencies to the Tx frequencies?* 

• Tap on the **Yes** button to go ahead or **No** to stop the copy process.

#### **Statistics**

• Tap this button to display communication statistics.

Refer to "Statistics Screen" beginning on page 137 for details about this screen.

### Advanced

This button launches the "Radio Test Application".

# Scanner Properties Setup

The Teklogix Scanners icon in the Control Panel provides dialog boxes in which you can tailor bar code options and choose the bar codes your scanner will recognize.

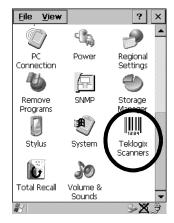

Figure 5.72 Teklogix Scanner Icon

#### Bar Codes 5.10.1

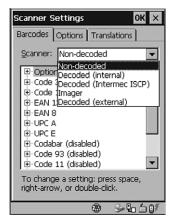

Figure 5.73 Scanner Properties

#### The Scanner

The dropdown menu to the right of the *Scanner* option allows you to choose from one of the following scanner types used with your hand-held: Non-decoded, Decoded (internal), Decoded (Intermec ISCP), Imager and Decoded (external).

The symbologies listed in the *Barcodes* tab change to reflect the scanner you choose and the bar codes it supports.

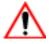

Important: To improve the decode speed and performance, enable (set to 'on') only those codes that are required by the application.

Keep in mind that some bar code types are only available when an internal imaging scanner is installed. All internal scanners can be configured using these dialog boxes. External, *non-decoded* scanners are also configured through the *Scanner Properties* dialog box.

However, external *decoded* scanners must be configured by scanning special configuration bar codes. In these cases, the scanner manufacturer provides programming manuals for configuration purposes.

- For Symbol decoded scanners, refer to the appropriate programming guide:
  - P300, or
  - LS3408.
- For Symbol non-decoded scanners, refer to:
  - LS3200 Programming Guide.
- For Power Scan (PSC) decoded and non-decoded scanners, refer to:
  - Powerscan Programing Guide (PSC).

# 5.10.2 Non-Decoded Scanners

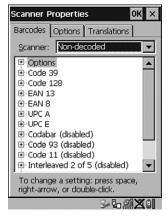

Figure 5.74 Non-Decoded Scanner Options

Tap on the **Scanner** dropdown menu, and choose *Non-decoded*.

All the available bar code symbologies for this type of scanner can be selected in this tab

A 'plus' sign (+) to the left of the menu item indicates that a sub-menu of parameters is attached.

- Tap the stylus on the + sign to display the sub-menu.
- To change a parameter value, double-tap on the parameter. If you need to type a value, a dialog box is displayed in which you can type a new value. If you need to change a yes or no value, double-tapping on the parameter toggles between yes and no.

If you're using the keyboard:

- Highlight the bar code you want to work with, and press the <RIGHT> arrow key to display the sub-menu.
- Use the <UP> and <DOWN> arrow keys to highlight a parameter.
- To change a parameter value, press <SPACE> or the <RIGHT> arrow key. If a field requires text entry, a text box is displayed in which you can enter the appropriate value.

# 5.10.2.1 Non-Decoded Options

• Tap the stylus on the + sign next to *Options* to display these parameters.

# Dot Time (msec)

The value selected for "Dot Time (msec)" determines (in milliseconds) how long the targeting dot remains on before the scanner switches to a normal scan sweep. When you double-tap on this parameter, a dialog box is displayed in which you can enter a value from 0 to 3000. A value of 0 (zero) disables the target dot.

#### Short Code

When enabled, this parameter allows scanning of short I 2 of 5 bar codes (2 characters). When disabled, these short bar codes are rejected.

Enabling "Short Code" may reduce the robustness of the decoding since the hand-held must decode more potential bar codes; it is therefore not recommended for general-purpose bar codes with 4 or more characters.

# Verify

The value entered for this parameter determines the number of correct additional decodes required *after* the initial decode, prior to a bar code being accepted. Higher values significantly increase the time it takes to decode a bar code but also improve the reliability of the decoded bar code.

# Security

This parameter controls the tolerance for decoding edge-to-edge bar codes (Code 93, Code 128, UPC/EAN). Lower values have a lower tolerance for misreads, but they also increase the time it takes to decode the bar code. The default value of 30 is generally a good compromise setting.

## 5.10.2.2 Code 39

# Enabled

Set this parameter to *on* to enable "Code 39" or *off* to disable it.

#### Full Ascii

If this parameter is enabled, the characters +, %, and / are used as escape characters. The combination of an escape character and the next character is converted to an equivalent ASCII character.

Code 39

#### Include Check

If this parameter is enabled, the check digit is included with the decoded bar code data

# AIAG Strip

If this parameter is enabled, the AIAG data identifier is removed from each decoded Code 39 label. The data identifier occurs in the first position next to the Code 39 start character. It can be a single alphabetic character or a series of numeric digits followed by an alphabetic character. This identifier defines the general category or specific use of the data contained in the rest of the bar code.

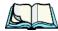

Note: If your unit is operating with the Psion Teklogix TESS application, this parameter should **not** be used in conjunction with the TESS AIAG feature. This is because the hand-held performs the strip function before it processes the data through the AIAG feature; if the prefix is stripped, the data is not identified as AIAG.

# Error Accept

If the "Err Accept" and "AIAG Strip" parameters are enabled, all label data without an AIAG identifier character is accepted. If the "Err Accept" parameter is disabled and the "AIAG Strip" parameter is enabled, the label data is not accepted.

#### Mod Checks

This parameter allows you to choose the check digit calculated: MOD 43 Check, MOD 10 Check or None

- Double-tap on **Mod Checks** to display your options.
- Tap on a check digit to highlight it, and tap on **OK**.

If you choose *None*, a check is not executed.

#### Field Size/Chars

### Field Size

The field size is the length of the field after the first character is stripped and the prefix and suffix characters are added. If the field size is non-zero, only bar codes of that length are passed through.

#### Prefix Char

This character, if non-zero, is added before a successfully decoded bar code. Press the key you want to insert in the dialog box attached to this parameter. The ASCII/Unicode key value of the keypress is displayed.

Pressing the <ESC> key in this dialog box resets the data to zero.

#### Suffix Char

Note:

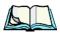

The appended character is treated as any other keyboard character. For example, if <BKSP> is pressed, the usual action for that key is performed. If your unit is operating with the Psion Teklogix ANSI emulation application, the hand-held transmits the escape sequence associated with the function immediately after the bar code data.

This character, if non-zero, is added after a successfully decoded bar code. Press the key you want to insert in the dialog box attached to this parameter. The ASCII/Unicode key value of the keypress is displayed.

Pressing the <ESC> key in this dialog box resets the data to zero.

### Strip Leading

This parameter determines the number of characters that will be removed from the beginning of the bar code before the prefix character is added.

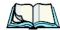

**Note:** For Code 39 bar codes, the "AIAG Strip" is performed before the "Strip Leading".

### Strip Trailing

The value entered in this parameter determines the number of characters that will be removed from the end of the bar code before the suffix character is added.

### 5.10.2.3 Code 128

### Enabled

Set this parameter to on to enable "Code 128" or off to disable it.

### Include Sym

Setting "Include Sym" to *on* causes the group separator(s) and start code contained in this type of bar code to be displayed on the screen.

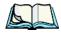

**Note:** This option is available only when 'EAN/UCC 128' is selected.

#### **Variations**

When using Code 128, you can choose the bar code variation the scanner will recognize. The options available are Standard, UCC 128 and EAN/UCC 128.

- Double-tap on **Variations** to display a dialog box listing your options.
- Tap on a variation to highlight it, and then tap on **OK**.

If you choose *None*, a check is not executed.

#### Standard

Enable Standard if "Code 128" is desired.

#### UCC 128

UCC 128 is a variation of "Code 128".

#### EAN/UCC 128

To successfully scan this type of bar code, "EAN/UCC 128" must be enabled. "EAN/UCC" bar codes include group separators and start codes.

### Field Size/Chars

Refer to the description beginning on page 154 for details.

#### 5.10.2.4 EAN 13

### Enabled

Set this parameter to *on* to enable "EAN 13" or *off* to disable it.

### **Include Country**

If this parameter is enabled, the country code is included with the decoded bar code data

### Include Check

If this parameter is enabled, the check digit is included with the decoded bar code data.

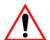

#### Addendum

Important: Before "Addendum" can take effect, the "Short Code" parameter (see page 153) must be enabled.

An addendum is a separate bar code, supplementary to the main bar code. This parameter provides three options: Disabled, Optional and Required. Depending on the value chosen for this parameter, an addendum is recognized or ignored.

- Double-tap on **Addendum** to display a dialog box listing your options.
- Highlight an item, and tap on **OK**.

When "Addendum" is set to *Disabled*, the scanner does not recognize an addendum. If this parameter is set to *Optional*, the scanner searches for an addendum and if one exists, appends it to the main bar code. When the parameter is set to *Required*, the scanner does not accept the main bar code without an addendum.

### Prefix/Suffix

#### Prefix Char

This character, if non-zero, is added before a successfully decoded bar code. Press the key you want to insert in the dialog box attached to this parameter. The ASCII/Unicode key value of the keypress is displayed.

Pressing the <ESC> key in this dialog box resets the data to zero.

### Suffix Char

This character, if non-zero, is added after a successfully decoded bar code. Press the key you want to insert in the dialog box attached to this parameter. The ASCII/Unicode key value of the keypress is displayed.

Pressing the <ESC> key in this dialog box resets the data to zero.

### Strip Leading

This parameter determines the number of characters that will be removed from the beginning of the bar code before the prefix character is added.

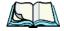

Note: The appended character is treated as any other keyboard character. For example, if *BKSP* is pressed, the usual action for that key is performed. If your hand-held is operating with the Psion Teklogix ANSI emulation application, the hand-held transmits the escape sequence

associated with the function immediately after the bar code data.

### Strip Trailing

The value entered in this parameter determines the number of characters that will be removed from the end of the bar code before the suffix character is added.

#### 5.10.2.5 EAN 8

### Enabled

Set this parameter to on to enable "EAN 8" or off to disable it.

### Include Check

If this parameter is enabled, the check digit is included with the decoded bar code data.

### Addendum

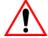

Important: Before "Addendum" can take effect, the "Short Code" parameter (see page 153) must be enabled.

Refer to "Addendum" on page 157.

### Prefix/Suffix

See "Prefix/Suffix" beginning on page 157.

#### 5.10.2.6 UPC A

### **Fnabled**

Set this parameter to on to enable "UPC A".

### Include Number Sys

If this parameter is enabled, the number system digit is included with the decoded bar code data

### Include Check

If this parameter is enabled, the check digit will be included with the decoded bar code data

### Addendum

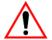

Before "Addendum" can take effect, the "Short Code" parameter Important: (see page 153) must be enabled.

Refer to "Addendum" on page 157.

### Prefix/Suffix

Refer to page 157 for details.

### 5.10.2.7 UPC E

### Convert to UPC-A

Setting this parameter to on results in a non-standard decoding that returns 12 digits from the 6 digit UPC E bar code.

### Include Number Sys

If this parameter is enabled, the number system digit is included with the decoded bar code data.

### Include Check

When enabled, the check digit is included with the decoded bar code data.

### Addendum

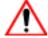

Important: Before "Addendum" can take effect, the "Short Code" parameter (see page 153) must be enabled.

Refer to "Addendum" on page 157.

### Prefix/Suffix

Refer to page 157 for details.

### 5.10.2.8 Codabar

### Enabled

Set this parameter to on to enable "Codabar" or off to disable it.

### Field Size/Chars

Refer to the description beginning on page 154 for details.

### 5.10.2.9 Code 93

### Enabled

Set this parameter to *on* to enable "Code 93".

### Field Size/Chars

Refer to the description beginning on page 154 for details.

### 5.10.2.10 Code 11

### Enabled

Set this parameter to *on* to enable "Code 11".

#### Include Check

If "Include Check" is enabled, the check digit is included with the decoded bar code data.

### Check Digit

This parameter can be set to None, One Check Digit or Two Check Digits.

- Double-tap on this parameter to display a dialog box listing your options.
- Highlight the check digit you want to use, and tap on **OK**.

If this parameter set to *One Check Digit*, it is assumed that the last digit is a check digit.

If this parameter is set to Two Check Digits, it is assumed that the last two digits are check digits.

### Field Size/Chars

Refer to the description beginning on page 154 for details.

### 5.10.2.11 Interleaved 2 of 5

### Enabled

Set this parameter to *on* to enable "Interleaved 2 of 5".

### Mod 10 Check

If this parameter is enabled, the "Mod 10" check digit is calculated. This calculation is the same as the Code 39 Mod 10 check digit.

### ITF Check

If this parameter is enabled, the ITF-14/16 Mod10 check digit is calculated.

### Include Check

If this parameter is enabled, the check digit is included with the decoded bar code data

### Field Size/Chars

Refer to the description beginning on page 154 for details.

### 5.10.2.12 MSI Plessey

#### **Fnabled**

Set this parameter to *on* to enable "MSI Plessey".

### One Check Digit

If this parameter is enabled, it is assumed that the last digit is a check digit.

### Include Check

If this parameter is enabled, the check digit is included with the decoded bar code data

### Field Size/Chars

Refer to the description beginning on page 154 for details.

### 5.10.2.13 Discrete 2 of 5

### **Fnabled**

Set this parameter to *on* to enable "Discrete 2 of 5".

### Mod 10 Check

If this parameter is enabled, the Mod 10 check digit is calculated. This calculation is the same as the Code 39 Mod 10 check digit.

### ITF Check

If this parameter is enabled, the ITF-14/16 Mod10 check digit is calculated.

### Include Check

If this parameter is enabled, the check digit is included with the decoded bar code data

### Field Size/Chars

Refer to the description beginning on page 154 for details.

### 5.10.2.14 IATA 2 of 5

#### **Enabled**

Set this parameter to on to enable "IATA 2 of 5".

### Mod 10 Check

If this parameter is enabled, the Mod 10 check digit is calculated.

### ITF Check

If this parameter is enabled, the ITF-14/16 Mod10 check digit is calculated.

### Include Check

If this parameter is enabled, the check digit is included with the decoded bar code data.

### Field Size/Chars

Refer to the description beginning on page 154 for details.

#### 5.10.3 Decoded (Internal) Scanners

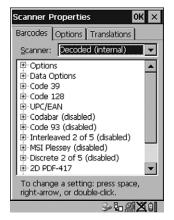

Figure 5.75 Decoded (Internal) Scanner

Tap on the **Scanner** dropdown menu, and choose **Decoded** (internal).

# 5.10.3.1 Options — Decoded (Internal) Scanner

### Dot Time (msec)

The value selected for "Dot Time (msec)" determines (in milliseconds) how long the targeting dot remains on before the scanner switches to a normal scan sweep. When you double-tap on this parameter, a dialog box is displayed in which you can enter a value of 0 msec, 200 msec or 400 msec. A value of 0 (zero) disables the target dot.

### Laser On Time

The value assigned to this parameter determines how long the laser will remain on when the scan button or trigger is pressed.

Double-tapping on this parameter displays a dialog box in which you can enter a value between 5 and 99, each number representing 0.1 seconds.

### Low Power Timeout

To extend laser life, you can select the time the scanner remains active following a successful decode. The scanner wakes from low power mode when a bar code is scanned – a successful decode restores normal blinking.

When you double-tap on this parameter, a dialog box is displayed in which you can choose a value of 30 sec, 1 min, 2 min or 3 min.

### Parameter Scanning

Setting this parameter to on enables decoding of parameter bar codes.

### Linear Security Level

This parameter allows you to select the security level appropriate for your bar code quality. There are four levels of decode security for linear code types (e.g., Code 39, Interleaved 2 of 5). Higher security levels should be selected for decreasing levels of bar code quality. As security levels increase, the scanner's aggressiveness decreases.

Double-tapping on this parameter displays a dialog box in which you can enter a value from 1 to 4

### Options — Decoded (Internal) Scanner

"Linear security level 1" specifies that the following code types must be successfully read twice before being decoded:

| Code Type   | Length    |
|-------------|-----------|
| Codabar     | All       |
| MSI Plessey | 4 or less |
| D 5 of 5    | 8 or less |
| I 2 of 5    | 8 or less |

<sup>&</sup>quot;Linear security level 2" specifies that all types of codes must be successfully read twice before being decoded.

"Linear security level 3" specifies that code types other than the following must be successfully read twice before being decoded. The following codes must be read three times:

| Code Type   | Length    |
|-------------|-----------|
| MSI Plessey | 4 or less |
| D 2 of 5    | 8 or less |
| I 2 of 5    | 8 or less |

<sup>&</sup>quot;Linear security level 4" requires that all code types be successfully read three times before being decoded.

### **Bi-Direction Redundancy**

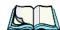

Note: This parameter is only valid if a" Linear Security Level" is enabled.

When this parameter is enabled, a bar code must be successfully scanned in both directions (forward and reverse) before being decoded.

# 2D Scanning Mode

When you double-tap on this parameter, a dialog box is displayed in which you can choose one of the following scanning modes: Smart Raster, Always Raster, Programmable Raster, Slab Pattern, Cyclone Pattern or Semi-Omni Pattern.

# 2D Raster Height And 2D Raster Expand Rate

These parameter determine the laser pattern's height and rate of expansion.

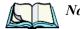

These parameters are only used when either Programmable Raster or Always Raster is assigned to the "2D Scanning Mode" parameter. "2D Raster Height" and "2D Raster Expand Rate" are intended for very specific applications and are usually not required for normal scanning purposes.

Double-tapping on this parameter displays a dialog box in which you can enter a value from 1 to 15.

# 5.10.3.2 Data Options — Decoded (Internal) Scanner Transmit Code ID Char

A code ID character identifies the scanned bar code type. In addition to any single character prefix already selected, the code ID character is inserted between the prefix and the decoded symbol.

When you double-tap on this parameter, a dialog box is displayed in which you can choose a transmit code: None, AIM or Symbol.

### Scan Data Format

This parameter allows you to change the scan data transmission format.

Double-tapping on "Scan Data Format" displays the following options from which you can choose a data format: data (as-is), data <S1>, data <S2>, data <S1><S2>, <P> data <S1>, <P> data <math><S1>, <P> data <math><S1>, <P> data <math><S1>, <P> data <math><S1>, <P> data <math><S1>, <P> data <math><S1>, <P> data <math><S1>, <P> data <math><S1>, <P> data <math><S1>, <P> data <math><S1>, <P> data <math><S1>, <P> data <S1>, <S1>, <S1>

### Prefix <P>, Suffix <SI> And Suffix <S2>

A prefix and/or one or two suffixes may be appended to scan data for use in data editing.

When you double-tap on these parameters, a dialog box is displayed in which you can enter a value from 0 to 255.

### Delete Char Set ECIs

Setting this parameter to *on* enables the scanner to delete any escape sequences representing Character Set ECIs – Extended Channel Interpretations (also known as GLIs) from its buffer before transmission.

Code 39

When this parameter is enabled, the scanner transmits data from PDF417 and MicroPDF417 bar codes containing Character Set ECIs, even when the ECI Protocol is disabled.

#### ECI Decoder

Setting this parameter to on enables the scanner to interpret any Extended Channel Interpretations (ECIs) supported by the scanner. This parameter has no effect on symbols that were not encoded using ECIs.

If this parameter is set to off and a symbol that was encoded using an ECI escape is scanned, the scanner transmits the ECI escape followed by the uninterpreted data.

#### 5.10.3.3 Code 39

#### Enable

Note:

Setting this parameter to on enables "Code 39".

### Enable Trioptic Code 39

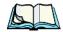

"Trioptic Code 39" and "Full ASCII" should not be enabled simultaneously. The scanner does not automatically discriminate between these two symbologies.

Trioptic Code 39 symbols always contain six characters. Setting this parameter to on allows this type of symbology to be recognized.

### Convert To Code 32

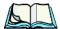

"Code 39" must be enabled in order for this parameter to function.

Setting this parameter to on allows the scanner to convert the bar code from "Code 39" to "Code 32"

### Code 32 Prefix

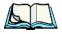

"Convert to Code 32" must be enabled in order for this parameter to function.

When this parameter is enabled, the prefix character "A" is added to all "Code 32" bar codes.

### Set Length LI And Set Length L2

Lengths for "Code 39" can be set for *Any length*, *Length within a range*, *One discrete length* or *Two discrete lengths*. The length of a code refers to the number of characters (i.e., human readable characters), including check digit(s).

Double-tapping on this parameter displays a dialog box labelled *Set Code Lengths* where you can define the code length that will be decoded by your scanner.

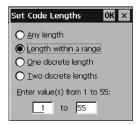

Figure 5.76 Setting Code Lengths

Choosing *One discrete length* allows you to decode only those codes containing a selected length. Choosing *Two discrete lengths* allows you to decode only those codes containing two selected lengths. *Length within a range* allows you to decode a code type within a specified range from 1 to 55.

### Check Digit Verification

When this parameter is enabled, the integrity of a "Code 39" symbol is checked to ensure that it complies with specified algorithms.

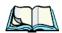

**Note:** Only those "Code 39" symbols that include a Mod 43 check digit are decoded when this parameter is enabled.

### Transmit Check Digit

If the check digit is to be transmitted with the data, this parameter must to enabled.

### Full ASCII

If this parameter is enabled, the characters +, %, and / are used as escape characters. The combination of an escape character and the next character is converted to an equivalent ASCII character.

#### Decode Performance

If this parameter is enabled, one of three decode levels can be chosen in the "Decode Performance Level" parameter.

### Decode Perf. Level

This parameter provides three levels of decode performance or "aggressiveness" for Code 39 symbols. Increasing the performance level reduces the amount of required bar code orientation – this is useful when scanning very long and/or truncated bar codes. Keep in mind that increased levels reduce decode security.

When you double-tap on this parameter, a dialog box is displayed in which you can enter a decode performance level of between 1 and 3.

### Field Size/Chars

Refer to page 154 for details.

### 5.10.3.4 Code 128

### Enabled

Set this parameter to *on* to enable "Code 128".

### Enable UCC/EAN-128

EAN/UCC bar codes include group separators and start codes. To successfully scan this type of bar code, "EAN/UCC 128" must be enabled.

### Fnable ISBT 128

To successfully scan this type of bar code, this option must be set to on.

### Decode Performance

If this parameter is set to on, one of three decode levels assigned to the "Decode Performance Level" parameter can be selected.

### Decode Perf. Level

This parameter provides three levels of decode performance or "aggressiveness" for Code 128 symbols. Increasing the performance level reduces the amount of required bar code orientation – this is useful when scanning very long and/or truncated bar codes. Keep in mind that increased levels reduce decode security.

When you double-tap on this parameter, a dialog box is displayed in which you can enter a decode performance level of between 1 and 3.

### Field Size/Chars

Refer to page 154 for details.

### 5.10.3.5 EAN 13

#### Enabled

Set this parameter to on to enable "EAN 13".

### Prefix/Suffix

See "Prefix/Suffix" beginning on page 157.

### 5.10.3.6 EAN 8

### **Enabled**

Set this parameter to on to enable "EAN 8".

### EAN-8 Zero Extend

When this parameter is enabled, five leading zeros are added to decoded EAN-8 symbols, making them compatible in format to EAN-13 symbols. Disabling this parameter returns EAN-8 symbols to their normal format.

### Prefix/Suffix

See "Prefix/Suffix" beginning on page 157.

### 5.10.3.7 UPC A

### Enabled

Set this parameter to *on* to enable "UPC A".

### UPC-A, Check Digit

If you enable this parameter, the check digit is included with the decoded bar code data

### **UPC-A.** Preamble

When you double-tap on this parameter, a dialog box is displayed where you can choose one of three options for lead-in characters for UPC-A symbols transmitted to the host device: System Char – system character transmitted with the data, Country code and System Char – both the country code ("0" for USA) and system character are transmitted with the data or *None* – no preamble is transmitted. The lead-in characters are considered part of the symbol.

#### Prefix/Suffix

See "Prefix/Suffix" beginning on page 157.

#### 5.10.3.8 UPC E

### **Enabled UPC-E**

Set this parameter to *on* to allow "UPC E" bar code scans.

### Enabled UPC-E1

Set this parameter to *on* to allow "UPC-E1" (zero suppressed) bar code scans.

# UPC-E And UPC-E1 Check Digit

If you enable one or both of these parameters, a check digit is included with the decoded bar code data

### UPC-E And UPC-E1 Preamble

When you double-tap on one of these parameters, a dialog box is displayed where you can choose one of three options for lead-in characters for UPC-E and UPC-E1 symbols transmitted to the host device: System Char – system character transmitted with the data, Country code and System Char – both the country code ("0" for USA) and system character are transmitted with the data or *None* – no preamble is transmitted. The lead-in characters are considered part of the symbol.

### Conv. UPC-E To UPC-A

This parameter converts UPC-E (zero suppressed) decoded data to UPC-A format before transmission. After conversion, data follows UPC-A format and is affected by UPC-A programming selections (e.g., Preamble, Check Digit).

### Conv. UPC-E1 To UPC-A

This parameter converts UPC-E1 (zero suppressed) decoded data to UPC-A format before transmission. After conversion, data follows UPC-A format and is affected by UPC-A programming selections (e.g., Preamble, Check Digit).

### Prefix/Suffix

See "Prefix/Suffix" beginning on page 157.

# 5.10.3.9 UPC/EAN Shared Settings

The parameters you set here are a shared across all available UPC and EAN bar codes

#### **Enable Bookland FAN**

Setting this parameter to on allows your scanner to recognize Bookland EAN bar codes.

### Supplementals

'Supplementals" are additionally appended characters (2 or 5).

Double-tapping this parameter displays a list of options. If *Ignore* is chosen, UPC/EAN is decoded and the supplemental characters are ignored. If *Decode* is chosen, UPC/EAN symbols are decoded *with* supplementals. *Autodiscriminate* works in conjunction with the Supp. Redundancy parameter.

### Supp. Redundancy

With "Autodiscriminate" selected in the "Supplementals" parameter, "Supp. Redundancy" adjusts the number of times a symbol without supplementals is decoded before transmission.

When you double-tap on this parameter, a dialog is displayed in which you can enter a value between 2 and 20. A value of 5 or above is recommended when *Autodiscriminate* is selected and you are decoding a mix of UPC/EAN symbols with and without supplementals.

# Security Level

This parameter controls the tolerance for decoding edge-to-edge UPC/EAN bar codes. Double-tapping on this parameter displays a dialog box in which you can choose a level from 0 to 3. Lower values have a lower tolerance for misreads, but they also increase the time it takes to decode the bar code.

#### Linear Decode

"Linear Decode" applies to code types containing two adjacent blocks (e.g., UPC-A, EAN-8, EAN-13). When enabled (set to on), a bar code is transmitted only when both the left and right blocks are successfully decoded within one laser scan. This option should be enabled when bar codes are in proximity to each other.

# 2D UPC Half Block Stitching

Setting this parameter to on enables "UPC Half Block Stitching" for the SE 3223 omnidirectional engine only.

### 5.10.3.10 Codabar

#### **Enabled**

Set this parameter to *on* to enable "Codabar".

### Set Length LI And Set Length L2

Lengths for "Codabar" can be set for Any length, Length within a range, One discrete length or Two discrete lengths. The length of a code refers to the number of characters (i.e., human readable characters), including check digit(s).

Double-tapping on this parameter displays a dialog box labelled Set Code Lengths where you can define the code length that will be recognized by your scanner.

Choosing One discrete length allows you to decode only those codes containing a selected length. Choosing Two discrete lengths allows you to decode only those codes containing two selected lengths. Length within a range allows you to decode a code type within a specified range from 5 to 55.

### **CLSI** Editing

When enabled, this parameter strips the start and stop characters and inserts a space after the first, fifth, and tenth characters of a 14-character Codabar symbol.

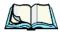

*Note:* Symbol length does not include start and stop characters.

### **NOTIS** Editing

When enabled, this parameter strips the start and stop characters from decoded Codabar symbol.

### Field Size/Chars

Refer to page 154 for details.

### 5.10.3.11 Code 93

#### Enabled

Set this parameter to *on* to enable "Code 93".

### Set Length LI And Set Length L2

Lengths for "Code 93" can be set for *Any length*, *Length within a range*, *One discrete length* or *Two discrete lengths*. The length of a code refers to the number of characters (i.e., human readable characters), including check digit(s).

Double-tapping on this parameter displays a dialog box labelled *Set Code Lengths* where you can define the code length that will be recognized by your scanner.

Choosing *One discrete length* allows you to decode only those codes containing a selected length. Choosing *Two discrete lengths* allows you to decode only those codes containing two selected lengths. *Length within a range* allows you to decode a code type within a specified range from 4 to 55.

### Field Size/Chars

Refer to page 154 for details.

### 5.10.3.12 Interleaved 2 of 5

### Enabled

Set this parameter to *on* to enable "Interleaved 2 of 5".

### Set Length LI And Set Length L2

Lengths for "Interleaved 2 of 5" can be set for Any length, Length within a range, One discrete length or Two discrete lengths. The length of a code refers to the number of characters (i.e., human readable characters), including check digit(s).

Double-tapping on this parameter displays a dialog box labelled Set Code Lengths where you can define the code length that will be recognized by your scanner.

Choosing One discrete length allows you to decode only those codes containing a selected length. Choosing Two discrete lengths allows you to decode only those codes containing two selected lengths. Length within a range allows you to decode a code type within a specified range from 4 to 14.

### Check Digit Verification

When enabled, this parameter checks the integrity of an I 2 of 5 symbol to ensure it complies with a specified algorithm – either USS (Uniform Symbology Specification) or OPCC (Optical Product Code Council).

### Transmit Check Digit

If this parameter is enabled, the check digit is included with the bar code data.

### Convert To EAN 13

If this parameter is enabled, an I 2 of 5 bar code is converted to EAN 13.

### Field Size/Chars

Refer to page 154 for details.

# 5.10.3.13 MSI Plessey

### **Fnabled**

Set this parameter to *on* to enable "MSI Plessey".

# Set Length LI And Set Length L2

Lengths for "MSI Plessey" can be set for Any length, Length within a range, One discrete length or Two discrete lengths. The length of a code refers to the number of characters (i.e., human readable characters), including check digit(s).

Double-tapping on this parameter displays a dialog box labelled Set Code Lengths where you can define the code length that will be recognized by your scanner.

Choosing *One discrete length* allows you to decode only those codes containing a selected length. Choosing *Two discrete lengths* allows you to decode only those codes containing two selected lengths. *Length within a range* allows you to decode a code type within a specified range from 6 to 55.

### **Check Digits**

Double-tapping on this parameter displays a dialog box in which you can choose One or Two check digit(s).

If this parameter is set to *One*, it is assumed that the last digit is a check digit. If "Check Digits" is set to *Two*, it is assumed that the last two digits are check digits.

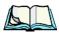

: If Two check digits is selected, an MSI Plessey "Check Digit Algorithm" must also be selected. See page 9-88.

### Transmit Check Digit

If this parameter is enabled, the check digit is included with the bar code data.

### Check Digit Algorithm

When the Two MSI Plessey check digits option is selected, an additional verification is required to ensure integrity. Double-tapping on this parameter displays a dialog box in which you can choose the algorithm to be used: MOD 10/MOD 11 or MOD 10/MOD 10.

### Field Size/Chars

Refer to page 154 for details.

### 5.10.3.14 Discrete 2 of 5

### Enabled

Set this parameter to *on* to enable "Discrete 2 of 5".

# Set Length LI And Set Length L2

Lengths for "Discrete 2 of 5" can be set for *Any length, Length within a range, One discrete length or Two discrete lengths*. The length of a code refers to the number of characters (i.e., human readable characters), including check digit(s).

Double-tapping on this parameter displays a dialog box labelled *Set Code Lengths* where you can define the code length that will be recognized by your scanner.

Choosing One discrete length allows you to decode only those codes containing a selected length. Choosing Two discrete lengths allows you to decode only those codes containing two selected lengths. Length within a range allows you to decode a code type within a specified range from 1 to 12.

#### Field Size/Chars

Refer to page 154 for details.

### 5.10.3.15 2D PDF-417

### Fnable

Setting this parameter to on enables PDF-417 two dimensional (2D) coding.

#### Field Size/Chars

Refer to page 154 for details.

### 5.10.3.16 2D Micro PDF-417

### Enable

Setting this parameter to on enables "2D Micro PDF-417" bar code scanning. Micro PDF-417 is a multi-row symbology that is useful for applications requiring greater area efficiency but lower data capacity than PDF-417.

### Code 128 Emulation

When this parameter is enabled, the scanner transmits data from certain Micro PDF-417 symbols as if it was encoded in Code 128 symbols.

If Code 128 Emulation is enabled, the following Micro PDF-417 symbols are transmitted with one of the following prefixes:

- 1C1 if the first codeword is 903-907, 912, 914, 915
- 1C2 if the first codeword is 908 or 909
- 1C0 if the first codeword is 910 or 911

If Code 128 Emulation is set to off, the Micro PDF-417 symbols are transmitted with one of the following prefixes:

- 1L3 if the first codeword is 903-907, 912, 914, 915
- 1L4 if the first codeword is 908 or 909
- 1L5 if the first codeword is 910 or 911

### Field Size/Chars

Refer to page 154 for details.

# 5.10.3.17 2D RSS Code (Reduced Space Symbology)

#### Enable

Setting this parameter to on enables "2D RSS Code" scanning capability.

### Enable RSS-14

RSS-14 code can be either purely linear or split in half with one half stacked on top of the other half. Stacking the code reduces the bar code length, and providing the nominal height of the code is maintained, it can be omni-directionally scanned.

### **Enable RSS Limited**

'RSS-Limited" is restricted, in that it can only encode 14 digit GTINs (global trade item number) that begin with either a 0 or a 1. It is not stackable and is not designed to be read omni-directionally.

### Enable RSS Expanded

'RSS Expanded' uses the same application identifiers as UCC/EAN-128 codes but they can be split into sections and stacked several rows high, reducing the length of the symbol, while increasing the capacity of data that can be stored. "RSS Expanded" code can be omni-directionally scanned.

### Field Size/Chars

Refer to page 154 for details.

### 5.10.3.18 Composite

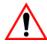

Important:

To successfully read this type of bar code, the two types of symbologies included in a composite bar code must be enabled. In addition, "Center Bar Code Only" must be disabled.

A composite symbol includes multi-row 2D components making it compatible with linear and area CCD scanners along with linear and rastering laser scanners.

The options available for this parameter represent multi-level components of a composite symbol.

### Enable CC-C And Enable CC-AB

To activate these components, set the parameters to *on*.

### Enable TLC-39

This composite component integrates MicroPDF417 with the linear code. Setting this parameter to on enables this parameter.

# 5.10.4 Decoded (Intermed ISCP)

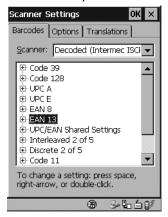

Figure 5.77 Decoded Intermec Scanner

Tap on the Scanner dropdown menu, and choose Decoded (Intermec ISCP).

#### 5.10.4.1 Code 39

### Enable

Setting this parameter to *on* enables "Code 39".

### Field Size/Chars

Refer to page 154 for details.

#### **Code 128** 5.10.4.2

Setting this parameter to on enables "Code 128".

### Field Size/Chars

Refer to page 154 for details.

### 5.10.4.3 UPC A

### Enabled

Set this parameter to on to enable "UPC A" bar code scanning recognition.

### Prefix/Suffix

Refer to page 157 for details.

### 5.10.4.4 UPC E

#### Enabled

Set this parameter to *on* to enable "UPC E".

### Prefix/Suffix

Refer to page 157 for details.

### 5.10.4.5 FAN 8

### Fnabled

Set this parameter to on to enable "EAN 8".

### Prefix/Suffix

See "Prefix/Suffix" beginning on page 157.

#### 5.10.4.6 EAN 13

### Enabled

Set this parameter to *on* to enable "EAN 13".

### Prefix/Suffix

See "Prefix/Suffix" beginning on page 157.

#### 5.10.4.7 **UPC/EAN Shared Settings**

The setting assigned to the "Addendum" parameter associated with this option is shared across all UPC and EAN bar codes.

#### Chapter 5: Configuration Interleaved 2 of 5

#### Addendum

Refer to "Addendum" on page 157.

#### 5.10.4.8 Interleaved 2 of 5

### Enabled

Set this parameter to *on* to enable "Interleaved 2 of 5".

### Field Size/Chars

Refer to page 154 for details.

#### Discrete 2 of 5 5.10.4.9

### Enabled

Set this parameter to on to enable "Discrete 2 of 5".

### Field Size/Chars

Refer to page 154 for details.

### 5.10.4.10 Code 11

### Enabled

Set this parameter to *on* to enable "Code 11".

### Field Size/Chars

Refer to page 154 for details.

### 5.10.4.11 Codabar

### Enabled

Set this parameter to *on* to enable "Codabar".

### Field Size/Char

### 5.10.4.12 Code 93

### **Enabled**

Set this parameter to *on* to enable "Code 93".

### Field Size/Char

Refer to page 154 for details.

# 5.10.4.13 MSI Plessey

### **Enabled**

Set this parameter to on to enable "MSI Plessey".

### Field Size/Char

Refer to page 154 for details.

# 5.10.5 Imager

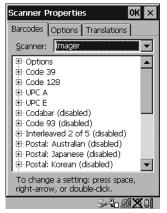

Figure 5.78 Imager

• Tap on the **Scanner** dropdown menu, and choose **Imager**.

Options - Imager

#### 5.10.5.1 Options — Imager

### Dot Time (msec)

The value selected for "Dot Time (msec)" determines (in milliseconds) how long the targeting dot remains on before the scanner switches to a normal scan sweep. When you double-tap on this parameter, a dialog box is displayed in which you can enter a value of between 0 and 3000. A value of 0 disables the target dot.

### Center Bar Code Only

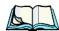

Note: This parameter must be disabled when reading Composite bar codes.

When more than one bar code is visible in a single snap shot, this parameter allows you to specify that only the centre image within the imager framing marker be read. When this parameter is set to on, the target dot is pointed at the centre image and only that image is returned.

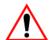

### Auto Exposure

Important: This parameter value should only be changed by qualified Psion Teklogix personnel. It should be left at the default value - 'on'.

Setting this parameter to on allows the imager to make automatic gain, integration and illumination adjustments based on ambient light before capturing the bar code. If the adjustment is insufficient, further adjustments are made automatically before another image is captured.

# Fast Converge

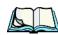

"Auto Exposure" must be set to 'on' in order for this parameter Note: to function.

> Keep in mind that while this parameter can improve imager performance, "Fast Converge" increases battery power consumption.

Setting this parameter to on speeds the "Auto Exposure" process. It allows the imager to rapidly snap a number of bar code capture attempts while finding ideal values for gain, integration and illumination.

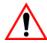

### Max Gain, Max Integration And Max Illumination

Important: These parameter values should only be changed by qualified Psion Teklogix personnel.

These parameters represent internal units used by the Symagery imager. The "Auto Exposure" parameter automatically adjusts the "Max Gain", "Max Integration" and "Max Illumination" parameters to produce the best bar code read. Keep in mind that "Auto Exposure" must be set to *on* in order for these parameter values to be automatically adjusted.

Double-tapping on any of these parameters displays an associated dialog box in which an allowable range is displayed: Max Gain -357 to 7920, Max Integration -0 to 65535, Max Illumination -0 to 7.

### 5.10.5.2 Code 39

### **Enabled**

Set this parameter to on to enable "Code 39".

### Field Size/Chars

Refer to page 154 for details.

### 5.10.5.3 Code 128

### **Enabled**

Set this parameter to *on* to enable "Code 128.

### Field Size/Chars

Refer to page 154 for details.

### 5.10.5.4 UPC/EAN

This parameter allows you to enable the following UPC (Universal Product Code) and EAN (European Article Numbering) bar codes: UPC-A, UPC-E, UPC-E1, UPC-8, EAN-13, Bookland EAN-13 and Bookland EAN.

### **Enabled**

Set this parameter to *on* to enable "UPC/EAN" bar codes.

#### Codabar

#### Addendum

Refer to "Addendum" on page 157.

### Prefix/Suffix

Refer to page 157 for details.

### 5.10.5.5 Codabar

### Enabled

Set this parameter to on to enable "Codabar".

### Field Size/Char

Refer to page 154 for details.

### 5.10.5.6 Code 93

### Enabled

Set this parameter to on to enable "Code 93".

### Field Size/Char

Refer to page 154 for details.

### 5.10.5.7 Interleaved 2 of 5

### Enabled

Set this parameter to *on* to enable "Interleaved 2 of 5".

### Field Size/Chars

Refer to page 154 for details.

### 5.10.5.8 Postal: Australian

### Enabled

Set this parameter to *on* to enable "Postal: Australian".

### Field Size/Chars

Postal: Japanese

5.10.5.9 Postal: Japanese

**Enabled** 

Set this parameter to on to enable "Postal: Japanese".

Field Size/Chars

Refer to page 154 for details.

5.10.5.10 Postal: Korean

Enabled

Set this parameter to *on* to enable "Postal: Korean".

Field Size/Chars

Refer to page 154 for details.

5.10.5.11 Postal: PlaNET

Enabled

Set this parameter to on to enable "Postal: PlaNET".

Field Size/Chars

Refer to page 154 for details.

5.10.5.12 Postal: PostNET

**Enabled** 

Set this parameter to *on* to enable "Postal: PostNET".

Field Size/Chars

Refer to page 154 for details.

5.10.5.13 Postal: Royal

**Enabled** 

Set this parameter to on to enable "Postal: Royal".

Field Size/Chars

#### 2D DataMatrix

### 5.10.5.14 2D DataMatrix

### Enabled

Set this parameter to on to enable "2D DataMatrix".

### Field Size/Chars

Refer to page 154 for details.

### 5.10.5.15 2D Maxicode

### Enabled

Set this parameter to on to enable "2D Maxicode".

### Field Size/Chars

Refer to page 154 for details.

### 5.10.5.16 2D PDF-417

### Enabled

Set this parameter to on to enable "2D PDF-417".

### Field Size/Chars

Refer to page 154 for details.

### 5.10.5.17 2D Micro PDF-417

### Enabled

Set this parameter to on to enable "2D Micro PDF-417".

### Field Size/Chars

Refer to page 154 for details.

### 5.10.5.18 2D QR Code

### **Enabled**

Set this parameter to on to enable "2D QR Code".

### Field Size/Chars

### 5.10.5.19 2D RSS Code

### **Enabled**

Set this parameter to *on* to enable "2D RSS Code".

### Field Size/Chars

Refer to page 154 for details.

### 5.10.5.20 Aztec

#### Enabled

Set this parameter to on to enable "Aztec".

### Field Size/Chars

Refer to page 154 for details.

# 5.10.5.21 Composite

A composite symbol includes multi-row 2D components making it compatible with linear and area CCD scanners along with linear and rastering laser scanners.

### Enabled

Set this parameter to *on* to enable "Composite" bar code scanner.

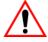

Important:

To successfully read this type of bar code, the two types of symbologies included in the composite must be enabled. In addition, "Center Bar Code Only" must be disabled.

# 5.10.6 Decoded (External)

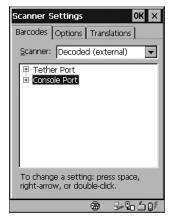

Figure 5.79 Tether And Console Port Settings

While you cannot configure the scanner, you can configure communications with a serial decoded scanner using the options in this tab.

#### 5.10.6.1 Tether Port

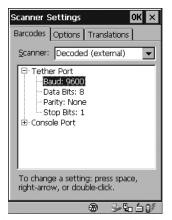

Figure 5.80 Tether Port Settings

### Baud

Double-tapping on this parameter displays a pop-up window in which you can choose an appropriate baud rate.

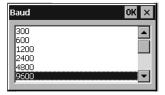

Figure 5.81 Tether Port Baud Rates

### Data Bits

This parameter determines the number of bits for the data going through this port. Double-tapping on this option displays a pop-up window in which you can choose either 7 or 8 data bits.

# **Parity**

This parameter determines the type of parity checking used on the data going through the tether port. Double-tapping on this option displays a pop-up window in which you can choose the appropriate Parity.

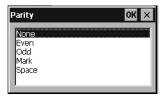

Figure 5.82 Parity Settings

# Stop Bits

This parameter specifies the number of stop bits -1, 1.5 or 2 – used for asynchronous communication.

#### Console Port 5.10.6.2

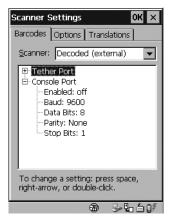

Figure 5.83 Console Port Settings

### **Enabled**

This parameter must be set to on in order for the 7535/7530 to recognize the device connected to the console port.

### Baud

Refer to page 189 for details.

### Data Bits

Refer to page 189 for details about this parameter.

### **Parity**

For details, refer to page 189.

### Stop Bits

Refer to page 189 for details about "Stop Bits".

# 5.10.7 Options Tab

This tab allows you to tailor the double-click parameters and the display options associated with your scanner.

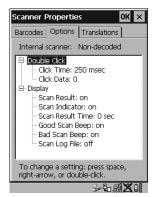

Figure 5.84 Options Tab

#### **Double Click Parameters**

## Click Time (msec)

This parameter controls the maximum gap time (in milliseconds) for a double-click. If the time between the first and second clicks of the scanner trigger is within this time, it is considered a double-click. The allowable range is 0 to 1000. A value of zero disables this feature.

A double-click produces different results depending on whether or not a value is assigned in the "Click Data" parameter. When a value is **not** assigned for the "Click Data", double-clicking the scanner trigger overrides the target dot delay set in the "Dot Time" parameter and initiates a normal scan sweep. If a value **is** assigned for the "Click Data" parameter, double-clicking the scanner trigger inserts the "Click Data" value rather than initiating a scan.

#### Click Data

For both integrated and external scanners, this parameter determines which character is sent to the application installed in your 7535/7530 following a double-click. A dialog box appears, asking that you press the key you want to insert. The ASCII/Unicode key value of the keypress is displayed.

Pressing the <ESC> key in this dialog box resets the data to zero.

## **Display Parameters**

#### Scan Result

When this parameter is enabled, the type of bar code and the result of the scan appear on the screen. Note that this information is only displayed after a successful decode and is visible only while the scanner trigger is pressed. When the trigger is released, this information is cleared from the screen.

#### Scan Indicator

When this parameter is enabled, the laser warning logo appears on the display whenever the scanner is activated

### Scan Result Time (sec)

The value assigned to the "Scan Result Time (sec)" parameter determines how long the scan results of a successful scan are displayed on the screen. Time is measured in seconds, and a value of "0" (zero) disables the parameter. When you choose this option, a dialog box appears where you can enter a value.

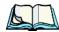

To remove the scan result from the screen before the "Result Time" has Note: expired, point the scanner away from the bar code and press the trigger.

## Good Scan Beep And Bad Scan Beep

These parameters determine whether or not the 7535/7530 emits an audible scanner 'beep' when a good (successful) scan or a bad (unsuccessful) scan is performed. Set these parameters to either on to enable the beeper or off to disable it.

### Scan Log File

If this parameter is enabled, the input barcode and the modified/translated output bar code are logged in the file \Flash Disk\ScanLog.txt. Keep in mind that if the 'Scan Log File' is enabled, there is a slight performance effect when performing multiple scans since the log file is written to persistent storage.

## 5.10.8 Translations

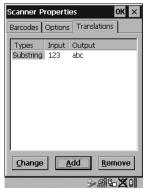

Figure 5.85 Translation Tab

• In the *Translation* tab, choose the **Add** button.

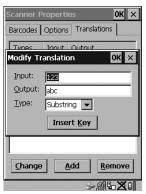

Figure 5.86 Translation Dialog Box

## Input

This value is compared with the decoded bar code reading. If there is a match, the "Output" string is translated into the decoded bar code.

## Output

If there is a match between the decoded bar code and the corresponding "Input" string, the decoded bar code will be translated into the "Output" string. This string entry parameter can be null, or it may contain any combination of standard and special characters (e.g., function keys, <ENTER>, etc.).

## Type

The value chosen from this dropdown menu determines what is compared with the decoded bar code reading – the beginning of decoded bar code, the end of decoded bar code, the entire decoded bar code or anywhere within the decoded bar code (default).

# SNMP (Simple Network Management Protocol) Setup

Simple Network Management Protocol (SNMP) is the protocol used to monitor and manage devices attached to a TCP/IP network (providing they support SNMP). SNMP uses Management Information Bases (MIBs) that define the variables an SNMP Network Management Station can access. Each product has a defined set of MIBs that determine how SNMP operates, the type of access allowed and so on.

All Teklogix products support the TEKLOGIX-GENERIC-MIB – a MIB that defines some common features across Teklogix products. All devices also support MIB-II, a management information base that defines the common features of TCP/IP networks. The SNMP Agent software embedded in the 7535/7530 product supports SNMPv1 (RFC 1157).

In the Control Panel, choose the SNMP icon.

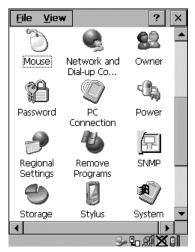

Figure 5.87 SNMP Icon

## 5.11.1 Contact Tab

The SNMP dialog box is displayed.

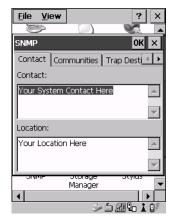

Figure 5.88 Contact Tab

### Contact

This field identifies the contact person for this managed node along with information about how to get in touch with this person. The content of this parameter is accessible through MIB-II's sysContact object.

#### Location

This parameter is used to identify the physical location of this node (e.g., Warehouse A: Pillar 32B). The content of this parameter is accessible through MIB-II's sysLocation object.

## 5.11.2 Communities Tab

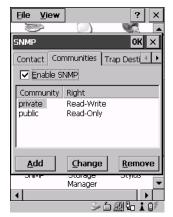

Figure 5.89 Community Settings

The "Communities" tab provides a means of limiting access to SNMP managed devices to those SNMP Managers with matching "community names", as specified by RFC 1157.

### **Enable SNMP**

Enabling *Enable SNMP* allows the device to respond to SNMP queries and to send Traps. After enabling this option and rebooting the device, the SNMP Agent will automatically start up. To disable this feature, remove the check mark from the check box.

# 5.11.2.1 Adding A Community

• Choose the **Add** button to add a new 'community'.

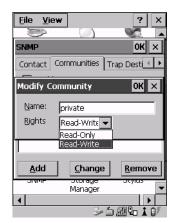

Figure 5.90 Adding A Community

## Name

The value assigned here is the name assigned by the network administrator to the set of devices to which this managed node belongs.

## Rights

This menu allows you to specify access - that is, 'Read-Only' or Read-Write'

#### 5.11.2.2 Modifying A Community Setting

To modify an existing community:

- Highlight the community you want to alter.
- Choose the **Change** button.

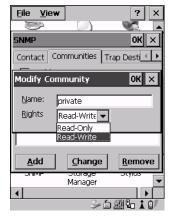

Figure 5.91 Changing Or Removing A Community

A Modify Community dialog box is displayed, listing the community you highlighted.

Edit the **Name** and/or **Rights**, and press <ENTER> to save your changes.

#### 5.11.2.3 Removing An Existing Community

To remove an item:

Highlight the community you want to remove in the Communities tab and then choose the **Remove** button.

A Delete Confirmation screen is displayed.

To remove a community, choose the **Yes** button, or If you decide not to remove the community, choose the **No** button.

# 5.11.3 Trap Destination Tab

A trap is an unsolicited report sent to SNMP Managers by the SNMP Agent running on the managed node. This option allows you to define where the report will be sent.

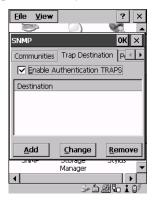

Figure 5.92 Trap Destination Tab

# 5.11.3.1 Enabling Authentication TRAPS

Enabling *Enable Authentication TRAPS* allows authorization traps to be sent when a failure is detected (e.g., an SNMP message received with a bad community name).

## 5.11.3.2 Adding A Destination

To add a new destination:

Choose the Add button.

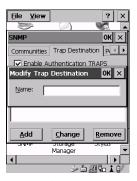

Figure 5.93 Adding A Trap Destination

Type a destination in the text box provided, and press <ENTER>.

#### 5.11.3.3 Changing A Destination

To change an existing trap destination:

Highlight the destination you want to alter in the *Trap Destination* tab, and then choose the Change button.

A dialog box like the one displayed when you *add* a destination is displayed.

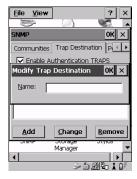

Figure 5.94 Changing A Destination

Make the changes to the destination, and press <ENTER> to save the changes.

#### 5.11.3.4 Removing A Trap Destination

To remove a trap destination:

- In the *Trap Destination* tab, highlight the destination you want to delete.
- Choose the **Remove** button.

A Delete Confirmation screen is displayed.

To remove a destination, choose the **Yes** button, or If you decide not to remove the destination, choose the **No** button.

## 5.11.4 Permitted Hosts Tab

For security reasons, the Network Administrator may want to restrict SNMP-node access to a known sub-set of SNMP Managers. This tab lists the IP addresses of all the SNMP Managers which are allowed to monitor and manage this device. If no entries are listed, the device will accept SNMP queries from any host.

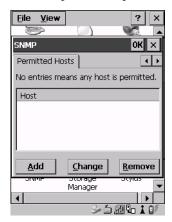

Figure 5.95 Permitted Hosts Tab

## 5.11.4.1 Adding A Host

To add a new host:

• Highlight the **Add** button, and press <ENTER>.

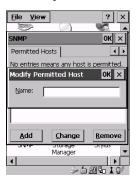

Figure 5.96 Adding A Host

• Type a new host IP address in the text box provided, and press <ENTER>.

#### 5.11.4.2 Changing A Host

To change an existing host IP address:

Highlight the IP address you want to alter in the *Permitted Hosts* tab, and then choose the Change button.

A dialog box like the one displayed when you *add* a host is displayed.

Make the necessary changes, and press <ENTER>.

## 5.12 Wireless WAN

A 7535/7530 equipped with a GSM/GPRS or CDMA/1xRTT radio provides wide area networking capabilities.

#### 5.12.1 Taskbar Icons

Wireless WAN icons in the taskbar indicate the status of your wide area network connection. Note that these icons are only visible when a GSM/GPRS or CDMA/1xRTT radio is installed in the unit, and the interface is enabled.

The letter in the signal strength icon (G for GSM/GPRS and X for CDMA/1xRTT) indicates that a packet data service is available and initialized. Keep in mind that the signal strength icon is displayed without a letter if packet data service is not available or if it is available but not yet initialized.

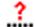

User interaction is required (e.g. the user is required to enter a PIN).

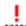

A non-recoverable (fatal) error has occurred.

••••

The modem status is unknown or the modem is not connected to a network (the signal strength is 0%).

Signal strength is between 1% and 20%.

ıl...

Signal strength is between 21% and 40%.

ııl..

Signal strength is between 41% and 60%.

all.

Signal strength is between 61% and 80%.

ail

Signal strength is between 81% and 100%.

When a packet data service is available, a letter is added to the signal strength icon, indicating the type of packet service -G for GSM/GPRS or X for CDMA/1xRTT. The next icon provides example of what you might see.

A GPRS packet data connection is active, the signal strength is between 41% and 60% and GSM.GPRS packet service is available.

The signal strength icon is replaced by a connection indicator icon when a packet data connection is started.

- <sup>6</sup> 4 A GPRS packet data connection is active.
- A CDMA/1xRTT packet data connection is active.

# 5.12.2 Establishing A Connection

To display the main Wireless WAN dialog box:

• Double-tap on the **Wireless WAN** icon in the taskbar.

If the icon is not visible in the taskbar (the radio interface has been shut down or the modem has been removed):

• In the *Control Panel*, choose the **Wireless WAN** icon.

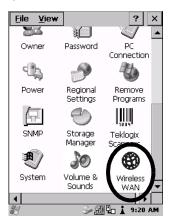

Figure 5.97 Wireless WAN Icon

### Chapter 5: Configuration Establishing A Connection

The main Wireless WAN dialog box is displayed.

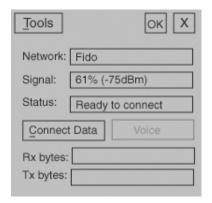

Figure 5.98 Establishing A Connection

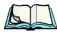

If you are prompted to enter a PIN, refer to "Entering A PIN Number" on Note: page 206 for details.

When Ready to connect is displayed in the Status field, the Connect Data button is enabled.

Tap on the **Connect Data** button.

The progress of the connection is tracked in the *Status* field.

- PPP link to modem active
- Authenticating user
- User authenticated
- Connected

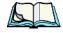

Keep in mind that these states may be displayed fairly quickly if the Note: progress of the connection is rapid.

When the connection state reaches *PPP link to modem active*, the taskbar icon changes to indicate an active connection. The *Connect Data* button changes to *Disconnect*.

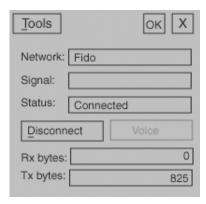

Figure 5.99 Connection Established

# 5.12.3 Disconnecting From A Network

To disconnect from the network:

• Tap the stylus on the **Disconnect** button, and then on **OK**.

When the 7535/7530 network connection is severed, the *Status* field displays *Ready to connect*.

A unit equipped with a GSM/GPRS expansion board displays the signal strength in the main *Wireless WAN* screen, even while a connection is active. Units equipped with Sierra Wireless Aircard modems do not display the signal strength while a connection is active. The *Rx bytes* and *Tx bytes* fields estimate the amount of data transmitted and received, respectively.

## 5.12.3.1 Shutting Down The Wireless WAN User Interface

While it is not usual to shut down the GSM/GPRS user interface, you can accomplish this by tapping on the **File** menu and choosing the **Exit** command at the bottom of the main *Wireless WAN* dialog box

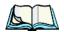

Note:

Once you've shut down the user interface, you can only enable the radio by opening the Control Panel and tapping on the Wireless WAN icon to display the Wireless WAN dialog box.

## 5.12.4 Advanced Information

In most cases, when a GSM/GPRS radio and SIM are installed in your 7535/7530, setup is automatic. Follow the steps outlined under the heading "Establishing A Connection" on page 203 to make a connection. The information in this section is for advanced setup purposes.

#### 5.12.4.1 **Entering A PIN Number**

If a PIN is required, a PIN entry dialog box is displayed.

Type your PIN, and press <ENTER>.

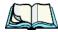

**Note:** If you exceed the number of allowable attempts, a PUK entry window is brought to the foreground. You'll need to enter a new PIN number.

Once the correct PIN or PUK is entered or if none was required, the modem is instructed to perform a GSM network registration followed by a GPRS attach. The main Wireless WAN dialog box reflects the progress of the initialization.

- Searching for modem
- Initializing modem
- SIM is ready
- Searching for network
- Registered on network
- Searching for GPRS
- Ready to connect

If the modem loses the connection to the GSM network, the following states are repeated: Searching for network, Registered on network, Searching for GPRS and Ready to connect.

#### 5.12.4.2 Frror States

The following temporary error states (i.e., these states may disappear without interaction) may be displayed:

Emergency calls only

The modem has found a network but is not allowed to register (e.g. no roaming agreement between networks). The modem keeps searching for another network

No network found

A network is not currently available. The modem continues searching for a network

GPRS not available

The current network does not support GPRS.

GPRS not allowed

The modem is not allowed to use GPRS on the current network (e.g. no GPRS roaming agreement between network; a roaming agreement for voice may still be in place). It is also possible that you do not have a subscription for GPRS at all.

The remaining error states are permanent:

SIM is missing

The SIM card is missing. After the SIM has been inserted a warm boot may be required.

SIM failure

The SIM card is permanently disabled (e.g. because the wrong PUK has been entered too many times). A new SIM is needed.

Modem failure

The modem did not respond to commands as expected. If a warm boot does not clear this condition, the modem may need to be replaced.

NDIS error

An internal software error has occurred. If a warm boot does not clear this condition, Psion Teklogix technical support may need to investigate further.

## 5.12.5 Tools Menu

The Tools menu in the main Wireless WAN dialog box offers some additional, advanced setup features.

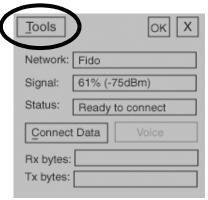

Figure 5.100 Tools Menu

#### 5.12.5.1 **Data Connection Configuration**

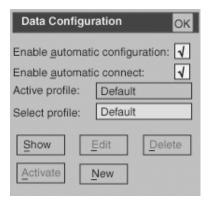

Figure 5.101 Data Configuration

If the Enable automatic connect: checkbox is checked (unchecked by default), the Wireless WAN user interface will attempt to establish a GPRS connection whenever GPRS is available (e.g. after resume from suspend without further user interaction).

To activate the automatic connection mode:

Tap on the **OK** button.

While automatic connection mode is enabled, the *Connect Data* button in the main *Wireless LAN* dialog box changes to *Disable Auto*. To close the currently active connection (if any) and disables the automatic connection mode:

• Tap on **Disable Auto.** 

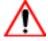

Important: Autom

Automatic connection mode should not be used if applications other than the Wireless WAN user interface (e.g. Connection Manager) are expected to open and close connections.

If the automatic connection mode is enabled and another application closes the GPRS connection, the WWAN user interface will immediately try to re-establish the connection.

In most cases, *the data connection is configured automatically and no user interaction is required.* This is true even if multiple SIM cards from different operators are used with the same device. The connection parameters are adjusted automatically when a new SIM card is detected (this may require a warm boot). The connection parameters are retrieved from a database.

#### Manual configuration should be necessary only if:

- One or more parameters in the database are incorrect or a new operator is not yet in the database. (The database should be corrected for subsequent software releases.)
- An operator has assigned individual GPRS user names and passwords.
- A very large site has their own APN. Such connections always have to be configured manually.
- A customer has subscribed for a static IP address. By definition this must be configured manually.

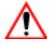

Important:

For CDMA/1xRTT, automatic configuration is not available – connections must be configured manually. Under APN, the packet service access number must be entered (typically "#777").

In the following section, all the parameters that need to be configured for a connection (such as APN, user name, password, DNS server addresses etc.) are referred to as a profile. Every profile is identified by an arbitrary, unique name. The profile named *Default* is special in that it is always present and can neither be edited nor deleted. (A sample dialog box is presented in Figure 5.101 on page 208.) The

#### Chapter 5: Configuration

#### **Data Connection Configuration**

Default profile uses parameters from a built-in database. The home network (the network that issued the SIM) is used for the database look-up. While there can be many configured profiles, only one profile can be active at any time.

If connection profiles are configured manually, the *Enable automatic* configuration: checkbox should normally be unchecked.

In one particular use case, manually configured profiles may be combined with automatic configuration. If multiple SIM cards are used with the same device, each SIM card being from a different operator and some or all of them requiring a manually set up profile, automatic configuration may be used to automatically pick the correct manually configured profile for each SIM card. For this to work, each profile must be configured while the corresponding SIM card is inserted in the device and initialized (i.e. the status is at least SIM is ready).

The Select profile: drop-down list in the data configuration profile selects to which profile a subsequent action applies. A profile named *Default* is always present and contains the current parameters from the database. The following actions are available.

#### Show

The parameters for the selected profile are displayed when you tap the stylus on this button. For the *Default* profile, the publicly known password is shown – otherwise, the password is hidden.

#### Edit

The parameters of the selected profile can be edited when you choose the *Edit* button. Keep in mind that you *cannot* edit the *Default* profile.

## **Delete**

The selected profile is deleted. You *cannot* delete the *Default* profile.

#### New

Tapping on the *New* button allows you to create a new profile.

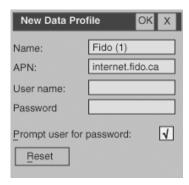

Figure 5.102 Creating A New Profile

The name of the newly created profile must be different from all existing profiles. Also, the name cannot be *Default*. When the *New Data Profile* dialog box is opened, a proposal for a unique name is filled in the corresponding entry field. If a manually configured profile has a secret password and unauthorized access to the device is a concern even after the SIM PIN has been entered, the password should not be entered in the *New Data Profile* dialog box and the *Prompt user for password:* checkbox should be checked instead. In this case, you will be prompted for the password each time a connection is initiated (the *Connect Data* button in the main *Wireless WAN* dialog box is selected).

#### **Activate**

When this button is chosen, the selected profile becomes the active profile. Activation is possible only if the *Enable automatic configuration:* checkbox is unchecked.

#### Reset

The *Reset* button in the *New Profile* and *Edit Profile* dialog boxes resets all entry fields to the values they had when the dialog box was opened.

#### Chapter 5: Configuration Security Configuration

### Advanced IP

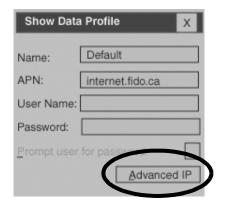

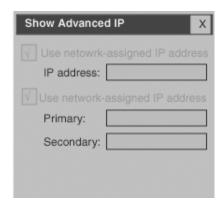

Figure 5.103 Assigning IP Information

The Advanced IP button in the Show Profile and Edit Profile dialog boxes opens another dialog box that allows you to configure a static IP address as well as the IP addresses for the primary and secondary DNS server.

#### 5.12.5.2 **Security Configuration**

The Security Configuration dialog box is accessed through the Tools menu.

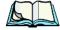

Security configuration is not available with CDMA modems.

The Security Configuration dialog box allows you to enable, disable and change the PIN. You will need the current PIN to make any of these changes. The PIN must be enabled in order to be changed. (If the PIN is disabled, the New PIN entry field is greyed out.)

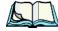

Note: Keep in mind that some network operators do not allow the SIM PIN to be disabled. A new PIN must consist of 4 to 8 numeric digits.

The Require PIN on resume checkbox is independent of the aforementioned settings. By default, this checkbox is unchecked. While this option remains unchecked, any PIN entered on startup or through the Security Configuration dialog box and submitted successfully to the modem is stored in memory for as long as the device is not rebooted. This stored PIN is then used without further user interaction whenever the modem requires a PIN (such as resume after suspend or modem removal). The stored PIN is also automatically entered in the *Current PIN* text box whenever the *Security Configuration* dialog box is called up.

If unauthorized access to the device is a concern, the *Require PIN on resume* checkbox should be checked. In this case, the PIN is not stored; whenever a PIN is required, you will be prompted to enter an appropriate value.

# 5.12.5.3 Network Configuration

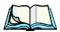

*Note:* Network configuration is not available with CDMA modems.

In the main Wireless WAN window:

• Tap on the **Tools** menu, and choose **Network**.

By default the GSM radio modem automatically chooses from the available and allowed networks (allowed networks are the home network and all other networks with which the home network has a roaming agreement). You may find there are some situations in which you want to override this default behaviour. For example, you may want to disable roaming if you find yourself in a border area where the home network is not available but a foreign roaming partner is available. Abroad, you may find that an available network does not have GPRS roaming agreements. In this case, you'll need to manually select the network which you know to support GPRS roaming.

Automatic network selection is enabled or disabled by checking or unchecking *Enable automatic network select* in the *Network* dialog box. When automatic network selection is disabled, you must select a network manually.

Available networks can also be viewed without changing any settings. Scanning for available networks is a lengthy operation – a progress bar is shown while the scan is active. For every network that is found, the network name, country, status and numeric network identifier (MCC/MNC, Mobile Country Code followed by the Mobile Network Code) is displayed.

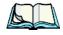

Note:

Your home network operator will need to let you know which other networks have roaming agreements. Even when a network is listed with an 'Available' status, it does not necessarily follow that it can be used or that the roaming agreement covers GPRS.

A status of 'Forbidden' indicates that the network cannot be used. If you choose a network that is not covered by a roaming agreement, the status in the main WWAN dialog box changes to 'Emergency calls only', 'No network found', 'GPRS not available' or 'GPRS not allowed'.

#### 5.12.5.4 **Driver Mode Configuration**

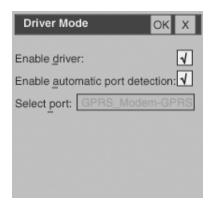

Figure 5.104 Driver Mode

By default, the Wireless WAN driver is enabled (the *Enable driver*: checkbox is checked). The driver must be disabled in order to use the modem for anything other than GPRS (e.g. dial-up data, fax, or in order to manually submit AT commands to the modem for development, testing, approvals, etc.). If the *Enable driver*: checkbox is not checked, the driver is shut down as soon as the OK button in the *Driver Mode* dialog box is chosen.

If, on the other hand, the Wireless WAN driver is not running and the *Enable driver*: checkbox is checked, the Wireless WAN driver is started as soon the *Driver Mode* dialog box is closed using the *OK* button.

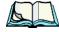

Note: When the driver is not running, no network status or signal strength can be displayed.

Since all currently supported GSM modems are automatically detected, the *Enable* automatic port detection checkbox should always be checked. If this checkbox is not checked, a serial port can be selected manually. This experimental feature allows the driver to be used with an internal GSM modem that was not recognized by the automatic detection or an external GSM modem connected to a serial port of the computer through USB or through Bluetooth. An external modem connected to a serial port must support 115.2kbit/s, 8bit, no parity and hardware flow control.

## 5.12.5.5 Modem Information

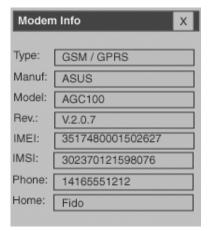

Figure 5.105 Modem Data

The fields in this dialog box cannot be edited – they only display information about the 7535/7530 modem. If the network operator has not programmed a user's phone number into his SIM, the *Phone*: field remains empty.

If the main menu shows an error status, at least partial modem information may be available.

# TEKTERM APPLICATION

| 6.1 | The Tekterm Application                                     | .221 |
|-----|-------------------------------------------------------------|------|
| 6.2 | Additional Keyboard Functions                               | .221 |
|     | 6.2.1 Function Keys And Softkeys                            |      |
|     | 6.2.1.1 7535 Function Keys                                  |      |
|     | 6.2.1.2 7530 Function Keys                                  |      |
|     | 6.2.1.3 Softkey Function Keys                               |      |
|     | 6.2.2 Macro Keys                                            |      |
| 6.3 | Changing The Screen Font Size                               |      |
|     | Panning The Screen Contents                                 |      |
|     | 6.4.1 Using The Task Manager To Switch Between Applications |      |
| 6.5 | The Tekterm Status Area                                     |      |
|     | TESS Emulation                                              |      |
| 0.0 | 6.6.1 Configuration                                         |      |
|     | 6.6.2 Working With Multiple Sessions                        | 228  |
|     | 6.6.3 The Field Types                                       |      |
|     | 6.6.4 IBM 5250 Emulation Keys                               | .229 |
|     | 6.6.5 Data Entry                                            | .229 |
|     | 6.6.5.1 TESS Edit Modes And Cursor Movement                 | .230 |
|     | 6.6.5.2 <del> Key Behaviour In TESS</del>                   |      |
|     | 6.6.5.3 <bksp> Key Behaviour In TESS</bksp>                 |      |
|     | 6.6.6 TESS Status Message                                   | .233 |
|     | 6.6.7 Lock Messages                                         | .234 |
|     | 6.6.8 Control Commands                                      | .234 |
|     | 6.6.9 Resetting A TESS Session                              | .234 |
|     | 6.6.10 The Local Menu                                       |      |
|     | 6.6.11 Selecting Another Host Computer                      | .235 |
|     | 6.6.12 Queuing Mode                                         | .236 |
| 6.7 | ANSI Emulation                                              | .236 |
|     | 6.7.1 Configuration                                         |      |
|     | 6.7.2 Sending Data To The Host                              |      |
|     | 6.7.3 Psion Teklogix Keyboard And VT220 Equivalent Keys     | 237  |
|     | 6.7.4 Block Mode (Local Editing)                            |      |
|     | 6.7.5 Working With Sessions                                 |      |
|     | 6.7.5.1 Establishing A New Session.                         |      |
|     | 6.7.5.2 Listing Sessions And Moving To Other Sessions       |      |
|     | 5.7.5.2 Pidding Debbiding Find Mile TO Office Debbidlib     | /    |

## Chapter 6: Tekterm Application

| 6.7.5.3 Closing A Session                              | 239 |
|--------------------------------------------------------|-----|
| 6.7.5.4 Printing A Screen                              |     |
| 6.7.5.5 Smart Echo – Disabling                         | 240 |
| 6.8 The Radio Statistics Screen                        | 240 |
| 6.9 The Tekterm Startup Display Menu                   |     |
| 6.10 Working With Menus                                |     |
| 6.10.1 Using The Keyboard To Navigate Through Menus    |     |
| 6.10.1.1 Sub-Menus                                     |     |
| 6.10.1.2 Numeric Parameters                            | 245 |
| 6.10.1.3 Y/N Parameters                                |     |
| 6.10.1.4 Alpha Parameters                              | 245 |
| 6.10.1.5 String Entry Parameters                       | 245 |
| 6.10.2 Using The Touchscreen To Navigate Through Menus | 247 |
| 6.10.2.1 Sub-Menus                                     |     |
| 6.10.2.2 Numeric Parameters                            |     |
| 6.10.2.3 Y/N Parameters                                |     |
| 6.10.2.4 Alpha Parameters                              |     |
| 6.10.2.5 String Entry Parameters                       |     |
| 6.10.3 Saving Changes To Parameters                    | 249 |
| 6.10.4 Retrieving Default Parameter Values             |     |
| 6.11 Resetting The 7535/7530 Hand-Held Computer        |     |
| 6.12 The Parameters Menu                               |     |
| 6.12.1 Security Settings                               |     |
| 6.13 Display Options                                   | 251 |
| 6.14 More Parameters                                   |     |
| 6.15 Radio Parameters                                  |     |
| 6.16 System Parameters                                 |     |
| 6.16.1 Keyboard                                        |     |
| 6.16.1.1 Macro Control Panel                           | 255 |
| 6.16.1.2 Indicators                                    |     |
| 6.16.1.3 Softkeys                                      |     |
| 6.16.1.4 Ctrl Panel                                    | 256 |
| 6.16.2 Audio                                           | 257 |
| 6.16.3 Power Mgmt Ctrl Panel                           | 258 |
| 6.16.4 User Permissions                                |     |
| 6.16.5 Windows Properties                              |     |
| 6.16.6 Auto Start                                      |     |
| 6.17 Scanner Control Panel                             | 260 |

| 6.18 View Manager                                 | 260 |
|---------------------------------------------------|-----|
| 6.18.1 Split Screen                               |     |
| 6.18.1.1 Splitting And Displaying Screens         | 262 |
| 6.18.1.2 Moving Between Split Screens             | 263 |
| 6.18.1.3 Toggling Between Full & Split Screens    |     |
| 6.18.1.4 Using The Asterisk As A Wild Card        | 263 |
| 6.18.2 Custom Characters (Unicode <sup>TM</sup> ) | 264 |
| 6.18.2.1 Creating A Unicode™ Character            | 264 |
| 6.18.2.2 Displaying The Unicode™ Pop-up Window    | 265 |
| 6.19 Applications                                 | 267 |
| 6.19.1 ANSI Settings                              |     |
| 6.19.1.1 Host Conn                                |     |
| 6.19.1.2 Screen                                   |     |
| 6.19.1.3 Xmit Modes                               |     |
| 6.19.1.4 Kbd Modes                                |     |
| 6.19.1.5 Edit Modes                               |     |
| 6.19.1.6 Serial                                   |     |
| 6.19.1.7 Host Char Set                            |     |
| 6.19.1.8 Anchor View                              |     |
| 6.19.2 TESS Settings                              |     |
| 6.19.2.1 Host Conn                                |     |
| 6.19.2.2 Screen                                   |     |
| 6.19.2.3 Characters                               |     |
| 6.19.2.4 Tests                                    | 291 |
| 6.19.2.5 Features                                 |     |
| 6.19.2.6 Scanner                                  |     |
| 6.19.2.7 Fields                                   |     |
| 6.19.2.8 Anchor View                              |     |
| 6.19.2.9 Emulation                                |     |
| 6.20 Ports — Tether And Console                   |     |
| 6.20.1 Peripheral Port Options                    |     |
| 6.20.2 Port Parameter Settings                    |     |
| 6.20.3 Port Scan-See Parameters                   |     |
| 6.20.3.1 Scan-See Sub-Menu – Mapping The Viewport |     |
| 6.20.3.2 Scan-See Keyboard Mapping                |     |
| 6.21 Network                                      |     |
| 6.21.1 Network Ctrl Panel Settings                |     |
| 6.21.2.802 IO v2                                  |     |

# 6.1 The Tekterm Application

Tekterm is a powerful emulation application ideally suited for real time data transaction applications associated with mainframes and servers. The 7535/7530 includes unique features that support Tekterm – a Psion Teklogix application that has the ability to maintain multiple simultaneous sessions with a variety of host computers.

# 6.2 Additional Keyboard Functions

In addition to the standard keyboard functions (see "The Keyboard" on page 40), Tekterm supports function keys, softkeys and macro keys.

# 6.2.1 Function Keys And Softkeys

The 7535/7530 is equipped with a series of function keys each of which is defined in the application software. Depending on the type of keyboard on your hand-held – 58-key or 36-key 7535s and 63-key or 37-key 7530s – the number and location of the function keys on the keyboard varies slightly.

## **6.2.1.1 7535** Function Keys

# 58-Key Keyboard Function Keys

The 7535 58-key keyboard is equipped with thirty function keys. Function keys <F1> to <F6> are located across the top of the keyboard and are directly accessible – a key combination is not required. Function keys <F7> to <F30> are colour coded in blue print above the alpha keys and are accessed using a key combination – <BLUE> followed by the appropriate alpha key.

To access function keys <F7> to <F30>:

Press the <BLUE> key followed by the alpha key to which the function key you want to use is mapped. For example:
 To access function key <F7>, press <BLUE> <C>.
 To access function key <F8>, press <BLUE> <D>, and so on.

## 36-Key Keyboard Function Keys

The 36-key keyboard is equipped with thirty function keys. Function keys <F1> to <F4> are located across the top of the keyboard and function keys <F5> to <F10> are located at the bottom of the keyboard.

#### Chapter 6: Tekterm Application

#### 7530 Function Keys

Additional function keys – <F11> to <F20> – are colour coded in orange print above function keys <F1> to <F10>.

To access function keys <F11> to <F20>:

Press the <ORANGE> key followed by the appropriate function key. For example:

To access function key <F11>, press the <ORANGE> key followed bv < F1 >.

To access function key <F12>, press <ORANGE> followed by <F2>, and so on

To access function keys <F21> to <F30>, you'll need to press <SHIFT> <F1> to <F10>.

To access function keys <F21> to <F30>:

Press the <SHIFT> key followed by the appropriate function key. For example:

To access function key <F21>, press the <SHIFT> key followed by  $\langle F1 \rangle$ .

To access function key <F22>, press <SHIFT> followed by <F2>, and so on

#### 6.2.1.2 7530 Function Keys

## 63-Key Keyboard Function Keys

The 7530 63-key keyboard is equipped with thirty function keys. Function keys <F1> to <F10> are located in the top two rows of the keyboard and are directly accessible – a key combination is not required. Function keys <F11> to <F30> are colour coded in blue print above the alpha keys and are accessed using a key combination – <BLUE> followed by the appropriate alpha key.

To access function keys <F11> to <F30>:

Press the <BLUE> key followed by the alpha key to which the function key you want to use is mapped. For example: To access function key <F11>, press <BLUE> <C>. To access function key <F12>, press <BLUE> <D>, and so on.

## 37-Key Keyboard Function Keys

The 37-key keyboard is equipped with twenty function keys. Function keys <F1> to <F4> are located across the top of the keyboard and function keys <F5> to <F10> are located at the bottom of the keyboard.

Additional function keys - <F11> to <F20> – are colour coded in orange print above function keys <F1> to <F10>.

To access function keys <F11> to <F20>:

Press the <ORANGE> key followed by the appropriate function key.
 For example:

To access function key <F11>, press the <ORANGE> key followed by <F1>.

To access function key <F12>, press <ORANGE> followed by <F2>, and so on

## 6.2.1.3 Softkey Function Keys

To speed the process of moving through menus and changing parameters, function keys <F1> to <F5> have been programmed to perform specific actions in the Tekterm menus. Table 6.1 "Softkeys" describes these function keys.

These softkeys can be reprogrammed to perform different functions within TESS and ANSI applications.

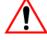

Important:

If your hand-held is equipped with a touchscreen, tapping the stylus on the appropriate softkey label executes the function of the softkey providing that the labels are visible at the bottom of the screen. See "Softkeys" on page 256 if they are not visible.

| Function Key | Softkey Function                                                                                              |  |
|--------------|----------------------------------------------------------------------------------------------------|--|
| <f1></f1>    | NEXT – Displays the next sub-menu.                                                                            |  |
| <f2></f2>    | PREV – Displays the previous menu.                                                                            |  |
| <f3></f3>    | DEFLT – Restores parameters to default settings – even after pressing <f4> to save the changes.</f4>          |  |
| <f4></f4>    | <f4> SAVE – Saves a change to a parameter value.</f4>                                                         |  |
| <f5></f5>    | LITRL – Literal mode allows special characters to be entered in a string parameter such as macro key strings. |  |

Table 6.1 Softkeys

#### Macro Keys

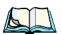

**Note:** The SAVE onscreen label only appears when a parameter value has been changed and has not yet been saved.

# 6.2.2 Macro Keys

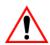

Important: Refer to "Keyboard Macro Keys" on page 101 for details about creating macros.

7535/7530 hand-helds are equipped with a series of macro keys that can be programmed to replace frequently used keystrokes, along with the function of executable keys like the <ENTER> key, the <BKSP> key, any function key and arrow key, and so on.

## Alphanumeric Keyboard Macro Keys

Alphanumeric keyboards (7535 58-key and 7530 63-key) have twelve macro keys – <M1> to <M12>. These keys are colour coded in orange print above alpha keys <O> to <Z>.

To access a macro key:

 Press the <ORANGE> key followed by the appropriate alpha key from O to Z. For example:

To access macro key <M1>, press <ORANGE> <O>.
To access macro key <M2>, press <ORANGE> <P>, and so on.

## Numeric Keyboard Macro Keys

Numeric keyboards (36-key 7535s and 37-key 7530s) are equipped with six macro keys - < M1 > to < M6 >. Macro keys < M1 > to < M2 > are directly accessible in the bottom row of the keyboard - a key combination is not required.

Macro keys <M3> and <M4> are colour coded in orange print above macro keys <M1> and <M2>.

- To access <M3>, press the <ORANGE> key followed by <M1>
- To access <M4>, press <ORANGE> <M2>.

Macro keys <M5> to <M6> are colour coded in blue print above macro keys <M1> and <M2>.

- To access <M5>, press the <BLUE> key followed by <M1>.
- To access <M6>, press <BLUE> <M2>.

#### Changing The Screen Font Size 6.3

To cycle through the available screen fonts:

Press <CTRL><ALT><F>.

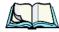

Note:

If the security level for your 7535/7530 is set to User, font changes are governed by the "Font Change" parameter in the 'User Persmissions' menu. This parameter must be set to "Y" before the operator can use the above key combination to choose a different font. Refer to "Font Change" on page 259 for additional details.

# Panning The Screen Contents

If the content of a screen is too large to fit in the margins of the 7535/7530 display, the content can be panned or shifted to bring the information outside the margins into view. Normally, the Arrow keys move the cursor around the screen in the direction of the arrow pressed. However, if you lock the <BLUE> key 'on', you can pan the entire contents of the screen.

Panning relies on the values set in the "Use Increment", "X Increment" and "Y Increment" parameters to determine the number of columns (spaces) and rows (lines) the screen contents shift.

- In the "More Parameters" menu, position the cursor on "View Manager" and press <F1>.
- First, enable the "Use Increment" parameter set it to "Y".

"X Increment" determines the number of columns (spaces) the screen pans when the <BLUE> key is locked 'on' and the <LEFT> or <RIGHT> arrow key is pressed.

"Y Increment" determines the number of rows (lines) the screen pans when the <UP> or <DOWN> arrow key is pressed when the <BLUE> key is locked 'on.

Assign a value to the "X Increment" and "Y Increment" parameters.

To pan the screen contents:

- Press the <BLUE> key twice to lock it 'on'. It will be displayed in uppercase letters – **BLUE** – in the taskbar at the bottom of the screen.
- Press the <RIGHT>, <LEFT>, <UP> or <DOWN> arrow key.

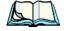

**Note:** Pressing the <LEFT> arrow pans the screen to the right, pressing the <RIGHT> arrow pans the screen to the left, and so on.

#### Using The Task Manager To Switch Between Applications

Once you're done:

Unlock the <BLUE> key.

#### 6.4.1 Using The Task Manager To Switch Between Applications

To display the Task Manager screen:

In the Start Menu, tap on Shortcuts followed by Task Manager.

If you're using the keyboard:

- Press <BLUE> <0> to display the *Start Menu*.
- Highlight **Task Manager**, and press <ENTER>, or

Type the underlined alpha character – in this case, the letter t.

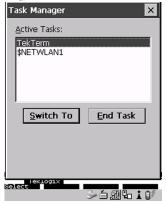

Figure 6.1 Task Manager Screen

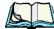

Note: To bypass the Start Menu and go directly to the 'Task Manager' screen, press < ALT > < ESC >.

To switch between applications:

Highlight the application you want to work with, and press <ENTER>.

To end or close an application:

Highlight the application you want to end, and tap on the **End Task** button.

If you're using the keyboard:

Press <TAB> to highlight the *End Task* button, and press <ENTER>.

## 6.5 The Tekterm Status Area

Tekterm provides a status area just above the softkey labels. The status area indicates the operating condition of the hand-held.

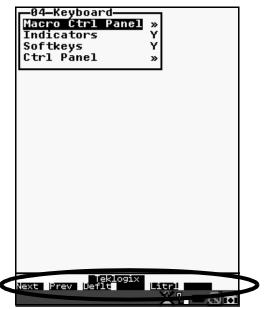

Figure 6.2 Status Area

The security level assigned within the Tekterm application is displayed in the status area. One of the following is displayed – Supervisor or Teklogix.

## 6.6 TESS Emulation

TESS (Teklogix Screen Subsystem) is the normal operating mode of Psion Teklogix computers. Teklogix protocol emulation software resident on network controllers or a Psion Teklogix Software Development Kit (SDK) and installed in the host converts host screens to TESS commands. The 9150 Access Point is also equipped with protocol emulation software.

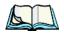

**Note:** If the message "RESET: Press Enter" flashes at the bottom of the TESS screen when you turn on the 7535/7530, press the <ENTER> key once.

### Configuration

## 6.6.1 Configuration

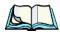

**Note:** Each TESS session must have a unique name assigned to it. The title you assign will be displayed in the Display Menu.

The process of renaming an existing TESS session and adding a new session is described in the section titled, "Applications" on page 267.

A unique number must be assigned in the "Terminal #" parameter for each TESS session. Refer to "Terminal #" in the section titled "TESS Settings" on page 285 for details

# 6.6.2 Working With Multiple Sessions

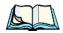

Note: The "Screen Switch" parameter must be set to "Y" in order for the operator to switch between sessions. Refer to "Screen Switch" on page 258 for details.

If you are using Windows CE .NET 4.2, you can press <CTRL> <ALT> followed by the application number to move between sessions. For example:

- Press <CTRL> <ALT> <2> to switch to Open Tekterm, application 2.
- Press <CTRL> <ALT> <1> to switch back to Open Tekterm, application 1, and so on.

## 6.6.3 The Field Types

**Fixed Field** – displays information that cannot be changed from the keyboard.

Entry Field – allows the operator to enter data. This type of field is usually shown as: "....."

Match Field – the host computer loads data in the format of the expected entry. If the entered data does not match the expected format, the unit emits a long beep.

**Auto-tab Field** – automatically moves the cursor to the next field when the current field is filled.

**Bar code only Field** – is filled with data from a bar code reader. Keyboard entries are not accepted in this type of field.

**Serial I/O Field** – is filled with data coming from a serial port. Keyboard input is not accepted in this type of field.

## 6.6.4 IBM 5250 Emulation Keys

The following keys allow the Psion Teklogix computer to better emulate the functions of a true IBM 5250 terminal.

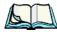

**Note:** These keys are active at all times in TESS applications.

| Key Function            | Key Sequence                         | Cursor Movement                                                                                                    |
|-------------------------|--------------------------------------|----------------------------------------------------------------------------------------------------|
| Field Advance<br>or Tab | <blue> <o><br/>(PgDn key)</o></blue> | Cursor moves to the first position in the next input field. If already in the last field, the cursor moves to the first input field on the screen. |
| Field Back-<br>space    | <blue> <i><br/>(PgUp key)</i></blue> | Cursor moves to the beginning of the current field. If already in the first position, the cursor moves to beginning of the previous field.         |
| Field Exit              | <blue> <p> (End key)</p></blue>      | Current field is cleared from the cursor position to the end of the field, and the cursor moves to the next input field.                           |
| Home                    | <blue> <n> (Home key)</n></blue>     | Cursor moves to the first input field on the screen.                                                                                               |

# 6.6.5 Data Entry

The 7535/7530 accepts data until the operator presses a key that sends a transmission to the host computer. The following actions cause the 7535/7530 to transmit:

- Pressing a function key or the <ENTER> key (which is considered to be <F0>) causes the hand-held to transmit.
- Completing data entry into a "transmit on entry" field also causes the hand-held to transmit.

There are several ways to configure the 7535/7530 to complete a data field:

- Pressing <ENTER> after entering data.
- Pressing a function key after entering data.
- Pressing an arrow key after entering data.
- Filling an auto-tab field.

#### TESS Edit Modes And Cursor Movement 6.6.5.1

The TESS editing modes and cursor movements in each type of mode are described in the table below.

| Field mode   | Press <ctrl> f to enter field mode. In this mode, once data entry into a field has been completed, the entry cannot be changed without retyping the entire field.  In field mode, the <right> and <left> arrow keys do not perform any functions. Pressing the <up> or <down> arrow key completes the entry field and then, moves the cursor to the previous or next field.</down></up></left></right></ctrl> |
|--------------|----------------------------------------------------------------------------------------------------|
| Fcursor mode | Press <ctrl> u to enter fcursor mode. In this mode, once data entry into a field has been completed, the entry cannot be changed without retyping the entire field.  In fcursor mode, the <up>, <down>, <left> and <right> arrow keys move the cursor between fields.</right></left></down></up></ctrl>                                                                                                    |
| Insert mode  | Press <ctrl> i to enter insert mode. In this mode, data can be entered between two characters that have been previously entered. In insert mode, the <right> and <left> arrow keys move the cursor right and left within a field. The <up> and <down> arrow keys complete the entry field and move the cursor to the previous or next field.</down></up></left></right></ctrl>                                |
| Replace mode | Press <ctrl> r to enter replace mode. In this mode, data can be entered over previously entered characters.  In replace mode, the <right> and <left> arrow keys move the cursor to the right and left within a field. The <up> and <down> arrow keys complete the entry field and move the cursor to the previous or next field.</down></up></left></right></ctrl>                                            |

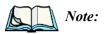

When the "Enter on Arr" parameter is disabled (set to "N"), the <UP> and <DOWN> arrow keys do not complete an entry field. Refer to page 298 for details about this parameter.

### <DEL> Key Behaviour In TESS 6.6.5.2

| Field mode   | <ul> <li>In a left justified field, the <del> key erases all characters in the field and places the cursor in the left most position of that field.</del></li> <li>In a right justified field, the <del> key erases all characters in the field and places the cursor in the right most position of that field.</del></li> <li>If the <del> key is used to clear data in a field that has been pre-filled by the host application, the field is flagged as modified and the updated information is sent to the host in the next response message.</del></li> </ul>                                            |
|--------------|----------------------------------------------------------------------------------------------------|
| Replace mode | <ul> <li>In both left and right justified fields, the <del> key erases characters beginning from the current cursor position to the end of the field. The cursor remains in the same position in the field.</del></li> <li>If the <del> key is pressed while cursor is in the right most position in the field, the 7535/7530 emits a keyboard error beep.</del></li> <li>If the <del> key is used to clear data in a field that has been pre-filled by the host application, the field is flagged as modified and the updated information is sent to the host in the next response message.</del></li> </ul> |
| Insert mode  | <ul> <li>In both left and right justified fields, the <del> key erases the characters from one character position to right of the cursor to the end of the field.</del></li> <li>If the <del> key is pressed while the cursor is in the right most position in the field, the 7535/7530 emits a keyboard error beep.</del></li> <li>If the <del> key is used to clear data in a field that has been pre-filled by the host application, the field is flagged as modified and the updated information is sent to the host in the next response message.</del></li> </ul>                                       |
| Fcursor mode | •Refer to "Field Mode" at the beginning of this table. The <del> key operates in the same manner in "Fcursor mode" as it does in "Field mode".</del>                                                                                                    |

# 6.6.5.3 < BKSP > Key Behaviour In TESS

|              | -                                                                                                    |
|--------------|----------------------------------------------------------------------------------------------------|
| Field mode   | <ul> <li>• In a left justified field, the <bksp> key erases the character directly to the left of the cursor and then moves the cursor one position to the left. When the last character in the field is deleted, the field displays the value that it contained before it was modified, and the field is opened.</bksp></li> <li>• In a right justified field, the <bksp> key erases the character on which the cursor is positioned and shifts the remaining characters to the right by one position. When the last character in the field is deleted, the field displays the value that it contained before it was modified, and the field is opened.</bksp></li> <li>• If the <bksp> key is pressed when the field is empty, the 7535/7530 emits a keyboard error beep.</bksp></li> <li>• The <bksp> key does not delete data pre-filled by the host application.</bksp></li> <li>• If the <bksp> key is pressed in a field that has not been modified, the 7535/7530 emits a keyboard error beep.</bksp></li> <li>• If data is entered into a field and is then deleted before the field is completed, the field remains unmodified when the cursor leaves the field or when the screen is transmitted.</li> </ul>                                                                    |
| Replace mode | <ul> <li>In a left justified field, the <bksp> key erases the character on which the cursor is positioned unless it is one position to the right of the last character in the string; in this case, the <bksp> key erases the character to the left of the cursor.</bksp></bksp></li> <li>In a right justified field, the <bksp> key erases the character on which the cursor is positioned. The remaining characters are then shifted to the left of the cursor, and the cursor is shifted to the right by one position.</bksp></li> <li>If the <bksp> key is pressed while the cursor is in the right-most character position of the field, the cursor does not shift to the left when that character is erased; it remains in the right most position in the field.</bksp></li> <li>When the last character in a field is erased, the field remains empty – that is, any pre-filled data is not displayed. Pressing the <bksp> key in the empty field results in a keyboard error beep.</bksp></li> <li>The <bksp> key can delete data pre-filled by the host application.</bksp></li> <li>If data is entered in a field and is then deleted before the field is completed, the field remains unmodified when the cursor leaves the field or when the screen is transmitted.</li> </ul> |

| Insert mode  | <ul> <li>In a left justified field, the <bksp> function erases the character on which the cursor is positioned, unless it is at the right end of the character string; in this case, it erases the character to the left of the cursor. When the last character in a field is erased, the field remains empty, and any further <bksp> functions in the empty field result in a keyboard error beep.</bksp></bksp></li> <li>In a right justified field, the <bksp> function erases the character that is to the right of the cursor and then shifts the data remaining to the right one position.</bksp></li> <li>If the <bksp> key is pressed while the cursor is in the right-most character position of that field, the cursor does not shift to the left when that character is erased; it remains in the right-most position in the field.</bksp></li> <li>When the last character in a field is erased, the field remains empty – i.e. any pre-filled data is not displayed. Pressing the BKSP key in the empty field sounds a keyboard error beep.</li> <li>The <bksp> key can delete data pre-filled by the host application.</bksp></li> <li>If data is entered into a field and then deleted before the field is completed, the field remains unmodified when the cursor leaves the field or when the screen is transmitted.</li> </ul> |
|--------------|----------------------------------------------------------------------------------------------------|
| Fcursor mode | • Refer to "Field Mode" at the beginning of this table. The <bksp> key operates in exactly the same manner in "Fcursor mode" as it does in "Field mode".</bksp>                                                                                                    |

# 6.6.6 TESS Status Message

- Press <CTRL> <S> to continuously display the status message in the lower left corner of the screen
- Press <CTRL> <W> to make this message appear only when the 7535/7530 locks. The message should look similar to the sample below:

"V6.0" is the TESS version number. "fld" indicates that TESS is currently in field mode. Insert and replace mode are represented as "ins" and "rep" respectively. The number "0.6" indicates the response time of the last transmission in seconds. Press <CTRL> <T> to display the unit number instead of the TESS version number.

### Lock Messages

## 6.6.7 Lock Messages

When information is transmitted to the host computer, the keyboard locks to prevent further data entry until the 7535/7530 receives a reply. A locked state is indicated by either "LOCK-B" (base) or "LOCK-H" (host) in the lower left corner of the display.

When the reply is received by the 7535/7530, the lock message disappears and the keyboard can be used again.

### 6.6.8 Control Commands

A group of <CTRL> key commands can be used within TESS to dictate how the 7535/7530 will operate under a variety of conditions.

- $\langle CTRL \rangle \langle P \rangle$  Reprints the last print page sent from the host. This key combination will not print anything if a print page from the host was not previously received at the hand-held.
- <CTRL> <S> Displays the hand-held status continuously. Below is a sample status line as it might appear at the bottom of your screen: Lock-B/Lock-H fld "application name" enh
- <CTRL> <W> Displays the 7535/7530 status when the unit is in "Lock B" or "Lock H" mode. The status line would be similar to the sample above
- <CTRL><T> Displays the 7535/7530 status with the terminal number instead of the name.

```
Lock-B/Lock-H rep "terminal nn"
```

• <CTRL> <H> – Displays a menu of available hosts.

## 6.6.9 Resetting A TESS Session

Resetting a TESS session requires that <CTRL> C be pressed three times within a two second period to generate the "RESET – User request" message.

- Press and hold down the <CTRL> key, and press the <C> key three times within a two second period.
- Press <ENTER>

This procedure restarts the TESS session without affecting the rest of the 7535/7530

### 6.6.10 The Local Menu

The host can store local procedures in the 7535/7530 for use when the unit is off-line. A menu of these procedures appears whenever  $\langle CTRL \rangle \langle L \rangle$  is pressed (see "Figure 6.3" on page 235).

Press the function key corresponding to the procedure you want to perform. Local procedures will not function when the "Lcl Process" and "Queuing" parameters are disabled (see "Lcl Process – Save on Reset" on page 293 and "Queuing" on page 292).

Although using local procedures eliminates the advantages of an on-line 7535/7530, it allows work to continue when the host is unavailable. The "LOCK-B/H" messages are replaced with "NEXT-B/H" in this mode.

```
LOCAL MENU
```

Figure 6.3 Local Menu

# 6.6.11 Selecting Another Host Computer

Press <CTRL> <H> or <F9> from the local menu to display a menu of available hosts.

This menu appears only when more than one host is available.

Figure 6.4 Select Host Screen

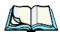

**Note:** This feature will not function when the "Lcl Process" and "Queuing" parameters are disabled (see "Lcl Process - Save on Reset" on page 293 and "Queuing" on page 292).

## 6.6.12 Queuing Mode

In some applications, queuing mode can decrease the computer lock time. In queuing mode, the host computer may send several pages to a 7535/7530 without waiting for a response. These pages are stored in a queue within the hand-held. The operator completes the entries on the first page and then, presses a function key.

The 7535/7530 simultaneously transmits to the host and displays the next page in the queue. The computer does not lock, allowing the operator to enter data on the next page immediately. This continues as long as there are pages in the queue.

Queuing mode is used for repetitive tasks, and the queued screens look identical. The 7535/7530 displays a "Next" message indicating that a new page is on the display. "Next" messages also contain information about radio communications: "NEXT-B" indicates that the 7535/7530 has data to transmit to the base station. "NEXT-H" indicates that the base station has acknowledged a transmission. Unlike lock messages, "Next" messages do not lock the keyboard. Keying is allowed while "Next" messages are displayed.

While queuing mode may improve apparent response time, it can present difficulties to hosts that are operating in real time. It should only be used after careful consideration of the host environment. The 7535/7530 must be configured for queuing mode (see the "Queuing" parameter on page 292). Additional information on queuing can be found in the TESS (Teklogix Screen Subsystem) Manual.

## 6.7 ANSI Emulation

The Psion Teklogix 7535/7530 in ANSI mode operates like most other ANSI terminals. This means software that supports ANSI terminals requires little or no changes.

#### Configuration 6.7.I

To configure the 7535/7530 for ANSI mode, the "Name" and "Type" of session – in this case, ANSI – must be specified in the Applications menu. This menu is described in the section titled, "Applications" on page 267.

Next, a unique number must be assigned using the "Terminal #" parameter. This number should be unique across the entire system – that is, each 7535/7530 and each application session in each 7535/7530 across your system must have a unique number assigned. This parameter is described in the section titled "ANSI Settings" on page 268.

Once the 7535/7530 is configured, an ANSI operation can be selected from the startup "Display Menu".

## 6.7.2 Sending Data To The Host

Hand-helds running ANSI sessions transmit characters to the host as soon as they are typed. The 7535/7530 provides parameters that determine when the computer transmits characters to the host

The 7535/7530 can be configured to transmit after a number of characters are typed in (the "Xmit Count" parameter) or after some time has elapsed (the "Xmit Wait" parameter), or both. This reduces overhead on the radio link and improves response time. See page 276 for more information about these parameters.

You can also determine whether the 7535/7530 transmits immediately after the <ENTER> key, an arrow key, or a function key is pressed.

The 7535/7530 computer also responds immediately to the device attribute requests "CSIc", "CSI0c" and "ESCZ".

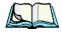

Note: For a more detailed description of the parameter settings for ANSI, refer to "ANSI Settings" on page 268.

# Psion Teklogix Keyboard And VT220 Equivalent Keys

The Psion Teklogix keyboard differs from most ANSI terminals. Table 6.2 "Psion Teklogix Keyboard And VT220 Equivalent Keys" maps the equivalent VT220 keys.

| Psion Teklogix Key    | Equivalent VT220 Key |
|-----------------------|----------------------|
| <up> arrow</up>       | Up arrow             |
| <down> arrow</down>   | Down arrow           |
| <right> arrow</right> | Right arrow          |
| <left> arrow</left>   | Left arrow           |
| <f1>-<f4></f4></f1>   | PF1-PF4              |
| <f5></f5>             | None                 |
| <f6>-<f10></f10></f6> | F6-F10               |
| <f11></f11>           | F11 (ESC)            |
| <f12></f12>           | F12 (BS)             |
| <f13></f13>           | F13 (LF)             |
| <f14></f14>           | F14                  |

| Psion Teklogix Key      | Equivalent VT220 Key |
|-------------------------|----------------------|
| <f15></f15>             | Help                 |
| <f16></f16>             | Do                   |
| <f17>-<f20></f20></f17> | F17-F20              |
| <f21></f21>             | Find                 |
| <f22></f22>             | Insert Here          |
| <f23></f23>             | Remove               |
| <f24></f24>             | Select               |
| <f25></f25>             | Previous Screen      |
| <f26></f26>             | Next Screen          |
| <f27>-<f36></f36></f27> | None                 |

Table 6.2 Psion Teklogix Keyboard And VT220 Equivalent Keys

#### Block Mode (Local Editing) 6.7.4

Psion Teklogix 7535/7530s support "block mode" (or Local Editing). Application programs must be specifically written to support this mode. For software that supports this mode, the keys shown in Table 6.3 "Function Of Keys In Block Mode" have special meaning.

| Key                                   | Function                                                                                    |
|---------------------------------------|---------------------------------------------------------------------------------------------|
| <enter></enter>                       | Starts transmission of data.                                                                |
| Function keys                         | Start transmission of data.                                                                 |
| Arrow keys                            | Move cursor to the next unprotected position in the appropriate direction.                  |
| <shift> <right> arrow</right></shift> | Moves the cursor to the next unprotected area.                                              |
| <shift> <left> arrow</left></shift>   | Moves the cursor to the previous unprotected area.                                          |
| <del></del>                           | Deletes the character to the left of the cursor, and moves cursor one position to the left. |
| <clr></clr>                           | Erases the data in an area and moves the cursor to the first position in the area.          |

Table 6.3 Function Of Keys In Block Mode

# 6.7.5 Working With Sessions

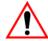

Important: Use only lowercase letters when entering commands at the "TCP >" prompt.

#### 6.7.5.1 **Establishing A New Session**

Press <CTRL>, and type a lowercase **a**.

At the TCP> prompt:

- Type **tel** in lowercase letters followed by the Host Name or IP address.
- Press < ENTER >
- Log in as usual to begin working with the new session.

#### 6.7.5.2 Listing Sessions And Moving To Other Sessions

To list the current sessions:

Press <CTRL>, and type a lowercase **a**.

At the TCP> prompt:

Type sess in lowercase letters, and press <ENTER>.

To move to another session:

- At the TCP> prompt, type sess in lowercase letters followed by the session number to which you want to move. e.g., Type sess 2 to move to session 2.
- Press <ENTER>

#### 6.7.5.3 Closing A Session

To close a session:

- Press <CTRL>, and type a lowercase a.
- At the TCP> prompt, type **cl** in lowercase letters followed by the session number you want to close.
  - e.g., Type cl 2 to close session 2.
- Press <ENTER>

#### 6.7.5.4 **Printing A Screen**

To print each line of a screen with a CR/LF between each line:

Press <CTRL>, and type **p**.

The screen will be printed using the port configured as "Print".

#### 6.7.5.5 Smart Echo — Disabling

In some circumstances – like entering a password – you many want to temporarily disable "smart echo", disguising the characters you type with '.' (periods).

- Press <CTRL> <ALT> <P>, and type a '.' (period).
- Type the necessary information using the keyboard, and then press <ENTER> to return to "smart echo mode

#### The Radio Statistics Screen 6.8

A radio statistics screen is automatically created when the Open Tekterm application is launched

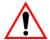

Important:

If you have a 7530 equipped with a Narrow Band radio, refer to "Info Tab" beginning on page 137 for details about accessing the Narrow Band radio statistics screen.

To access the 802.11 radios statistics screen, you'll need to use the 'Applications' menu to assign a radio title:

- In the *More Parameters* menu, choose **Applications**.
- In the Type field, choose **RadioStats**.
- In the *Title* field, type a name for the radio screen e.g., Radio.
- Press <F4> to save your changes, and then reset the 7535/7530 press and hold down the <BLUE> and <ENTER> keys for a minimum of 6 seconds.

• In the *Display* menu, type the letter corresponding to the radio statistics screen. For example, in the sample screen below, you'd type **d** to display the radio statistics screen.

```
— 01 Display Menu —
A Parameters
B TESS
C ANSI
D Radio
```

### 802.IQ Stats Screen

```
AP/Controller MAC 00:00:00:00
Terminal MAC 00:00:00:00:00:00
bootnum: C33B
rm
rb
     50
               хi
             xa
ra
                      12
               xr
rt (avg/lst)
               10000:
fr:00 ar:00
fh:00 ah:00
ca:0 tn:0 sts:0
typ:0 msk:0 Q:0
AcQ:1 TxQ:1
----Address Info-
Radio Address 0
End of statistics.
```

- AP/Controller mac MAC address of the Teklogix access point/controller with which this hand-held is currently associated.
- Terminal MAC MAC address of the hand-held computer.
- bootnum
   e.g., C33B the boot number of the network controller. This number increments each time the controller reboots so that hand-helds can detect the reboot when they reinitialize.

### Chapter 6: Tekterm Application The Radio Statistics Screen

| • | rm | number of unique received messages.                                                                                                    |
|---|----|----------------------------------------------------------------------------------------------------|
| • | xm | number of unique transmitted messages.                                                                                                 |
| • | rb | number of received beacons. This number should continuously increment.                                                                 |
| • | xi | number of initializations with the network controller.                                                                                 |
| • | ra | number of received acknowledgements. (Normally, this number should match the value in $xm$ .)                                          |
| • | xa | number of transmitted acknowledgements. (Normally, this number should match the value in rm.)                                          |
| • | bt | beacon timeouts. Number of times the beacon has not been received as expected.                                                         |
| • | xr | number of retransmissions. This number should remain low if radio coverage is adequate.                                                |
| • | rt | average round trip time. This number represents the milliseconds taken to send a message and receive a response from the base station. |
|   |    |                                                                                                    |

### Cellular Protocol message numbers:

| • | fr  | forward remote number (hex).                                                 |
|---|-----|------------------------------------------------------------------------------|
| • | ar  | acknowledged remote number (hex).                                            |
| • | fh  | forward host number (hex).                                                   |
| • | ah  | acknowledged host number (hex).                                              |
| • | ca  | radio address. This is the Cellular Address, including session number (hex). |
| • | tn  | host terminal number of session (decimal).                                   |
| • | sts | session status (hex).                                                        |
| • | typ | data stream type (hex).                                                      |
| • | msk | message mask (hex).                                                          |

# Chapter 6: Tekterm Application The Tekterm Startup Display Menu

| • | Q | memory address of first message in receive queue (i.e. if |
|---|---|-----------------------------------------------------------|
|   |   | 0 then the receive queue is empty).                       |

• AcQ number of messages that have been sent but not yet acknowledged by the Cellular Master (decimal).

• TxQ number of messages waiting to be sent (decimal).

# 6.9 The Tekterm Startup Display Menu

The values assigned to Tekterm parameters can be viewed and adjusted to optimize communication at the site in which a 7535/7530 is operating. While some parameters are accessible through the "Parameter Manager", others can be adjusted through the Windows CE .NET *Control Panel*. This section provides a description of all parameters and how to adjust them.

• Press <CTRL> <ALT> <0> (zero) to work with the 'Display' menu.

From this startup menu, you can launch the "Parameters" menu along with TESS and/or ANSI sessions. You can also display the Radio Statistics screen.

| Г | 01 | Display —  |
|---|----|------------|
| Α |    | Parameters |
| В |    | TESS       |
| С |    | ANSI       |
|   |    |            |

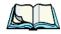

**Note:** Aside from the 'Parameters' menu, all other applications listed in the 'Display Menu' are created in the 'Applications' menu. Refer to "Applications" on page 267 for details.

To launch an application, either type the letter to the left of the application you want to use, or tap the stylus on the item.

For example, to display the "Parameters" menu:

- Type the letter 'a', or
- Tap the stylus on the "Parameters" item.

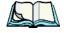

**Note:** To return to the 'Display Menu', press  $\langle F2 \rangle$  – the 'Previous' key.

# 6.10 Working With Menus

The 7535/7530 offers two ways to navigate menus and choose values – you can use the keyboard, or you can select items by tapping a stylus on the screen. (Keep in mind that some 7535s are not equipped with touchscreens — in these cases, navigation will be limited to the keyboard.)

There are four types of parameters: numeric, Y/N, alpha and string entry. Some menus have sub-menus attached to them and others utilize a Control Panel dialog box to make adjustments.

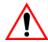

Important:

Depending on the method you use when working with menus, review either "Using The Keyboard To Navigate Through Menus" on page 244 or "Using The Touchscreen To Navigate Through Menus" on page 247.

#### 6.10.1 Using The Keyboard To Navigate Through Menus

Press the <UP> and <DOWN> arrow keys to move the cursor up and down the current menu.

The currently selected parameter name will be displayed in reverse video.

#### 6.10.1.1 Sub-Menus

The ">" character appearing to the right of the menu item indicates that it has a sub-menu

## **Displaying Sub-Menus**

To display a sub-menu:

- Use the <UP> and <DOWN> arrow keys to position the cursor on the menu item with the sub-menu you want to display.
- Press <F1> the "NEXT" menu function key.

## Returning To The Previous Menu

- Press <F2> the "PREV" function key, or
- Press <ESC>

#### 6.10.1.2 Numeric Parameters

Numeric parameters are displayed in reverse video. To increment or decrement a number:

- Press the <RIGHT> or <LEFT> arrow keys, or
- Type the desired number in the field. Negative values are entered by typing a "-" (minus) sign and then the number.
- Press < ENTER >

Each numeric parameter has a preset range of numbers assigned to it – for example, a preset range of 1 through 10. If you attempt to enter a number which either exceeds 10 or falls below 1, the incorrect value will be rejected – the original value for this parameter, if any, will be displayed.

#### Y/N Parameters 6.10.1.3

Y/N parameters can only be enabled (Y) or disabled (N). To enable or disable a Y/N parameter:

- Press the <RIGHT> or <LEFT> arrow key once, or
- Type y to enable or n to disable the parameter.

Some Y/N parameters have sub-menus. For these parameters, a double right arrow (») appears next to the "Y" or "N".

#### 6.10.1.4 Alpha Parameters

Alpha characters appear in reverse video in this type of parameter. The allowable values for alpha parameters consist of a predetermined set of acceptable letters or words. To cycle through the set:

Press the <RIGHT> or <LEFT> arrow keys.

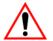

#### String Entry Parameters 6.10.1.5

Important: For detailed information about using string entry fields to program macro keys, refer to "Macro Control Panel" on page 255.

A sequence or string of characters can be entered in this type of parameter. When a string entry parameter contains data, it is displayed in reverse video. (Empty fields

### Chapter 6: Tekterm Application

### String Entry Parameters

are not displayed in reverse video.) The methods that can be used to enter information in string entry parameters are described in this section.

In string entry parameters, the <UP> arrow, <DOWN> arrow, <ENTER> and <BKSP> keys have the following functions:

- The <UP> and <DOWN> arrow keys move the cursor between entry fields in the direction of the arrow.
- <ENTER> completes the entry field.
- <BKSP> deletes the character to the left of the cursor.
- <DEL> (key combination <BLUE> <BKSP>) clears the entire field.

## Choosing An ASCII Character With The Arrow Keys

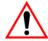

Important: Make sure the <CTRL> and <SHIFT> keys are turned off!

By pressing either the <RIGHT> or <LEFT> arrow key, you can cycle through a set of printable characters not directly accessible from the keyboard.

Press the <RIGHT> arrow to display the next character in this sequence, and the <LEFT> arrow to display the previous one.

## Adding Additional ASCII Characters

When you've chosen an ASCII character and want to add another one in the same field, the cursor must be moved to the right of the existing character. Normally, pressing the <RIGHT> arrow key moves the cursor to the right, but in a string entry field, pressing the <RIGHT> arrow key cycles through the available ASCII characters instead. If you've already chosen an ASCII character and want to add another one in the field, you need to take a few extra steps to move the cursor to the right.

To add another ASCII character in the string entry field, next to the one you've already chosen:

- Type a numeric character for example, type the number 7.
- Next, press the <BKSP> key.

The cursor is now positioned to the right of the previously selected ASCII character.

Press the <RIGHT> or <LEFT> arrow key to scroll through the ASCII characters, and select another character.

## Entering Information In A String Entry Field

In addition to using the fixed set of ASCII values assigned to this type of parameter, you can also type text in a string entry field.

- Type the required text in the string entry field including letters, numbers and symbols.
- Press <ENTER> to save the text

## **Entering Unicode Values**

Unicode is a trademark of The Unicode Consortium. To enter a Unicode<sup>TM</sup> value for one-time use:

- Press and hold down the <ALT> key while typing a four digit decimal value that represents the Unicode<sup>TM</sup> character you want to display.
- Release the <ALT> key.

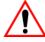

Important:

If you have a set of Unicode<sup>TM</sup> values that you use frequently, you may want to create and save them in a pop-up window so that you can access them whenever necessary. Refer to "Custom Characters (Unicode<sup>TM</sup>)" on page 264 for details.

#### 6.10.2 Using The Touchscreen To Navigate Through Menus

#### 6.10.2.1 Sub-Menus

The "" character appearing to the right of the menu item indicates that it has a sub-menu.

## Displaying Sub-Menus

To display a sub-menu:

Tap the stylus on the menu item with the sub-menu you want to display.

## Returning To The Previous Menu

- If the softkey labels are visible at the bottom of the screen, tap the stylus on the "PREV" (previous) softkey label.
- If the softkey labels are not visible, you'll have to press <F2> the "PREV" function key.

#### Numeric Parameters 6.10.2.2

Numeric parameters are displayed in reverse video.

- To decrease the numeric value, tap the stylus on the left side of the number.
- To increase the numeric value, tap the stylus on the right side of the number.

Each numeric parameter has a preset range of numbers assigned to it – for example, a preset range of 1 through 10. If you attempt to enter a number which either exceeds 10 or falls below 1, the incorrect value will be rejected – the original value for this parameter, if any, will be displayed.

#### 6.10.2.3 Y/N Parameters

Y/N parameters can only be enabled (Y) or disabled (N). To enable or disable a Y/N parameter:

Tap the stylus on the Y/N value – the value will toggle between "Y" and "N"

Some Y/N parameters have sub-menus. For these parameters, a double right arrow (») appears next to the "Y" or "N".

Tap the stylus on the sub-menu arrow (») to display the sub-menu.

#### 6.10.2.4 Alpha Parameters

Alpha characters appear in reverse video in this type of parameter. The allowable values for this type of parameter consist of a predetermined set of acceptable letters or words. To cycle through the set:

Tap the stylus on the alpha field to cycle through the options.

## 6.10.2.5 String Entry Parameters

You'll need to use the keyboard to enter values in string entry fields. Refer to "String Entry Parameters" on page 245 for details.

## 6.10.3 Saving Changes To Parameters

Whenever a parameter value is altered, the new value must be saved. To do this:

• Press <F4> – the "SAVE" key.

If you are using a touchscreen:

- Tap the stylus on the "SAVE" softkey label.
- If the softkey labels are not visible, you'll have to press <F4> the "SAVE" function key.

If a parameter value is changed and the menu exited before the change is saved, a dialog box appears asking whether or not the operator wants to save the changes.

# 6.10.4 Retrieving Default Parameter Values

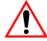

Important: When <F3> – the DEFAULT key – is pressed, all parameter values revert to the factory defaults, including those values that you've changed and saved.

- Press <F3> the "DEFAULT" function key, or tap the stylus on the "DEFAULT" softkey label to reinstate the default parameter values.
- Press <F4> the "SAVE" function key, or tap the stylus on the "SAVE" softkey label – to save the changes.
- Reset the 7535/7530. See "Resetting The 7535/7530 Hand-Held Computer" in the next section

# 6.11 Resetting The 7535/7530 Hand-Held Computer

Some parameter adjustments require that the 7535/7530 be reset before the changes can take effect. To reset the 7535/7530:

• Press and hold down the <BLUE> key and the <ENTER/ON> key simultaneously until all LEDs illuminate yellow (approximately six seconds).

#### The Parameters Menu

A reset results in a complete reboot of the unit. All RAM memory contents are lost. The contents of the flash memory and memory card are preserved. When the 7535/7530 is reset, the screen displays the Psion Teklogix and Microsoft® Windows® CE .NET splash screen before displaying the startup desktop.

## 6.12 The Parameters Menu

At the 'Display' menu, type 'a' to display the Parameters menu.

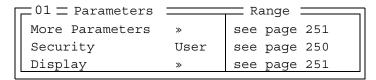

The "Parameters" menu allows you to adjust the screen contrast and select a security level. With a Supervisory or Teklogix password, you can also access the parameters listed in the "More Parameters" sub-menu.

# 6.12.1 Security Settings

To access the "More Parameters" sub-menus, the "Security" parameter must be set to either a Supervisor or a Teklogix level password. The default security level is *User*.

To display the *Security Level* dialog box:

- Double-tap on the "Security" parameter, or
- Press <F1>

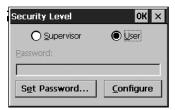

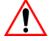

Important: Refer to "Security Settings" on page 74 for details.

# 6.13 Display Options

The 'Display' sub-menu is used to adjust your hand-held's display properties.

• Press <F1> to open the 'Display' sub-menu.

Double-tapping the "Backlight Ctrl Panel" parameter presents the *Display Properties* dialog box where you can adjust the background, appearance, backlight and contrast of your 7535/7530 display.

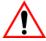

Important: 'Display Properties' dialog box options are described in detail beginning on page 94.

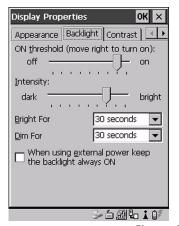

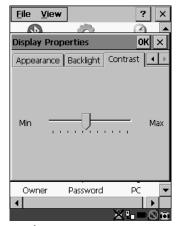

Figure 6.5 Display Properties

# 6.14 More Parameters

The "More Parameters" sub-menus contain the Tekterm parameters and can only be accessed with the proper security password – either a Supervisory or a Teklogix password. (Refer to "Security Settings" on page 74 for details.).

#### Radio Parameters

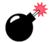

Warning:

Parameters should not be altered without a clear understanding of how they operate. Parameters that are incorrectly set can increase response time or cause communication difficulties. Generally, parameters are configured for each site during installation.

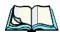

Parameters can also be remotely modified using SNMP. Refer to "SNMP Note: (Simple Network Management Protocol) Setup" on page 194 for details.

At the startup 'Display' menu, type 'a' to display the 'Parameters' menu.

| $\square$ 01 $\square$ Parameters |            | Range        |
|-----------------------------------|------------|--------------|
| More Parameters                   | <b>»</b>   | see page 251 |
| Security                          | Supervisor | see page 250 |
| Display                           | <b>»</b>   | see page 251 |

To open the 'More Parameters' menu:

Double-tap on 'More Parameters' or press <F1>.

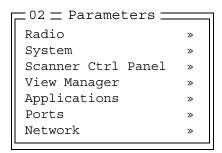

# 6.15 Radio Parameters

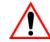

Radio parameters should not be changed from their factory Important: settings without a clear understanding of your system.

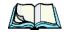

A Narrow Band radio is available for 7530 hand-held. For details on setting up this radio, refer to "Narrow Band Radio Setup — 7530 Only" on page 137.

For 7535/7530s equipped with 802.11 radios, follow the directions following.

• Press <F1> to display the 'Radio' sub-menu.

• Press <F1> to access the '802.11' sub-menu.

• Set '802.IQ v1' to 'Y' to activate these parameters. and press <F1> to display '802.IQ v1' parameters.

| F 05 = 802.IQ v1 = |      | = Range =  |
|--------------------|------|------------|
| Auto Radio Addr    | Y    | Y/N        |
| Radio Address      | 0    | 1-3840     |
| Initial RTT        | 0    | 0-1000     |
| Protocol Type      | 2457 | 1501-65535 |
|                    |      |            |

### 802.IQ vI

When 802.IQ v1 is set to "Y", the attached sub-menu of parameters is enabled.

### Auto Radio Addr

If this parameter is enabled, a request is sent to the network controller to assign a radio address to the hand-held computer radio.

If "Auto Radio Addr" is set to "N", the value entered in the "Radio Address" parameter is used. (Refer to "Radio Address" in this section for details about manually assigned radio addresses.)

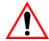

Important:

Ensure that all 7535/7530s grouped in the system use the same addressing process – that is, if you choose to use automatic radio addressing, use this addressing process for all units operating in the same system. If you choose to assign radio addresses manually using the "Radio Address" parameter, use this process for all units in the same system.

### Radio Address

The value entered in the "Radio address" parameter is used to identify the 7535/7530 over the radio link. A unique value from 1 to 3840 must be assigned for each hand-held computer.

## Initial RTT (Round Trip Time)

Round trip time is the elapsed time between a hand-held computer transmission and an access point acknowledgement. Each 7535/7530 continuously adjusts the acceptable round trip time, calculating the average elapsed time over a number of transmissions. If an acknowledgement takes longer to receive than the average round trip time calculated, the computer will resend the transmission.

Because 7535/7530s cannot calculate an average round trip time without a number of transmissions, a starting point or "Initial Round Trip Time" is required. The computer uses the time assigned to the "Initial RTT" parameter as a starting value for round trip calculations. Once the 7535/7530 begins transmitting and receiving data, this value will be adjusted to reflect the actual average round trip time between transmissions and acknowledgements.

## Protocol Type

"Protocol Type" is used to identify the Ethernet packet frame type sent by the 7535/7530. The default value -2457 – assigned to this parameter identifies the Teklogix 802.IQ protocol Ethernet packet frame types.

The "Protocol Type ID" should only be altered if the default value is already being used to specify another application Ethernet frame type.

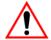

Important:

If you change the value assigned to "Protocol Type ID", ensure that all 7535/7530s and 9150s in your system use the same number.

# 6.16 System Parameters

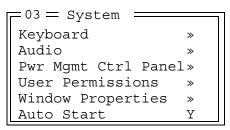

# 6.16.1 Keyboard

| Γ | = 04 = Keyboard = |    |
|---|-------------------|----|
|   | Macro Ctrl Panel  | >> |
|   | Indicators        | Y  |
|   | Softkeys          | Y  |
|   | Ctrl Panel        | >> |

### 6.16.1.1 Macro Control Panel

• Highlight **Macro Ctrl Panel**, and press <F1> or double-tap on this option to display the *Macros* tab in the *Keyboard Properties* dialog box.

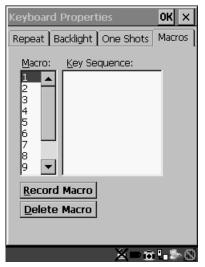

Figure 6.6 Macro Dialog Box

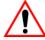

Important: Refer to "Keyboard Macro Keys" on page 101 for detailed

instructions about creating macros.

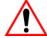

Important: For information about using the macro keys you've created, refer to "Macro Keys" on page 224.

### 6.16.1.2 Indicators

When the "Indicators" parameter is enabled (set to "Y"), onscreen indicators are displayed to indicate the operating condition of the 7535/7530. Refer to "Onscreen Indicators" on page 50 for a list of possible indicators.

#### 6.16.1.3 Softkeys

Enabling (setting to "Y") the "Softkeys" parameter displays softkey labels at the bottom of the screen to indicate the function of each softkey. To block the display of softkey labels, set this parameter to "N".

Softkeys are function keys which are programmed to execute specific actions when pressed. Refer to Table 6.1 on page 223 for a list of softkey labels.

#### 6.16.1.4 Ctrl Panel

This menu item displays the Keyboard Properties dialog box in which you can adjust the repeat rate of the keys, the intensity of the keyboard backlight and the behaviour of the <BLUE> and <ORANGE> keys.

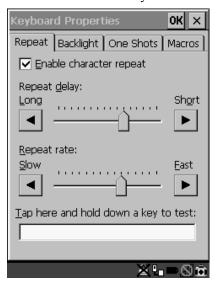

Figure 6.7 Keyboard Properties

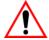

Important: Refer to "Keyboard Properties" on page 98 for details about this dialog box.

### 6.16.2 Audio

```
Normal /windows/default/wav
Error /windows/default/wav
Scan Accept /windows/default/wav
Scan Reject /windows/default/wav
Sounds Ctrl Panel » see text
```

The 7535/7530 emits a beep under a variety of conditions. The "Audio" menu above lists the conditions under which your hand-held will sound.

### Sounds Ctrl Panel

This option displays the *Volume & Sounds Properties* dialog box. This dialog box is used adjust the beeper volume and to select the conditions under which the 7535/7530 will emit a beep.

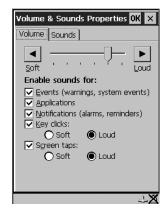

Figure 6.8 Adjusting The Volume

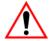

Important: Refer to "Volume And Sound Properties" on page 108 for details about this dialog box.

## 6.16.3 Power Mgmt Ctrl Panel

This menu item displays the Power Properties dialog box.

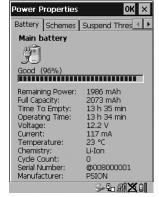

Figure 6.9 Power Properties Dialog Box

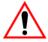

Refer to "Power Management Properties" on page 109 for details Important: about this dialog box.

### 6.16.4 User Permissions

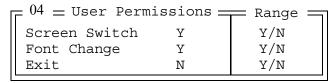

At User security level, the operator is restricted to a small group of parameters.

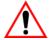

Important: Only Supervisor and Teklogix level passwords can change the values of the User options.

### Screen Switch

When set to "Y", the operator can use the "Split screen" parameter to toggle between screens when multiple applications are running on the 7535/7530. Refer to "Split Screen" on page 261 for details about using this function.

### Font Change

When "Font Change" is set to "Y", operators at the User level can change the font size of their 7535/7530s. Pressing <CTRL> <ALT> <F> cycles through the available fonts.

### Exit

If this parameter is set to "Y", an operator with user level security can exit Tekterm by pressing <ALT> <F4>. If "Exit" is set to "N", the operator cannot exit Tekterm.

## 6.16.5 Windows Properties

| Ī | = 04 = Windows | Properties | Range 🚃 |
|---|----------------|------------|---------|
|   | Title Bar      | N          | Y/N     |
|   | Menu Bar       | N          | Y/N     |
|   | Block Move     | Y          | Y/N     |

### Title Bar

When you set this parameter to "Y", a title bar is displayed at the top of a window specifying the name of the application and the purpose of the window.

### Menu Bar

Setting this parameter to "Y" displays a horizontal bar below the title bar that contains a set of menus – Mode, Keyboard and Apps. You can tap on a menu name in the Menu Bar for quick access to a list of parameters to help with such activities as changing fonts, moving the cursor around the screen, panning the contents of the screen and working with TESS and ANSI applications.

### Block Move

Enabling (setting to "Y") "Block Move" prevents the screen contents from moving when the Title Bar is visible.

### 6.16.6 Auto Start

"Auto Start" determines whether or not Tekterm is automatically launched when the 7535/7530 is reset. If this parameter is set to "N", Tekterm will not be launched when the hand-held resets.

## Scanner Control Panel

This menu item displays a Scanner Properties dialog box in which you can set up the particulars of your unit's scanner performance, choose the bar codes which will be decoded, and so on.

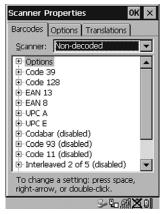

Figure 6.10 Scanner Properties Dialog Box

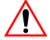

Refer to "Scanner Properties Setup" beginning on page 150 for Important: details about setting up your scanner.

# 6.18 View Manager

| $\Gamma^{04}$ = View Manag | ger = | = Range = |
|----------------------------|-------|-----------|
| Display Shift              | Y     | Y/N       |
| Block Cursor               | Y     | Y/N       |
| Use Increment              | N     | Y/N       |
| X-increment                | 5     | 140       |
| Y-increment                | 5     | 112       |
| Split Screen               | >>    | see text  |
| Custom Chars               | >>    | see text  |
| Font Override              | N»    | see text  |
| Default Colour             | s»    | see text  |

## Display Shift

If this parameter is enabled (set to "Y"), the display in application screens shifts so that there are no blank columns on the left-most side of the display.

### **Block Cursor**

When this parameter is enabled (set to "Y"), the cursor is presented as a flashing block. When "Block Cursor" is set to "N", the cursor is presented as a flashing underline character.

### Use increment

When "Use increment" is enabled (set to "Y") and the cursor is moved off the display, the screen contents shift by the values specified in the "X-increment" and "Y-increment" parameters.

### X-increment

This parameter determines the number of spaces the screen shifts once the cursor moves out of view. The value assigned here doesn't take effect until "Use Increment" is set to "Y".

### Y-increment

This parameter determines the number of spaces the screen shifts once the cursor moves out of view. The value assigned here doesn't take effect until "Use Increment" is set to "Y".

## 6.18.1 Split Screen

This parameter allows you to split the display view so that more than one application screen can be displayed at the same time. The split screen parameters, "Type" and "View IDs", are used to tailor the screen view for your needs.

## Type And View IDs

The "Type" parameter determines how a screen will be split. The 7535/7530 supports up to four application screens. The "View IDs" parameter determines which application screens will be displayed in each pane of the split screen. "Moving Between Split Screens" on page 263 describes how to move the cursor from one split screen to the next.

#### 6.18.1.1 Splitting And Displaying Screens

Before splitting the screen, you need to determine which applications should appear in each pane of the split screen. The available applications are listed in the main "Display Menu". Each application listed in the "Display Menu" is preceded by a letter – for example, Parameters is preceded by an A. This letter is used in the "View IDs" string entry field to fix each pane of a split screen to a corresponding application.

If you need to display the startup "Display Menu":

Press < CTRL > < ALT > < 0 >

To split a screen:

With the cursor on the "Type" parameter, use the <RIGHT> or <LEFT> arrow key to scroll through the types of split screens available.

The vertical and horizontal lines displayed at the "Type" parameter indicate how the screen will be split – for example, in the sample screen on page 263, the vertical lines indicate the screen will be vertically split into two segments. The screen can also be split horizontally 3 ways or 4 ways.

Once you've indicated how you want to split the screen in the "Type" parameter:

- Use the <DOWN> arrow key to move the cursor to the "View IDs" parameter.
- For each application you want to display, type the letter corresponding to the application.

For example, suppose you want to split the screen into two vertical segments with the "Parameters" menu in the left pane of the screen and a TESS session in the right pane. In the "Display Menu", the letter A represents "Parameters" and B represents "TESS". The "Type" and "View ID" values would be represented as follows:

```
04 = Split screen =
```

Press <ENTER>.

To display the split screen on the 7535/7530:

Press <CTRL> <DOWN> arrow.

# 6.18.1.2 Moving Between Split Screens

To move the cursor from one pane in a split screen to the next:

• Press <CTRL> <RIGHT> or <LEFT>. The cursor moves in order from the left-most pane to the right and from the top-most pane to the bottom.

# 6.18.1.3 Toggling Between Full & Split Screens

To toggle between a split and full screen format:

Press <CTRL> <DOWN> arrow.

The application displayed when toggling from a split to a full screen format is determined by the cursor location in the split screen. For example, if the cursor is in the pane of a split screen in which the TESS application is displayed and <CTRL> <DOWN> is pressed to display a full screen, the TESS application will be displayed in the full screen.

# 6.18.1.4 Using The Asterisk As A Wild Card

When a screen is split, the application displayed in each pane is fixed in the "View IDs" parameter. Using an asterisk \* in the "View IDs" parameter indicates that a particular pane in the split screen is not fixed to any particular application and can be changed as required.

For example, suppose you want to split the screen into two vertical segments with the left pane containing the "Parameters" menu and the right pane containing no fixed application. The "Type" and "View IDs" parameters would be completed as follows:

# Chapter 6: Tekterm Application Custom Characters (Unicode™)

To change the application displayed in the pane with no fixed application:

- If the cursor is not currently in the pane, press <CTRL> <RIGHT> or <LEFT> arrow to move the cursor into the appropriate screen.
- Press <CTRL> <ALT><0> to display the startup "Display Menu".
- Type the letter corresponding to the new application you want to display.

# 6.18.2 Custom Characters (Unicode TM)

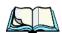

Note:

The Unicode TM characters created here are accessible only within the Tekterm application. To create Unicode TM characters that are accessible system-wide, refer to "Unicode Mapping" on page 103.

The "Custom Characters" parameter allows you to create Unicode™ characters not available directly from the keyboard, including accented characters. Unicode is a trademark of The Unicode Consortium. You can create up to 20 Unicode™ characters that will be stored in a pop-up menu accessible from any application.

#### Creating A Unicode TM Character 6.18.2.1

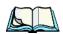

Note: You can create a Unicode<sup>TM</sup> character by pressing and holding down the <ALT> while typing the decimal value that represents the Unicode<sup>TM</sup> character you want to use. However, you will need to press <ALT> and retype the decimal value each time you want to use the special character.

The advantage to creating special characters using the "Custom Chars" parameters is that the characters you create in the customer characters table are saved in a pop-up window that is accessible from any application.

- In the 'Parameters' menu, highlight "View Manager" and press <F1>.
- Highlight "Custom Chars", and press <F1> to display the custom characters table.

| — 04 Custom Chars |       |  |  |  |  |
|-------------------|-------|--|--|--|--|
| Font              | Small |  |  |  |  |
| U+                | 0000  |  |  |  |  |
| U+                | 0000  |  |  |  |  |
|                   |       |  |  |  |  |
|                   |       |  |  |  |  |
| •                 |       |  |  |  |  |

Position the cursor on the Fonts at the top of the table.

Press the <LEFT> or <RIGHT> arrow keys until the character set you want to use is displayed.

You can create up to 20 Unicode<sup>TM</sup> characters in the custom characters table. To create a Unicode<sup>TM</sup> value:

- Replace the 0000 value with a hex value that represents the Unicode™ character you want to use.
- Press the <DOWN> arrow key to accept the value and move the cursor to the next field

When you have finished creating the Unicode<sup>TM</sup> characters you want to use:

- Press <F4> to save your changes.
- Reset the 7535/7530 press and hold down the <ENTER> and <BLUE> key simultaneously for a minimum of six seconds.

#### 6.18.2.2 Displaying The Unicode TM Pop-up Window

The Unicode<sup>™</sup> values you create are stored in a pop-up window that you can access from any application.

To display the pop-up window within any application:

Press <CTRL> <ALT> <A>.

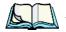

*Note:* Unicode<sup>TM</sup> characters that cannot be displayed on your screen with the font you are currently using are displayed as rectangles in the pop-up window. (See the sample menu on page 266.) However, the actual Unicode<sup>TM</sup> value you created will be sent to the host.

| Select item with arrow keys. |
|------------------------------|
| Press ENTER when done.       |
| Press ESC to cancel.         |
| пппп                         |
|                              |
|                              |

Use the <LEFT> or <RIGHT> arrow key to position the cursor on the Unicode<sup>TM</sup> value you want to use, and press <ENTER>.

### Displaying The Unicode™ Pop-up Window

To close the pop-up menu when you're done:

Press the <ESC> key.

### Font Override

```
=04= Font Override =
Font Code
... is font 18x32 Font Code 1
... is font 18x32
Font Code 2 ... is font 10x26
Font Code 3 ... is font 18x32 Font Code 4
 .. is font 8x20
```

This parameter is used to redefine the font to which 5 different font codes refer.

### **Default Colours**

| Ī | _04= Default | Colours == | — Range — |
|---|--------------|------------|-----------|
|   | Foreground   | Black      | see text  |
|   | Background   | White      | see text  |

# Foreground And Background

This menu is used to select the foreground and background colours used within Tekterm. If an unreadable combination is assigned – the foreground and background have the same value – the foreground colour will be inverted.

The allowable values are: Red, Green, Yellow, Blue, Magenta, Cyan, White and Black.

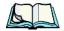

Note:

The 7535/7530 must be reset – press and hold down the <BLUE> and <ENTER> keys for a minimum of six seconds – in order for the new colour assignments to take affect.

# 6.19 Applications

"TESS" and "ANSI" applications require unique names so that several different sessions of "TESS" and "ANSI" can operate simultaneously. 7535/7530s can support up to 8 sessions at one time.

| 03 = Appl: | icati | Range — |                  |
|------------|-------|---------|------------------|
| Type1      | #1    | ANSI    | None, ANSI, TESS |
| Title1     |       | parts   | see text         |
| Settings   | 1     | >>      | see text         |
|            |       |         |                  |
| •          |       |         |                  |
| •          |       |         |                  |
| Type1      | #8    | None    |                  |
| Title1     | #8    |         |                  |
| Settings   | 8     | >>      |                  |

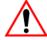

Important:

These applications will become active only after the changes made in the Application screen are saved by pressing < F4 > - the SAVE key.

# Type And Title

Up to eight applications can be entered in this parameter. The "Type #" field indicates the type of session you will be running. The "Title #" parameter should be completed with a name that is meaningful to the operator.

- The available options for the "Type #" field are TESS, ANSI and None. Use the <RIGHT> or <LEFT> arrow key to scroll through the options.
- The "Title #" field needs a name that is meaningful to the operator. In addition, "TESS" and "ANSI" applications require unique titles so that several different sessions of "TESS" and "ANSI" can operate simultaneously. These titles will appear in startup "Display Menu". Each session will have its own set of parameters.
- To display the "Settings" menu for your application, position the cursor on "Settings", and press <F1> – the NEXT key.

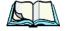

**Note:** Before you can access the "Settings" menu, you must first complete the "Name" and "Type" fields.

# 6.19.1 ANSI Settings

| — 04 — Ansi — |          | === Range === |
|---------------|----------|---------------|
| Auto Term #   | N»       | see text      |
| Terminal #    | 1        | 11024         |
| Host Conn     | <b>»</b> | see text      |
| Screen        | <b>»</b> | see text      |
| Xmit Modes    | <b>»</b> | see text      |
| Kbd Modes     | >>       | see text      |
| Edit Modes    | >>       | see text      |
| Serial        | >>       | see text      |
| Host Char Set | >>       | see text      |
| Anchor View   | N»       | see text      |

Each session you create has its own "Settings" parameters. Additional ANSI information is documented in "ANSI Emulation" on page 236.

# Auto Term#

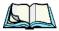

Note: Refer to "Group" on page 268 for additional instructions.

When this parameter is set to "Y", a unique number is assigned for the current ANSI session. If "Auto Term#" is set to "Y", any value assigned to the "Terminal #" parameter is ignored.

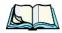

"Auto Term#" is available when 802. IQv2 is assigned to the "Host Note: Conn" parameter or when 802. IQv1 is enabled in the Radio Menu (see "802.IQ v1" on page 253).

# Group

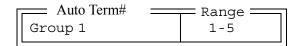

When "Auto Term#" is set to "Y", the 'Group' parameter is used to identify the group or pool of numbers from which an auto-address is chosen.

# Terminal #

For every application session you create, the "Terminal #" assigned must be non-zero and unique. This parameter defines the number for the ANSI session and uniquely identifies all transmissions to and from the 7535/7530.

Other applications running in the 7535/7530, such as a TESS session or another ANSI session must each have a different number. In addition, each Psion Teklogix 7535/7530 using the radio link must have a unique number.

# 6.19.1.1 Host Conn

| Host Conn             |             | Rar                   | ıge === |        |
|-----------------------|-------------|-----------------------|---------|--------|
| Conn Type<br>Settings | Telnet<br>» | 802.IQv2,<br>see text | 9010t,  | Telnet |

# Conn Type

The options for this a parameter vary depending on the type of application you are running – ANSI or TESS and the type of radio installed in your hand-held.

For ANSI applications, this parameter allows you to choose one of the following types of connections: 802.IQv2, 9010t (TCP Direct) or Telnet. Keep in mind that choosing Telnet allows the hand-held to communicate directly with the host.

# Settings

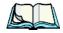

**Note:** The "Settings" sub-menu is not available when 802. IQv2 is selected as the "Conn Type". In addition, this sub-menu varies depending on which option you've selected — Telnet or 9010t.

| Telnet S        | Settings <del></del>   | Range —  |
|-----------------|------------------------|----------|
| Host            |                        | see text |
| Port            | 23                     | 0-32767  |
| Terminal Type   | VT220                  | see text |
| Enter Prompt    | Press ENTER to connect | see text |
| ESC Prompt      | Press ESC to cancel    | see text |
| Auto Login      | N≫                     | Y/N      |
| Func Key Remap  | N≫                     | Y/N      |
| Arrow Key Remap | N»                     | Y/N      |

|      | 9010t Settings |   | Range —  |
|------|----------------|---|----------|
| Host |                | : | see text |
| Port | 9999           |   | 0-9999   |

**Host Conn** 

#### Host

This parameter is used to assign a host IP address using the format ###.###.###.### or a host name if DNS is used

#### Port

"Port" specifies the 9010t (TCP Direct) or Telnet port number. The default 9010t port number assigned is 9999, the maximum allowable value. The default Telnet port number assigned is 23 with a maximum allowable value of 32767.

# Terminal Type

"Terminal Type" is used to inform the server of the type of terminal the hand-held is emulating. This information is used by the server alone and has no affect on the 7535/7530.

# ENTER Pmpt

This string indicates that the hand-held is waiting for the user to press <ENTER> at the time of connection

# **ESC Prompt**

This string indicates that the user can press the <ESC> key to terminate a connection attempt before the connection is established.

# Auto Login

| Auto Login ==   |           | === Range === |
|-----------------|-----------|---------------|
| Login Prompt    | gin:      | see text      |
| Login           |           | see text      |
| Password Prompt | word:     | see text      |
| Password        |           | see text      |
| Password Echo   | Y         | Y/N           |
| Login Failed    | incorrect | see text      |

The "Auto Login" parameters are used to define whether or not the hand-held will attempt to log in automatically.

The Auto Login sequence is as follows:

- 1. Host sends "Login Prompt".
- 2. Hand-held responds with "Login".
- 3. Host sends "Password Prompt".

- 4. Hand-held responds with "Password".
- 5. Host may send password echo.
- 6. Hand-held ignores password echo if "Password Echo" is set to "Y", otherwise skip to step 7.
- 7. Hand-held looks for "Login Failed" in next transmission from host.
- 8. Login successful or Login failed and return to step 1.

# Login Prompt

When the hand-held receives the string assigned to this parameter, it will respond with "Login".

# Login

The hand-held responds with this string when it receives a "Login Prompt".

# Password Prompt

When the hand-held receives this string, it responds with a "Password".

# Password

The hand-held responds with this string when it receives a "Password Prompt".

## Password Echo

When this parameter is set to "Y", the host will echo data back to the hand-held after receiving a "Password".

# Login Failed

When the hand-held unit receives this string, it assumes that the login attempt has failed and returns to the "Enter Pmpt".

# Func Key Remap

Setting this parameter to "Y" enables the hand-held to use remapped function keys. Each function key has a default string associated with it. When a function key is pressed, the corresponding default string is sent to the host. The 'Func Key Remap' table allows these function key character sequences to be redefined.

| F 07= | Fund | c Ke | y Rei | map = |    |    |    | = |
|-------|------|------|-------|-------|----|----|----|---|
| F 1   | 1B   | 4 F  | 50    | 00    | 00 | 00 | 00 |   |
| F 2   | 1B   | 4 F  | 51    | 00    | 00 | 00 | 00 |   |
| F 3   | 1B   | 4 F  | 52    | 00    | 00 | 00 | 00 |   |
|       |      |      |       |       |    |    |    |   |
|       |      |      |       |       |    |    |    |   |
|       |      |      |       |       |    |    |    |   |
| F28   | 1B   | 5B   | 34    | 32    | 7E | 00 | 00 |   |
| F29   | 1B   | 5B   | 34    | 33    | 7E | 00 | 00 |   |
| F30   | 1B   | 5B   | 34    | 34    |    |    |    |   |

#### To change values:

- Highlight the function key you want to remap.
- Either type new values, or press the <LEFT> or <RIGHT> arrow key to change the values.
- Use the stylus, or press the <TAB> key to move through the string of values.

# Arrow Key Remap

Setting this parameter to "Y" allows the hand-held to use remapped arrow key strings. Each arrow key has a default string associated with it. When an arrow key is pressed, the corresponding default string is sent to the host. The 'Arrow Key Remap' table allows these arrow key character sequences to be redefined.

| Г | =07 $=$ Arrow K | еу | Remap |    |    |    | _ |
|---|-----------------|----|-------|----|----|----|---|
|   | Up Arrow        | 1B | 5B    | 41 | 00 | 00 |   |
|   | Down Arrow      | 1B | 5B    | 41 | 00 | 00 |   |
|   | Right Arrow     | 1B | 5B    | 41 | 00 | 00 |   |
|   | Left Arrow      | 1B | 5B    | 41 | 00 | 00 |   |

To change values:

- Highlight the arrow key you want to remap.
- Either type new values, or press the <LEFT> or <RIGHT> arrow key to change the values.
- Use the stylus, or press the <TAB> key to move through the string of values.

## 6.19.1.2 Screen

| CO5 Screen =   |          | <del></del> Range <del></del> |
|----------------|----------|-------------------------------|
| # of Pages     | 4        | 016                           |
| # of Rows      | 24       | 460                           |
| # of Cols      | 80       | 80 or 132                     |
| Default Font   | 17x30    | see text                      |
| 80-col. Font   | 17x30    | see text                      |
| 132-col. Font  | 17x30    | see text                      |
| Video          | <b>»</b> | see text                      |
| Label F1-F4    | <b>»</b> | see text                      |
| Colour overrid | .eN»     | see text                      |

# # of Pages

This parameter defines how many pages are accessible to application programs. The ANSI control functions – Next Page (NP) and Previous page (PP) – are used to select another page. These pages are independent of each other so that if lines of text scroll off a page, the other pages are unaffected.

There is no error indication from the hand-held computer if the memory required by the selected number and size of pages exceeds the memory available in the computer.

# # of Rows

This parameter defines the logical page length (in lines) used by the host computer application. Emulator systems trim the host application screens to this length. This page length cannot be smaller than the length of the hand-held's display. Display panning is used if the page is longer than the display.

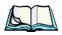

**Note:** The value in this parameter must be an even number.

### # of Cols

This parameter defines the logical page width (in characters) used by the host computer application. Emulator systems trim the host application screens to this width. This page width cannot be smaller than the width of the display. Display panning is used if the page is wider than the display.

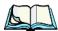

*Note:* The value in this parameter must be an even number.

#### Default font

This parameter determines the default font that appears when the 7535/7530 memory is reset.

• Use the <RIGHT> or <LEFT> arrow key to scroll through the available options.

#### 80-col. font & 132-col. font

These parameters are used to set the font size on the screen if the default font is not acceptable. An escape sequence must be sent from the host before a hand-held can switch to either 80-col font or 132-col font

Use the <RIGHT> or <LEFT> arrow keys to scroll through the size options for these parameters.

# Video

|      | ===== Range =====   |
|------|---------------------|
| NONE | see text            |
| BLNK | see text            |
| REV  | see text            |
| ULIN | see text            |
|      | NONE<br>BLNK<br>REV |

The possible attributes for these parameters are: "BLNK" (blink), "ULIN" (underline), "REV" (reverse), and "NONE" (normal).

### Bold

This parameter specifies the actual video attributes to be assigned to fields created with the "Bold" ANSI attribute.

# Blink

This parameter specifies the actual video attributes to be assigned to fields created with the "Blink" ANSI attribute.

#### Reverse

This parameter specifies the actual video attributes to be assigned to fields created with the "Reverse" ANSI attribute.

#### Underline

This parameter specifies the actual video attributes to be assigned to fields created with the "Underline" ANSI attribute.

#### label FI-F4

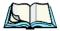

Note: This menu uses string entry fields. For detailed information about completing this type of field, refer to "String Entry Parameters" on page 245.

```
06 = Label F1-4 <del>----</del>
```

Softkeys are function keys that have been programmed to perform specific actions in your application. These keys are identified through softkey labels – reverse video labels that are displayed at the bottom of the screen. These softkey labels can be reconfigured using the menu attached to the "Label F1-F4" parameter.

To edit a label:

Note:

Position the cursor in the appropriate function key field within the Label menu, and type a new name – preferably one that describes the corresponding key's function.

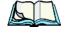

Although you can enter up to 9 characters for each softkey label, the text will be shortened to better fit in the available space on your display.

#### Colour Override

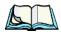

**Note:** If you are using a 7535 equipped with a monochrome display, this menu is not available.

| ┌ 06 = Colour | Override = | _ Range <del>_</del> |
|---------------|------------|----------------------|
| Foreground    | Black      | see text             |
| Background    | White      | see text             |

# Foreground And Background

When "Colour Override" is set to 'Y', the colours chosen in this menu are displayed in the ANSI sessions. These colour settings will override the "Default Colours" set from within the "View Manager" menu. Refer to "Default Colours" on page 266 for details.

The allowable values are: Red, Green, Yellow, Blue, Magenta, Cyan, White and Black

#### 6.19.13 **Xmit Modes**

| 05 = Xmit Modes | -             | Range —  |
|-----------------|---------------|----------|
| Xmit Count      | 99            | 099      |
| Xmit Wait       | 1             | 0999     |
| Dev Attr        | ← [?62;1;2;6c | see text |
| Auto-Answer     |               | see text |
| 7 bit           | Y             | Y/N      |
| Block Mode      | *             | see text |
|                 |               |          |

# **Xmit Count**

This parameter determines how many characters from the keyboard or scanner are buffered by the 7535/7530 before being transmitted to the host. If 0 (zero) is selected, the hand-held transmits only according to the "Xmit Wait" parameter. If the ANSI block mode features are used, this parameter should be set to 99.

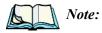

*If the 7535/7530 is not in local edit mode, the <ENTER>, arrow,* <CTRL>, and function keys cause an immediate radio transmission regardless of the "Xmit Count" parameter setting.

# **Xmit Wait**

This parameter determines the length of time the 7535/7530 collects keystrokes before transmitting them to the host. This value is specified in increments of one 10th of a second (i.e., a value of 10 represents 1 second). If 0 (zero) is selected, the computer transmits only according to the "Xmit Count" parameter.

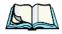

**Note:** If the 7535/7530 is not in local edit mode, the <ENTER>, arrow, <CTRL>, and function keys cause an immediate radio transmission regardless of the "Xmit Wait" parameter setting.

#### Dev Attr

This string entry parameter specifies a device attribute string. This string can be up to 16 characters long. The computer sends this string to the host when it receives a DA or DECID control. The example shown in the "Xmit Modes" screen sample on page 276 is the device attribute sent to a VAX, identifying the Psion Teklogix hand-held computer as a VT220 terminal. This parameter may or may not be set, depending on the requirements of the host computer.

#### Auto-Answer

This string can be up to 30 characters long and is sent by the 7535/7530 as a reply to an "ENQ" character from the host. The "Auto-Answer" string is programmable in the same manner as the keyboard macros. For example, this string can be used to automatically send the username and password when logging into the host. Refer to "Macro Control Panel" beginning on page 255 for additional details about macros.

# 7 bit

When this parameter is disabled (set to "N"), the hand-held computer transmits 8 bit controls. When enabled (set to "Y"), the hand-held transmits 7 bit controls. This parameter applies to character mode, block mode, and media copy mode.

# Block Mode

| ₩ 06= Block | Mode ==== |
|-------------|-----------|
| Kbd lock    | N         |
| Xmit key    | N         |
| FETM        | N         |
| GATM        | N         |
| MATM        | N         |
| SATM        | Y         |
| TTM         | Y         |
| EOL chars   |           |
| EOB chars   |           |

All modes in this section affect the data stream sent to the host computer, the serial port and the console port. These modes apply to the Block mode (Local Editing) and the Media Copy function, unless otherwise noted. Consult the Teklogix ANSI Terminal Programmer's Manual for more information.

#### Kbd lock

When this parameter is disabled (set to "N"), the 7535/7530 does not lock the keyboard after a block mode transmission. When enabled (set to "Y"), the keyboard is locked after a transmission. The application program must unlock the keyboard by resetting the Keyboard Action Mode (KAM), using the Reset Mode (RM) or Enable Manual Input (EMI) controls.

# Xmit key

When this parameter is disabled (set to "N"), the key that causes the hand-held to transmit is not sent to the host as part of the transmitted data. When enabled (set to "Y"), the key that causes a transmission is sent after the page data has been sent to the host. This parameter applies only to block mode.

#### **FETM**

When the Format Effector Transfer Mode (FETM) parameter is disabled (set to "N"), Format Effectors are inserted in data sent to the host or included in data when transferred to the console or serial ports. When enabled (set to "Y"), the Format Effectors are not inserted into the data sent to the host and are not included in the data transferred to the console or serial ports.

# **GATM**

When the Guarded Area Transfer Mode (GATM) parameter is disabled (set to "N"), only unguarded data is transmitted to the host or transferred to the console or serial ports. When enabled (set to "Y"), both guarded and unguarded data can be transmitted to the host or transferred to the console or serial ports.

#### MATM

When the Multiple Area Transfer Mode (MATM) parameter is disabled (set to "N"), only the selected area containing the cursor can be transmitted to the host or transferred to the console or serial ports. When enabled (set to "Y"), all selected areas can be transmitted to the host or transferred to the console or serial ports. This mode is significant only if the Selected Area Transfer Mode (SATM) is disabled.

#### SATM

When the Selected Area Transfer Mode (SATM) parameter is disabled (set to "N"), the selected areas defined by SSA/ESA and DAQ can be transmitted to the host or transferred to the console or serial ports. When enabled (set to "Y"), the full contents of the buffer can be transmitted to the host or transferred to the console or serial ports.

#### TTM

When the Transfer Termination Mode (TTM) parameter is disabled (set to "N"), the cursor position determines the end of the string that can be transmitted to the host or transferred to the console or serial ports. When enabled (set to "Y"), the cursor position is ignored.

#### EOL chars

This string entry parameter specifies a string of up to 8 characters that are sent after each line in a block transmission. If the parameter is not used, the rules specified in "Transmitted Data Stream" are used to determine end of line characters.

### EOB chars

This string entry parameter specifies a string of up to 8 characters that are sent after each block transmission.

#### 6.19.1.4 Kbd Modes

| □05=Kbd Modes — |             | Range —            |
|-----------------|-------------|--------------------|
| Arrow mode      | cursor      | cursor, field      |
| Echo mode       | Smart       | Smart, Local, Host |
| DEL key         | DEL         | DEL, BS, Clear     |
| BKSP key        | BS          | BS, Clear, DEL     |
| PrintScreen key | 16          | 1255               |
| Xmit Enter      | Y           | Y/N                |
| Insert          | N           | Y/N                |
| Newline         | N           | Y/N                |
| Disable kbd     | N           | Y/N                |
| DEC Cursor Keys | cursor mode | see text           |

#### Arrow mode

This parameter determines whether arrow keys move the cursor within a field or between fields. When set to "field", pressing an arrow key causes the cursor to move to the next field in the direction of the arrow. When set to "cursor", pressing the <LEFT> and <RIGHT> arrow keys move the cursor within the current field.

### Echo Mode

This parameter selects echo mode for the 7535/7530. The available modes are "Local", "Host", and "Smart".

In this mode, any character entered using the keyboard is displayed Local: before being sent to the host. Certain keys cause additional action at the 7535/7530, as shown in Table 6.4 on page 281.

Host: In this mode, the hand-held computer sends all keyboard entries to the host and displays only data received from the host.

Smart: This mode reduces or eliminates the delay between typing a character on the keyboard and displaying the character echoed by the host computer. The 7535/7530 displays all printable characters on the screen before sending them to the host. The hand-held compares the characters echoed by the host to the characters placed on the page and fixes the display if the host echoes are different.

> The maximum number of characters waiting for echo is 25. Any additional characters are sent to the host but not displayed. When the 7535/7530 is in insert mode, smart echo is disabled.

| Key                                      | Function                                                                                                    |
|------------------------------------------|----------------------------------------------------------------------------------------------------|
| ENTER                                    | In newline mode, this key moves the cursor to the first column of the next line. In line feed mode, this key moves the cursor to column one of the current line. |
| CTRL-G (Bell)                            | The 7535/7530 beeps.                                                                                                    |
| CTRL-H (Backspace)                       | The cursor moves back one space.                                                                                                    |
| CTRL-I (Tab)                             | The cursor moves to the next horizontal tab stop.                                                                                                    |
| CTRL-J (Line Feed)<br>CTRL-L (Form Feed) | The cursor moves down one line in the same column.                                                                                                    |
| CTRL-K (Vertical Tab)                    | The cursor moves down to the next line with a vertical tab set.                                                                                                  |
| DEL                                      | This key deletes the character to the left of the cursor and moves the cursor to the left by one position.                                                       |

Table 6.4 Function Of Special Keys In Local Echo Mode

# **DEL Key**

This parameter determines whether the <DEL> key acts as a delete key, erasing the character to the right of the cursor, a backspace key, erasing the character to the left of the cursor or a <CLEAR> key, erasing the entire contents of the field.

# BKSP Key

This parameter determines whether the <BKSP> key acts as a delete key, erasing the character to the right of the cursor, or a backspace key, erasing the character to the left of the cursor or a <CLEAR> key, erasing the entire contents of the field.

# PrintScreen Key

This parameter determines the "hot-key" for printing the screen contents via the 7535/7530 serial port. The default is <CTRL> P (16).

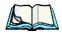

Note: The 7535/7530 port must be set to "printer" (see "Ports — Tether And Console" on page 308).

# **Xmit Enter**

The <ENTER> key normally enters data into a field and moves the cursor to the next field. However, some applications require that the <ENTER> key start a transmission from the 7535/7530. When enabled (set to "Y"), this parameter causes the <ENTER> key to start a transmission.

#### Insert

When this parameter is disabled (set to "N"), it behaves in "replace" mode – a character entered at the keyboard or received from the host replaces the character at the cursor position. The cursor then advances one character position. When enabled (set to "Y"), the character entered at the keyboard or received from the host is inserted at the cursor position after shifting the characters at and following the cursor forward one position. The cursor is advanced one position. The extent of the characters affected by the shift depends on the setting of the "Edit Extent" parameter (see page 283).

## **Newline**

When this parameter is disabled (set to "N"), an LF character received from the host causes the cursor to move down one line in the same column. In addition, the <ENTER> key transmits a CR. When enabled (set to "Y"), an LF character received from the host causes the cursor to move to the first column of the next line. The <ENTER> key transmits both a CR and an LF.

#### Disable kbd

Setting this parameter to "Y" disables the keyboard and scanner. When this parameter is set to "N", the keyboard and scanner are enabled.

# **DEC Cursor Keys**

This parameter can be set to either Cursor Mode or Application Mode. Cursor *Mode* causes the cursor keys to generate ANSI cursor control sequences. Application Mode causes the cursor keys to send application control functions.

# 6.19.1.5 Edit Modes

| 04 = Edit Modes |      | Range —  |
|-----------------|------|----------|
| Auto wrap       | N    | Y/N      |
| Erasure mode    | N    | Y/N      |
| Tab stop mode   | N    | Y/N      |
| Edit extent     | Line | see text |
| Disp controls   | N    | Y/N      |
|                 |      |          |

# Auto wrap

If "Auto wrap" is disabled (set to "N"), characters received when the cursor is at the right edge of the screen replace the previously displayed characters. If "Auto wrap" is enabled (set to "Y"), the cursor wraps to the next line when the current line is filled. The display scrolls up if the cursor is at the bottom margin.

#### Erasure mode

When this parameter is disabled (set to "N"), erase functions can only erase unprotected characters. When enabled (set to "Y"), the erase functions can erase characters regardless of their protected state.

# Tab stop mode

When this parameter is disabled (set to "N"), the setting and clearing of horizontal tab stops apply to the same horizontal position of all lines on the page. When enabled (set to 'Y"), horizontal tab setting and clearing apply only to the current line.

# Edit extent

This parameter selects the extent of the display to be affected by the ICH and DCH controls and received character insertion. The possible values are Line, Area, Display or Fld. The shifting caused by ICH, DCH and character insertion is confined to the selected extent.

# Disp controls

When this parameter is disabled (set to "N"), any control codes received from the host are performed as described. When enabled (set to "Y"), any received control functions are displayed and are not performed. If any C0 or C1 controls are received from the host, their standard ANSI mnemonics are displayed in reverse video. Other characters are displayed as normal characters. This mode can also be set with the Set Mode (SM) control but can only be reset from the Parameters menu.

#### 6.19.1.6 Serial

| C 05 Serial    |               | Range    |
|----------------|---------------|----------|
| Primary Port   | Any Available | see text |
| Secondary Port | Any Available | see text |
| Async In       | N             | Y/N      |
| Start          | 0             | 0255     |
| End            | 0             | 0255     |

# Primary Port & Secondary Port

ANSI print commands (such as 'MC' or Media Copy) control the transfer of data to and from the serial and console ports on the hand-held. At the 7535/7530, the value assigned at the 'Primary Port' and 'Secondary Port' parameters determines which port the ANSI print command will identify and use as primary and secondary. The allowable options are: Any Available, 1st printer, 2nd printer, 3rd printer, 4th printer, 1st Serial, 2nd Serial, 3rd Serial, 4th Serial and Disabled.

# Async In

When this parameter is enabled (set to "Y"), the serial (async) port is ready to receive input at all times.

# Start/End

These parameters specify the "start" and "end" characters of input received from the serial (async) port.

#### Host Char Set 6 19 1 7

The 'Host Char Set' menu allows you to specify a character set in the 'Lower' and 'Upper' character tables.

\_ 05 = Host Char Set \_\_\_\_ Lower ASCII ISO-IR 006 Upper DEC Multinational

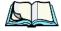

When an 8-bit set is selected from the 'Lower' character set, the 'Upper' Note: character set will change to the same value. The 'Upper' character set cannot be altered until a non-8-bit value is assigned for the 'Lower' character set.

To choose 'Lower' and 'Upper' character sets:

Position the cursor on the 'Lower' or 'Upper' parameter, and press the <RIGHT> or <LEFT> arrow key to display the character set options.

Press <F4> to save your selection to memory.

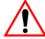

When a character sent from the host cannot be displayed, a Important: rectangular box is used as a substitute.

# 6.19.1.8 Anchor View

| 05 = Ancho | r==== | $\overline{}$ Range $\overline{}$ |
|------------|-------|-----------------------------------|
| x origin   | 1     | 124                               |
| y origin   | 1     | 180                               |
|            |       |                                   |

When enabled (set to "Y"), this parameter locks the display at a defined location on the screen, preventing it from shifting when the cursor is moved. The "x origin" and "y origin" coordinates specify where the screen origin, the upper left corner of the screen, will be fixed.

# x origin and y origin

The "x origin" parameter is used to specify the column to which the upper left corner of the screen will be anchored. The "y origin" parameter is used to specify the row coordinate to which the screen will be anchored.

# 6.19.2 TESS Settings

| O4 = TESS=  |    | Range 🚃  |
|-------------|----|----------|
| Auto Term # | N» | see text |
| Terminal #  | 1  | see text |
| Host Conn   | >> | see text |
| Screen      | >> | see text |
| Characters  | >> | see text |
| Tests       | >> | see text |
| Features    | >> | see text |
| Scanner     | >> | see text |
| Fields      | >> | see text |
| Anchor View | N» | see text |
| Emulation   | *  | see text |

Each session you create has its own "Settings" parameters. Additional TESS information is documented in "TESS Emulation" on page 227.

#### Auto Term#

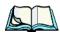

**Note:** "Auto Term#" is available when 802. IQv2 is assigned to the "Host Conn" parameter (page 286) or when 802. IQv1 is enabled in the Radio Menu (see "802.IQ v1" on page 253).

When this parameter is set to "Y", a unique unit number is assigned for the current TESS session. If "Auto Term#" is set to "Y", any value assigned to the "Terminal #" parameter is ignored.

# Group

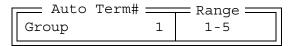

When "Auto Term#" is set to "Y", the 'Group' parameter is used to identify the group or pool of numbers from which an auto-address is chosen.

# Terminal #

For every application session you create, the "Terminal #" assigned must be non-zero and unique. This parameter defines the terminal number for the TESS session and uniquely identifies all transmissions to and from the 7535/7530.

Other applications running in the 7535/7530, such as an ANSI session or another TESS session must each have a different number. In addition, each Psion Teklogix 7535/7530 using the radio link must have a unique number.

# 6.19.2.1 Host Conn.

| Host (    | Conn =   | Range <del></del> |
|-----------|----------|-------------------|
| Conn Type | 802.IQv2 | see text          |
| Settings  | >>       | see text          |
|           |          |                   |

# Conn Type

The options for this a parameter vary depending on the type of application you are running – ANSI or TESS.

For TESS applications, this parameter allows you to choose one of the following types of connections: 802. IQv2, 9010t (TCP Direct), 2392/Telnet, 3274/Telnet and 5250/Telnet.

# **Settings**

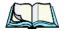

**Note:** The "Settings" sub-menu is not available when 802. IQv2 is selected as the "Conn Type"

| Host see      | nge <del> </del> |
|---------------|------------------|
| Port 9999 0-9 | text<br>999      |

# Host

This parameter is used to assign a host IP address using the format ###.###.###.###

#### Port

"Port" specifies the port number. By default, the port is assigned the value 9999.

# 6.19.2.2 Screen

| F 05 = Screen = |    | Range—   |
|-----------------|----|----------|
| # of Cols       | 80 | 20132    |
| # of Rows       | 24 | 4100     |
| Origin Scroll   | N  | Y/N      |
| Field Scroll    | N  | Y/N      |
| Pages Saved     | 16 | 116      |
| App. Parameter  | 0  | -179     |
| Label F1-4      | >> | see text |
| Colour Override | N» | see text |
|                 |    |          |

# # of Cols

This parameter defines the logical page width (in characters) used by the host computer application. Emulator systems trim the host application screens to this width. This page width cannot be smaller than the width of the 7535/7530 display. Display panning is used if the page is wider than the display.

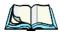

*Note:* The value in this parameter must be an even number.

# # of Rows

This parameter defines the logical page length (in lines) used by the host computer application. Emulator systems trim the host application screens to this length. This page length cannot be smaller than the length of the hand-held computer's display. Display panning is used if the page is longer than the display.

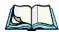

**Note:** The value in this parameter must be an even number.

# Origin Scroll

When enabled (set to "Y"), the display window moves to the origin (upper-left corner) after "LOCK-H" or "LOCK-B" messages.

# Field Scroll

When enabled (set to "Y"), the display window moves to the left after entering a new entry field.

# Pages Saved

This parameter determines the number of pages that can be stored and recalled at the 7535/7530. Storing frequently used page data at the 7535/7530 reduces the need for the host to retransmit complete page data over the radio link. Retransmitting data can reduce the system response time. Increasing the number of saved pages decreases the available memory for other functions.

# App. Parameter

The "Application" parameter is sent to the host system as part of the response to the TESS query command. Enter zero to disable this parameter.

## label FI-F4

Note:

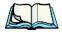

This menu uses string entry fields. For detailed information about completing this type of field, refer to "String Entry Parameters" on page 245.

| ſ | <del>-</del> 06 = | Label | F1-4 |  |
|---|-------------------|-------|------|--|
|   | F1                |       |      |  |
|   | F2                |       |      |  |
|   | F3                |       |      |  |
|   | F4                |       |      |  |
|   |                   |       |      |  |

Softkeys are function keys that have been programmed to perform specific actions in your application. These keys are identified through softkey labels – reverse video labels that are displayed at the bottom of the screen. These softkey labels can be reconfigured using the menu attached to the "Label F1-F4" parameter.

To edit a label:

• Position the cursor in the appropriate function key field within the Label menu, and type a new name – preferably one that describes the corresponding key's function.

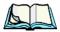

**Note:** Although you can enter up to 8 characters for each softkey label, the text will be shortened to better fit in the available space on your display.

#### Colour Override

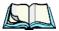

**Note:** If you have a 7535 with a monochrome display, this menu is not available.

| ☐06= Colour | Override = | — Range — |
|-------------|------------|-----------|
| Foreground  | Black      | see text  |
| Background  | White      | see text  |
| *           |            |           |

# Foreground And Background

When "Colour Override" is set to "Y", the colours chosen in this menu are displayed in the TESS sessions. These colour settings override the "Default Colours" set from within the "View Manager" menu. Refer to "Default Colours" on page 266 for details.

The allowable values are: Red, Green, Yellow, Blue, Magenta, Cyan, White and Black.

# 6.19.2.3 Characters

| 05 : Characters — Range |    |          |  |
|-------------------------|----|----------|--|
| Char Set                | >> | see text |  |
| V Match Char            | 0  | 0255     |  |
| H Match Char            | 0  | 0255     |  |
| Fill Chr                | 46 | 0255     |  |
| Upper Case              | N  | Y/N      |  |
|                         |    | - / - ·  |  |

#### Characters

# Char Set

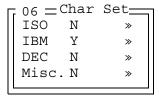

This menu contains all the character sets available with your Psion Teklogix computer. In this menu, the "Y" or "N" is used to visually guide you to the selected character set. For example, in the sample menu above, the "Y" next to IBM indicates that a character set has been chosen from this group.

To choose a character set:

- Position the cursor on the appropriate item for example, ISO and press <F1> to display the character set options.
- To activate a character set, press the <RIGHT> or <LEFT> arrow key to set it to "Y"

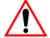

Important:

If you choose a Chinese character set from the 'Misc.' menu and a character sent from the host cannot be displayed on the 7535/7530 screen, a shaded box character is used as a substitute. Please review "Default font" on page 299.

If you are using a Korean character set, a right arrow character is used as a substitute.

### V Match Chr

This parameter enables visible field matching and defines the character that identifies visible field match data from the host. Field matching allows the host to pre-load data into an entry field that is compared with the user's input. The hand-held beeps if the entered data does not match. Visible field matching means that the data to be matched is displayed in the entry field.

Enter the decimal value for the ASCII character that will be used by the host to identify visible match field data. Enter 0 (zero) to disable this feature.

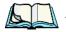

Note: Another method of field matching is available directly through the TESS data stream.

#### H Match Chr

This parameter enables hidden field matching and defines the character that identifies hidden field match data from the host. Field matching allows the host to pre-load data into an entry field that is compared with the user's input. The 7535/7530 beeps if the entered data does not match. Hidden field matching means that the data to be matched is not displayed in the entry field.

Enter the decimal value for the ASCII character that will be used by the host to identify hidden match field data. Enter 0 (zero) to disable this feature.

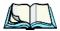

**Note:** Another method of field matching is available directly through the TESS data stream.

#### Fill Chr

This parameter specifies the character that identifies empty entry fields. Enter the ASCII decimal equivalent of this character. The most commonly used characters are:

| _ | (underline) | Enter 9 | 95 |
|---|-------------|---------|----|
|   | (period)    | Enter 4 | 46 |

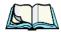

**Note:** 7535/7530s in some systems may use the "space" character with the host using reverse video attributes to mark entry fields.

# **Upper Case**

When this parameter is enabled (set to "Y"), lowercase input is converted to uppercase.

## 6.19.2.4 Tests

| Γ | 05= Te  | sts = |   | Range — |
|---|---------|-------|---|---------|
|   | AutoRep | Fn    | 7 | 063     |
|   | AutoRep | T/O   | 5 | 0255    |

# AutoRep Fn

This parameter determines which function key is sent to the host in auto reply mode. The value represents the number of the function key – not the ASCII decimal equivalent. After sending this key, the unit locks and waits for the host to unlock the 7535/7530. To disable "AutoRep Fn", set the "AutoRep T/O" parameter to zero.

# AutoRep T/O

This parameter determines the time (in seconds) between the 7535/7530 unlocking and the next transmission of the function key specified by the above parameter. A value of zero disables auto reply mode.

#### 6.19.2.5 Features

| Control of the second second s |    | Range —  |
|----------------------------------------------------------------------------------------------------|----|----------|
| Printer                                                                                                    | Y  | Y/N      |
| Binary print                                                                                                    | N  | Y/N      |
| Queuing                                                                                                    | Y  | Y/N      |
| Lcl Process                                                                                                    | Υ» | see text |
| Send Mile                                                                                                    | N  | Y/N      |
| Next X                                                                                                    | N  | Y/N      |
| Kbd Locked                                                                                                    | N  | Y/N      |
| Remap Passthru                                                                                                    | N  | Y/N      |
| Disable Beep                                                                                                    | N  | Y/N      |
| Serial                                                                                                    | >> | see text |

# **Printer**

This parameter enables and disables the pins in the serial port used for printers or other external devices.

# Binary print

When this parameter is enabled (set to "Y"), the page displayed on the 7535/7530 computer is spooled as is, except for trailing white-space removal. When disabled (set to "N"), each line of the page displayed on the hand-held is preceded by a linefeed (LF) and followed by a carriage return (CR).

# Queuing

This parameter enables and disables queuing mode (see "Queuing Mode" on page 236). It also enables TESS procedures to be loaded into the 7535/7530. This parameter should be enabled if local procedures and the ability to switch between hosts within a TESS session are required. Changes to this parameter take effect only after the 7535/7530 is reset

#### Lcl Process — Save on Reset

The menu item "Local Process" has a sub-menu attached to it – "Save on Reset". When this parameter is enabled (set to "Y"), data stored in the 7535/7530 is saved if the unit is reset. Local procedures are defined on page 235.

#### Send Mile

This parameter controls the sending of a milestone from the 7535/7530 after a "hey\_you" command. Consult the Teklogix Screen Subsystem (TESS) User Manual for more information on milestones.

# Next X

This parameter enables and disables the next messages used in queuing mode.

#### Kbd Locked

This parameter allows you to lock (set to "Y") or unlock (set to "N") the keyboard for all alphanumeric input in TESS. When the keyboard is locked, the function keys, arrow keys and the <ENTER> key are still functional. The 7535/7530 emits an error beep if a character is rejected because the keyboard is locked. Changes to this parameter take effect only after the unit is reset.

# Remap Passthru

When this parameter is set to "Y", passthru data is remapped from the host charset to the port charset. (Normally passthru data is sent as is to the port without any remapping.)

# Disable Beep

Setting this parameter to "Y" disables the beep generated by the 'o', 'G' and '#' TESS commands. Keep in mind that Error and Scan beeps are not disabled.

# Serial

| = 06= Serial |               | Range ——— |
|--------------|---------------|-----------|
| Serial Port  | Any Available | see text  |
| Serial Out   | Y             | Y/N       |
| Serial In    | N             | Y/N       |
| SI mode      |               | see text  |
| SI prefix    | 10            | 0255      |
| SI suffix    | 13            | 0255      |
| SI CRC       | N             | Y/N       |
| SI Fkey      | 0             | 0255      |
| SO prefix    | 10            | 0255      |
| SO suffix    | 13            | 0255      |
| SO CRC       | N             | Y/N       |

# Serial Port

TESS print commands control the transfer of data to and from the serial and printer ports on the 7535/7530. At the 7535/7530 computer, the value assigned at the 'Serial Port' parameter ranks which port the TESS print command will identify and use as the first to fourth port. The allowable options are: Any Available, 1st Serial, 2nd Serial, 3rd Serial, 4th Serial and Disabled.

# Serial Out

This parameter enables serial port output fields.

# Serial In

This parameter enables the serial port input fields. If enabled (set to "Y"), the TESS application has exclusive use of the serial port. Acceptance of data in a SI field is determined by the SI prefix and suffix.

# SI mode

The possible values for this parameter are field (the default) and command. When the SI mode is set to field, data received through the serial port is displayed in the serial input fields. If you are using *serial-input fields*, make sure the "SI mode" parameter is set to field.

When "SI mode" is set to command, data received by the serial port is transmitted as Passthrough data to the host.

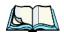

"Command" mode is supported by SDKs but not by emulations. Note:

# SI prefix

This parameter determines the start-of-message character on serial input. Enter an ASCII numeric equivalent from 0 to 255 to represent the start character. A value of 0 (zero) indicates no prefix.

#### SI suffix

This parameter determines the end-of-message character on serial input. Enter an ASCII numeric equivalent from 0 to 255 to represent the end character. A value of 0 (zero) indicates no suffix.

#### SI CRC

This parameter enables or disables CRC validity check on serial input. When enabled (set to "Y"), a packet is rejected if the CRC is not valid.

Also, when this parameter is enabled (set to "Y"), each time a DLE (^P=0x10) character is encountered in the serial input, it is removed and the character following it will be replaced with its 1's complement.

# SI Fkey

This parameter allows you to choose the function key you want appended to the serial input. For example, entering a value of "1" appends <F1> to serial input. A value of "0" (zero) disables this parameter; a suffix is not added.

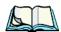

**Note:** Data is transmitted as soon as the function key has been appended.

# SO prefix

This parameter determines the start-of-message character on serial output. Enter an ASCII numeric equivalent from 0 to 255 to represent the start character. A value of "0" (zero) indicates no prefix.

# SO suffix

This parameter determines the end-of-message character on serial output. Enter an ASCII numeric equivalent from 0 to 255 to represent the end character. A value of "0" (zero) indicates no suffix.

# SO CRC

When this parameter is enabled (set to "Y"), a CRC16 value is appended to the serial output message.

Also, when this parameter is enabled (set to "Y"), for each control character in the serial output stream, a DLE is inserted to precede that character. The control character is replaced with its 1's complement.

#### 6.19.2.6 Scanner

| □ 05 = Scanner |   | Range — |
|----------------|---|---------|
| Cont Nxt Fld   | Y | Y/N     |
| Append Enter   | Y | Y/N     |
| Append F0      | Y | Y/N     |
| Mixed AIAG     | N | Y/N     |
| Rjct if Alpha  | N | Y/N     |
| Beam Lockout   | N | Y/N     |

### Cont Nxt Fld

This parameter only applies to string entry data. When enabled (set to "Y"), this parameter allows bar codes that are longer than the field length to continue in the next field.

If "ContNxtField" is disabled (set to "N"), OFF data will flow into the next field.

# **Append Enter**

When enabled (set to "Y"), "Append Enter" causes an <ENTER> code to be appended to the bar code. The <ENTER> code completes the entry of the bar code and moves the cursor to the next field.

# Append FO

When enabled (set to "Y"), this parameter causes an <F0> code to be appended to the bar code. The <F0> code completes the entry of the bar code data in the field.

### Mixed AIAG

When this parameter is enabled (set to "Y"), AIAG labels are always accepted and processed – even if mixed with keyboard input. The AIAG label can replace the partially entered keyboard data. If this parameter is disabled, AIAG labels are rejected if field entry is in progress.

# Rict if Alpha

When the cursor is in a numeric field and "Rjct if Alpha" is enabled (set to "Y"), bar codes containing alphabetic characters are rejected.

#### Beam Lockout

When enabled (set to "Y"), this parameter disallows scanner use when the current session is in "LOCK-H" mode.

# 6.19.2.7 Fields

| □ 05 = Fields  |           | Range —  |
|----------------|-----------|----------|
| Field Order    | Υ         | Y/N      |
| Enter To F0    | Y         | Y/N      |
| Enter On Arrow | Y         | Y/N      |
| Video          | <b>»</b>  | see text |
| All Fld Video  | Y         | Y/N      |
| Default Font   | 17x30     | see text |
| Entry Mode     | field     | see text |
| Open Fky Only  | N         | Y/N      |
| Ign Bcode_fld  | N         | Y/N      |
| Enh Edit Mode  | N         | Y/N      |
| Valid Numerics | +-%*/.,\$ | see text |
|                |           |          |

# Field Order

This parameter determines the mode of cursor movement between fields. The next field can be defined by location on the screen or by the assignment of field numbers. When enabled (set to "Y"), the cursor moves according to field location. If disabled (set to "N"), the cursor moves according to the numeric order of the fields.

### Fnter To FO

The <ENTER> key normally enters data into a field and moves the cursor to the next field. However, some applications require that the <ENTER> key start a transmission from the 7535/7530. When enabled (set to "Y"), this parameter causes the <ENTER> key to be interpreted as <F0> which starts a transmission.

#### Enter On Arr

When this parameter is enabled (set to "Y"), the arrow keys can be used to complete data entry into a field.

### Video

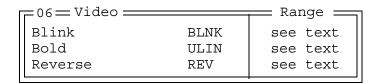

#### Blink

The value assigned to this parameter specifies the actual video attributes to be assigned to fields created with the "Blink" TESS attribute – that is, "BLNK" (blink), "ULIN" (underline), "REV" (reverse) or "NONE" (normal).

#### Bold

The value assigned to this parameter specifies the actual video attributes to be assigned to fields created with the "Bold" TESS attribute – that is, "BLNK" (blink), "ULIN" (underline), "REV" (reverse) or "NONE" (normal).

# Reverse

The value assigned to the "Reverse" parameter specifies the actual video attributes to be assigned to fields created with the "Reverse" TESS attribute – that is, "BLNK" (blink), "ULIN" (underline), "REV" (reverse) or "NONE" (normal).

#### All Fld Video

Usually, the video attributes apply only to the text that is in an entry field. When this parameter is enabled (set to "Y"), the entire field (including blanks) takes on the video attributes. Some systems use this option to identify empty entry fields with reverse video

#### Default font

This parameter determines the default font that appears when the memory is reset.

• Use the <RIGHT> or <LEFT> arrow key to scroll through the options.

## Entry Mode

"Entry Mode" parameters allow you to select a data entry mode. The modes are: insert, replace, field and fcursor. "TESS Edit Modes And Cursor Movement" on page 230 describes these modes in detail.

## Open Fky Only

When this parameter is enabled (set to "Y"), the screen is open for function keys only, and the cursor is not positioned. When this parameter is disabled, the screen is open for data entry, and the cursor is placed in the first field (if it exists).

## Ign Bcode\_fld

When this parameter is enabled (set to "Y"), fields that were defined as "bar code only" accept data from the keyboard as well as the bar code reader. In effect, they behave as data entry fields.

#### Enh Edit Mode

This mode provides extended (enhanced) functions to users of Psion Teklogix' IBM 5250 terminal emulation. When this parameter is enabled (set to "Y"), the arrow keys move the cursor anywhere on the screen, unrestricted by fixed or entry fields.

Certain 5250 emulation keys (e.g. Field Exit) that were originally available only when "Enh Edit Mode" was set to "Y" are now active at all times in TESS applications.

Refer to "IBM 5250 Emulation Keys" on page 229 for details about these keys.

#### **Valid Numerics**

This parameter is used to configure valid characters for numeric fields to a maximum of 39 characters. Since this field is numeric, numbers 0 through 9 do not need to be configured. The default values for this parameter are: + - % / ..., \$.

#### Chapter 6: Tekterm Application

#### Anchor View

#### 6.19.2.8 Anchor View

| $\square$ 05 = Anchor= |   | = Range $==$ |
|------------------------|---|--------------|
| x origin               | 1 | 124          |
| y origin               | 1 | 180          |

When enabled (set to "Y"), this parameter locks the display at a defined location on the screen, preventing it from shifting when the cursor is moved. The "x origin" and "y origin" coordinates specify where the screen origin, the upper left corner of the screen, will be fixed.

## x origin and y origin

The "x origin" parameter is used to specify the column to which the upper left corner of the screen will be anchored. The "y origin" parameter is used to specify the row coordinate to which the screen will be anchored

#### 6.19.2.9 **Emulation**

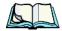

Note: These parameters are only accessible when one of the following TESS 'Host Conn' options is selected: '2392/Telnet', '3274/Telnet' or '5250/Telnet'.

#### 2392/Telnet Emulation

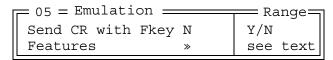

#### Send CR with FKEY

A function key press generates a string of text to be sent back to the host. If this parameter is enabled, a carriage return is appended to the function key.

#### Features — 2392/Telnet

| Features ====        |   | = Range |
|----------------------|---|---------|
| Clear Entry Fields   | N | Y/N     |
| Passthru Printing    | N | Y/N     |
| AIAG Character       | 0 | 0-255   |
| Barcode Character    | 0 | 0-255   |
| Serial IO Character  | 0 | 0-255   |
| Fixed Field Ovrhd    | 5 | 0 - 8 0 |
| Enable Alarm         | N | Y/N     |
| Command Region Up    | 0 | 0-24    |
| Command Region Down  | 0 | 0-24    |
| Command Region Left  | 0 | 0-80    |
| Command Region Right | 0 | 0 - 8 0 |

## Clear Entry Fields

When this parameter is set to 'Y', an empty entry field is created in place of an entry field filled with spaces.

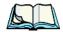

**Note:** This operation is only performed on screens received from the host. Data sent to the host remains unaffected.

## Passthru Printing

Setting this parameter to 'Y' allows the host to send data directly to the 7535/7530 serial port. This option is most commonly used for printing.

#### AIAG Character

This parameter is used to enter a decimal representation of the ASCII character code of the AIAG character. A value of 0 (zero) disables this feature.

When a bar code data is scanned, the 7535/7530 searches for AIAG fields on the current page that can accept the bar code data. The application program distinguishes an entry field as AIAG by preceding the field with this special mode character which indicates the existence of AIAG fields.

#### Barcode Character

Barcode-input-only fields are special entry fields that only accept input from a bar code reader. The application program identifies a barcode-input-only entry field by preceding the field with a special character.

Emulation

This parameter is used to enter a decimal representation of the ASCII character code of the barcode-input-only character. A value of 0 (zero) disables this feature.

#### Serial 10 Character

Serial I/O fields are special entry and fixed fields that accept input from and output to a serial port. The application program distinguishes this field as Serial I/O by preceding the field with a special character. If this character precedes a fixed field, the data will be sent to the 7535/7530's serial port. If it precedes an entry field, the field accepts data from the hand-held's serial port.

This parameter allows you to enter a decimal representation of the ASCII character code of this special character. A value of 0 (zero) disables this feature.

#### Fixed Field Ovrhd

This parameter defines the maximum number of characters allowed within two adjacent, fixed fields that can be sent as a single field. For example, if two fields are 4 characters apart and this parameter is set to 5, these fields are joined into a single field of data. The allowable range for this field is 0 to 80.

This feature affects fields with the "Normal" display attribute only.

#### **Enable Alarm**

If this parameter is set to 'Y', the 7535/7530 emits a beep when the word ALARM appears on the application screen, in the location specified by the "Command Region" parameter.

## Command Region Up & Down And Command Region Left & Right

The value assigned to the 'Command Region Up' and 'Command Region Down' parameters represent rows on the 7535/7530 screen. The allowable values range from 0 to 24

The value assigned to 'Command Region Left' and 'Command Region Right' parameters represent columns on the 7535/7530 screen. The allowable values range from 0 to 80.

These four numbers represent the row and column addresses of the upper left corner and the lower right corner of the command region. Currently, the only commands supported in the command region are ALARM and FONT:

#### 3274/Telnet Emulation

| $\square$ 05 = Emulation |    | == Range= |
|--------------------------|----|-----------|
| Fujitsu Host             | N  | Y/N       |
| Intl EBCDIC              | N  | Y/N       |
| Nulls in Fields          | N  | Y/N       |
| IP for SysReq            | N  | Y/N       |
| BRK for Attn             | N  | Y/N       |
| LU Name Enabled          | N  | Y/N       |
| LU Name                  |    | see text  |
| Features                 | >> | see text  |
| FKEY0-7                  | >> | see text  |
| FKEY8-15                 | >> | see text  |
| FKEY16-23                | >> | see text  |
| FKEY24-31                | >> | see text  |
| FKEY32-39                | >> | see text  |

## Fujitsu Host

If this parameter is set to 'Y', data is sent in Fujitsu format. Enabling 'Fujitsu Host' causes the standard IBM formatting codes (for start of field, setting buffers, etc.) to be replaced by the codes used by Fujitsu host computers.

#### Intl EBCDIC

If this parameter is enabled (set to 'Y'), the 'international' EBCDIC character set is used, swapping the positions of the ! and ] characters.

#### **Nulls** in Fields

Setting this parameter to 'Y' allows 'null' characters – e.g., hyphens (-) or periods (.) – to fill in empty entry fields.

# IP for SysReq

When the system request key is pressed, a Telnet "Interrupt Process" command is generated. The "Interrupt Process" command is sent to the host in place of the standard mechanism used to send the system request key press to a host using Telnet.

**Emulation** 

#### BRK for Attn

When the attention key is pressed, a Telnet "Break" command is generated. This command is sent to the host in place of the standard mechanism used to send the attention key press to a host using Telnet.

#### LU Name Enabled

If enabled (set to 'Y'), this parameter allows the 7535/7530 to negotiate a specific device name for itself.

#### LU Name

The value assigned in this field is used when the "LU Name Enabled" parameter (see above) is set to 'Y'. The current terminal number is appended to the name to generate a unique device name (for example, LUA00001).

#### Features — 3274/Telnet

| Features ==          |   | Range 🚃 |
|----------------------|---|---------|
| Clear Entry Fields   | N | Y/N     |
| Passthru Printing    | N | Y/N     |
| AIAG Character       | 0 | 0-255   |
| Barcode Character    | 0 | 0-255   |
| Serial IO Character  | 0 | 0-255   |
| Fixed Field Ovrhd    | 5 | 0-80    |
| Enable Alarm         |   | Y/N     |
| Command Region Up    | 0 | 0-24    |
| Command Region Down  | 0 | 0-24    |
| Command Region Left  | 0 | 0-80    |
| Command Region Right | 0 | 0-80    |

These parameters are identical to those described for 2392/Telnet. Refer to "Features – 2392/Telnet" beginning on page 301.

#### FKEY0-7, FKEY8-15, FKEY16-23, FKEY24-31 And FKEY32-39

| F 06 = | FKEY0-7 ====                                                |
|--------|-------------------------------------------------------------|
| FKEY0  | ENTER                                                       |
| FKEY1  | F1                                                          |
| FKEY2  | F2                                                          |
| FKEY3  | F3                                                          |
| FKEY4  | F4                                                          |
| FKEY5  | F5                                                          |
| FKEY6  | F6                                                          |
| FKEY7  | F7                                                          |
|        | FKEY0<br>FKEY1<br>FKEY2<br>FKEY3<br>FKEY4<br>FKEY5<br>FKEY6 |

The sub-menus attached to these parameters allow you to map the 7535/7530 function keys.

#### 5250/Telnet Emulation

| = 05 = Emulation   |             | == Range==== |
|--------------------|-------------|--------------|
| WEC                | Advisory    | see text     |
| Remap Underline to | None        | see text     |
| Intl EBCDIC        | N           | Y/N          |
| Nulls in Fields    | Y           | Y/N          |
| Term Type          | IBM-5251-11 | see text     |
| Virtual Dev Enable | N           | Y/N          |
| Virtual Dev Prefix |             | see text     |
| Features           | <b>»</b>    | see text     |
| FKEY0-7            | <b>»</b>    | see text     |
| FKEY8-15           | <b>»</b>    | see text     |
| FKEY16-23          | <b>»</b>    | see text     |
| FKEY24-31          | <b>»</b>    | see text     |
| FKEY32-39          | »           | see text     |

## WEC (Write Error Code)

This parameter determines the type of WEC used. If set to "advisory", a TESS advisory message is generated when the host sends a WEC command to the 7535/7530. Otherwise, if set to "screen text", the hand-held locks the keyboard and displays the error message contained in the WEC command on the screen at the line specified by the host. In this case, the 7535/7530 must be unlocked manually using the function key mapped to RESET.

Emulation

#### Remap Underline To

This parameter allows you to remap the underline cursor to: blink, bold or reverse.

#### Intl EBCDIC

If this parameter is enabled (set to 'Y'), the 'international' EBCDIC character set is used, swapping the positions of the ! and ] characters.

#### Nulls In Fields

Setting this parameter to 'Y' allows 'null' characters – e.g., hyphens (-) or periods (.) – to fill in empty entry fields.

## Term Type

The value assigned for this parameter – IBM-5555-001 or IBM-5251-11 – indicates the type of terminal to report during the Telnet negotiations. It determines how the AS/400 host treats the terminal. IBM-5251-11 is a standard 5250 terminal. IBM-5555-001 is a Korean language terminal.

#### Virtual Dev Enabled

If enabled (set to 'Y'), this parameter allows the 7535/7530 to negotiate a specific device name for itself

#### Virtual Dev Prefix

The prefix assigned in this field is used when the "Virtual Dev Enabled" parameter (see above) is set to 'Y'. The current terminal number is appended to the prefix to generate a unique device name. You can assign up to 10 upper-case alphanumeric characters in this field.

#### Features — 5250/Telnet

| ┌─ 06 = Features ==== |   | Range   |
|-----------------------|---|---------|
| Clear Entry Fields    | N | Y/N     |
| Passthru Printing     | N | Y/N     |
| AIAG Character        | 0 | 0-255   |
| Barcode Character     | 0 | 0-255   |
| Serial IO Character   | 0 | 0-255   |
| Fixed Field Ovrhd     | 5 | 0-80    |
| Enable Alarm          | N | Y/N     |
| Command Region Up     | 0 | 0-24    |
| Command Region Down   | 0 | 0-24    |
| Command Region Left   | 0 | 0 - 8 0 |
| Command Region Right  | 0 | 0 - 8 0 |

These parameters are identical to those described for 2392/Telnet. Refer to "Features – 2392/Telnet" beginning on page 301.

FKEY0-7, FKEY8-15, FKEY16-23, FKEY24-31 And FKEY32-39

| F 06 = | FKEY0-7 === |
|--------|-------------|
| FKEY0  | ENTER       |
| FKEY1  | F1          |
| FKEY2  | F2          |
| FKEY3  | F3          |
| FKEY4  | F4          |
| FKEY5  | F5          |
| FKEY6  | F6          |
| FKEY7  | F7          |

The sub-menus attached to these parameters allow you to map the 7535/7530 function keys.

# 6.20 Ports — Tether And Console

| ┌─ 03 ── Ports |          |
|----------------|----------|
| Tether Port    | Console  |
| Settings 1     | >>       |
| Console Port   | Disabled |
| Settings 2     | >>       |
| PR RS232       | Console  |
| Settings 3     | >>       |
| PR Tether      | Console  |
| Settings 4     | >>       |

#### Peripheral Port Options 6.20.I

The "Tether Port", "Console Port" "PR RS232" and "PR Tether" options allow you to enable, disable and specify the accessories attached to these ports. These are: Disabled, Serial, Console, Printer and Scan-See.

To scroll through the options for each port:

Press the <RIGHT> or <LEFT> arrow key.

These ports operate differently depending on the accessories selected.

- Disabled indicates that the serial port is not being used.
- Serial standard serial port.
- Console used to connect another PC to the 7535/7530. A communication program is required so that communication can proceed between the 7535/7530 and the PC.
- Printer all TESS print operations are directed to the port. All ANSI media copy operations to the "primary port" are directed to this port.
- Scan-See TESS and ANSI accepts input from the Scan-See through the Tether or Console port.

# 6.20.2 Port Parameter Settings

The parameters for the "Tether Port", "Console Port", "PR RS232" and "PR Tether" are identical.

| F 04 — Settin | gs <del></del> | Range —                          |
|---------------|----------------|----------------------------------|
| Character Set | >>             | see text                         |
| Baud          | 9600           | see text for range of baud rates |
| Data Bits     | 8              | 68                               |
| Parity        | none           | none odd even mark space         |
| Stop Bits     | 1              | 1, 1.5, 2                        |
| Flow Ctrl     | None           | None Software Hardware Both      |
|               |                | 12048                            |
| Retries       | -              | 1100                             |
| Input Tmo     | 2              | 1100                             |
| Output Tmo    | 5              | 1100                             |
| Shared        | N              | Y/N                              |
| Test          | N              | Y/N                              |

#### Character Set

These menus define the character set for the 7535/7530 port.

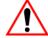

Important: When a character sent from the host cannot be displayed, a right arrow character is used as a substitute.

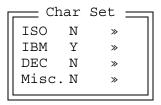

This menu contains all the character sets available with your Psion Teklogix computer. In this menu, the "Y" or "N" are used to visually guide you to the selected character set. For example, in the sample menu above, the "Y" next to IBM indicates that a character set has been chosen from this group.

#### Port Parameter Settings

## Choosing A Character Set

To choose a character set:

- Position the cursor on the appropriate item for example, ISO and press <F1> to display the character set options.
- To activate a character set, press the <RIGHT> or <LEFT> arrow key to set it to "Y".

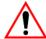

Important:

If you choose a Chinese character set from the 'Misc.' menu and a character sent from the host cannot be displayed on the screen, a shaded box character is used as a substitute.

If you are using a Korean character set, a right arrow character is used as a substitute.

#### Baud

This parameter determines the bit rate of the port. Allowable values include: 300 600 1200 2400 4800 9600 14.4kbps 19.2kbps 38.4kbps 57.6kbps 115.2kbps 128.0kbps or 256.0kbps.

#### Data Bits

This parameter determines the number of bits for the data going through this port. Possible values are: 6, 7, 8.

## **Parity**

This parameter determines the type of parity checking used on the data going through the port. The options are: none, odd, even, mark and space.

#### Stop Bits

This parameter specifies the number of stop bits -1, 1.5, 2 – used for asynchronous communication.

#### Flow Control

This parameter selects the type of flow control used in your hand-held computer. The 7535/7530 can perform Software or Hardware handshaking, or you can choose Both to enable both of these options.

The function of each mode is as follows:

Enable:Used to input and output data. Supports XON/XOFF or no handshaking. Print: Used to output data only. All input characters except XON and

XOFF are ignored.

Supports XON/XOFF or no handshaking.

Output: Used to output data only. All input characters are ignored.

Supports no handshaking.

Note:

To enable the input and/or output, 'serial in' and/or 'serial out' must be

enabled in the TESS menu.

#### Buffer

The value assigned to this parameter determines the size of the serial buffer used by the application for both input and output. The buffer controls the amount of data the application can send to or receive from a serial device.

#### Retries

This parameter determines the number of times the 7535/7530 attempts to transmit a byte from the serial port. If the count specified in this parameter is exceeded, the transmission fails.

## Input Tmo

This parameter sets the time in tenths of a second that the 7535/7530 waits before passing received data to the TESS or ANSI tasks.

#### **Output Tmo**

The value assigned at this parameter determines the maximum number of milliseconds that the application will wait for a 'write' sent to the port to succeed before it is aborted. The 'write' may be one or several bytes in length.

#### Shared

The "Shared" parameter allows a port to be shared by multiple sessions within TekTerm. If it is not enabled (set to "Y"), the first session to access the port has sole use of it.

#### Test

When this parameter is enabled (set to "Y"), data is output through the serial port to make certain that it is operating appropriately.

## 6.20.3 Port Scan-See Parameters

When 'Scan-See' is specified as the peripheral for a port, the parameters listed under the "Scan-See" sub-menu are used to tailor the operation of this type of scanner. The other parameters listed in this menu – "Character Set", "Baud" and so on – are identical to those described beginning on page 308.

| 05 <u>Scan</u> See <u></u> |          |  |  |
|----------------------------|----------|--|--|
| Character Set              | >>       |  |  |
| Baud                       | 9600     |  |  |
| Data Bits                  | 8        |  |  |
| Parity                     | none     |  |  |
| Stop Bits                  | 1        |  |  |
| Retries                    | 3        |  |  |
| Input Tmo                  | 2        |  |  |
| Scan-See                   | <b>»</b> |  |  |

#### 6.20.3.1 Scan-See Sub-Menu — Mapping The Viewport

| Con See Scan-See |        | Range            |
|------------------|--------|------------------|
| Anchor Line      | 1      | 01               |
| Anchor Column    | 19     | 019              |
| Follow Cursor    | Y      | Y/N              |
| Line Offset      | 0      | -2525            |
| Column Offset    | 0      | -8080            |
| Wraparound       | N      | Y/N              |
| Panning          | Y      | Y/N              |
| Line Scrolling   | N      | Y/N              |
| Brightness       | 3      | 0 to 5           |
| Arrows           | Bright | Bright Horz Vert |
| Version          | 2      | 02               |
|                  |        |                  |

The Scan-See display is mapped to a specific area on the 7535/7530 screen – called the viewport – and is continuously updated to reflect that portion of the screen. The Scan-See viewport is defined as follows:

#### Anchor Line/Anchor Column

A location on the Scan-See display – the anchor – is chosen as a reference point.

#### Line Offset/Column Offset

A predefined displacement – the offset – is added to the location of the 7535/7530 cursor to create a point – the pivot. This pivot is mapped to the anchor, and whatever is displayed in its vicinity is also displayed on the Scan-See.

#### For example:

- the anchor is chosen as (9,0) whereas "9" is the column and "0" is the line (on the Scan-See display)
- the offset is chosen as (4,2)
- the cursor on the 7535/7530 is currently located at (7,5)
- the pivot would thus be located at (7+4, 5+2) or (11,7)
- and so the area displayed on the Scan-See will be: (11–9,7–0) to (11–9+9,7–0+1) or (2,7) to (11,8). <sup>1</sup>

 $<sup>^1</sup>$  These computations assume that "Wraparound" (described on page 315) is disabled (set to "N") and that "Follow Cursor" (described on page 315) is enabled (set to "Y").

#### Scan-See Sub-Menu - Mapping The Viewport

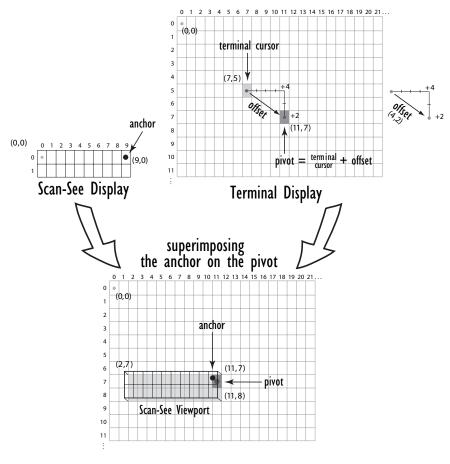

Note:

To enter negative values, press the "-" (minus) key and then, type the number you want to use.

The <LEFT> arrow key can also be used to decrement the value assigned to the parameter. Each time the <LEFT> arrow is pressed, the number is decremented by one. For example, to enter a value of "-5", start from zero and press the left arrow key five times.

#### **Follow Cursor**

When the "Follow Cursor" parameter is disabled (set to "N"), the cursor is always assumed to be located at the origin. Using the previous example:

• the area displayed will be (4–9,2–0) to (4–9+9, 2–0+1), or, after clipping values that are negative or higher than 80: (0,2) to (4,3).

## **Wraparound**

When "Wraparound" is enabled (set to "Y"), the Scan-See display is treated as a one-line by 20 column display, rather than 2 lines by 10 columns.

## **Panning**

If "Panning" is disabled (set to "N"), the Scan-See viewport does not move when the cursor moves one position to the right, and the pivot is still inside the Scan-See display. However, the Scan-See display is updated to reflect the changes within that viewport. If the pivot goes outside the viewport, or if the 7535/7530 display changes without the cursor being moved, the viewport is re-synchronized to coincide the pivot with the anchor.

## Line Scrolling

When "Line Scrolling" is enabled (set to "Y"), the Scan-See display is treated as two separate one line by 10 column displays. The top line always displays the previous value of the bottom line. In an application where the cursor skips from one entry field to another, the field that the cursor just entered is displayed on the top line, and the next field is displayed at the bottom.

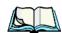

**Note:** When this feature is enabled (set to "Y"), the "Panning" option should be disabled to prevent updates to both lines after every keystroke

## **Brightness**

The "Brightness" parameter controls the backlight brightness of the display. It only has an effect on Model 7000 Scan-Sees – scanners equipped with LED (light emitting diode) displays.

#### Arrows

The "Arrows" parameter assigns one of three possible functions to the two arrow keys on the Scan-See keyboard:

| Value  | Function                                        |
|--------|-------------------------------------------------|
| Bright | Arrow keys control Scan-See display brightness. |
| Horiz  | Arrow keys control "Column Offset".             |
| Vert   | Arrow keys control "Line Offset".               |

Table 6.5 "Arrow" Parameter Options

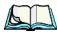

Note: For "Horiz" and "Vert," changing the offset will take affect only after the 7535/7530 display has been updated.

#### Version

Note:

Scan-See units with serial numbers that read 1594120224 or higher contain firmware that implements a different communication protocol with the 7535/7530 than older units. The "Version" numbers represent the following unit versions:

| Value | Scan-See Version                                                                                                    |
|-------|----------------------------------------------------------------------------------------------------|
| 0     | First LED version – up to serial number 1594080275; these are encased in grey plastic.                                              |
| 1     | Model 7000 LED units – versions after the serial number above; these are also encased in grey plastic.                              |
| 2     | Metrologic 7000M LCD units; these are encased in grey plastic.  Psion Teklogix 7000M LCD units; these are encased in black plastic. |

Table 6.6 Scan-See Versions

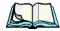

*To interface the 7535/7530 to the Scan-See units with older firmware* (serial number lower than 1594120224), set "Parity = space"; all other parameters are identical to the newer firmware.

#### 6.20.3.2 Scan-See Keyboard Mapping

- Digits (0-9) are passed verbatim
- The CLR key forces a sign-on message and display refresh. This only occurs when CLR is pressed and the CLR key on the display is pressed, then released

- The three **F-keys** are mapped to F1, F2 and F3, respectively.
- The **ENT** key is mapped to the carriage-return ('\r') character.
- The two arrow keys are handled locally, and control the brightness, and the line and column offsets, as described on page 315.
- Bar-code data is stripped off any identifying headers (symbology, etc.) and passed verbatim.

The Scan-See is capable of displaying only a subset of the default PC-8 ASCII character set. Any characters that cannot be displayed are currently translated to '.'.

# 6.21 Network

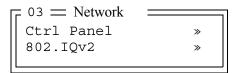

# 6.21.1 Network Ctrl Panel Settings

This option displays a *Windows CE .NET* screen where you can set up your 802.11 radio, launch an existing network connection or create a new connection. The radio icon (NETWLAN1 in the sample screen) in this window is used to configure the 802.11 radio installed in the 7535/7530.

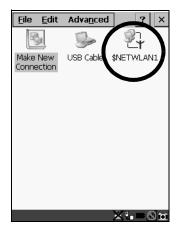

Figure 6.11 Network Settings

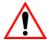

Important: Follow the steps outlined in "Configuring An IEEE 802.11 Radio In The Unit" on page 22 for details about configuring your radio.

Chapter 6: Tekterm Application

802.IQ v2

# 6.21.2 802.IQ v2

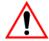

Important: For setup information about 802.IO v2, refer to the "9400 and 9450 Network Controllers User Manual" and/or the "9150

Wireless Gateway User Manual".

| = 04 = 802.IQ v2 |      | Range    |
|------------------|------|----------|
| Port             | 8888 | see text |
| More Parameters  | *    | see text |

#### Port

"Port" specifies the UDP port used by 802IQ v2. The default value is 8888. Keep in mind that the value assigned here must match the value set at the network controller.

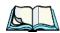

Note: When using 802.IO v2, make certain that the 7535/7530 "Net Mask" matches the network controller net mask.

#### More Parameters

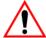

Important: The 802.IQ radio items listed in this menu are only available to Psion Teklogix personnel.

| = 05 = 802.IQ v2 | Parameters | ==== Range ==== |
|------------------|------------|-----------------|
| Auto Radio Addr  | Y          | Y/N             |
| Radio Address    | 0          | 1 to 3840       |
| Initial RTT      | 100        | 5005000         |

#### Auto Radio Addr

If this parameter is set to "Y", the 7535/7530 requests an automatically assigned radio address

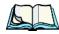

**Note:** If 'Auto Radio Addr' is enabled (set to "Y"), any value assigned to the 'Radio Address' parameter is ignored.

#### Radio Address

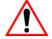

"Radio Address" only takes effect when "Cellular" is Important: enabled (set to "Y").

The value entered in the "Radio address" parameter is used to identify the 7535/7530 hand-held over the radio link. A unique value from 1 to 3840 must be assigned for each hand-held.

## Initial RTT (Round Trip Time)

Round trip time is the elapsed time between a 7535/7530 computer transmission and an access point acknowledgement. Each 7535/7530 continuously adjusts the acceptable round trip time, calculating the average elapsed time over a number of transmissions. If an acknowledgement takes longer to receive than the average round trip time calculated, the 7535/7530 will resend the transmission.

Because 7535/7530s cannot calculate an average round trip time without a number of transmissions, a starting point or "Initial Round Trip Time" is required. The 7535/7530 uses the time assigned to the "Initial RTT" parameter as a starting value for round trip calculations. Once the 7535/7530 begins transmitting and receiving data, this value will be adjusted to reflect the actual average round trip time between transmissions and acknowledgements.

# Peripheral Devices & Accessories 7

| /.1 | External Bai Code Readers                                            | . 323 |
|-----|----------------------------------------------------------------------|-------|
|     | 7.1.1 PowerScan <sup>TM</sup> Standard, LR and XLR Bar Code Scanners | . 323 |
|     | 7.1.2 Entering Data With The Bar Code Reader                         | . 323 |
| 7.2 | Batteries                                                            | . 323 |
|     | 7.2.1 Lithium-Ion Battery Safety Precautions                         | . 323 |
| 7.3 | Important Charger Safety Instructions                                | . 325 |
| 7.4 | Chargers                                                             | . 326 |
| 7.5 | Gang Charger                                                         | . 326 |
|     | 7.5.1 Installation                                                   | . 327 |
|     | 7.5.2 Operator Controls                                              | . 327 |
|     | 7.5.3 Charge Indicators                                              | . 327 |
|     | 7.5.4 Charging Batteries                                             | . 328 |
|     | 7.5.5 Troubleshooting                                                | . 328 |
|     | 7.5.5.1 Excessive Charge Duration                                    | . 328 |
|     | 7.5.5.2 Indicator Flashing Red                                       |       |
|     | 7.5.5.3 Power LED Does Not Light Up                                  |       |
|     | 7.5.5.4 Indicator Does Not Light When Battery Installed              |       |
| 7.6 | Combo Charger                                                        |       |
|     | 7.6.1 Installation                                                   |       |
|     | 7.6.2 Operator Controls                                              |       |
|     | 7.6.3 Using the Combo Charger With The 7535/7530                     |       |
|     | 7.6.4 Charging The Spare Battery                                     |       |
|     | 7.6.5 Charge Indicators                                              | . 331 |
|     | 7.6.6 Troubleshooting                                                |       |
| 7.7 | Combo Dock                                                           |       |
|     | 7.7.1 Installation                                                   | . 332 |
|     | 7.7.2 Using The Combo Dock                                           | . 332 |
|     | 7.7.3 Network Access                                                 | . 332 |

## Chapter 7: Peripheral Devices & Accessories

| 7.7.4 Troubleshooting                                       | 333 |
|-------------------------------------------------------------|-----|
| 7.8 Quad Dock                                               | 333 |
| 7.8.1 Installation                                          | 333 |
| 7.8.2 Indicators And Controls                               | 334 |
| 7.8.3 Using The Quad Dock                                   | 334 |
| 7.8.4 Network Access                                        | 334 |
| 7.8.4.1 Network Addressing                                  | 334 |
| 7.8.5 Battery Charging                                      | 334 |
| 7.8.6 Troubleshooting                                       | 335 |
| 7.8.6.1 Network Link Unsuccessful                           | 335 |
| 7.8.6.2 7535/7530 LED Does Not Light When Docked            | 335 |
| 7.9 Portable Docking Module (PDM)                           | 335 |
| 7.10 Bluetooth Peripherals                                  | 338 |
| 7.11 The 7535/7530 Picker Cradle                            | 338 |
| 7.11.1 Picker Cradle Mounting Recommendations               | 339 |
| 7.11.1.1 Mounting Template                                  | 339 |
| 7.11.2 Wiring Guidelines                                    | 339 |
| 7.11.3 Using The Picker Cradle                              | 340 |
| 7.11.4 Maintaining The Picker Cradle                        | 340 |
| 7.11.5 Powered Cradle Installation In High Voltage Vehicles | 340 |
| 7.11.6 Powered Cradle Installation                          | 341 |
| 7.11.6.1 Wiring Vehicle Power To The Cradle                 | 342 |
| 7 11 7 The Port Replicator                                  | 343 |

# 7.1 External Bar Code Readers

# 7.1.1 PowerScan™ Standard, LR and XLR Bar Code Scanners

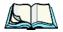

Note: Refer to "PowerScan™ Standard Range Scanner Specs" on page 368 and "PowerScan™ LR and XLR Industrial Scanner Specs" on page 366 for detailed specifications.

The 7535/7530 supports Psion Teklogix' PowerScan<sup>™</sup> industrial bar code scanner with standard, long range and extra long range options.

To connect this scanner to the 7535/7530, attach the device to the tether port at the upper-right side of the 7535/7530. Before using the bar code reader, you may need to change some parameters. Review your "Power Scan Programing Guide (PSC)" for details.

# 7.1.2 Entering Data With The Bar Code Reader

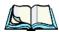

Note: For helpful scanning tips, refer to "Scanning Techniques" on page 55.

When a label is scanned successfully, the 7535/7530 will beep if configured appropriately and the scan LED will flash. Occasionally, the bar code labels are poorly printed or damaged and cannot be read properly. In this case, use the keyboard to enter data from the label.

# 7.2 Batteries

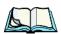

*Note:* Battery specifications are detailed beginning on page 371.

7535/7530s operate with Lithium-Ion batteries – the 7535 with a high capacity 1900 mAh battery pack and the 7530 with either a high capacity, 1900 mAh battery pack or an extra capacity, 2400 mAh battery.

# 7.2.1 Lithium-Ion Battery Safety Precautions

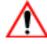

Important: It is critical that this safety information be reviewed and that all

warnings be strictly followed.

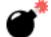

Warning: BATTERIES ARE CONSIDERED HAZARDOUS WASTE and

must be returned to Psion Teklogix for proper disposal. All used batteries must be forwarded to one of the following offices:

# Chapter 7: Peripheral Devices & Accessories

#### Lithium-Ion Battery Safety Precautions

Psion Teklogix Corp. Psion Teklogix Inc.

2100 Meadowyale Blvd 1810 Airport Exchange Blvd.

Mississauga, Ontario Suite 500

Canada Erlanger, Kentucky

L5N 7J9 USA 41018

Psion Teklogix S.A.

La Duranne; 135 Rue Rene Descartes; BP 421000

13591 Aix-En-Provence

Cedex 3; France

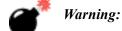

#### TO PREVENT the battery from leaking acid, generating heat or exploding, adhere to precautions listed below.

- The battery incorporates built-in safety devices. To ensure their proper function, do not disassemble or alter any parts of the battery.
- Do not short-circuit the battery by directly connecting any of the exposed terminals with metal objects such as wire. Do not transport or store the battery together with metal objects such as necklaces, hair pins, etc.
- Do not dispose of batteries in fire.
- Do not use or leave the battery near a heat source such as a fire or heater.
- Do not immerse the battery in water.
- When charging, use the battery charger specifically designed for the battery.
- Do not pierce, strike, throw or step on the battery.
- Do not directly solder the battery.
- Do not connect the battery to an electrical outlet, vehicle cigarette lighter, etc.
- Do not put battery into a microwave oven or pressurized container.
- Do not use the battery in combination with primary batteries (such as dry-cell batteries) or batteries of different capacities or brands.
- Immediately remove the battery from the device or battery charger and stop use if the battery gives off an odor, generates heat, becomes discoloured or deformed, or in any way appears abnormal during use.
- Do not continue charging the battery if it does not recharge within the specified charge time.
- The battery may burst or ignite if the battery leaks. Always ensure that it is away from any exposed flames.
- If leaking electrolyte sprays into your eyes, rinse them with clean running water, and immediately seek medical attention.

#### Chapter 7: Peripheral Devices & Accessories Important Charger Safety Instructions

- Do not store the battery in extremely high temperatures (e.g., a vehicle, strong direct sunlight, etc.). This may cause the battery to overheat or ignite, and it may also reduce the performance and service life of the battery.
- Do not use in areas where static electricity is greater than what the manufacturer guarantees.
- Keep batteries out of reach of children.

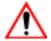

#### Important Charger Safety Instructions 1.3

- **SAVE THESE INSTRUCTIONS** This manual contains important safety and operating instructions for battery chargers.
- Before using the battery charger, read all instructions and cautionary markings on (1) battery charger, (2) battery, and (3) product using battery.
- The mains power cord shall comply with national safety regulations of the country where the equipment is to be sold.
- Use of an attachment not recommended or sold by the battery charger manufacturer may result in fire, electric shock, or personal injury.
- To reduce risk of damage to the electric plug and cord when unplugging the charger, pull the plug rather than the cord.
- Make sure the cord is positioned so that it is not stepped on, tripped over, or otherwise subjected to damage or stress.
- Do not operate the charger with a damaged cord or plug. Replace immediately.
- Do not operate the charger if it has received a sharp blow, been dropped, or otherwise damaged in any way; it should be inspected by qualified service personnel.
- Do not disassemble the charger; it should be repaired by qualified service personnel. Incorrect reassembly may result in electric shock or fire.
- To reduce risk of electric shock, unplug the charger from the outlet before attempting any maintenance or cleaning.
- An extension cord should not be used unless absolutely necessary. Use of an improper extension cord could result in fire or electric shock. If an extension cord must be used, make sure:
  - The plug pins on the extension cord are the same number, size, and shape as those on the charger.
  - The extension cord is properly wired and in good electrical condition and that the wire size is larger than 16 AWG.
- Do not expose the charger to rain or snow.

#### Chapter 7: Peripheral Devices & Accessories Chargers

- Do not place batteries in the charger if they are cold from extended exposure to a freezer or outside temperatures below 10°C (50°F). Allow them to warm up to temperatures for at least two hours. Battery temperature should be between 5° C and 39° C (41° F to 102° F).
- Do not use the charger if, after an overnight charge, any of the batteries feel warmer than the charger housing. The charger should be inspected by qualified service personnel.
- Do not use the charger if any of the batteries or the charger get more than lukewarm. The equipment should be inspected by qualified personnel.

#### Chargers 7.4

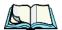

*Initially, new batteries that have been fully charged may indicate less than* 100% charge. No special conditioning is required. The full capacity of the battery will reach 100% after 5 cycles through the charger.

It can take from 1.5 to 4 hours to charge a battery. The 7535/7530's intelligent charging system protects the battery from over-charging by terminating the charge process when the battery is at maximum capacity.

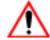

To preserve battery integrity, the charger will proceed with a Important: charge only when the battery temperature falls between 5° C and 39° C (41° F to 102° F). If the battery is too hot or cold, the battery status LED flashes yellow and the charge is suspended.

# Gang Charger

The gang charger is designed to charge up to six 7535/7530 Lithium-Ion batteries at one time. Your charger is shipped with the appropriate IEC mains power cord. If the supplied power cord is incorrect for your country, contact Psion Teklogix for assistance (see Appendix A: Support Services And Worldwide Offices).

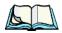

Note: The gang charger is shipped with a user manual. It is critical that this manual be reviewed for additional information and updates.

#### 7.5.1 Installation

The gang charger can be wall mounted using the wall mount kit – PN 1010039 – or it can be operated on a flat surface. Install the charger in an area that is free from excessive dirt, dust and contaminants. The ambient temperature must be in the range 5° C to 39° C (41° F to  $102^{\circ}$  F). The charger will not charge batteries outside of this temperature range. For maximum performance, it is recommended that the charger be operated at room temperature – a temperature range between  $18^{\circ}$  C to  $25^{\circ}$  C ( $64^{\circ}$  F to  $77^{\circ}$  F).

The charger can consume up to 2A @ 120VAC or 1A @ 240VAC. Check to ensure the mains circuit supplying the charger is adequate for this loading (especially if several chargers are being powered from the same circuit).

After unpacking the unit:

- Visually check the charger for damage.
- Install the IEC power cord and apply power.

A green indicator in the lower-right lights to indicate power is present. All charge indicators flash momentarily at powerup to indicate that the charger is ready for operation.

If you choose to wall mount the charger, follow the instructions packaged with the mounting bracket kit. Be sure to locate the charger in an area where there is no risk of injury to persons walking in the vicinity.

# 7.5.2 Operator Controls

The gang charger does not have operator controls or a power switch.

# 7.5.3 Charge Indicators

Each battery charge slot is equipped with a tri-coloured LED to indicate the charge status of the battery. When 7535/7530 batteries are inserted in the charger, the colour and behaviour of the LEDs associated with the charge wells in use indicate the status of the charge.

| LED Behaviour  | Icon   | Charge Status                       |
|----------------|--------|-------------------------------------|
| Off            |        | No battery detected in the slot.    |
| Solid green    | • 1111 | Battery is fully charged.           |
| Flashing green |        | Battery is charged to 75% capacity. |
| Solid yellow   |        | Charge in progress.                 |

| Flashing yellow |           | Battery temperature out of charge range between 5° C to 39° C (41° F to 102° F). This icon indicates that the charger is waiting to charge. Charging is attempted every five minutes until the battery is within the appropriate temperature range. |
|-----------------|-----------|----------------------------------------------------------------------------------------------------|
| Solid red       | • 🛡       | Battery rejected (at insertion) or unable to complete charge on battery                                                                                                    |
| Flashing red    | <b>*!</b> | Charging circuit problem. Refer to "Troubleshooting" on page 328.                                                                                                    |

Table 7.1 Gang Charger Indicators

# 7.5.4 Charging Batteries

Install the battery with the battery contacts facing the charger. Slide the battery between the guide rails until it lightly latches in place.

The LED directly below the slot in which a battery is inserted lights up immediately. A solid yellow LED indicates that the battery is being charged. If the battery temperature is outside 5° C to 39° C (41° F to 102° F), the LED flashes yellow until the temperature is acceptable. A fully discharged battery will normally take between 1.5 and 4 hours to charge. When the battery charge reaches 75%, the indicator flashes green. At full capacity, it turns solid green.

When the battery is fully charged, the charger stops applying power; the battery cannot be overcharged if left in the charger slot. The 75% charge indicator is handy if you need a quick recharge – it often occurs after less than an hour.

# 7.5.5 Troubleshooting

#### 7.5.5.1 **Excessive Charge Duration**

The charger is equipped with a recalibration function – a function that fully discharges and then fully recharges the battery. This process is necessary to recalibrate the battery capacity gauge internal to the battery. The charger attempts recalibration when:

- the battery capacity is at less than 30%, and
- the battery has undergone more than 40 partial charge cycles since the last full discharge.

A complete battery discharge takes between 1.5 and 4 hours to complete. When in discharge mode, the LED indicator flashes yellow. The recalibration function extends the charge time by up to 2 hours.

## 7.5.5.2 Indicator Flashing Red

If the indicator flashes red:

- Remove all batteries and disconnect the mains power cable.
- Wait at least 20 seconds, and then plug the cable in again.

If any of the charge slot LEDs continue to flash red, the charger is defective and requires service. If all indicators are flashing red, there is a power supply problem and the charger requires service.

# 7.5.5.3 Power LED Does Not Light Up

- Remove all batteries, and unplug the charger.
- Connect another device to the mains outlet to ensure there is power.
- Remove the IEC mains power cable from the charger, and check it for damage.
- Reconnect the mains cable in the charger and mains outlet.

If the power LED still does not light up:

• Unplug the mains cable, and check the fuse at the rear of the charger.

If the fuse appears to be intact, the charger requires service.

# 7.5.5.4 Indicator Does Not Light When Battery Installed

- Remove the battery, and clean the contacts on the battery and the charge slot.
- Reinstall the battery, and check that it is fully seated in the slot.
- Inspect the charge slot contacts for damage (are they bent, flattened, twisted or broken).
- Try inserting a battery that you know to be working in the charger slot.
- Reconnect the mains power cable, and check that the slot indicator flashes at powerup.

# 7.6 Combo Charger

The 7535/7530 combo charger is a desktop charger designed to charge the 7535/7530 internal battery along with a spare battery pack. The combo charger provides sufficient power to operate and fast charge the 7535/7530 internal battery, while recharging the spare battery pack.

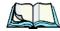

**Note:** The combo charger is shipped with a user manual. It is critical that this manual be reviewed for additional information and updates.

#### 7.6.1 Installation

Keep the combo charger away from excessive dirt, dust and contaminants. The combo charger will not charge batteries outside an ambient temperature range of 5° C to 39° C (41° F to 102° F). It is recommended that this charger be operated at room temperature – between 18° C and 25° C (64° F to 77° F) for maximum performance.

After unpacking the unit:

- Visually inspect the charger for possible damage.
- Install the IEC power cord and apply power.

A green LED in the lower-right corner of the front panel lights to indicate that power is present. The charge LED flashes momentarily at powerup. The charger is now ready for operation.

# 7.6.2 Operator Controls

The combo charger has no operator controls or power switch.

#### Using the Combo Charger With The 7535/7530 7.6.3

Gently slide the 7535/7530 into the cradle portion of the combo charger until lightly latched. An icon is displayed indicating that the 7535/7530 is properly installed in the combo charger – 🔁 .

The battery charge LED on the 7535/7530 lights up indicating that the unit has external power and battery charging may begin. It is safe to leave the 7535/7530 in the combo charger cradle while it is not in use – the battery will not be overcharged.

# 7.6.4 Charging The Spare Battery

Install the battery with the latch facing towards the rear of the charger – slide it between the guide rails until it lightly latches in place.

The LED for the slot lights up immediately. A solid yellow LED indicates the battery is being charged. A flashing yellow LED indicates that the battery temperature is outside the acceptable charge range – between 5° C and 39° C (41° F to 102° F).

A fully discharged battery normally takes between 1.5 and 4 hours to charge. When the battery capacity reaches 75%, the LED flashes green. When the battery is at full capacity, the indicator turns solid green.

The combo charger stops applying power to the battery when it is fully charged – there is no risk of overcharge if the battery remains in the charge slot. The 75% charge indicator is handy if you need a quick recharge – a quick charge often takes less than one hour.

# 7.6.5 Charge Indicators

The spare battery charge slot has an associated tri-colour LED indicator on the lower-right area of the front panel.

| LED Behaviour   | Charge Status                                                                                                    |
|-----------------|----------------------------------------------------------------------------------------------------|
| Off             | No battery detected in the slot.                                                                                                    |
| Solid green     | Battery is fully charged.                                                                                                    |
| Flashing green  | Battery is charged to 75% capacity.                                                                                                    |
| Solid yellow    | Charge in progress.                                                                                                    |
| Flashing yellow | Battery temperature outside the charge range of between 5° C to 39° C (41° F to 102° F). Charging is attempted every five minutes until the battery is within the appropriate temperature range. |
| Solid red       | Battery rejected (at insertion) or unable to complete charge on battery.                                                                                                    |
| Flashing red    | Charging circuit problem. Refer to "Troubleshooting" on page 328 for details.                                                                                                    |

Table 7.2 Combo Charger Indicators

The combo charger supplies DC power to enable the 7535/7530 internal fast charger. Charge status is displayed on the 7535/7530 charge LED – the lower-right LED. Refer to "Charge LED" on page 48 for details.

Normally, it takes from 1.5 to 4.0 hours to fully charge the 7535/7530 internal battery.

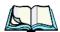

*Note:* Battery charging continues whether the 7535/7530 is switched on or off.

# 7.6.6 Troubleshooting

The gang charger troubleshooting section also applies to the combo charger. Refer to "Troubleshooting" on page 328, for helpful tips.

# 7.7 Combo Dock

The combo dock is identical to the combo charger with one exception – the combo dock is equipped with a 10/100 BaseT Ethernet interface. The charging information in "Combo Charger" beginning on page 329 also applies to the combo dock.

#### 7.7.I Installation

Refer to the "Installation" guidelines for the combo charger beginning on page 330.

Attach a CAT5 RJ45 network patch cable (shipped with the combo dock) between your network and the RJ45 jack on the rear of the dock.

A green LED is illuminated next to the RJ45 connector when a valid network link is established

A user application needs to be loaded onto each 7535/7530 that utilizes the combo dock for communication. With the network connected and this application loaded, the combo dock is ready for use.

#### 7.7.2 Using The Combo Dock

Gently slide the 7535/7530 into the cradle portion of the combo dock until lightly latched. The 7535/7530 detects combo dock and displays the appropriate icon – 🖃 .

The battery charge LED (lower-right LED) on the 7535/7530 lights up to show it has external power and may start charging the battery.

Interaction with the 7535/7530 while in the combo dock is a function of the user application software used to communicate with the host network.

## 7.7.3 Network Access

The combo dock includes a dedicated USB to Ethernet converter. This USB converter appears as a USB slave to the 7535/7530 USB host controller. The 7535/7530 automatically detects insertion into a combo dock and loads the appropriate drivers to communicate with the USB/Ethernet converter.

See "Network Addressing" on page 334 for details about network addressing issues with the combo dock

# 7.7.4 Troubleshooting

Troubleshooting issues for the combo dock are identical to those of the quad dock. Refer to "Troubleshooting" on page 335 for helpful tips.

# 7.8 Quad Dock

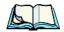

**Note:** The quad dock is shipped with a user manual. It is critical that this manual be reviewed for additional information and updates.

The Quad Dock permits each of four docked 7535/7530 hand-helds to communicate with a 10/100 BaseT Ethernet network at greater than 2Mbps. It also provides sufficient power to operate and fast charge the batteries in the 7535/7530s.

#### 7.8.1 Installation

The quad dock should be located away from excessive dirt, dust and contaminants. The ambient temperature must fall between 5° C to 39 °C (41° F to 102° F). The 7535/7530 internal charger will not charge batteries outside of this temperature range. For maximum performance, it is recommended that the quad dock be operated at room temperature – from 18° C to 25° C (64° F to 77° F).

The quad dock can consume up to 3A @ 120VAC or 1.5A @ 240VAC. Ensure that the mains circuit supplying the unit is adequate, especially if several docks are being powered from the same circuit.

After unpacking the unit:

- Visually inspect the unit for any damage.
- Install the IEC power cord and apply power.

A green indicator in the lower-right corner of the front panel lights up to indicate that power is present.

 Attach a CAT5 RJ45 network patch cable (supplied) between your network and the RJ45 jack on the rear of the dock.

A green LED is illuminated next to the RJ45 connector when a valid network link is established

A user application must be loaded onto each 7535/7530 that utilizes the quad dock for communication. When the network is connected and this application is loaded, the quad dock is ready for use.

#### Indicators And Controls 7.8.2

The quad dock has no user controls. It is equipped with a power indicator LED and RJ45 link and traffic indicator LEDs. When a valid network link is established, a green LED is illuminated next to the RJ45 connector.

# 7.8.3 Using The Quad Dock

Gently slide the 7535/7530 into the cradle portion of the quad dock until lightly latched.

The 7535/7530 detects that it is in a quad dock and displays the appropriate icon in the taskbar – 📥 . The battery charge LED on the 7535/7530 lights up to show it has external power and may start charging the battery.

Interaction with the 7535/7530 while in the quad dock is a function of the user application software used to communicate with the host network.

#### 7.8.4 Network Access

The guad dock includes a four port 10/100 Ethernet hub. Each of the four downstream ports are connected to dedicated USB-to-Ethernet converters. These USB converters appear as USB slaves to the 7535/7530 USB host controller. The 7535/7530 automatically detects insertion into a quad dock and loads the appropriate drivers to communicate with the USB/Ethernet converters.

#### 7.8.4.1 **Network Addressing**

Although the USB converters have fixed Ethernet MAC addresses, there is generally no correlation between these addresses and a specific 7535/7530 handheld. The host application uses standard TCP/IP protocol to name, locate and communicate with a specific 7535/7530 on the network.

If a link is established between a hand-held and a host, the application on the host and on the 7535/7530 must have a recovery mechanism in the event that the handheld is removed from the dock and the link is interrupted.

#### 7.8.5 **Battery Charging**

The quad dock supplies DC power to enable the 7535/7530 internal fast charger. Charge status is displayed on the hand-held charge LED (see "Charge LED" on page 48). Battery charging continues whether the unit is switched on or off.

Normally, it takes between 1.5 and 4 hours to fully charge the 7535/7530 internal battery.

## 7.8.6 Troubleshooting

The indicators, applications and drivers required to use and monitor the docking station are installed on the 7535/7530 – no indicators or applications are present on the docking station itself.

### 7.8.6.1 Network Link Unsuccessful

If a network link fails, the 7535/7530 application alerts the operator that the link was unsuccessful.

## 7.8.6.2 7535/7530 LED Does Not Light When Docked

- Check that the quad dock has power is the Power LED on the quad dock illuminated?
- Try inserting the 7535/7530 in another slot in the quad dock.
- Check for dirt or contamination on the docking contacts at the bottom of the 7535/7530. Wipe the contacts with a damp cloth if necessary.
- Check the pogo pins inside the dock cradle for dirt. Gently wipe with a damp cloth if they appear to be dirty or discoloured.
- Check that the pogo pins are not bent or damaged.
- Remove and reinsert the 7535/7530 in the cradle, and check that the latch is holding the unit in place (the pogo pins must be compressed for proper contact).
- Make certain that the battery installed in the 7535/7530 is not defective.

# 7.9 Portable Docking Module (PDM)

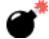

Warning:

The mains power cord for the DC adapter shall comply with national safety regulations of the country where the equipment is to be sold.

The Portable Docking Module (PDM) clips onto the base of the 7535/7530 and is most often used to charge the 7535/7530 battery when a desktop charger is not convenient. The PDM also offers additional communication ports, making it useful for upgrading software in the 7535/7530 from a USB-equipped laptop computer. Figure 7.2 on page 337 illustrates the connectors on the PDM.

- Align the pins on the PDM with the connectors on the base of the 7535/7530.
- Gently snap the PDM into place on the base of the unit. Figure 7.1 on page 336 provides a visual representation of how to secure the PDM.

### Chapter 7: Peripheral Devices & Accessories Portable Docking Module (PDM)

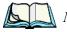

Note:

The latching mechanism on the PDM is designed for quick installation and release. It is not meant for heavy duty use.

Psion Teklogix recommends using a powered cradle or combo charger in harsh environments.

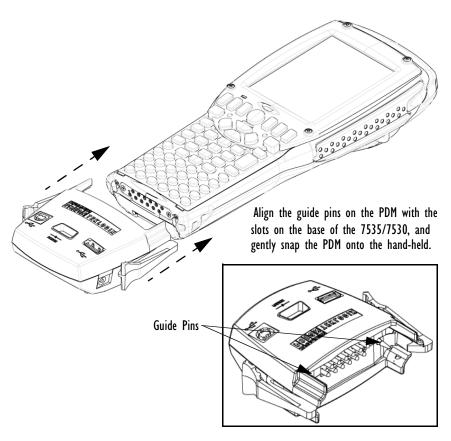

Figure 7.1 Attaching The PDM To The Base Of The 7535/7530

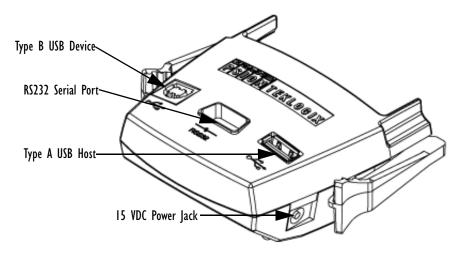

Figure 7.2 PDM Ports And Connectors

The interfaces available on the PDM are as follows:

- DC power jack (15VDC @ 2.5A)
- Type A USB host port (for connection to USB devices such as a mouse, keyboard, printer, etc.)
- Type B USB device port (for connection to a USB host such as a PC)
- RS232D DE9 serial port (for connection to a PC COM port or a serial device such as a printer)

The standard Psion Teklogix PDM kit (PN HU4001) includes the necessary DC power supply, USB cables and RS232D 9-pin cable.

A cigarette lighter adaptor (PN HU3012) is also available to connect the PDM to a 12 VDC vehicle's power. Use only the recommended adaptor with the PDM – it includes transient suppressors that protect your 7535/7530 from damage.

The PDM contains reverse polarity and over voltage protection. If the DC power jack is wired backwards or exceeds 20VDC, the PDM shuts down to protect the 7535/7530, the PDM and the power supply from damage. Psion Teklogix does not recommend substituting the DC power supply provided with your PDM.

The DC power supplied by the PDM is sufficient to operate the 7535/7530 and fast charge its internal battery at the same time. The 7535/7530 can run from a PDM without a battery installed.

## 7.10 Bluetooth Peripherals

If the 7535/7530 is equipped with a Bluetooth radio, it is possible to communicate with a variety of Bluetooth peripherals, including GSM/GPRS handsets, scanners, printers, and so on. The range of the Bluetooth radio in the 7535/7530 is limited to approximately 5 meters.

Psion Teklogix provides built-in support for the Bluetooth peripherals listed below.

- GSM/GPRS tri-band universal handset
- Bluetooth printer

Keep in mind that Bluetooth and IEEE 802.11b radios both operate in the 2.4GHz band. Although the 7535/7530 includes features to minimize interference, performance of the system will not be optimal if you use both radios simultaneously. Typically, when both radios operate in the 7535/7530 at the same time, they cannot transmit simultaneously – this has a negative impact on overall system throughput. To minimize the impact on the backbone 802.11b network, Psion Teklogix recommends using Bluetooth peripherals that have low transaction rates (such as printers and scanners).

Bluetooth peripherals are configured by choosing the *Bluetooth* icon in the *Control* Panel. Refer to "Bluetooth Setup" on page 116 for information about setting up your Bluetooth devices for communication. In addition, review the manual shipped with your Bluetooth device to determine the method used to associate with the 7535/7530 host.

#### 7 | | The 7535/7530 Picker Cradle

The 7535/7530 picker cradle is a highly ruggedized, single station dock. Although it provides quick insertion and removal, the cradle holds the 7535/7530 securely even when operated in high vibration environments (such as vehicles not equipped with suspensions).

The 7535/7530 base picker cradle can be outfitted with two options – a power module and a port replicator. Psion Teklogix also supplies a range of standard mounts for the hand-held picker cradles, and the 7535/7530 picker cradle is compatible with all of them.

# 7.11.1 Picker Cradle Mounting Recommendations

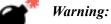

Before mounting a picker cradle in a vehicle, there are a number of operator safety issues that require careful attention. An improperly mounted cradle may result in one or more of the following: operator injury, operator visibility obstruction, operator distraction and/or poor ease of egress for the operator. Psion Teklogix strongly recommends that you seek professional mounting advice from the vehicle manufacturer.

Cable routing within a vehicle cab also requires careful consideration, especially for separately tethered scanners and other devices with loose cables. If you are unable to obtain suitable advice, contact Psion Teklogix for assistance (see Appendix A: Support Services And Worldwide Offices). Note also that for better protection, the equipment should be mounted inside the vehicle roll cage.

Pedestal mounts are recommended for all fixed mount locations because they offer optimal operator access. In addition, for safety reasons, only pedestal mounts with fully locking joints should be used in vehicles. Always adjust the pedestal for the optimum viewing angle, and securely tighten the hex and wing screws.

The most effective way to mount the picker cradle is to use the four #8-32 threaded inserts on the rear of the unit. Bolts must not extend more than 10mm (3/8") into the cradle.

To accommodate the service loop of the connector cable, leave a 4" clearance at the bottom of the cradle. Leave a 7" (minimum) clearance at the top of the cradle to allow easy removal of the hand-held. Also remember to leave at least a 3" clearance at the sides of the cradle to allow activation of the release knobs. Refer to the detailed assembly instructions that are packaged with the cradle when selecting a mounting location.

## 7.11.1.1 Mounting Template

The picker cradle is shipped with detailed mounting instructions including a drill template.

## 7.11.2 Wiring Guidelines

Before installing the cables between the cradle and other devices, consider the following:

• Ensure that drilling holes will not damage the vehicle or its wiring.

### Chapter 7: Peripheral Devices & Accessories Using The Picker Cradle

- Protect cable runs from pinching, overheating and physical damage.
- Use grommets to protect cables that pass through metal.
- Use plastic straps and tie-downs to secure cables and connectors in their desired location, away from areas where they may get snagged or pulled.
- Keep cables away from heat sources, grease, battery acid and other potential hazards.
- Keep cables away from control pedals and other moving parts that may damage the cables or interfere with the operation of the vehicle.

## 7.11.3 Using The Picker Cradle

If your 7535/7530 is equipped with a shoulder strap or cover, these accessories need to be removed before installing the unit in a picker cradle. There is no need to remove handstraps, pistol grips or tethered devices from the unit.

- Slide the 7535/7530 into the cradle, and press firmly downward until it locks into place. On a vehicle, it's a good idea to pull up on the 7535/7530 to be certain that it is secure.
- To remove the 7535/7530, press firmly on one of the knobs on either side of the cradle until it releases. You do not need to press both knobs.

## 7.11.4 Maintaining The Picker Cradle

Two latches in the cradle hold the 7535/7530 firmly in place. Although these latches are designed for at least 80,000 cycles, they will wear over time and will no longer lock the 7535/7530 securely in the cradle. For replacement parts and instructions contact Psion Teklogix (see Appendix A: Support Services And Worldwide Offices). Partial disassembly is required.

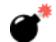

## 7.11.5 Powered Cradle Installation In High Voltage Vehicles

Warning:

Voltages exceeding 60VDC are considered hazardous. For powered cradle installations on vehicles with batteries above this voltage, ensure the powered cradle power connector is mounted in a dry location on the vehicle, or that the connector is insulated with an appropriate waterproof material after installation. The connector must also be installed out of the vehicle operator's reach. Exposing an accessible power connector to water or other liquids could create a hazardous situation resulting in serious injury or death.

Installation of powered cradles in vehicles that operate above 60VDC require special consideration.

Due to the hazardous voltages present on these vehicles, it is necessary to ensure that the powered cradle power supply cable connector is not accessible to the vehicle operator, and does not get exposed to water or other liquids. This can be accomplished in one of the following ways:

- Ensure the power connector is installed in a dry location on the vehicle, away from the vehicle operator's reach (perhaps under a vehicle dash or in a sealed housing).
- Cover the power connector with a waterproof heat shrink material.
- Wrap the connector securely with a waterproof electrical tape in an area out of the vehicle operators reach.

All other installation requirements outlined in this document should also be followed for High Voltage vehicles to insure safe installation and operation of the powered cradle.

## 7.11.6 Powered Cradle Installation

The powered cradle option is designed to allow the 7535/7530 to be powered by a vehicle battery. The battery installed in the 7535/7530 is also recharged by the vehicle battery. This option accepts DC power sources over the range 12V to 80V.

The 7535/7530 picker cradle can be ordered with the powered cradle option installed, or it can be retrofitted later at an authorized Psion Teklogix service depot. Service offices are listed in *Appendix A: Support Services And Worldwide Offices*.

The 7535/7530 charging LED (see "Charge LED" on page 48) indicates that external power is available, and it also indicates the charging status of the internal battery.

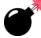

Warning:

Applying a voltage above 90VDC or reversing polarity may result in permanent damage to the cradle power option and will void the

product warranty.

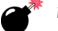

Warning:

TO AVOID ELECTRIC SHOCK when the powered cradle option is installed, <u>always ensure</u> that the rear panel ground lug on the picker cradle is connected to the vehicle chassis. Failure to do this could result in serious injury or death.

The metal chassis of the picker cradle must be connected directly to the chassis of the vehicle. A safety ground lug (clearly labelled on the rear of the cradle chassis) is provided for this purpose. The grounding strap must connect from the ground stud on the picker cradle to a solid, reliable contact point on the main portion of the vehicle chassis. It must *not* be connected to battery negative or a terminal block.

### Chapter 7: Peripheral Devices & Accessories Wiring Vehicle Power To The Cradle

This grounding strap ensures that if there is a fault in the vehicle wiring or in the picker cradle power module, the picker cradle cannot be at a hazardous voltage with respect to the vehicle chassis.

Connection between the picker cradle ground lug and the vehicle chassis should be done with a 16 gauge ground strap (ground wire). Connect the ground strap to the picker cradle utilizing the ground lug hardware supplied with the picker cradle and a #10 heavy duty wire crimp ring terminal. Torque the ground lug hardware to 23.0 +/- 2.0 in-lbs. Connect the other end of the ground strap to a solid, reliable point on the main portion of the vehicle chassis, ensuring a solid electrical connection.

As with other vehicle cables, the routing of the ground strap should be carefully considered to ensure it does not pose a hazard to the operator or the safe operation of the vehicle. If necessary, secure the ground strap with cable ties or some other mechanical means to prevent loops or loose lengths of wire that could catch on stationary items when the vehicle is in motion.

#### 7.11.6.1 Wiring Vehicle Power To The Cradle

A 1.8 meter (6 foot) extension power cable (PN 13985) is supplied with your power cradle. This cable should be wired to a filtered, fused (maximum 10A) accessory supply on the vehicle. The power cradle draws no more than 8A (less if the accessory supply is greater than 12V). Any additional wiring, connectors or disconnects used should be rated for at least 10A

The red lead of the power cable attaches to the positive vehicle supply. The black lead connects to the negative supply – this should be connected to a proper terminal block and not to the vehicle body. The power cradle is fully isolated and can be used with both negative and positive chassis vehicles.

You may have the option of connecting power before or after the 'key' switch. It is preferable to wire the power cradle after the key switch – that is, it cannot be turned on without the key on. However, if the operator switches the key off repeatedly for long periods during a shift, it may make more sense to wire the cradle before the switch.

Keep in mind that the 7535/7530 will continue to operate with or without vehicle power as long as its battery has sufficient charge.

If an unfused power source must be used, a fuse assembly (PN 19440) must be added to the extension power cable (the fuse and instructions are supplied with the cable). Use only a 10A slow blow UL approved fuse in the fuse assembly.

## 7.11.7 The Port Replicator

The port replicator is an optional accessory that allows tethered devices (e.g., scanners) as well as mounted peripherals (e.g., bar code printers or weigh scales) to be attached to the picker cradle. The replicator can be used with or without the cradle power option.

The functionality of the 7535/7530 tether port is duplicated on the port replicator. In addition to the tether port, the replicator is equipped with a standard 9 pin RS232D serial interface. This interface is typically used for fixed peripherals such as printers. Your serial device likely includes a suitable cable connector for this port.

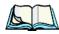

Note:

The 7535/7530 picker cradle can be ordered with the port replicator option installed, or it can be retrofitted later by an authorized Psion Teklogix service depot. Service offices are listed in Appendix A: Support Services And Worldwide Offices.

**S**PECIFICATIONS

| 8.1 /535 Hand-Held Computer Specifications                         | .34/ |
|--------------------------------------------------------------------|------|
| 8.2 7530 Hand-Held Computer Specifications                         | .349 |
| 8.3 Radio Specifications                                           | .351 |
| 8.4 Internal Scanner Port                                          | .352 |
| 8.5 Bar Code Applications                                          | .352 |
| 8.6 RFID Applications                                              |      |
| 8.7 Internal Scanners                                              | .353 |
| 8.8 External Scanners                                              | .353 |
| 8.9 Internal Scanner Specifications                                |      |
| 8.9.1 SE 1200 High Performance & Long Range Specs                  | .354 |
| 8.9.2 SE 1200 Advanced Long Range & SE 2223PDF Specs               | .355 |
| 8.9.2.1 Decode Zones                                               | .356 |
| 8.9.3 SE 1224HP, SE 1200WA & SE 923HS                              | .357 |
| 8.9.3.1 Decode Zones                                               | .358 |
| 8.9.4 SE 1524ER – Extended Range Scanner                           | .360 |
| 8.9.4.1 Decode Zones                                               | .361 |
| 8.9.5 Intermec E1022 Linear 1D Imager Scanner                      | .363 |
| 8.9.5.1 Depth Of Field – E1022                                     | .364 |
| 8.9.6 Symagery SX5303 Imager                                       |      |
| 8.9.6.1 Depth Of Field – SX5303                                    | .365 |
| 8.10 External Scanner Specifications                               |      |
| 8.10.1 PowerScan <sup>TM</sup> LR and XLR Industrial Scanner Specs |      |
| 8.10.2 PowerScan <sup>™</sup> Standard Range Scanner Specs         |      |
| 8.11 RD7950 Integrated UHF RFID Reader (7535 Only)                 |      |
| 8.12 7535 1900 mAh Lithium-Ion Battery Pack                        |      |
| 8.13 7530 1900 mAh Lithium-Ion Battery Pack                        |      |
| 8 14 7530 2400 mAh Lithium-Ion Battery Pack                        |      |
|                                                                    |      |

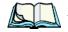

Note: Performance specifications are nominal and subject to change without notice.

## 8.1 7535 Hand-Held Computer Specifications

### Size

- 4" (102mm) width x 2.5" (62.5mm) depth x 9.6" (244mm) length
- Keypad area: 3" (75.5mm) width x 1.4" (36mm) depth

## Weight

With battery 21.7 oz (700g) With pistol grip add 4.3 oz (125g)

## **Operating System**

Microsoft® Windows® CE .NET Version 4.2

## **Processor And Memory**

- 400 MHz XScale PXA255 Processor
- RAM: 64MB SDRAM (Future option 128MB)
- Flash ROM: 32MB FLASH

#### Power

- 7.2V @ 1800mAh Li-ion rechargeable battery.
- Intelligent fast charge.
- 10 hour battery operation (5 scans, transmit & receive/min).
- Built-in gas gauge & performance monitor.
- Quick swap battery packs.
- Built-in fast charger (1.75 hour typical recharge).
- Self-guiding & latching battery pack design.
- System backup (15 minutes) during battery swap.
- 1 week real-time clock backup.

### 7535 Hand-Held Computer Specifications

### Communication

**Ports** Tether port (optional) with:

- one RS232 serial port (decoded scanner,

printer)

undecoded scanner port USB host port, power out - Docking station port with:

one RS232 serial port including diagnostics USB device port, USB host port, power in/out

### **Environmental**

**Guaranteed Operating**  $32^{\circ}$ F to  $122^{\circ}$ F ( $0^{\circ}$ C to  $+50^{\circ}$ C)

Temperature Range Short exposure to temperatures outside this range

> may cause the 7535 monochrome screen to become very dark or light temporarily.

Long exposure to temperatures below -40°C

(-40°F) may damage the screen. Prolonged exposure to temperatures above +60°C (+140°F) will damage the main battery and temperatures above +70°C (+158°F) may

damage the unit.

Storage Temperature  $-13^{\circ}$ F to  $140^{\circ}$ F ( $-25^{\circ}$ C to  $+60^{\circ}$ C) Rain And Dust Resistance IEC 529, classification IP54.

Humidity 5% - 95% RH non-condensing

**Drop Durability** Multiple 5 ft. (1.5m) drops to polished

concrete

Cradle shock: 30g in each axis.

Cradle vibration: 1.5g RMS PSD (4Hz-500Hz).

**Approvals** 

UL 1950, CSA C22.2 No950, LVD EN60950 Safety **EMC** FCC Part 15 Class B, EMC Directive Class B IEC 60825-1:1993+A1:1997+A2:2001 Class 2 Laser

CDRH 21 CFR 1040 Class II

# 8.2 7530 Hand-Held Computer Specifications

### Size

- 3.94" (100mm) width x 3.35" (85mm) depth x 10.6" (270mm) length
- 3.03" (77mm) width x 1.70" (43mm) depth at grip area

## Weight

With std. battery, std. radio 34 oz (950g)

& std. internal scanner

With pistol grip add 4.3 oz (125g)

## **Operating System**

Microsoft® Windows® CE .NET Version 4.2

## **Processor And Memory**

- 400 MHz XScale PXA255 Processor
- 32KB instruction/32KB data cache
- On-board RAM: 128MB SDRAM
- On-board RAM: 64MB FLASH

### Power

- 11.1V Lithium-Ion Standard Battery (reduced in freezer applications)
- Optional extra life battery up to 17hrs. (reduced in freezer applications)
- Quick swap packs
- Advanced Smart Battery with gas gauge
- Runs off battery, wall adaptor or cigarette lighter
- Built-in fast charger (2 hrs)
- System backup during battery swap (15 min.)
- 1 week real-time clock backup

### **External Ports**

Tether port with:

- one RS232 serial port (decoded scanner, printer)
- undecoded scanner port
- USB host port, power out

#### 7530 Hand-Held Computer Specifications

#### Docking station port with:

- one RS232 serial port including diagnostics
- USB device port
- USB host port
- Power in/out

## **Internal Expansion Slots**

- One SDIO (MultiMediaCard) slot
- One Type II Comp[act Flash slot
- One Type III Extended PC Card slot

#### **Environmental**

### Standard Operating Temperature Range:

 $-10^{\circ}$ C to  $+60^{\circ}$ C (14°F to 140°F)

#### Freezer Operating Temperature Range:

 $-30^{\circ}$ C to  $+60^{\circ}$ C ( $-22^{\circ}$ F to  $140^{\circ}$ F)

#### Storage Temperature:

 $-40^{\circ}$ C to  $+60^{\circ}$ C ( $-40^{\circ}$ F to  $140^{\circ}$ F)

#### Humidity:

5-95% H non-condensing

## Humidity – in freezer temperatures:

5-96% H non-condensing

#### Rain And Dust Resistance

- IEC 529, classification IP67.

#### Drop Durability:

- 6 drops from 6.5' (2m) and 26 drops from 5' (1.5m). Total 32 drops to concrete
- Cradle shock: 30g in each axis.
- Cradle vibration: 1.5g RMS PSD (4Hz-500Hz).

### Freezer Option:

- Heated scan window to reduce fogging
- Internal heat control to optimize low temperature performance and battery life
- Triple Cell Lithium-Ion batteries for extended freezer operation

### **Approvals**

Safety
UL 1950, CSA C22.2 No950, LVD EN60950
EMC
FCC Part 15 Class B, EMC Directive Class B
Laser
IEC 60825-1 2001 Class 2 (EN60825-1)

## 8.3 Radio Specifications

## 802.11b Direct Sequence Spread Spectrum

Transmit Power 100mW max for USA

50mW max for EU countries

Frequency Range 2.400-2.474 for USA, Canada

2.400-2.484GHz for EU

Channels 1 to 11 for USA, Canada

1-13 for EU countries

Data Rates 1,2,5.5 and 11Mbps

## RAIOOI - Narrow Band Radio (7530 Only)

## Psion Teklogix Proprietary Narrowband Modulation (2/4 level FSK)

Type III PC Card Form Factor

Transmit Power 1W or 0.5W

Frequency Range 403-422 MHz, 419-435 MHz, 435-451 MHz,

450-470 MHz, 464-480 MHz, 480-496 MHz,

496-512 MHz

Rx Sensitivity < -110 dBm @ 19.2 kbps (4 level FSK)

Data Rates 4800 bps, 9600 bps, 19.2 kbps

### Bluetooth Radio

SDI/O form factor

Transmit Power 0dBm max, -9dBm min

Frequency Range 2.400-2.4835

RX Sensitivity -72dBm typ, -75dBm max

Data Rate 784Kbps

<sup>\*</sup>Note this product will carry the CE Mark.

## 8.4 Internal Scanner Port

Compatibility Symbol:

> SE 1200HP 1D non-decoded, standard range SE 1200LR 1D non-decoded, long range SE 1200ALR 1D non-decoded, advanced

long range

SE 1200 WA non-decoded wide angle

SE 2223 PDF decoded raster

SE1224 1D decoded with fuzzy logic pro-

cessing

SE 923 1D short range decoded with RFID SE 1524 ER decoded with fuzzy logic pro-

cessing, extended range

Intermec:

E1022 decoded Linear 1D imager scanner

Symagery:

SX5303 2D imager

# 8.5 Bar Code Applications

- Internal 1D and 2D scan engines: standard, wide angle, long and extra-long range and fuzzy
- Extended range logic internal scan engine
- Supports decoded and undecoded tethered scanners
- Internal 1.3 mg pixel CMOS image capture scan engine

#### 8.6 **RFID Applications**

- Internal combo laser scanner/RFID engine
  - Multi-protocol @ HF
- Tethered UHF reader/writer
  - Multi-protocol support
- RD7950 Integrated UHF RFID Reader (7535 Only)
  - Psion Teklogix RFID File System
  - Multi-protocol support

## 8.7 Internal Scanners

Base Options High performance, long range, advanced

long range, wide angle, imager scanner and

2-D raster laser scanner.

Scan Triggering If an aiming dot is available on the installed

scanner, the aiming dot will be enabled for a configurable time period after which normal scanning begins. Double-clicking trigger will override aiming delay and ini-

tiate immediate scan.

## 8.8 External Scanners

Supported Types Decoded and Non-Decoded 5V only.

Interface Via tether port.

# 8.9 Internal Scanner Specifications

This section lists specifications for the following internal scanners:

- SE 1200 High Performance and Long Range
- SE 1200 Advanced Long Range and SE 2223PDF
- SE 1224 High Performance, SE 1200 Wide Angle and SE 923 High Speed
- SE 1524 Extended Range
- E1022 Decoded 1D Linear Imager Scanner
- SX5303 2D Imager Scanner

# 8.9.1 SE 1200 High Performance & Long Range Specs

| Parameter                  | SE 1200HP                                                                                                    | SE 1200LR                                                                                                    |
|----------------------------|----------------------------------------------------------------------------------------------------|----------------------------------------------------------------------------------------------------|
| Light Source               | Visible Laser Diode 650 nm                                                                                                    | Visible Laser Diode 650 nm                                                                                                    |
| Scan Rate                  | 35 (± 5) scans/sec (bidirec-                                                                                                    | 35 (± 5) scans/sec (bidirec-                                                                                                    |
| Scall Rate                 | tional)                                                                                                    | tional)                                                                                                    |
| Scan Angle                 | 42°± 2°                                                                                                    | 23°± 2°                                                                                                    |
| Scan Patterns              | Linear                                                                                                    | Linear                                                                                                    |
| Minimum Print Con-         | Minimum 20% absolute                                                                                                    | Minimum 40% absolute                                                                                                    |
| trast                      | dark/light reflectance measured                                                                                                    | dark/light reflectance measured                                                                                                    |
| trast                      | at 650 nm                                                                                                    | at 650 nm                                                                                                    |
|                            | UPC/EAN, Code 128, Code                                                                                                    | UPC/EAN, Code 128, Code                                                                                                    |
|                            | 39, Code 93, 1 2 of 5, Discrete                                                                                                    | 39, Code 93, 1 2 of 5, Discrete                                                                                                    |
| Symbologies                | 2 of 5, Codabar, MSI                                                                                                    | 2 of 5, Codabar, MSI                                                                                                    |
|                            | UCC/EAN 128, TriOptic Code                                                                                                    | UCC/EAN 128, TriOptic Code                                                                                                    |
|                            | 39.                                                                                                    | 39.                                                                                                    |
| Programmable<br>Parameters | Laser On Time, Aim Duration,<br>Power Mode, Trigger Mode,<br>Bi-directional Redundancy,<br>Symbology types/lengths, Data<br>formatting, Serial Parameters,<br>Beeper Tone | Laser On Time, Aim Duration,<br>Power Mode, Trigger Mode,<br>Bidirectional Redundancy,<br>Symbology types/lengths, Data<br>formatting, Serial Parameters,<br>Beeper Tone, Scan Angle,<br>Pattern Controls |
|                            | Artificial: 450 ft. candles (4844                                                                                                    | Artificial: 450 ft. candles (4844                                                                                                    |
| Ambient Light:             | Lux)                                                                                                    | Lux)                                                                                                    |
| Amorent Light.             | Sunlight: 10000 ft. candles                                                                                                    | Sunlight: 8000 ft. candles                                                                                                    |
|                            | (107,640 Lux)                                                                                                    | (86,112 Lux)                                                                                                    |
| Operating Temperature:     | -22° to 131°F (-30° to 55°C)                                                                                                    | -22° to 131°F (-30° to 55°C)                                                                                                    |
|                            | chassis temperature                                                                                                    | chassis temperature                                                                                                    |
| Storage Temperature:       | -40° to 140°F (-40° to 60°C)                                                                                                    | -40° to 140°F (-40° to 60°C)                                                                                                    |
| Humidity:                  | 5% to 95% noncondensing                                                                                                    | 5% to 95% noncondensing                                                                                                    |
| Power:                     |                                                                                                    |                                                                                                    |
| Input Voltage:             | $3.0-5.0 \text{ VDC} \pm 10\%$                                                                                                    | $5.5 \text{ VDC} \pm 10\%$                                                                                                    |
| Input Current:             | 65 mA typical                                                                                                    | 72 mA typical                                                                                                    |
| Standby Current:           | 50 μA max.                                                                                                    | 50 μA max.                                                                                                    |
| Shock                      | 2000 G                                                                                                    | 2000 G                                                                                                    |
| Output Power (peak)        | 0.83mW                                                                                                    | 1.33mW                                                                                                    |

Table 8.1 SE 1200HP & SE 1200LR Specifications

# 8.9.2 SE 1200 Advanced Long Range & SE 2223PDF Specs

| Parameter                                                      | SE 1200ALR                                                                                                    | SE 2223 PDF                                                                                                    |
|----------------------------------------------------------------|----------------------------------------------------------------------------------------------------|----------------------------------------------------------------------------------------------------|
| Light Source                                                   | Visible Laser Diode 650 nm                                                                                                    | Visible Laser Diode 650 nm                                                                                                    |
| Scan Rate                                                      | $35 (\pm 5)$ scans/sec (bi-directional)                                                                                                    | 590 scan/sec. 22 frames/sec.                                                                                                    |
| Scan Angle                                                     | 13°± 2°                                                                                                    | Horizontal: 34°, Vertical: 12.5°                                                                                                    |
| Scan Patterns                                                  | Linear                                                                                                    | Linear and Smart Raster                                                                                                    |
| Minimum Print Contrast                                         | Minimum 40% absolute<br>dark/light reflectance measured<br>at 650 nm                                                                                                    | tance differential (PDF)<br>25% absolute dark/light reflec-<br>tance differential (1-D)                                                                                                    |
| Symbologies                                                    | UPC/EAN, Code 128,<br>UCC/EAN 128, RSS, Code 39,<br>Code 93, I 2 of 5, Discrete 2 of<br>5, Codabar, MSI.                                                                  | PDF417, Micro PDF,<br>UPC/EAN, Code 39, Inter-<br>leaved 2 of 5, Code 128, Coda-<br>bar, MSI Plessey, RSS and<br>Composite codes                                                                          |
| Programmable<br>Parameters                                     | Laser On Time, Aim Duration,<br>Power Mode, Trigger Mode,<br>Bi-directional Redundancy,<br>Symbology types/lengths, Data<br>formatting, Serial Parameters,<br>Beeper Tone | Laser On Time, Aim Duration,<br>Power Mode, Trigger Mode,<br>Bidirectional Redundancy,<br>Symbology types/lengths, Data<br>formatting, Serial Parameters,<br>Beeper Tone, Scan Angle,<br>Pattern Controls |
| Ambient Light:                                                 | Artificial: 450 ft. candles (4844 Lux)<br>Sunlight: 4000 ft. candles (43,056 Lux)                                                                                         | Artificial: 450 ft. candles (4844 Lux)<br>Sunlight: 8000 ft. candles (86112 Lux)                                                                                                    |
| Operating Temperature:                                         | -22° to 131°F (-30° to 55°C) chassis temperature                                                                                                    | -22° to 140°F/-30° to 60°C @<br>100% duty cycle                                                                                                    |
| Storage Temperature:                                           | -40° to 140°F (-40° to 60°C)                                                                                                    | -40° to 158°F (-40° to 70°C)                                                                                                    |
| Humidity:                                                      | 5% to 95% noncondensing                                                                                                    | 5% to 95% noncondensing                                                                                                    |
| Power:<br>Input Voltage:<br>Input Current:<br>Standby Current: | 5.0 VDC ± 10%<br>72 mA typical<br>50 μA max.                                                                                                    | ± 5.5 VDC ± 10%<br>230 mA typical<br>6.5 mA max.                                                                                                    |

#### **Decode Zones**

| Parameter           | SE 1200ALR | SE 2223 PDF |
|---------------------|------------|-------------|
| Shock               | 2000 G     | 2000 G      |
| Output Power (peak) | 1.35mW     | 0.86mW      |

Table 8.2 SE 1200ALR & SE 2223 PDF Scanner Specifications

#### **Decode Zones** 8.9.2.1

| Bar Code | Read Distance       |       |                          |       |                        |       |
|----------|---------------------|-------|--------------------------|-------|------------------------|-------|
|          | High<br>Performance |       | igh<br>rmance Long Range |       | Advanced<br>Long Range |       |
|          | Min                 | Max   | Min                      | Max   | Min                    | Max   |
| 5 mil    | 3.0"                | 4.5"  |                          |       |                        |       |
| 7.5 mil  | 3.0"                | 8.5"  |                          |       |                        |       |
| 10 mil   | 2.5"                | 12.5" | 13.0"                    | 17.5" |                        |       |
| 15 mil   | 2.5"                | 18.5" | 8.5"                     | 33.5" | 20.0"                  | 50.0" |
| 20 mil   | 2.5"                | 20.5" | 9.5"                     | 38.5" | 30.0"                  | 60.0" |
| 40 mil   | 3.0"                | 29.5" | 9.5"                     | 79.5" | 30.0"                  | 98.0" |
| 55 mil   | 3.5"                | 35.5" | 9.5"                     | 89.5" | 27.0"                  | 115.0 |

Table 8.3 Decode Zones — HP, LR And ALR

| Bar Code      | Raster Laser Scanner<br>Read Distance |       |  |
|---------------|---------------------------------------|-------|--|
| PDF Bar Codes | \$2223                                |       |  |
|               | Min                                   | Max   |  |
| 6.5 mil       | 2.5"                                  | 6.5"  |  |
| 10 mil        | 2.5"                                  | 9.5"  |  |
| 15 mil        | 2.5"                                  | 15.5" |  |

Table 8.4 Decode Zones — PDF Scanner

## 8.9.3 SE 1224HP, SE 1200WA & SE 923HS

| Parameter                  | SE 1224HP                                                                                                    | SE 1200WA                                                                              | SE 923                                                                                                    |
|----------------------------|----------------------------------------------------------------------------------------------------|----------------------------------------------------------------------------------------|----------------------------------------------------------------------------------------------------|
| Light Source               | Visible Laser Diode<br>650 nm                                                                                                    | Visible Laser Diode<br>650 nm                                                          | Visible Laser Diode<br>650 nm                                                                                                    |
| Scan Rate                  | 35 (± 5) scans/sec (bi-directional)                                                                                                    | 35 (± 5) scans/sec (bi-directional)                                                    | 39 (± 3) scans/sec (bi-directional)                                                                                                    |
| Scan Angle                 | 42° (typical), 30° (narrow)                                                                                                    | 53°± 2°                                                                                | 53° (typical)                                                                                                    |
| Scan Patterns              | Linear                                                                                                    | Linear                                                                                 | Linear                                                                                                    |
| Minimum Print<br>Contrast  | Minimum 25% absolute dark/light reflectance measured at 650 nm                                                                                             | Minimum 20% absolute<br>dark/light reflectance<br>measured at 650 nm                   | Minimum 25% absolute<br>dark/light reflectance<br>measured at 650 nm                                                                                                    |
| Symbologies                | UPC/EAN, Code 128,<br>UCC/EAN 128, RSS,<br>Code 39, Code 93, I 2<br>of 5, Discrete 2 of 5,<br>Codabar, MSI.                                                |                                                                                        | UPC/EAN, Code 128,<br>Code 39, Code 93, I 2 of<br>5, Discrete 2 of 5,<br>Codabar, MSI Plessey                                                                                                    |
| Programmable<br>Parameters | Laser On Time, Aim Duration, Power Mode, Trigger Mode, Bi-directional Redundancy, Symbology types/lengths, Data formatting, Serial Parameters, Beeper Tone |                                                                                        | Laser On Time, Aim<br>Duration, Power Mode,<br>Trigger Mode, Bi-direc-<br>tional Redundancy,<br>Symbology<br>types/lengths, Data for-<br>matting, Serial Parame-<br>ters, Beeper Tone Scan<br>Angle |
| Ambient Light:             | candles (86112 Lux)                                                                                                    | Artificial: 450 ft. candles<br>(4844 Lux)<br>Sunlight: 8000 ft.<br>candles (86112 Lux) | Artificial: 450 ft.<br>candles (4844 Lux)<br>Sunlight: 10000 ft.<br>candles (107,640 Lux)                                                                                                    |
| Operating<br>Temperature:  | -22° to 140°F (-30° to 60°C) chassis temperature                                                                                                    | 32° to 104°F (0° to 40°C) chassis temperature                                          | -4° to 131°F (-20° to 55°C) chassis temperature                                                                                                    |
| Storage<br>Temperature:    | -40° to 158°F (-40° to 70°C)                                                                                                    | -40° to 140°F (-40° to 60°C)                                                           | -40° to 140°F (-40° to 60°C)                                                                                                    |

| Parameter                                                      | SE 1224HP                               | SE 1200WA                                        | SE 923                                         |
|----------------------------------------------------------------|-----------------------------------------|--------------------------------------------------|------------------------------------------------|
| Humidity:                                                      | 5% to 95% noncondensing                 | 5% to 95%<br>noncondensing                       | 5% to 95% noncondensing                        |
| Power:<br>Input Voltage:<br>Input Current:<br>Standby Current: | 5.0 VDC<br>140 mA typical<br>60 µA max. | 3.0-5.5 VDC ± 10%<br>65 mA typical<br>50 μA max. | 3.0-5.5 VDC ± 10%<br>65 mA typical<br>8 μA max |
| Shock                                                          | 2000 G                                  | 2000 G                                           | 2000 G                                         |
| Output Power (peak)                                            | 1.35mW                                  | 0.48mW                                           | 0.94mW                                         |

Table 8.5 SE 1224HP, SE 1200WA & SE 923 Scanner Specifications

#### **Decode Zones** 8.9.3.1

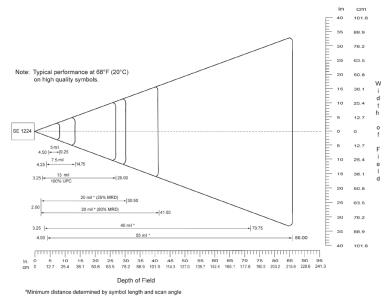

Figure 8.1 SE 1224HP Decode Zone

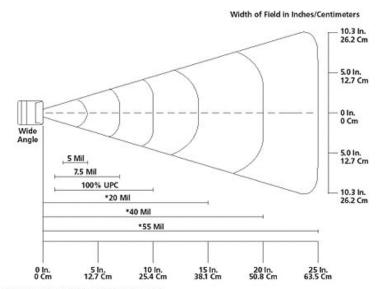

Typical Depth of Field in Inches/Centimeters

Figure 8.2 SE 1200WA Decode Zone

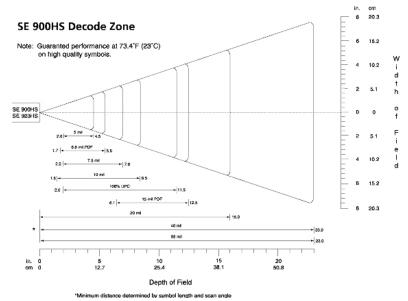

Figure 8.3 SE 923HS Decode Zone

<sup>\*</sup>Minimum distance determined by Symbol length and scan angle

# 8.9.4 SE 1524ER — Extended Range Scanner

| Parameter                  | SE 1524ER                                                                                                    |
|----------------------------|----------------------------------------------------------------------------------------------------|
| Light Source               | Visible Laser Diode 650 nm                                                                                                    |
| Scan Rate                  | 35 (±5) scans/sec (bi-directional)                                                                                                    |
| Scan Angle                 | 13.5° ±0.7°                                                                                                    |
| Scan Patterns              | Linear                                                                                                    |
| Minimum Print Contrast     | Minimum 25% absolute dark/light reflectance measured at 650 nm                                                                                                    |
| Symbologies                | UPC/EAN, Code 128, UCC.EAN128, RSS, Code 39, Code 93,I 2 of 5, Discrete 2 of 5, Codabar, MSI                                                                           |
| Programmable<br>Parameters | Laser On Time, Aim Duration, Power Mode, Trigger Mode, Bi-directional Redundancy, Symbology types/lengths, Data formatting, Serial Parameters, Beeper Tone, Scan Angle |
| Interfaces                 | 12 position ZIF connector. Symbol Standard SSI<br>Interface with logic level serial data communications<br>plus trigger, beeper, and decode LED signals                |
| Ambient Light:             | Artificial: 450 ft. candles (4,844 Lux)<br>Sunlight: 4,000 ft. candles (86,112 Lux)                                                                                    |
| Operating Temperature:     | -22° to 140°F (-30° to 60°C) chassis temperature                                                                                                    |
| Storage Temperature:       | -40° to 158°F (-40° to 70°C)                                                                                                    |
| Humidity:                  | 5% to 95% noncondensing                                                                                                    |
| Power:                     | Input Voltage: 3.3 VDC ±10%<br>Scanning Current: 210 mA typical/240 mA max.<br>Motor on Current: 150 mA typical / 170 mA max.<br>Standby Current: 60 uA.               |
| Shock                      | 2000 G                                                                                                    |

Table 8.6 SE 1524ER Scanner Specifications

## 8.9.4.1 Decode Zones

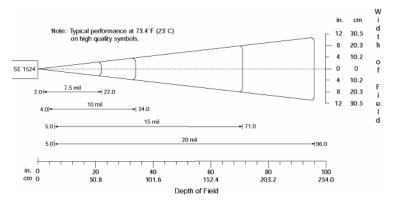

Figure 8.4 1524ER Decode Zone A

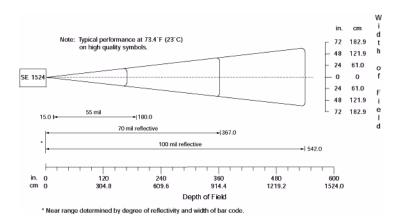

Figure 8.5 1524ER Decode Zone B

#### **Decode Zones**

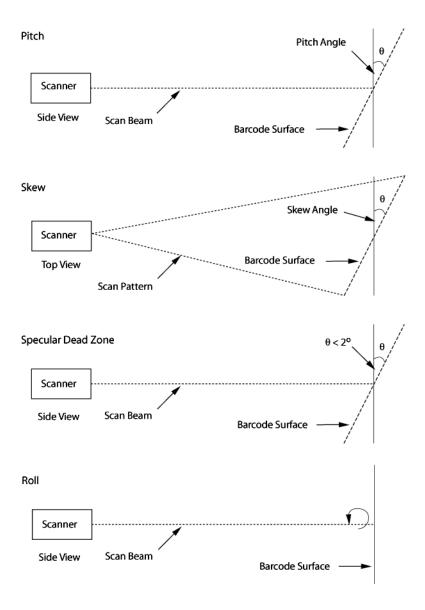

Figure 8.6 Pitch, Skew And Specular Dead Zone

# 8.9.5 Intermec E1022 Linear ID Imager Scanner

| Parameter             | E1022                                                |  |  |
|-----------------------|------------------------------------------------------|--|--|
| Ontion                | 645 nm visible red top LED                           |  |  |
| Optics                | Bright and sharp scanning line                       |  |  |
| Sensor                | CCD linear image sensor                              |  |  |
| Scan Rate             | 270 scans/s auto-adaptive                            |  |  |
| Scan Angle            | 48°                                                  |  |  |
| Skew and Pitch        | +/-35°                                               |  |  |
| Min. x Dimension      | Down to 0.05 mm (2mil)                               |  |  |
| Depth of Field        | 0 to 49.2 cm (19.4")                                 |  |  |
| Bar Code Width        | up to 18 cm (7") on 0.3                              |  |  |
| Print Contrast        | Down to 20%                                          |  |  |
|                       | UPC (E&A), EAN, Code 39, Code 128, UCC EAN           |  |  |
| Symbologies           | 128, ISBN, Interleaved, Matrix, Industrial and Stan- |  |  |
| Symbologics           | dard 2 of 5, Codabar, Code 93, MSI, Plessey,         |  |  |
|                       | Telepen. Others including ISBT on request.           |  |  |
|                       | Laser On Time, Aim Duration, Power Mode, Trigger     |  |  |
| Programmable          | Mode, Bi-directional Redundancy, Symbology           |  |  |
| Parameters            | types/lengths, Data formatting, Serial Parameters,   |  |  |
|                       | Beeper Tone, Scan Angle                              |  |  |
| Interfaces            | Decoded: RS232 TTL                                   |  |  |
| Ambient Light         | Works in any lighting                                |  |  |
| Ambient Light         | conditions, from 0 to 100 000 lux                    |  |  |
| Operating Temperature | 0 to 50°C (32 to 122°F)                              |  |  |
| Storage Temperature   | -25 to 70°C (-11 to 160°F)                           |  |  |
| Humidity              | 5% to 95% (non-condensing)                           |  |  |
|                       | Voltage: +5VDC +-5%                                  |  |  |
| Power                 | Current: 140 mA typical                              |  |  |
|                       | Standby current: 40µA                                |  |  |
| Shock                 | Withstands multiple 1m (3') drops on concrete        |  |  |

Figure 8.7 E1022 Decoded ID Imager Scanner

#### Depth Of Field - E1022 8.9.5.1

| Bar Code Width |     | Max. Distance |      | Max. Distance on<br>Code 39* |           |
|----------------|-----|---------------|------|------------------------------|-----------|
| mm             | mil | cm            | inch | cm                           | inch      |
| 0.1            | 4   | 16.2          | 6.4  | 23.0                         | 9.0       |
| 0.2            | 8   | 23.0          | 9.0  | 26.4                         | 10.4      |
| 0.3            | 12  | 26.2          | 10.3 | 36.0                         | 14.1<br>7 |
| 0.5            | 20  | 34.5          | 13.6 | 49.2                         | 19.4      |
| 1              | 40  | 49.2          | 19.4 | 49.2                         | 19.4      |

Figure 8.8 E1022 Depth Of Field

# 8.9.6 Symagery SX5303 Imager

| Parameter                                                                                 | SE SX5303                                                                                                    |  |
|-------------------------------------------------------------------------------------------|----------------------------------------------------------------------------------------------------|--|
| Optics                                                                                    | 1.3 megapixel (1280 x 1024)                                                                                                    |  |
| Field of View at 6 inches                                                                 | 10.3 in. x 8.2 in.                                                                                                    |  |
| Pitch Angle                                                                               | ±45°                                                                                                    |  |
| Skew Angle                                                                                | ±45°                                                                                                    |  |
| Ambient Light                                                                             | Total darkness to 100,000 lux (full sunlight)                                                                                                    |  |
| Minimum Contrast                                                                          | 10%                                                                                                    |  |
| Targeting                                                                                 | Center locating 623 nm LED                                                                                                    |  |
| Decode Software Suites and<br>Symbologies Supported                                       | Linear: Code 39; Code 39 Full ASCII; UPC-A, -A2, -A5; UPC-E, -E2, -E5; EAN-8 -13; JAN; I2of5; Code 128; Codabar/NW7; RSS 14, RSS Limited, RSS Expanded, RSS 14 Truncated PDF417 plus: (as above) + PDF417, microPDF417; Composite, CC-A, CC-B, CC-C; image capture and signature capture Matrix plus: (as above) + Data Matrix; QR Code; Maxicode; Aztec Code; Planet; Postnet; Royal Mail 4SCC; 4 State postal codes from Australia, Canada, Japan; Korean Post 3of5 |  |
| Power Supply Requirements 2.5 - 5.5 V DC, compatible with direct powe from a lithium cell |                                                                                                    |  |

| Parameter             | SE SX5303                                                                                        |
|-----------------------|--------------------------------------------------------------------------------------------------|
| Operating Temperature | -20° to 50 C (-4 to 122°F)                                                                       |
| Relative humidity     | 5% to 95% (non-condensing)                                                                       |
| Storage temperature   | -30 to 60°C (-22° to 140°F)                                                                      |
| Shock                 | 15 drops, 5 ft to concrete at room temperature when integrated correctly into end-user packaging |

Figure 8.9 SX5303 Imager Specifications

## 8.9.6.1 Depth Of Field - SX5303

| Sample Symbologies  | Standard Lens Performance<br>Focal Length - DOF |
|---------------------|-------------------------------------------------|
| Data Matrix 15 mil) | 7.2 in. (18.1cm) DoF                            |
| Data Matrix 12 mil  | 5.4 in. (13.7cm) DoF                            |
| PDF417 15 mil       | 11.4 in. (28.9cm) DoF                           |
| PDF417 10 mil       | 8.9 in. (22.6cm) DoF                            |
| PDF417 7.5 mil      | 4.2 in. (10.7cm) DoF                            |
| PDF417 5 mil        | 3.0 in. (7.6cm) DoF                             |
| Code 39 15 mil      | 10.7 in. (27.2cm) DoF                           |
| Code 39 10 mil      | 8.6 in. (21.8cm) DoF                            |
| UPC 13 mil          | 9.2 in. (23.5cm) DoF                            |

Figure 8.10 SX5303 Depth Of Field

# 8.10 External Scanner Specifications

## 8.10.1 PowerScan™ LR and XLR Industrial Scanner Specs

### Communication

Undecoded Standard and Intermec-compatible.

Mechanical

**Dimensions** 6.9 x 11.2 x 18.3 cm (2.7 x 4.4 x 7.2 in)

Weight Scanner - 280 g (9.9 ozs)

Cable (82.3 cm 32 in) - 176 g (6.2 ozs)

Collapsed: 81 cm (32 in) Cable lengths

Max working: 183 cm (72 in)

Electrical

Operating voltage 4 VDC to 14 VDC

Operating current - nominal Undecoded: 75 mA @ 5 VDC

Decoded: 100 mA @ 5 VDC

< 50 µA @ 5 VDC Idling current - low power mode

**Optical** 

Light source Extra bright 650 nm Visible Laser Diode

(VLD)

Frictionless lifetime flexure mechanism Scan System

35 scans/sec nominal Rate

Depth of field - Long Range

Paper Labels (decoded)

7.5 mil 6 to 10 in (15 to 25 cm) 10 mil 5 to 20 in (13 to 51 cm) 15 mil 5 to 32 in (13 to 81 cm)

20 mil 5 to 48 in (15 to 122 cm) 40 mil 8 to 85 in (20 to 216 cm)

55 mil 15 to 108 in (38 to 274 cm)

**Reflective Labels (decoded)** 

40 mil 22 to 100 in (56 to 254 cm)

55 mil 30 to 104 in (76 to 366 cm)

70 mil 40 to 180 in (102 to 457 cm)

100 mil 45 to 264 in (114 to 671 cm)

## Chapter 8: Specifications

### PowerScan™ LR and XLR Industrial Scanner Specs

Depth of Field-Extra Long Paper Labels (decoded)

Range 15 mil 28 to 60 in (71 to 152 cm)

20 mil 28 to 72 in (71 to 182 cm) 40 mil 28 to 144 in (71 to 144 cm)

55 mil 40 to 180 in (102 to 457)

Reflective Labels (decoded)

40 mil 40 to 180 in (102 to 457 cm) 70 mil 80 to 300 in (2032 to 762 cm) 100 mil 80 to 432 in (203 to 1097 cm)

Print Contrast Ratio 25% minimum

Pitch  $\pm 65^{\circ}$  Skew  $\pm 55^{\circ}$ 

Ambient Light Immunity Artificial light: 1200 ft. candles.

Sunlight: 8000 ft. candles.

**Environmental** 

Temperature Rating Operating: -22° to 122° F (-30° to 50° C)

Storage: -40° to 158° F (-40° to 70° C)

Humidity 5 to 95% NC

Shock (at 23° C) Withstands multiple 6 foot drops to con-

crete.

Vibration Meets MIL-STD-810E Water and Dust IEC529 rating IP54DW

**Decoding Capabilities** 

Auto-discriminates between: UPC A, E/EAN8, 13/JAN8, 13

(P2/P5, Code 128 EAN add-ons)

Code 128, MSI/Plessey, Code 39, Inter-

leaved 2 of 5, Code 39 Full Ascii, Standard 2 of 5, Code 93, Codabar,

Safety/Regulatory

Electrical Complies to: Gost R; TUV; UL; cUL Emissions Complies to: FCC-A;EN55022-B

BCIQCNS13438; AS/NZS3548; VCCI-B

Laser Classification IEC 60825-1: 1993+A1: 1997+A2:2001

CDRH 21 CFR 1040 Class II

### PowerScan™ Standard Range Scanner Specs

## 8.10.2 PowerScan<sup>TM</sup> Standard Range Scanner Specs

Communication

Undecoded Standard and Intermec-compatible.

Mechanical

Dimensions 6.9 x 11.2 x 18.3 cm (2.7 x 4.4 x 7.2 in)

Scanner - 280 g (9.9 ozs) Weight

Cable (82.3 cm 32 in) - 176 g (6.2 ozs)

Collapsed: 81 cm (32 in) Cable lengths Max working: 183 cm (72 in)

**Optical** 

Extra bright 650 nm Visible Laser Diode Light source

(VLD)

Scan System Frictionless lifetime flexure mechanism

Rate 35 scans/sec nominal Depth of field - Standard Paper Labels (decoded)

> 7.5 mil 3.0 to 6 in (9 to 15 cm) 10 mil 1.5 to 15 in (4 to 38 cm) 15 mil 1.0 to 25 in (2.5 to 64 cm)

> 20 mil 1.0 to 35 in (2.5 to 89 cm)

55 mil 6.0 to 60 in (15 to 152 cm) (paper)

**High Density (decoded)** 

3 mil 1.0 to 2 in (2.5 to 5.1 cm) 1.0 to 3 in 4 mil (2.5 to 8 cm) 0.8 to 3.8 in (2 to 10 cm) 5 mil 7.5 mil 0.6 to 4.5 in (1.5 to 11 cm)

10 mil 0.2 to 5.5 in (0.5 to 14 cm)

**Print Contrast Ratio** 25% minimum

Pitch ± 65°  $\pm 55^{\circ}$ Skew

Ambient Light Immunity Artificial light: 1200 ft. candles. Sunlight: 8000 ft. candles.

Electrical

Operating voltage 4 VDC to 14 VDC

Operating current - nominal Undecoded: 75 mA @ 5 VDC

#### Chapter 8: Specifications

#### RD7950 Integrated UHF RFID Reader (7535 Only)

Decoded: 100 mA @ 5 VDC

Idling current - low power mode < 50 μA @ 5 VDC

Environmental

Temperature Rating Operating: -22° to 122° F (-30° to 50° C)

Storage: -40° to 158° F (-40° to 70° C)

Humidity 5 to 95% NC

Shock (at 23° C) Withstands multiple 6 foot drops to con-

crete.

Vibration Meets MIL-STD-810E Water and Dust IEC529 rating IP54DW

**Decoding Capabilities** 

Auto-discriminates between: UPC A, E/EAN8, 13/JAN8, 13

(P2/P5, Code 128 EAN add-ons) Code 128, MSI/Plessey, Code 39, Interleaved 2 of 5, Code 39 Full Ascii, Standard 2 of 5, Code 93, Codabar,

Safety/Regulatory

Electrical Complies to: Gost R; TUV; UL; cUL
Emissions Complies to: FCC-A;EN55022-B

BCIQCNS13438; AS/NZS3548;

VCCI-B

Laser Classification IEC 60825-1: 1993+A1: 1997+A2:2001

CDRH 21 CFR 1040 Class II

# 8.11 RD7950 Integrated UHF RFID Reader (7535 Only)

### **Technical Specifications**

Frequency Range 902 to 928MHz
Transmitter Power Output 1Watt (30dBm)

Channel Spacing 500kHz

Channel Bandwidth Class 0: 205kHz Class 1: 300kHz

ISO 18000-6: 70kHz

Number of Hops 50
Data Rate 57600
Input Voltage 5V
Current Rating 1.5A

#### Chapter 8: Specifications

#### RD7950 Integrated UHF RFID Reader (7535 Only)

### Read Distance

| Class 0, 2x2 tag      | 0 - 2.5 m (0 - 8 ft.)  |
|-----------------------|------------------------|
| Class 0, 11020        | 0 - 3 m (0 - 10 ft.)   |
| Class 0+ 4x4          | 0 - 3.5 m (0 - 11 ft.) |
| Class 1 9238 Squiggle | 0 - 2.5 m (0 - 8 ft.)  |
| Class 1 9338          | 0 - 3.5 m (0 - 11 ft.) |

Read distance is highly dependant upon tag configuration, material to which the tag is applied, and the presence of metal and water around the tag. Metal and water will decrease read ranges significantly.

### Write Distance

Write distance for Class 0+ and Class 1 tags is approximately 50% of the read distance referenced in the table above.

### Weight

Less than 1400g

7535 is approximately 775g (27oz.) with pistol grip.

Integrated Reader is approximately 600g (21oz.).

#### **Environmental**

Operating temp:  $0^{\circ}$ C to +50°C (32°F to 122°F) Storage temp:  $-25^{\circ}$ C to  $+60^{\circ}$ C ( $-13^{\circ}$ F to  $140^{\circ}$ F) 5 - 95% RH, non-condensing Humidity: Rain/Dust: IEC 529, classification IP54

Shock: 1.22 m (4 ft.) drop to polished concrete multiple times

Cradle vibration: 1.5g RMS PSD (4 Hz - 500 Hz)

## Approvals (for RD7950)

Industry Canada RSS-210

FCC Part 15

Safety: UL 1950, CSA C22.2 No950, LVD EN60950 EMC: FCC Part 15 Class B, EMC Directive Class B

# 8.12 7535 1900 mAh Lithium-Ion Battery Pack

Technology Lithium-Ion (Li-Ion)

Operating Temperature -20°C to 60°C (-4°F to 140°F) Charge Temperature 5°C to 39°C (41°F to 102°F) Storage Temperature -30°C to 60°C (-22°F to 140°C)

(Storage at elevated temperatures is not

recommended.)

Charge Cycles Minimum of 300 charge cycles with no deg-

radation below 70% of nominal capacity

Charge Time Charge time is typically 1.5 hours.

Voltage 7.4 V nominal (6V min. to 8.4V max.)

Cell Configuration 2 series connected cells

Capacity 1800 mAh nominal at 300mA discharge

20°C to 6.0V (minimum)

Supported Chargers 6-Gang Charger

Combo Charger

Combo Docking Station Quad Docking Station

# 8.13 7530 1900 mAh Lithium-Ion Battery Pack

Technology Lithium-Ion (Li-Ion)

Capacity 1900 mAh nominal at 300mA discharge

20°C to 8.5V (minimum)

1400 mAh nominal at 300mA discharge at

-20°C to 8.25V

Charge Temperature 5°C to 39°C (41°F to 102°F)
Discharge Temperature -30°C to 60°C (-22°F to 140°C)
Storage Temperature -30°C to 60°C (-22°F to 140°C)

Storage at elevated temperatures not recom-

mended

Charge Cycles Minimum 300 cycles with no degradation

below 70% of nominal capacity

Voltage 11.1V nominal (8.25V mn. to 12.6V max.)

Cell Configuration 1P3S (3 series connected cells)

Cell Type Prismatic

Max. Charge Voltage 12.6V +/- 0.09V

Charge Time 1.5 hr

# 8.14 7530 2400 mAh Lithium-Ion Battery Pack

Technology Lithium-Ion (Li-Ion)

Capacity 2400 mAh nominal at 300mA discharge

20°C to 8.5V (minimum)

2000 mAh nominal at 300mA discharge at

-20°C to 8.25V

Charge Temperature 5°C to 39°C (41°F to 102°F)

Discharge Temperature -30°C to 60°C (-22°F to 140°C)

Storage Temperature -30° C to 60° C (-22° F to 140° C)

Storage at elevated temperatures

not recommended

Charge Cycles Minimum 300 cycles with no degradation

below 70% of nominal capacity

Voltage 11.1V nominal (8.25V mn. to 12.6V max.)

Cell Configuration 1P3S (3 series connected cells)

Cell Type Cylindrical

Max. Charge Voltage 12.6V +/- 0.09V

Fast Charge Time 2.5 hr

# APPENDIX A

# SUPPORT SERVICES AND WORLDWIDE OFFICES

Psion Teklogix provides a complete range of product support services to its customers worldwide. These services include technical support and product repairs.

### A.I Technical Support

Technical Support for Mobile Computing Products is provided via e-mail through the Psion Teklogix customer and partner extranets. To reach the website, go to <a href="https://www.psionteklogix.com">www.psionteklogix.com</a> and click on the appropriate Teknet link on the home page. Then click on the "Log-in" button or the "Register" button, depending on whether you have previously registered for Teknet. Once you have logged in, search for the "Support Request Form".

## A.2 Product Repairs

#### International

For technical support outside of Canada or the U.S.A., please contact your local Psion Teklogix office listed on our worldwide website:

http://www.psionteklogix.com

Click on the heading labelled 'Contacts' to choose a Psion Teklogix technical support representative closest to you.

#### Canada/U.S.A

Note:

Canadian and U.S. customers can receive access to repair services by calling the toll-free number below, or via our secure website (see *Technical Support*, above).

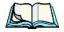

Customers calling the toll-free number should have their Psion Teklogix customer number or trouble ticket number available.

Voice: 1 800 387-8898 (press option '2')

Fax: 1 905 812-6304

### A.3 Worldwide Offices

# COMPANY HEADQUARTERS AND CANADIAN SERVICE CENTRE

#### Psion Teklogix Inc.

2100 Meadowvale Boulevard Mississauga Ontario Canada L5N 7J9

Tel: +1 905 813 9900 Fax: +1 905 812 6300

Email: salescdn@psion.com

#### NORTH AMERICAN HEADQUARTERS AND U.S. SERVICE CENTRE

### Psion Teklogix Corp.

1810 Airport Exchange Boulevard Suite 500 Erlanger, Kentucky USA 41018

Tel: +1 859 371 6006 Fax: +1 859 371 6422

Email: salesusa@psion.com

### INTERNATIONAL SUBSIDIARIES (see also www.psionteklogix.com)

#### Psion Teklogix S.A.

La Duranne 135 Rue Rene Descartes BP 421000 13591 Aix-En-Provence Cedex 3; France

Tel: +33 4 42 90 88 09 Fax: +33 4 42 90 88 88

E-mail: tekeuro@psion.com

# **A**PPENDIX

# RD7950 INTEGRATED UHF RFID READER (7535 ONLY)

The RD7950 Integrated UHF RFID Reader is an EPC-compliant 900MHz RFID reader available for the 7535 hand-held computer only. This RFID reader is compatible with EPC Class 0, 0+, and Class 1, as well as the ISO 18000-6 B protocol.

### **B.** I Installation

To install the RD7950 in the 7535 hand-held computer, first attach the pistol grip.

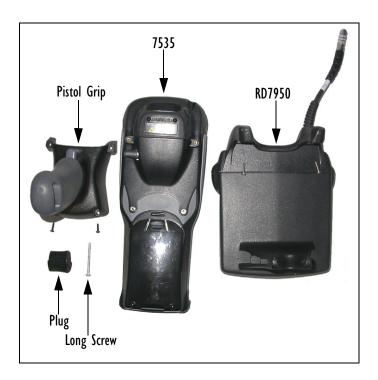

### Appendix B: RD7950 Integrated UHF RFID Reader (7535 Only) Installation

### Attaching The Pistol Grip

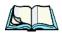

Note: A Phillips head screwdriver is required. Do not use adhesives such as Loctite to secure the screws. These chemicals may damage the plastic casing.

The pistol grip is attached to the back of the 7535 hand-held computer using the four threaded inserts in the upper part of the 7535 casing. Four black #4-40 Phillips head screws are provided with this accessory.

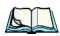

Note: Prior to installation, make certain the trigger mechanism is securely snapped into the pistol grip body and that the trigger operates properly.

- Position the pistol grip so that it fits snugly over the back of the unit and the inserts on the back of the 7535 align with the holes in the pistol grip.
- Using a Phillips screwdriver, securely fasten the pistol grip to the back of the 7535. Tighten the screws to a torque of 3kgf-cm (3 lbs-in), or until finger-tight, to secure the pistol grip in place.

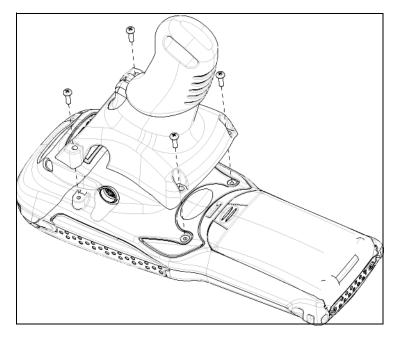

### Attaching The RD7950

• Push the plug through the pistol grip, with the hole in the plug towards the front

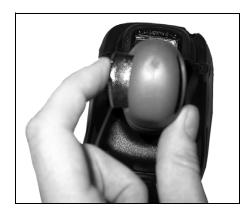

- Attach the RD7950 to the 7535, securing it to the unit with the screws provided.
- Thread the long screw through the pistol grip.

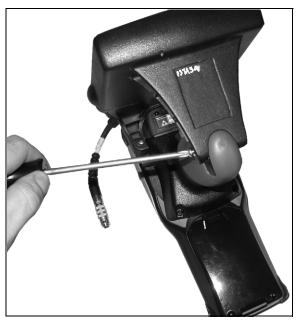

# Appendix B: RD7950 Integrated UHF RFID Reader (7535 Only) Installation

• Plug the RD7950 into the tether port.

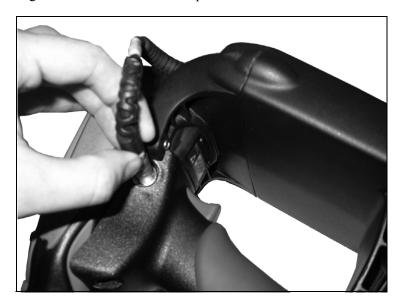

The RD7950 is now securely fastened to the 7535 hand-held.

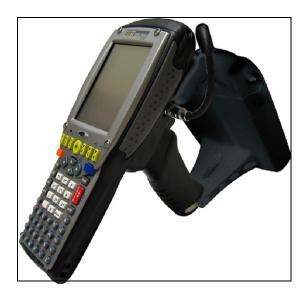

### B.2 Enabling The RD7950

In the 7535, when the trigger source is selected for **RFID usage**, pressing the trigger causes a *Scanning* icon to appear on the hand-held screen. While this icon is displayed, the RD7950 is powered on and is actively probing for RFID tags.

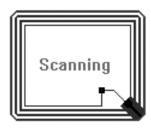

When the trigger is released, the image disappears, and the RD7950 is powered down.

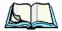

**Note:** Refer to "RD7950 Integrated UHF RFID Reader (7535 Only)" on page 369 for read and write specifications.

Warning: This portable RF transmitting device has been tested and found to comply with FCC and IC RF exposure requirements with the maximum SAR of 0.xx Watts/Kg with body tissue. The antenna used for this transmitter must not be colocated in conjunction with any other antenna or transmitter.

# PORT PINOUTS

### C.I Tether Port Pinout

The tether port connector incorporates multiplexed undecoded scanner, decoded scanner, RS232 serial, and USB interfaces. In order for it to operate, a special wiring scheme is needed. If you have a need to create cables for the tether port, contact a Psion Teklogix representative and request document #1010032 "Instruction Tether Port Termination". Attempting to interface to the tether connector without following this document may cause damage to the 7535/7530 or the tethered device.

# C.2 Docking Station Connector

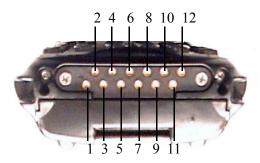

- 1. Ext 5V Switched. Used by external peripherals. 5V, 1A max.
- 2. RX Data. Console receive pin.
- 3. TX Data. Console transmit pin
- 4. DC Power In. External power adapter plus input. 7535s operate at 13 -18V, and 7530s operate at 14.5-18V.
- 5. USB Host Minus. For connecting USB devices.
- 6. USB Host Plus. For connecting USB devices.
- 7. DC Power In. Same as pin 4.

### Appendix C: Port Pinouts

#### **Battery Contacts**

- 8. Docking Station Id. Identifies device attached to the docking station. Resistor between this pin and ground.
- 9. Ground.
- 10. USB Device Minus. When terminal operated as a USB device.
- 11. USB Device Plus. When terminal operated as a USB device.
- 12. Ground

## **Battery Contacts**

These contacts represent right to left numbering with the docking port pointing toward you, and the battery contacts facing upward.

- 1. Battery Plus
- 2. SMBUS CLK
- 3. Battery ID. Identifies battery type (2 cell-100K resistor to Battery Negative, 3-cell 10K resistor to battery Negative).
- 4. SMBUS Data.
- 5. Battery Negative.

### C.4 7535 USB Cable — PN 1010099

### **USB CABLE ASSY Part Number 1010099**

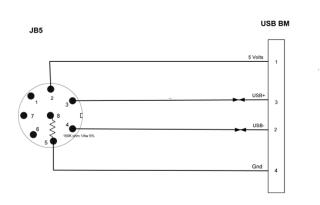

### C.5 7535 USB Cable — PN 1010057

# Cable JB5/DE9 Straight Through Part Number 1010057

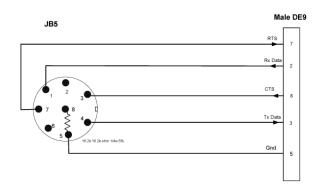

# **USB** SETUP APPLICATION

### D.I USB Setup

The USB Setup application (PN 1000997) is used to update a Windows PC so that it can connect to a Psion Teklogix 7535/7530.

### System Requirements

- Windows® 2000 or XP
- ActiveSync 3.5 or later

The two driver classes that control USB communication are usbstor (for communication with a device running BooSt) and wceusbsh (for communication through ActiveSync with a device running Windows CE .NET). These drivers must be updated with 7535/7530-specific information so that the 7535/7530 can be recognized by your PC.

### The install program:

- updates copies of the device installation scripts usbstor.inf and wceusbsh.inf with Psion Teklogix-specific information,
- sets up a USB connection between the PC and the 7535/7530, and
- installs the 7535/7530 as a device on your PC. This may require notifying the PC OS that the device should be reinstalled and then reconnecting the USB device.

### D.1.1 Launching The Application

The log file is initialized and the program introduction is written to it.

### D.1.2 Pre-Installation: Updating usbstor.inf And wceusbsh.inf

1. Welcome Dialog Box:

You can click on the <Back> and <Next> buttons to navigate between the pre-install windows. At any time during the pre-installation process, you can tap on <Cancel> to exit the program.

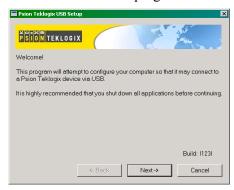

- Shut down all other software programs especially ActiveSync to avoid a restart request during installation.
- Tap on the <Next> button.
   The program checks that ActiveSync is installed and that it is a supported version 3.5 or later. If the version installed on your PC is not supported, you'll need to exit the USB Setup application, and install a later version of ActiveSync.
- Device Driver INF File Selection Dialog Box:
   This dialog box allows you to choose the paths of the appropriate inf files. Default file paths are provided in this dialog box.

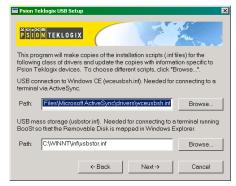

### Appendix D: USB Setup Application **Pre-Installation: Updating usbstor.inf And wceusbsh.inf**

- If necessary, tap on the <Browse> buttons to select different paths for the inf files.
- 3. Device Driver Install Selection Dialog Box:
  You can choose to have the device drivers installed immediately by
  selecting the check box, or you can leave the check box blank and
  Windows will install the 7535/7530 the next time it is connected. It is
  recommended that the device be installed immediately.

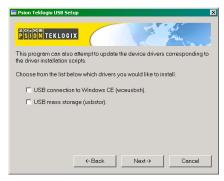

- Select the drivers you want to update wceusbsh and usbstor.
- Tap on the <Next> button.

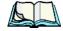

**Note:** None of the drivers are updated by default. To complete the process, you must establish USB connections.

4. Device Driver Backup Selection Dialog Box:
The USB Setup application will attempt to back up the driver .sys
files before attempting the installation. It specifies which files it will try
to back up and the location to which it will back them up.

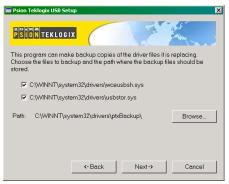

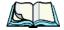

Both drivers are selected for backup by default. The backup directory is <system directory>\drivers\ptxBackup.

Appendix D: USB Setup Application

Installation: Installing The 7535/7530 As a Device On The PC

### D.1.3 Installation: Installing The 7535/7530 As a Device On The PC

1. Install Dialog Box:

The .sys files you selected are copied to the backup directory. If an unknown error occurs during the backup, you are asked whether you'd prefer to cancel the install or continue with the process. The wceusbsh.inf and usbstor.inf files are updated.

- 2. If you indicated that the wceusbsh driver should be installed, the Install dialog box appears again. The USB Setup application will attempt to install the drivers immediately. This will succeed only if a valid USB connection to the device that is running Windows CE .NET exists.
- If the install fails due to an unknown error, the install for this particular driver is aborted.
- If the install fails because there was an inappropriate USB connection, there are two possibilities:
  - An appropriate USB connection was never established between the PC and the 7535/7530 running Windows CE .NET. In this case, when an appropriate USB connection with this device exists, Windows will automatically attempt to install the device driver.
  - An appropriate USB connection exists between the PC and the 7535/7530 running Windows CE .NET, but it has since been severed. Windows may or may not attempt to automatically install the device drivers on the next appropriate USB connection.
- A window is displayed where you can tap on <Cancel> to abort the wceusbsh driver installation and continue. It also contains instructions to boot your device into Windows CE .NET and establish a USB connection between the device and the PC. When you create the appropriate connection, Windows automatically installs the device drivers. The 'Found New Hardware' wizard may appear. Your only interaction with this window is to click on the <Finish> button.
- If this is the first appropriate connect between the device and the PC i.e., there was no previous devnode for the device in the system – the <Continue> button is activated as soon as the connection is made. Where there was a devnode present in the system and it has been marked for reinstall, the <Continue> button will not become active until Windows has

- completed the driver installation and the device is no longer marked for reinstall. Only one devnode per device can be 'unset' when the device drivers are finally installed.
- 3. If you indicated that the usbstor driver should be installed, the same steps as described above are carried out for usbstor except that the 7535/7530 must be running BooSt. (Press and hold down the <SCAN> <BLUE> <ENTER> keys for a minimum of 6 seconds to launch the BooSt program.) Keep in mind that a device running BooSt has a different hardware ID than when it is running Windows CE.NET.

### D.I.4 Post Installation

- Done Dialog Box:
   This dialog box indicates the success or failure of the installation.
- To view the log file, tap on the <Log File> button
- To exit the program, tap on the <Exit> button.

# **INDEX**

| # of Cols (ANSI) 274                     | Anchor Line 313                                      |
|------------------------------------------|------------------------------------------------------|
| # of Cols (TESS) 287                     | Anchor View                                          |
| # of Pages (ANSI) 273                    | x origin 285, 300                                    |
| # of Rows (ANSI) 273                     | y origin 285, 300                                    |
| # of Rows (TESS) 288                     | ANSI                                                 |
| •                                        | # of Cols 274                                        |
| $\mathbf{A}$                             | # of Pages 273                                       |
| accents, adding (Custom Characters) 264  | # of Rows 273                                        |
| accessories                              | Applications menu 267                                |
| bar code readers, connecting 323         | Arrow Key Remap (Telnet Settings)                    |
| hand strap 18                            | 272                                                  |
| picker cradle 338                        | arrow keys 237                                       |
| pistol grip 19                           | auto-answerback string 277                           |
| acknowledged host number (ah) 242        | Auto Login (Telnet Settings) 270                     |
| acknowledged remote number (ar) 242      | Auto Term# 268, 286                                  |
| acknowledgements, transmitted (xa) 242   | Group 268, 286                                       |
| acknowledgements received 242            | block mode 238, 278–279                              |
| AcQ (# of messages sent but not acknowl- | Colour Override 276                                  |
| edged by cellular master) 243            | configuration 236                                    |
| Active Conn Tab 122                      | Conn Type (connection type) 269                      |
| ActiveSync                               | CR character 282                                     |
| ASync profile 118                        | device attribute requests 237                        |
| <b>Addendum</b> 157, 158, 159, 180, 184  | device attribute string 277                          |
| addresses, network See also Network      | disabling the keyboard/scanner 282<br>Edit Modes 283 |
| addresses 317                            | ENTER key 237, 281                                   |
| Ad Hoc network 25                        | ENTER Pmpt (Telnet Settings) 270                     |
| Advanced (wireless connection) 30        | ESC Prompt (Telnet Settings) 270                     |
| Advanced button (Radio tab) 149          | Func Key Remap (Telnet Settings)                     |
| ah (acknowledged host number) 242        | 272                                                  |
| AIAG AIAG Character 301                  | Function key equivalents 237                         |
|                                          | <b>Group</b> Auto Term# 268, 286                     |
| AIAG Strip 154<br>Mixed AIAG 297         | Host (Telnet Settings) 270                           |
| AIAG Character 301                       | Kbd Modes 280–282                                    |
| AIAG Strip 154                           | keyboard lock 278                                    |
| aiming dot, duration of 153, 163, 182    | LF character 282                                     |
| All Fld Video 298                        | local editing mode 238, 276                          |
| Alpha parameters 245, 248                | <b>Login</b> (Telnet Settings) 271                   |
| ALT Key 42                               | <b>Login Failed</b> (Telnet Settings) 271            |
| anchor (viewport) 312                    | <b>Login Prompt</b> (Telnet Settings) 271            |
| Anchor Column 313                        | Media Copy 278                                       |
| inchoi Column 313                        | mnemonics 283                                        |

| multiple sessions 267                 | cycling through special                     |
|---------------------------------------|---------------------------------------------|
| Password (Telnet Settings) 271        | characters 246                              |
| Password Echo (Telnet Settings) 271   | Enh Mode, using 299                         |
| Password Prompt (Telnet Settings)     | moving the cursor 41                        |
| 271                                   | Arrow mode 280                              |
| <b>Port</b> 270                       | Arrows 316                                  |
| sessions, closing 239                 | ASCII                                       |
| sessions, establishing new 239        | decimal equivalents of characters 291       |
| sessions, listing 239                 | Full Ascii 153                              |
| sessions, moving between 239          | matching fields 290                         |
| settings 268–285                      | Async In 284                                |
| Telnet connection 269                 | attributes, video 274–275, 298              |
| Terminal # 268                        | audio indicators                            |
| Terminal Type (Telnet Settings) 270   | adjusting volume 53                         |
| transmitting data 155, 157, 278       | description of beep conditions 53           |
| Xmit Modes 276–279                    | volume adjustment using the BLUE            |
| 802.IQ connection 269                 | key 53                                      |
| ANSI Settings                         | Authentication, Bluetooth Controls 119      |
| Connection Type - Telnet & TCP Direct | authentication, network (Shared Mode) 26    |
| 269                                   | Auto-Answer 277                             |
| Screen settings 273                   | Auto Exposure (Imager) 182                  |
| AP/Controller mac, displaying 241     | Auto Login (ANSI Telnet Settings) 270       |
| App. parameter 288                    | Auto Radio Addr 253, 318                    |
| appearance (display colour scheme) 97 | Auto Radio Address (Cellular Radio)         |
| Append Enter 296                      | 144                                         |
| <b>Append F0</b> 296                  | Auto Radio Address (Cellular Radio          |
| appending to bar codes                | Address) 144                                |
| characters 155, 157, 191              | AutoRep Fn (function key sent               |
| Applications                          | to host) 291                                |
| ANSI Settings 268–285                 | AutoRep T/O 292                             |
| character attributes (TESS) 289       | Auto Start 259                              |
| Character Sets (TESS) 290             | auto tab fields 228                         |
| Fields parameters (TESS) 297          | Auto Term# (ANSI) 268, 286                  |
| Host Conn (ANSI) 269                  | Auto wrap 283                               |
| Host Conn (TESS) 286                  | Aztec 187                                   |
| menu (Applications) 267               | Azitt 10/                                   |
| Scanner parameters (TESS) 296         | В                                           |
| Screen parameters (ANSI) 273          | backlight                                   |
| Screen parameters (TESS) 287          | display 95                                  |
| TESS Settings 285–300                 | intensity 45                                |
| Type and Title 267                    | keyboard 45                                 |
| approvals                             | backspace (CTRL H) 281                      |
| 7530 (including scanner) 351          | backup profile, creating (Total Recall) 130 |
| 7535 (including scanner) 348          | backup profile, restoring (Total Recall)    |
| ar (acknowledged remote number) 242   | 135                                         |
| Arrow Key Remap (ANSI Telnet          | Bad Scan Beep 192                           |
| Settings) 272                         | bar code                                    |
| arrow keys 237                        | AIAG 297                                    |
| completing a data field 229, 298      | appending to 155, 157, 191                  |
| ,                                     | appending to 155, 157, 171                  |

| 1 1 222                              | 1 1                                  |
|--------------------------------------|--------------------------------------|
| connecting bar code reader 323       | battery charger                      |
| decodes required 153                 | safety instructions 325–326          |
| decoding edge-to-edge 153            | battery pack 323–325                 |
| displaying type of bar code 192      | battery safety 323–326               |
| external bar code reader 323         | battery See also batteries 323       |
| parameters 150–187                   | Baud 189, 190, 310                   |
| prefix character 155, 157            | Baud Rate/Modulation 148             |
| Security 153                         |                                      |
|                                      | beacons received (rb) 242            |
| stripping characters 155, 157, 158   | beacon timeouts (bt) 242             |
| suffix character 155, 157            | Beam Lockout 297                     |
| symbologies                          | beeper                               |
| Codabar 159, 172, 180, 184           | adjusting volume 53                  |
| Code 11 160, 180                     | description of beep conditions 53    |
| Code 128 155, 168, 183               | volume adjustment using the BLUE     |
| Code 39 153–154, 183                 | key 53                               |
| Code 93 159, 173, 181, 184           | bell (CTRL G) 281                    |
| Discrete 2 of 5 161, 175, 180        | Bi-Direction Redundancy 164          |
|                                      |                                      |
| EAN 13 156, 169, 179                 | Binary print 292                     |
| EAN 8 158, 169, 179                  | BKSP (DEL Key) 42                    |
| IATA 2 of 5 162                      | BKSP/DEL Key                         |
| Interleaved 2 of 5 160, 173, 180,    | TESS sessions, BKSP key behaviour in |
| 184                                  | 231                                  |
| MSI Plessey 161, 174, 181            | TESS sessions, DEL key behaviour in  |
| UPC A 158, 169, 179                  | 232                                  |
| UPC E 159, 170, 179                  | BKSP/DEL key                         |
| Barcode Character 301                | BKSP/DEL key (ANSI) 281              |
| bar-code-only fields 228             | blinking video attribute 275, 298    |
| •                                    | Block Cursor 261                     |
| bar code reader                      | block mode, ANSI 238, 278–279        |
| applications 352                     | Bluetooth radio                      |
| external (specs) 353                 |                                      |
| external scanner, operation of 323   | changing device name 122             |
| integrated scanner, operation of 53  | device service profiles 118          |
| internal or integrated 353           | ISM band 116                         |
| batteries                            | PINs for devices 119                 |
| capacity dialogue box 110            | radio configuration 116–129          |
| charge, time required 323            | Bluetooth setup 116                  |
| chargers 38                          | GPRS setup 124                       |
| charging 17                          | peripherals 338                      |
| cycles 323                           | Bluetooth specs 351                  |
| gauge 51                             | bold video attribute 274, 298        |
|                                      | Bootloader (Shutdown menu) 82        |
| installing 37, 38                    | bootnum                              |
| installing in 7535 21                |                                      |
| power saving scheme dialogue box 110 | 802.IQ 241                           |
| removing 37                          | 802.IQ, displaying 241               |
| run time, maximizing 60              | Bright For (backlight) 96            |
| safety precautions 323               | Brightness 315                       |
| specifications, 7530 1900mAh 371     | Brk for Attn 304                     |
| specifications, 7530 2400mAh 372     | <b>BSP</b> , Bluetooth Controls 123  |
| specifications, 7535 371             | bt (beacon timeouts) 242             |
| ±                                    | ,                                    |

| Buffer 311                                | Check Digits (MSI Plessey) 175           |
|-------------------------------------------|------------------------------------------|
| C                                         | Check Digit Verification 167             |
| _                                         | Check Digit Verification (I 2 of 5) 174  |
| ca (cellular address) 242                 | Clear Entry Fields 301                   |
| cable diagrams <i>C-1</i>                 | Click Data (scanner double-click) 191    |
| calibrating (touchscreen) 46, 114         | Click Time (scanner double-click)        |
| cellular address (ca) 242                 | 191                                      |
| Cellular Radio Address 144                | CLR/DEL key                              |
| Center Bar Code Only (Imager) 182         | Local Echo mode (ANSI) 281               |
| CH, Bluetooth Controls 119                | CLR Key 316                              |
| changing password (Start Menu security)   | CLSI Editing 173                         |
| 76                                        | Codabar 159, 172, 180, 184               |
| changing softkey labels (Label F1-F4)     | Codabar 172                              |
| 275, 288                                  | Code 11 160, 180                         |
| Channel Enable List 141                   | Code 128 155, 183                        |
| Channel List, editing 143                 | Code 128 168, 178                        |
| Channel Number 140                        | Code 128 Emulation 176                   |
| Channel Selection 142                     | Code 32, Convert To 166                  |
| Channel Switch Speed 141                  | Code 32 Prefix 166                       |
| Channel Tab (Narrow Band radio) 140       | Code 39 153–154                          |
| Character parameters (TESS) 289           | Code 39 166, 178                         |
| characters                                | Code 93 159, 173, 181, 184               |
| appending to bar codes 155, 157           | Code 93 173                              |
| Char Set, choosing (TESS) 290             | cold reset 32                            |
| cycling through 246                       | Cold Reset (Shutdown menu) 82            |
| decimal values of 291                     | Colour Override 276, 289                 |
| EOB chars 279                             | Column Offset 313                        |
| EOL chars 279                             | columns                                  |
| Lower (ANSI) 284                          | number of in ANSI screen 274             |
| prefix 155, 157                           | number of in TESS screen 287             |
| stripping 155, 157, 158                   | <b>COM</b> , Bluetooth Controls 123      |
| suffix 155, 157                           | Command Prompt 77                        |
| Upper (ANSI) 284                          | Command Region Up, Down, Left &          |
| character set (Tether, Console, PR RS232, | Right 302                                |
| PR Tether Ports) 309                      | Communities 196                          |
| Character Sets                            | <b>Composite</b> 177, 187                |
| Host Char Set 284                         | configuring IEEE 802.11 radio 22         |
| character sets                            | configuring softkey labels (Label F1-F4) |
| choosing in TESS 290                      | 275                                      |
| Lower (ANSI) 284                          | configuring softkey labels (Label F1-F6) |
| Upper (ANSI) 284                          | 288                                      |
| charger                                   | connecting                               |
| descriptions of 39                        | Auto Login (ANSI Telnet Settings)        |
| safety instructions 325–326               | 270                                      |
| charging (battery) 17                     | ENTER Pmpt (ANSI Telnet                  |
| Char Set (TESS) 290                       | Settings) 270                            |
| Check Digit 160                           | <b>Login</b> (ANSI Telnet Settings) 271  |
| check digit 156, 159, 160, 161, 175       | Login Failed (ANSI Telnet Settings)      |
| Check Digit, One 161, 175                 | 271                                      |
|                                           |                                          |

| Login Prompt (ANSI Telnet                 | CTRL h (host select) 234                                  |
|-------------------------------------------|-----------------------------------------------------------|
| Settings) 271                             | CTRL i 230                                                |
| Password (ANSI Telnet Settings) 271       | CTRL I (Tab) 281                                          |
| Password Echo (ANSI Telnet                | CTRL J (Line Feed) 281                                    |
| Settings) 271                             | CTRL K (Vertical Tab) 281                                 |
| Password Prompt (ANSI Telnet              | CTRL L 235                                                |
| Settings) 271                             | CTRL L (Form Feed) 281                                    |
| connection, host 269, 286                 | CTRL p (reprint) 234                                      |
| connection list table, Bluetooth Controls | CTRL r 230                                                |
| 122                                       | CTRL s 233                                                |
| Conn Type (connection type) 269, 286      | CTRL s (status, displaying                                |
| Console Port settings 190                 | continuously) 234                                         |
| <b>Baud</b> 190                           | CTRL t 233                                                |
| Data Bits 190                             | CTRL t (status, display with unit #) 234                  |
| Parity 190                                | CTRL u 230                                                |
| Stop Bits 190                             | CTRL w 233                                                |
| console port settings 308                 | CTRL w (status, display in Lock B & H                     |
| Contact 195                               | mode) 234                                                 |
| Cont Nxt Fld 296                          | CTRL Key 42                                               |
| contrast, adjusting 45                    | cursor                                                    |
| contrast, adjusting display 45            | changing shape of 261                                     |
| control codes 283                         | Enh Edit mode 299                                         |
| control panel                             | field advance (tab) 229                                   |
| accessing 89                              | field backspace 229                                       |
| basic setup 94                            | field exit 229                                            |
| Display Properties 94                     | Field Order 297                                           |
| icons 90                                  | home 229                                                  |
| keyboard properties 98                    | linefeed mode (ANSI) 281                                  |
| power management properties 109           | moving between fields 280, 297<br>newline mode (ANSI) 281 |
| stylus properties 113                     | Custom Characters 264                                     |
| Conv. UPC-E To UPC-A 170                  | cycle tasks 79                                            |
| Conv. UPC-E1 To UPC-A 171                 | Cycle tasks /9                                            |
| Convert To Code 32 166                    | D                                                         |
| Convert To EAN 13 174                     | data                                                      |
| Convert to UPC-A 159                      | entering 229, 299                                         |
| country code 156                          | Ign Bcode fld 299                                         |
| CR/LF                                     | with a bar code reader 323                                |
| CTRL J 281                                | serial I/O 295                                            |
| LF character 282                          | Serial In/Out 294                                         |
| Newline 282                               | transmitting from the terminal 282, 298                   |
| cradle See also Picker cradle 338         | transmitting from the 7535 229, 276                       |
| CRC (serial I/O) 295, 296                 | Data Bits 189, 190, 310                                   |
| CTRL commands                             | Data Squelch 148                                          |
| CTRL a 239                                | data stream type (typ) 242                                |
| CTRL c 234                                | data stream type (typ) 242<br>dead zone 362               |
| CTRL f 230                                | DEC Cursor Keys 282                                       |
| CTRL G (Bell) 281                         | decimal values of keys 291                                |
| CTRL h 235<br>CTRL H (Backspace) 281      | decoded (external) parameters 188, 190                    |
| VIIVE II UDAUNDAUEL ZOT                   | accorded (chicinal) parameters 100, 170                   |

| decoded (internal) scanner parameters 162                     | contrast, adjusting 45                   |
|---------------------------------------------------------------|------------------------------------------|
| decoded Intermec (ISCP) parameters 178                        | Display Properties 94                    |
| decoded scanners 152                                          | Display Shift 260                        |
| <b>Decode Performance</b> 168                                 | Field Scroll 288                         |
| <b>Decode Performance Level</b> 168                           | ICH/DCH controls 283                     |
| decode zones (internal scanners) 356                          | Line Scrolling 315                       |
| decoding bar codes                                            | moving 261                               |
| decodes required 153                                          | Origin Scroll 288                        |
| Security 153                                                  | Panning 315                              |
| 2-D scanner <i>356</i>                                        | positioning 288                          |
| decrementing parameters 245, 248                              | split screens 261                        |
| Default All Parameters 140                                    | Use Increment 261                        |
| Default Colour 266                                            | video attributes 274–275, 298            |
| Default font 274, 299                                         | viewport, mapping 312                    |
| DEFAULT key (F3) 223                                          | Wraparound 315                           |
| DEFLT key (F3) 249                                            | X-Increment 261<br>Y-Increment 261       |
| DEL (BKSP) Key 42                                             | display contrast, adjusting 45           |
| DEL/CLR key                                                   | displaying TESS version number 233       |
| Local Echo mode (ANSI) 281                                    | Display Menu                             |
| Delete Char Set ECIs 165                                      | selecting a TESS session 228             |
| desktop connection, remote 89                                 | Display menu 243                         |
| Dev Attr 277                                                  | Display Properties 94                    |
| device attribute requests 237                                 | Display Shift 260                        |
| device attribute string 277                                   | docking device icons 52                  |
| Device Name, changing 122                                     | docking station                          |
| dialogue box, using 82                                        | uploading data using 63                  |
| digit                                                         | <b>Dot Time</b> 153, 163, 182            |
| check digit 156, 159, 160, 161, 175<br>number system 158, 159 | double-click                             |
| Dim For (backlight) 96                                        | appending characters to a decoded        |
| Disable Beep 293                                              | bar code 191                             |
| Disable kbd 282                                               | scanner trigger 191                      |
| disabling/enabling Y/N parameters 245,                        | Double-Tap (stylus settings) 113         |
| 248                                                           | DUN service, Bluetooth 118               |
| disconnecting                                                 | 15                                       |
| ESC Prompt (ANSI Telnet Settings)                             | $\mathbf{E}$                             |
| 270                                                           | EAN/UCC 128 156, 168                     |
| Discrete 2 of 5 161, 175, 180                                 | EAN 13 156, 169, 179                     |
| Discrete 2 of 5 175                                           | EAN 8 158, 169, 179                      |
| Disp controls 283                                             | EAN-8 Zero Extend 169                    |
| display                                                       | EAP (Extensible Authentication Protocol) |
| Anchor Column 313                                             | 27                                       |
| Anchor Line 313                                               | Echo Mode 280                            |
| <b>Anchor View</b> 285, 300                                   | ECI Decoder 166                          |
| appearance (colour scheme) 97                                 | Edit extent 283                          |
| backlight 95                                                  | editing 276                              |
| backlight, adjusting 45                                       | Edit Modes 283                           |
| Brightness 315                                                | edit modes, TESS 230                     |
| contrast (control panel) 95                                   | empty entry fields 291                   |

| Emulation                      | Enable RSS Limited 177                                 |
|--------------------------------|--------------------------------------------------------|
| 2392 Telnet 300                | Enable RSS-14 177                                      |
| AIAG Character 301             | Enable SNMP 196                                        |
| Barcode Character 301          | Enable TLC-39 178                                      |
| Clear Entry Fields 301         | enabling/disabling Y/N parameters 245,                 |
| Command Region Up, Down, Left  | 248                                                    |
| & Right 302                    | Encryption, Bluetooth Controls 119                     |
| Enable Alarm 302               | End (ANSI) 284                                         |
| Features 301                   | Enh Edit Mode (TESS) 299                               |
| Fixed Field Overhd 302         | ENTER key 237                                          |
| Passthru Printing 301          | completing a data field 229                            |
| Send CR with FKEY 300          | CR/LF character 282                                    |
| Serial IO Character 302        | Enter on Arrows 298                                    |
| 3274 Telnet 303                | Local Echo mode (ANSI) 281                             |
| BRK for Attn 304               | newline mode (ANSI) 281                                |
| Features 304                   | Xmit Enter 282                                         |
| FKEY0-39 305                   | Enter On Arr 298                                       |
| Fujitsu Host 303               | ENTER Pmpt (ANSI Telnet Settings) 270                  |
| Intl EBCDIC 303                | Enter To F0 298                                        |
| IP for SysReq 303              | ENT Key 316                                            |
| LU Name 304                    | entry fields 228                                       |
| LU Name Enabled 304            | empty fields 291                                       |
| Null In Fields 303             | Function keys 299                                      |
| 5250 Telnet 305                | hidden match 291                                       |
| Features 307                   | <b>Ign Bcode_fld</b> 299 video attributes 274–275, 298 |
| <b>FKEY0-39</b> 307            | visible match 290                                      |
| Intl EBCDIC 306                |                                                        |
| LU Name Enabled 306            | Entry Mode 299 entry mode 299                          |
| LU Name Prefix 306             | EOB chars 279                                          |
| Nulls In Fields 306            | EOL chars 279                                          |
| Remap Underline To 306         | Erasure Mode 283                                       |
| Term Type 306                  | Error Accept 154                                       |
| WEC (Write Error Code) 305     | ESC Key 42                                             |
| Emulation 300                  | ESC Prompt (ANSI Telnet Settings) 270                  |
| emulation keys                 | Exit 259                                               |
| field advance (tab) 229        | Extensible Authentication Protocol (EAP)               |
| field backspace 229            | 27                                                     |
| field exit 229                 | E1022 1D imager specs 363                              |
| home 229                       | E1022 15 mager spees 303                               |
| tab (field advance) 229        | $\mathbf{F}$                                           |
| emulation keys, IBM 5250 229   | Fast Converge (Imager) 182                             |
| Enable Alarm 302               | Fast Converge (Imager) 182<br>Foursor mode 230         |
| Enable Bookland (UPC-EAN) 171  | features                                               |
| Enable CC-AB 178               | 7530 12                                                |
| Enable CC-C 178                | 7535 7                                                 |
| Enable Cellular Protocol 144   | Features (2392 Telnet) 301                             |
| <b>Enable Power Saving</b> 147 | Features (3274 Telnet) 304                             |
| Enable RSS Expanded 177        | Features (5250 Telnet) 307                             |

| <b>FETM</b> 278                           | Foreground & Background (Colour       |
|-------------------------------------------|---------------------------------------|
| fh (forward host number) 242              | Override) 276, 289                    |
| field advance 229                         | Foreground & Background (Default      |
| field advance key function 229            | Colour) 266                           |
| field backspace 229                       | Format Effector Transfer              |
| field backspace key function 229          | Mode (FETM) 278                       |
| field exit key function 229               | form feed (CTRL L) 281                |
| Field mode 230                            | forward host number (fh) 242          |
| Field Order 297                           | forward remote number (fr) 242        |
| fields                                    | fr (forward remote number) 242        |
| Arrow mode 280                            | Frequency Table (Radio tab) 149       |
| auto-tab fields 228                       | Fujitsu Host 303                      |
| bar-code-only fields 228                  | Full Ascii 153                        |
| completing a data field 229, 298          | Full ASCII (decoded scanner) 167      |
| Enh Edit mode 299                         | Func Key Remap (ANSI Telnet Settings) |
| entry fields 228, 291                     | 272                                   |
| field advance (tab) 229                   | Function Keys 221                     |
| field backspace 229                       | softkeys 223                          |
| field exit 229                            | 36-key keyboard <i>221, 223</i>       |
| Field Order 297                           | 58-key keyboard (7535) <i>221</i>     |
| Field Scroll 288                          | 63-key keyboard (7530) 222            |
| Field Size 154                            | 7530 222                              |
| fixed fields 228                          | 7535 221                              |
| hidden match 291                          | Function keys 237                     |
| home 229                                  | ANSI equivalents 237                  |
| Ign Bcode fld 299                         | auto reply mode 291                   |
| "insert" mode 282, 299                    | completing a data field 229           |
| match fields 228                          | entering data 299                     |
| "replace" mode 282, 299                   | executing procedures from the         |
| serial I/O fields 228                     | local menu 235                        |
| Serial In/Out 294                         | <b>FKEY0-39</b> (3274 Telnet) 305     |
| size <i>154</i>                           | <b>FKEY0-39</b> (5250 Telnet) 307     |
| tab (field advance) 229                   | Label F1-F4, changing 275, 288        |
| "transmit on" 229                         | Open Fky Only 299                     |
| video attributes 274–275, 298             | serial I/O 295                        |
| visible match 290                         |                                       |
| Fields parameters (for TESS Settings) 297 | G                                     |
| Fill Chr 291                              | GATM (Guarded Area Transfer           |
| Fixed Field Overhd 302                    | Mode) 279                             |
| fixed fields 228                          | Good Scan Beep 192                    |
| F Keys (function keys) 316                | GPRS (bluetooth) 124                  |
| <b>FKEY0-39</b> 305, 307                  | Group (ANSI Auto Term#) 268, 286      |
| Flow Control 310                          | GSM/GPRS 202–215                      |
| Follow Cursor 315                         | **                                    |
| font                                      | H                                     |
| Default Font 274, 299                     | hand strap, installing on 7535 18     |
| Font Change 259                           | helpdesk 4                            |
| Font Override 266                         | hidden fields match 291               |
| fonts, changing screen fonts sizes 225    | H Match Chr 291                       |

| home key function 229                                   | security level 52                           |
|---------------------------------------------------------|---------------------------------------------|
| host                                                    | status area 227                             |
| multiple hosts 235                                      | task bar 70                                 |
| selecting a host 235                                    | tethered device 52                          |
| switching between hosts 292                             | Wireless WAN 53                             |
| <b>Host</b> (ANSI Telnet Settings) 270                  | 802.11 radio signal quality 51              |
| <b>Host</b> (TESS Connection Type) 287                  | inf                                         |
| Host Char Set 284                                       | usbstor, installing D-4                     |
| Host Connection                                         | usbstor, updating D-2                       |
| ANSI 269                                                | wceusbsh, installing D-4                    |
| TESS 286                                                | wceusbsh, updating D-2                      |
| Host echo mode 280                                      | Info Tab (Narrow Band radio) 137            |
| host select (CTRL h) 234                                | Infrastructure network 25                   |
| host terminal number of session (tn) 242                | initialized messages, transmitted (802.IQv) |
| nost terrimar number of session (iii) 272               | xi) See xi (transmitted initialize          |
| I                                                       | messages) 242                               |
| I/O fields 228                                          | Initial RTT 254, 319                        |
| IATA 2 of 5 162                                         | Input 193                                   |
| IBM 5250 Emulation Keys 229                             | input                                       |
| ICD/DCH controls, displaying 283                        | bar-code-only fields 228                    |
| Idle Poll Limit 147                                     | bar code reader 323                         |
| IEEE radio, configuring 22                              | I/O fields 294                              |
| Ign Bcode_fld 299                                       | Input tmo 311                               |
| .~                                                      | "insert" mode 282, 299                      |
| imager F1022 1D imager space 363                        | Open Fky Only 299                           |
| E1022 1D imager specs 363<br>SX5303 2D imager specs 364 | Output tmo 311                              |
| imager (2D) scanner                                     | "replace" mode 282, 299                     |
| - · · ·                                                 | serial I/O 295                              |
| scanning 2D 57                                          | serial I/O fields 228                       |
|                                                         | Serial In/Out 294                           |
| imager parameters 181                                   | Input Panel (control panel) 93              |
| Include Check 156, 158, 159, 161, 162                   | Input Tmo 311                               |
| Include Check (Discrete 2 of 5                          | Insert mode 230                             |
| symbology) 161                                          | "insert mode 282, 299                       |
| Include Check (Interleaved 2 of 5                       | installation                                |
| symbology) 161                                          | hand strap 18                               |
| Include Chk 154, 158, 160                               | pistol grip 19                              |
| Include Country 156                                     | integrated scanner option 53                |
| Include Number Sys 158, 159                             | Intensity (7035 backlighting) 96, 100       |
| Include Sym (Code 128) 155                              | Interleaved 2 of 5 160, 173, 180, 184       |
| incrementing parameters 245, 248                        | Internet Explorer 77                        |
| Indicators 255                                          | Intl EBCDIC 303, 306                        |
| indicators                                              | IP address, assigning 28                    |
| battery gauge 51                                        |                                             |
| docking devices 52                                      | IP for SysReq 303                           |
| LED functions 47                                        | ISBT 128 168 ISM band Physicath radio 116   |
| modifier keys 50                                        | ISM band, Bluetooth radio 116               |
| narrow band radio signal quality 52                     | ITF Check (Discrete 2 of 5 symbology)       |
| onscreen 50                                             | 161                                         |
| scanner message 56 57 58 59                             | ITF Check (IATA 2 of 5 symbology) 16        |

| ITF Check (I 2 of 5 symbology) 160 | field advance (tab) 229                |
|------------------------------------|----------------------------------------|
| I 2 of 5                           | field backspace 229                    |
| Short Code 153                     | field exit 229                         |
| T7                                 | home 229                               |
| K                                  | tab (field advance) 229                |
| Kbd lock 278                       | Key Index, assigning 26                |
| Kbd Locked 293                     | Key Repeat tab 98                      |
| Kbd Modes 280–282                  | keys                                   |
| keyboard                           | alpha keys, 36-key keyboard 43         |
| compatibility with VT220 ANSI      | emulation keys, IBM 5250 229           |
| keyboard 237                       | transmit key 278                       |
| DEC Cursor Keys 282                | ·                                      |
| disabling the keyboard 282         | ${f L}$                                |
| function keys 237                  | <b>Label F1-F4</b> 275, 288            |
| Kbd modes 280–282                  | labels, changing softkey (Label F1-F4) |
| key repeat 98, 99                  | 275                                    |
| lock 278, 293                      | labels, changing softkey (Label F1-F6) |
| lock messages 234                  | 288                                    |
| one shot mode 100                  | LANAccessUsingPPP service, Bluetooth   |
| 36-key keyboard 43                 | 118                                    |
| 58-key <i>42</i>                   | Laser On Time 163                      |
| Keyboard (Tekterm) 255             | Late TX Limit (Polling) 146            |
| keyboard backlight 45              | launching                              |
| keyboard keys 40                   | DOS 243                                |
| ALT 42                             | Parameters menu 243                    |
| arrow keys 41                      | Tekterm 243                            |
| BKSP 42                            | Lcl Process 235, 293                   |
| CTRL 42                            | LED                                    |
| DEFAULT key (F3) 223               | charge 48                              |
| DEL 42                             | functions (7535) 47                    |
| ESC 42                             | receive 49                             |
| function keys, accessing 221, 222  | scan 49                                |
| LITERAL key (F5) 223               | transmit 49                            |
| macro keys 101, 224, 255           | LED Scan-See                           |
| modifiers 40                       | Brightness 315                         |
| navigating using the keyboard 67   | LF/CR                                  |
| NEXT key (F1) 223                  | CTRL J 281                             |
| one shot mode 100                  | LF character 282                       |
| PREVIOUS key (F2) 223              | Newline 282                            |
| SAVE key (F4) 223                  | Linear Decode 172                      |
| SCAN 42                            | Linear Security Level 163              |
| SHIFT 41                           | Line Offset 313                        |
| softkeys 223                       | Line Scrolling 315                     |
| SPACE 42                           | LITERAL key (F5) 223                   |
| TAB 42                             | Lithium-Ion batteries                  |
| keyboard mapping (Scan-See) 316    | installing 38                          |
| Keyboard Properties 98, 99         | removing 38                            |
| backlight 99                       | local                                  |
| one shot mode 100                  | editing mode, ANSI 238, 276            |
| key function                       | January 111101 250, 270                |

| Local echo mode 280                                                                                                    | memory, resetting 249                                                                                                    |
|----------------------------------------------------------------------------------------------------|----------------------------------------------------------------------------------------------------|
| menu 235                                                                                                    | menu, local 235                                                                                                    |
| procedures 235                                                                                                    | Menu mode                                                                                                    |
| process 235, 293                                                                                                    | taskbar (switching between apps) 226                                                                                                    |
| Save on Reset 293                                                                                                    | menus, working with 244                                                                                                    |
| Location 195                                                                                                    | message mask (msk) 242                                                                                                    |
| "LOCK–B" message 234, 288                                                                                                    | messages                                                                                                    |
| locked keyboard 278, 293                                                                                                    | enabling/disabling next message 293                                                                                                    |
| locked 7535 292                                                                                                    | "LOCK-B" 234, 288                                                                                                    |
| "LOCK–H" message 234, 288                                                                                                    | "LOCK–H" 234, 288<br>"NEXT–B" 235, 236                                                                                                    |
| lock time, decreasing with                                                                                                    | "NEXT-B" 235, 236                                                                                                    |
| queuing mode 236                                                                                                    | "NEXT-H" 235, 236                                                                                                    |
| Login (ANSI Telnet Settings) 271                                                                                                    | "RESET: Press Enter" 227                                                                                                    |
| Login Failed (ANSI Telnet Settings) 271                                                                                                    | Scan Indicator 192                                                                                                    |
| Login Prompt (ANSI Telnet Settings) 271                                                                                                    | scanner warning message 192                                                                                                    |
| Lower (ANSI Host Char Set) 284                                                                                                    | Scan Result 192                                                                                                    |
| Low Level screen (Narrow Nand radio)                                                                                                    | TESS status message 233                                                                                                    |
| 139                                                                                                    | messages, retransmitting (802.IQv1 xr) See                                                                                                    |
| Lune 2014                                                                                                    | xr (retransmissions) 242                                                                                                    |
| LU Name 304                                                                                                    | messages received (rm) 242                                                                                                    |
| LU Name Enabled 304, 306                                                                                                    | messages transmitted (xm) 242                                                                                                    |
| LU Name Prefix 306                                                                                                    | milestone 293<br>Mixed AIAG 297                                                                                                    |
| L1, Set Length 167                                                                                                    | mnemonics (ANSI) 283                                                                                                    |
| L2, Set Length 167                                                                                                    | mode                                                                                                    |
|                                                                                                    | mode                                                                                                    |
| M                                                                                                    | serial I/O 204                                                                                                    |
| MAC address access point/controller 241                                                                                                    | serial I/O 294<br>Model 7000                                                                                                    |
| MAC address, access point/controller 241                                                                                                    | Model 7000                                                                                                    |
| MAC address, access point/controller 241 MAC address, 7535 241                                                                                                    | Model 7000 <b>Brightness</b> 315                                                                                                    |
| MAC address, access point/controller 241<br>MAC address, 7535 241<br>Macro keys                                                                                                    | Model 7000 <b>Brightness</b> 315  modifier keys 40                                                                                                    |
| MAC address, access point/controller 241 MAC address, 7535 241 Macro keys accessing 224                                                                                                    | Model 7000 <b>Brightness</b> 315  modifier keys 40  locking 41                                                                                                    |
| MAC address, access point/controller 241 MAC address, 7535 241 Macro keys accessing 224 executing a macro 102, 103                                                                                                    | Model 7000  Brightness 315  modifier keys 40  locking 41  One Shot Mode 100                                                                                                    |
| MAC address, access point/controller 241 MAC address, 7535 241 Macro keys accessing 224 executing a macro 102, 103 Macros menu, accessing 101, 255                                                                                                    | Model 7000 <b>Brightness</b> 315  modifier keys 40  locking 41                                                                                                    |
| MAC address, access point/controller 241 MAC address, 7535 241 Macro keys accessing 224 executing a macro 102, 103 Macros menu, accessing 101, 255 recording and saving 101                                                                                                    | Model 7000  Brightness 315  modifier keys 40 locking 41  One Shot Mode 100 unlocking 41                                                                                                    |
| MAC address, access point/controller 241 MAC address, 7535 241 Macro keys accessing 224 executing a macro 102, 103 Macros menu, accessing 101, 255 recording and saving 101 36-key keyboard (7535) 224                                                                                                    | Model 7000  Brightness 315  modifier keys 40 locking 41  One Shot Mode 100 unlocking 41  Modulation/Baud Rate 148                                                                                                    |
| MAC address, access point/controller 241 MAC address, 7535 241 Macro keys accessing 224 executing a macro 102, 103 Macros menu, accessing 101, 255 recording and saving 101 36-key keyboard (7535) 224 37-key keyboard (7530) 224                                                                                                    | Model 7000  Brightness 315  modifier keys 40 locking 41 One Shot Mode 100 unlocking 41  Modulation/Baud Rate 148  Mod 10 Check 154, 162                                                                                                    |
| MAC address, access point/controller 241 MAC address, 7535 241 Macro keys accessing 224 executing a macro 102, 103 Macros menu, accessing 101, 255 recording and saving 101 36-key keyboard (7535) 224                                                                                                    | Model 7000  Brightness 315  modifier keys 40  locking 41  One Shot Mode 100  unlocking 41  Modulation/Baud Rate 148  Mod 10 Check 154, 162  Mod 10 Check (Discrete 2 of 5                                                                                                    |
| MAC address, access point/controller 241 MAC address, 7535 241 Macro keys accessing 224 executing a macro 102, 103 Macros menu, accessing 101, 255 recording and saving 101 36-key keyboard (7535) 224 37-key keyboard (7530) 224 58-key keyboard (7535) 224                                                                                                    | Model 7000  Brightness 315  modifier keys 40  locking 41  One Shot Mode 100  unlocking 41  Modulation/Baud Rate 148  Mod 10 Check 154, 162  Mod 10 Check (Discrete 2 of 5  symbology) 161                                                                                                    |
| MAC address, access point/controller 241 MAC address, 7535 241 Macro keys accessing 224 executing a macro 102, 103 Macros menu, accessing 101, 255 recording and saving 101 36-key keyboard (7535) 224 37-key keyboard (7530) 224 58-key keyboard (7535) 224 63-key keyboard (7530) 224                                                                                                    | Model 7000  Brightness 315  modifier keys 40  locking 41  One Shot Mode 100  unlocking 41  Modulation/Baud Rate 148  Mod 10 Check 154, 162  Mod 10 Check (Discrete 2 of 5  symbology) 161  Mod 10 Check (I 2 of 5 symbology) 1600                                                                                                    |
| MAC address, access point/controller 241 MAC address, 7535 241 Macro keys accessing 224 executing a macro 102, 103 Macros menu, accessing 101, 255 recording and saving 101 36-key keyboard (7535) 224 37-key keyboard (7530) 224 58-key keyboard (7535) 224 63-key keyboard (7530) 224 maintenance (7535) 63                                                                                                    | Model 7000  Brightness 315  modifier keys 40  locking 41  One Shot Mode 100  unlocking 41  Modulation/Baud Rate 148  Mod 10 Check 154, 162  Mod 10 Check (Discrete 2 of 5  symbology) 161  Mod 10 Check (I 2 of 5 symbology) 160  Mod 43 Check 154                                                                                                    |
| MAC address, access point/controller 241 MAC address, 7535 241 Macro keys accessing 224 executing a macro 102, 103 Macros menu, accessing 101, 255 recording and saving 101 36-key keyboard (7535) 224 37-key keyboard (7530) 224 58-key keyboard (7535) 224 63-key keyboard (7530) 224 maintenance (7535) 63 Manual Radio Address (Cellular Radio Address) 144 Manual Switch Table 142                                                                                                    | Model 7000  Brightness 315  modifier keys 40  locking 41  One Shot Mode 100  unlocking 41  Modulation/Baud Rate 148  Mod 10 Check 154, 162  Mod 10 Check (Discrete 2 of 5  symbology) 161  Mod 10 Check (I 2 of 5 symbology) 160  Mod 43 Check 154  moving the display 261, 288                                                                                                    |
| MAC address, access point/controller 241 MAC address, 7535 241 Macro keys accessing 224 executing a macro 102, 103 Macros menu, accessing 101, 255 recording and saving 101 36-key keyboard (7535) 224 37-key keyboard (7530) 224 58-key keyboard (7535) 224 63-key keyboard (7530) 224 maintenance (7535) 63 Manual Radio Address (Cellular Radio Address) 144 Manual Switch Table 142                                                                                                    | Model 7000  Brightness 315  modifier keys 40  locking 41  One Shot Mode 100  unlocking 41  Modulation/Baud Rate 148  Mod 10 Check 154, 162  Mod 10 Check (Discrete 2 of 5  symbology) 161  Mod 10 Check (I 2 of 5 symbology) 160  Mod 43 Check 154  moving the display 261, 288  MSI Plessey 161, 174, 181  msk (message mask) 242  multiple                                                                                |
| MAC address, access point/controller 241 MAC address, 7535 241 Macro keys accessing 224 executing a macro 102, 103 Macros menu, accessing 101, 255 recording and saving 101 36-key keyboard (7535) 224 37-key keyboard (7530) 224 58-key keyboard (7535) 224 63-key keyboard (7535) 224 63-key keyboard (7530) 224 maintenance (7535) 63 Manual Radio Address (Cellular Radio Address) 144                                                                                                    | Model 7000  Brightness 315  modifier keys 40  locking 41  One Shot Mode 100  unlocking 41  Modulation/Baud Rate 148  Mod 10 Check 154, 162  Mod 10 Check (Discrete 2 of 5  symbology) 161  Mod 10 Check (I 2 of 5 symbology) 160  Mod 43 Check 154  moving the display 261, 288  MSI Plessey 161, 174, 181  msk (message mask) 242  multiple  ANSI sessions 267                                                             |
| MAC address, access point/controller 241 MAC address, 7535 241 Macro keys accessing 224 executing a macro 102, 103 Macros menu, accessing 101, 255 recording and saving 101 36-key keyboard (7535) 224 37-key keyboard (7530) 224 58-key keyboard (7535) 224 63-key keyboard (7530) 224 maintenance (7535) 63 Manual Radio Address (Cellular Radio Address) 144 Manual Switch Table 142 mapping keyboard (Scan-See) 316 mapping viewport 312 match fields 228                                                              | Model 7000  Brightness 315  modifier keys 40 locking 41 One Shot Mode 100 unlocking 41  Modulation/Baud Rate 148  Mod 10 Check 154, 162  Mod 10 Check (Discrete 2 of 5 symbology) 161  Mod 10 Check (I 2 of 5 symbology) 160  Mod 43 Check 154 moving the display 261, 288  MSI Plessey 161, 174, 181 msk (message mask) 242 multiple ANSI sessions 267 applications 267                                                    |
| MAC address, access point/controller 241 MAC address, 7535 241 Macro keys accessing 224 executing a macro 102, 103 Macros menu, accessing 101, 255 recording and saving 101 36-key keyboard (7535) 224 37-key keyboard (7530) 224 58-key keyboard (7530) 224 63-key keyboard (7530) 224 maintenance (7535) 63 Manual Radio Address (Cellular Radio Address) 144 Manual Switch Table 142 mapping keyboard (Scan-See) 316 mapping viewport 312 match fields 228 MATM 279                                                     | Model 7000  Brightness 315  modifier keys 40 locking 41 One Shot Mode 100 unlocking 41  Modulation/Baud Rate 148  Mod 10 Check 154, 162  Mod 10 Check (Discrete 2 of 5 symbology) 161  Mod 10 Check (I 2 of 5 symbology) 160  Mod 43 Check 154 moving the display 261, 288  MSI Plessey 161, 174, 181 msk (message mask) 242 multiple ANSI sessions 267 applications 267 hosts 235                                          |
| MAC address, access point/controller 241 MAC address, 7535 241 Macro keys accessing 224 executing a macro 102, 103 Macros menu, accessing 101, 255 recording and saving 101 36-key keyboard (7535) 224 37-key keyboard (7530) 224 58-key keyboard (7530) 224 63-key keyboard (7530) 224 maintenance (7535) 63 Manual Radio Address (Cellular Radio Address) 144 Manual Switch Table 142 mapping keyboard (Scan-See) 316 mapping viewport 312 match fields 228 MATM 279 Max Gain (Imager) 183                               | Model 7000  Brightness 315  modifier keys 40 locking 41 One Shot Mode 100 unlocking 41  Modulation/Baud Rate 148  Mod 10 Check 154, 162  Mod 10 Check (Discrete 2 of 5 symbology) 161  Mod 10 Check (I 2 of 5 symbology) 160  Mod 43 Check 154 moving the display 261, 288  MSI Plessey 161, 174, 181 msk (message mask) 242 multiple ANSI sessions 267 applications 267 hosts 235 TESS sessions 267                        |
| MAC address, access point/controller 241 MAC address, 7535 241 Macro keys accessing 224 executing a macro 102, 103 Macros menu, accessing 101, 255 recording and saving 101 36-key keyboard (7535) 224 37-key keyboard (7530) 224 58-key keyboard (7530) 224 63-key keyboard (7530) 224 maintenance (7535) 63 Manual Radio Address (Cellular Radio Address) 144 Manual Switch Table 142 mapping keyboard (Scan-See) 316 mapping viewport 312 match fields 228 MATM 279 Max Gain (Imager) 183 Max Illumination (Imager) 183 | Model 7000  Brightness 315  modifier keys 40 locking 41 One Shot Mode 100 unlocking 41  Modulation/Baud Rate 148  Mod 10 Check 154, 162  Mod 10 Check (Discrete 2 of 5 symbology) 161  Mod 10 Check (I 2 of 5 symbology) 160  Mod 43 Check 154 moving the display 261, 288  MSI Plessey 161, 174, 181 msk (message mask) 242 multiple ANSI sessions 267 applications 267 hosts 235 TESS sessions 267 Multiple Area Transfer |
| MAC address, access point/controller 241 MAC address, 7535 241 Macro keys accessing 224 executing a macro 102, 103 Macros menu, accessing 101, 255 recording and saving 101 36-key keyboard (7535) 224 37-key keyboard (7530) 224 58-key keyboard (7530) 224 63-key keyboard (7530) 224 maintenance (7535) 63 Manual Radio Address (Cellular Radio Address) 144 Manual Switch Table 142 mapping keyboard (Scan-See) 316 mapping viewport 312 match fields 228 MATM 279 Max Gain (Imager) 183                               | Model 7000  Brightness 315  modifier keys 40 locking 41 One Shot Mode 100 unlocking 41  Modulation/Baud Rate 148  Mod 10 Check 154, 162  Mod 10 Check (Discrete 2 of 5 symbology) 161  Mod 10 Check (I 2 of 5 symbology) 160  Mod 43 Check 154 moving the display 261, 288  MSI Plessey 161, 174, 181 msk (message mask) 242 multiple ANSI sessions 267 applications 267 hosts 235 TESS sessions 267                        |

| N                                                                 | offset (viewport) 312                      |
|-------------------------------------------------------------------|--------------------------------------------|
| Name 197                                                          | On & Off button 20, 39                     |
| name servers, assigning 29                                        | One Check Digit 161, 175                   |
| Narrow Band radio 137                                             | one dimensional internal scanner 56        |
| Channel tab 140                                                   | One Shot Mode 100                          |
| Info tab 137                                                      | ON Threshold 96, 99                        |
| Low Level screen 139                                              | Open Fky Only 299                          |
| Power tab 146                                                     | order of fields in TESS screen 297         |
| Protocol tab 144                                                  | Origin Scroll 288                          |
| Radio tab 147                                                     | Output 193                                 |
| statistics screen 137                                             | output/input fields, serial port 294       |
| narrow band radio                                                 | Output Tmo 311                             |
| signal quality 52                                                 | P                                          |
| Narrow Band radio (RA1001) specs 351                              |                                            |
| network                                                           | pages<br># of Cols (TESS) 287              |
| Ad Hoc 25                                                         | # of Columns (ANSI) 274                    |
| connection, monitoring 62                                         | # of Pages (ANSI) 273                      |
| control panel settings 317                                        | # of Rows (ANSI) 273                       |
| infrastructure 25<br>Network addresses 317                        | # of Rows (TESS) 288                       |
| network authentication (Shared Mode) 26                           | positioning 288                            |
| Network Key, assigning 26                                         | queuing mode 236                           |
| Newline 282                                                       | reprinting 234                             |
| "NEXT-B" message 235, 236                                         | size/shape 274                             |
| "NEXT-H" message 235, 236                                         | Pages Saved (TESS) 288                     |
| NEXT key (F1) 223                                                 | Panning 315                                |
| Next X 293                                                        | parameters                                 |
| NOTIS Editing 173                                                 | Alpha parameters 245, 248                  |
| Null In Fields 303                                                | numeric 245, 248                           |
| Nulls In Fields 306                                               | saving changes to 249                      |
| number                                                            | string entry 245, 246, 249                 |
| of columns (ANSI) 274                                             | Y/N (boolean) 245, 248                     |
| of columns (TESS) 287                                             | Parameter Scanning 163                     |
| of pages (ANSI) 273                                               | Parity 189, 190, 310 Passthru Printing 301 |
| of rows (ANSI) 273                                                | Password (ANSI Telnet Settings) 271        |
| of rows (TESS) 288                                                | Password Echo (ANSI Telnet Settings)       |
| Terminal # (ANSI) 236, 268                                        | 271                                        |
| Terminal # (TESS) 228                                             | Password Prompt (ANSI Telnet Settings)     |
| number system digit 158, 159                                      | 271                                        |
| numeric fields (Rjct if Alpha) 297<br>numeric parameters 245, 248 | PDF internal scanner                       |
| numeric parameters, minimum/maximum                               | scanning                                   |
| limits to 245, 248                                                | PDF internal 57                            |
| mints to 243, 240                                                 | period – ASCII decimal equivalent 291      |
| 0                                                                 | peripherals, defining connections 308      |
| Off & On buttons 20, 39                                           | picker cradle 338                          |
| offices list 4                                                    | installing cable 339                       |
| off-line 7535                                                     | powered 10-55 VDC 338                      |
| using local procedures 235                                        | powered 12 VDC 338                         |
|                                                                   |                                            |

| unpowered 338                            | PostNET 185                               |
|------------------------------------------|-------------------------------------------|
| picker cradle See also Picker Cradle 338 | Royal 185                                 |
| <b>PIN</b> , Bluetooth Controls 118      | Power Management Properties 109           |
| pinouts <i>C-1</i>                       | battery capacity 110                      |
| PINs, Bluetooth devices 119              | scheme, power saving 110                  |
| pins – enabling for printing 292         | Power Mgmt 258                            |
| pistol grip, installing on 7535 19       | Power Off Time 147                        |
| pitch, scanning 362                      | PowerScan LR and XLR specs 366            |
| pivot (viewport) 312                     | PowerScan standard range specs 368        |
| pocket PC compatibility 89               | Power Scheme 110                          |
| Polling 145                              | Power Tab (Narrow Band radio) 146         |
| polling values, testing 146              | Power Up Channel 141                      |
| <b>Poll Timeout</b> (Polling) 145        | power up 7535 20                          |
| Port                                     | preferred networks 30                     |
| scan-see parameters 312                  | Prefix 165                                |
| <b>Port</b> (ANSI Telnet Settings) 270   | prefix (serial I/O) 295                   |
| Port (TESS Connection Type) 287          | <b>Prefix Char</b> 155, 157               |
| Port (802.IQ v2) 318                     | PREVIOUS key (F2) 223                     |
| port pinouts C-1                         | PREV key (F2) 244, 248                    |
| Port Prefix, Bluetooth Controls 123      | Printer (serial service), Bluetooth 118   |
| ports                                    | printing                                  |
| ANSI Connection Type 270                 | <b>Binary print</b> parameter 292         |
| <b>Baud</b> 310                          | pages 234                                 |
| Buffer 311                               | <b>Printer</b> parameter 292              |
| Data Bits 310                            | PrintScreen key 281                       |
| Flow Control 310                         | procedures, local 293                     |
| Input tmo 311                            | process, local 235, 293                   |
| internal scanner 352                     | profile, creating backup 130              |
| Output tmo 311                           | profile, restoring backup 135             |
| parameters 309                           | Programs                                  |
| Parity 310                               | Command Prompt 77                         |
| peripheral settings 308                  | Internet Explorer 77                      |
| Retries 311                              | Remote Desktop Connection 77              |
| Scan-See settings 308                    | Windows Explorer 77                       |
| serial 294                               | protocol, 802.IQ v1 253                   |
| Serial In/Out 294                        | Protocol Tab (Narrow Band radio) 144      |
| settings 309                             | Protocol Type 254                         |
| settings (Tether, Console, PR RS232, PR  | PR RS232 port settings 308                |
| Tether) 308                              | PR Tether settings 308                    |
| settings, Scan-See 308                   | punctuation marks, accessing (SHIFT       |
| Shared 311                               | Key) 41                                   |
| Stop Bits 310                            |                                           |
| TESS Connection Type 287                 | Q                                         |
| Test 311                                 | Q (memory address of first message in     |
| port settings 308–311                    | receive queue) 243                        |
| position 288                             | queue, memory address of first message in |
| of screen 288                            | receive queue (Q) 243                     |
| Postal                                   | queue, transmissions waiting in (TxQ) 243 |
| PlaNET 185                               | queuing                                   |

| enabling/disabling next message 293 | 802.IQ <i>240</i>                            |
|-------------------------------------|----------------------------------------------|
| mode 236, 292                       | wireless connection, setting up 22           |
| pages 236                           | 802.IQ statistics screen 240                 |
| Queuing parameter 235, 292          | 802.11b Direct Sequence SS 351               |
| response time, improving 236        | 802.11 signal quality 51                     |
| D.                                  | Radio Addr                                   |
| R                                   | Auto Radio Addr (narrow band radio)          |
| ra (received acknowledgements) 242  | 318                                          |
| radio                               | Radio Address 253, 318                       |
| adding new network connection 24    | narrow band radio 318                        |
| advanced settings of 30             | WaveLAN 802.11 DS SS 253                     |
| Auto Radio Addr (narrow band radio) | 802.IQ v1 253                                |
| 318                                 | radio address, automatic (802.IQ v1) 253     |
| Bluetooth 116–129                   | radio specifications 351                     |
| Bluetooth specs 351                 | radio statistics screen                      |
| Configure button 24                 | 802.IQ <i>240</i>                            |
| configuring 22                      | Radio Tab (Narrow Band radio) 147            |
| adding a new network connection     | Raster 164                                   |
| 24                                  | Raster Expand Rate, 2D 164                   |
| Ad Hoc 25                           | Raster Height, 2D 164                        |
| authentication, network 26          | rb (received beacons) 242                    |
| Configure button 24                 | RD7950 integrated UHF RFID reader (7535      |
| Connect button 24                   | only) B-I                                    |
| EAP (Extensible Authentication      | RD7950 read and write distance 370           |
| Protocol) 27                        | recalibrating (touchscreen) 46, 114          |
| Infrastructure 25                   | received acknowledgements 242                |
| Key Index 26                        | received beacons (rb) 242                    |
| Key Index, assigning 26             | received messages (rm) 242                   |
| network authentication 26           | receive LED 49                               |
| Network Key 26                      | Remap Passthru 293                           |
| Network Key, assigning 26           | Remap Underline To 306                       |
| wireless information 24             | Remote Desktop Connection 77                 |
| wireless properties 25              | remote desktop connection 89                 |
| 802.1X authentication 27            | <b>Repeat Delay</b> (between key repeats) 99 |
| Connect button 24                   | Repeat Rate (of key repeats) 99              |
| Initial RTT (WaveLAN 802.11 DS      | Repeat tab (key repeat settings) 98          |
| SS) 254, 319                        | Replace mode 230                             |
| IP address, assigning 28            | "replace" mode 299                           |
| name servers 29                     | reprinting a page 234                        |
| Narrow Band 137                     | "RESET: Press Enter" message 227             |
| Narrow Band (RA1001)specs 351       | resetting                                    |
| preferred networks, arranging 30    | default parameter values 249                 |
| Protocol Type 254                   | TESS session 234                             |
| Radio Address (narrow band radio)   | 7535 memory 249                              |
| 318                                 | resetting the WORKABOUT                      |
| Radio Address (WaveLAN 802.11 DS    | cold reset 32                                |
| SS) 253                             | warm reset 32                                |
| specifications 351                  | resetting the 7535 32                        |
| statistics screen                   |                                              |

| response time, improving with          | <b>Bi-Direction Redundancy</b> 164                        |
|----------------------------------------|-----------------------------------------------------------|
| queuing mode 236                       | Center Bar Code Only (Imager) 182                         |
| retransmissions (802.IQv1 xr) See xr   | Check Digits (MSI Plessey) 175                            |
| (retransmissions) 242                  | Check Digit Verification 167, 174                         |
| Retries 311                            | Click Data (appending data) 191                           |
| reverse video attribute 275, 298       | Click Time (double-click) 191                             |
| RFID                                   | CLSI Editing 173                                          |
| applications 352                       | Codarbar 172                                              |
| RD7950, installation (7535 only) $B-1$ | Code 128 168, 178                                         |
| RD7950 integrated RFID reader (7535    | Code 128 Emulation 176                                    |
| only) B-1                              | Code 32 Prefix 166                                        |
| RD7950 read and write distance 370     | Code 39 166, 178                                          |
| RD7950 specifications 369              | Code 93 173                                               |
| SE923 combo RFID/scanner, operating    | Composite 177, 187                                        |
| 58                                     | Cont Nxt Fld 296                                          |
| RFID internal scanner (combo) 58       | Conv. UPC-E To UPC-A 170                                  |
| Rights 197                             | Conv. UPC-E1 To UPC-A 171                                 |
| Rjct if Alpha 297                      | Convert To Code 32 166                                    |
| rm (received messages) 242             | Convert To EAN 13 174                                     |
| round trip time (rt) 242               | decoded 152                                               |
| rows                                   | decoded (external) 188                                    |
| number of in ANSI screen 273           | Console Port 190                                          |
| number of in TESS screen 288           | Tether Port 188                                           |
| rt (round trip time) 242               | decoded (internal) 162                                    |
| Run (Start Menu) 81                    | decoded Intermec (ISCP) 178 <b>Decode Perf. Level</b> 168 |
| S                                      | Decode Performance 168                                    |
|                                        | Delete Char Set ECIs 165                                  |
| safety instructions                    | disabling the scanner 282                                 |
| battery charger 325–326                | Discrete 2 of 5 175                                       |
| scanner 53                             | <b>Dot Time</b> 153, 163, 182                             |
| safety warning, scanner 53             | double-click 191                                          |
| <b>SATM</b> 279<br>SAVE key (F4) 223   | EAN-8 Zero Extend 169                                     |
| Save on Reset 293                      | ECI Decoder 166                                           |
| Scan Data Format 165                   | Enable Bookland 171                                       |
| Scan Indicator 192                     | Enable CC-AB 178                                          |
| SCAN Key 42                            | Enable CC-C 178                                           |
| Scan Log File 192                      | Enable RSS Expanded 177                                   |
| scanner                                | Enable RSS Limited 177                                    |
| aiming (target) dot duration 153, 163, | Enable RSS-14 177                                         |
| 182                                    | Enable TLC-39 178                                         |
| Append Enter 296                       | E1022 linear 1D imager specs 363                          |
| <b>Append F0</b> 296                   | Fast Converge (Imager) 182                                |
| appending data 191                     | Full ASCII 167                                            |
| Auto Exposure (Imager) 182             | Good Scan Beep 192                                        |
| Aztec 187                              | imager 181                                                |
| Bad Scan Beep 192                      | integrated 353                                            |
| bar code, appending data to 191        | Laser On Time 163                                         |
| bar code applications 352              | Linear Decode 172                                         |
|                                        |                                                           |

| Low Power Timeout 163                 | troubleshooting tips 56                 |
|---------------------------------------|-----------------------------------------|
| Max Gain (Imager) 183                 | two dimensional (2D) imager scanner     |
| Max Illumination (Imager) 183         | 57                                      |
|                                       | UPC-A Check Digit 169                   |
| Max Integration (Imager) 183          |                                         |
| NOTIS Editing 173                     | UPC-A Preamble 170                      |
| one dimensional (1D) internal scanner | UPC-EANI 171, 183                       |
| 56                                    | UPC-EAN Shared Settings 179             |
| parameters (for TESS Settings) 296    | UPC-E Check Digit 170                   |
| Parameter Scanning 163                | UPC-E Preamble 170                      |
| PDF internal scanner dimensional (1D) | UPC-E1 Check Digit 170                  |
| 57                                    | UPC-E1 Preamble 170                     |
| Postal                                | warning message 192                     |
| PlaNET 185                            | 2D DataMatrix 186                       |
| PostNET 185                           | 2D Maxicode 186                         |
| Royal 185                             | <b>2D Micro PDF-417</b> 176, 186        |
| •                                     | 2D PDF-417 176, 186                     |
| PowerScan LR and XLR specs 366        | 2D QR Code 186                          |
| PowerScan standard range specs 368    |                                         |
| Prefix 165                            | 2D Raster Expand Rate 164               |
| RFID internal scanner (combo) 58      | 2D Raster Height 164                    |
| safety warnings 53                    | <b>2D RSS Code</b> <i>177, 187</i>      |
| Scan Data Format 165                  | <b>2D Scanning Mode</b> 164             |
| Scan Log File 192                     | <b>2D UPC Half Block Stitching</b> 172  |
| Scan Result Time 192                  | scanning                                |
| Security Level 172                    | AComposite 187                          |
| Set Length L1 167                     | AIAG 297                                |
| Set Length L2 167                     | aiming (target) dot duration 153, 163,  |
| SE 1200 Advanced LR specs 355         | 182                                     |
| SE 1200 HP specs 354                  | Append Enter 296                        |
| SE 1200 LR specs 354                  | Append F0 296                           |
| SE 1200 WA specs 357                  | appending characters 155, 157, 191      |
|                                       | Auto Exposure (Imager) 182              |
| SE 1224 HP specs 357                  |                                         |
| SE 1524 ER specs 360                  | Aztec 187                               |
| SE 2223 PDF specs 355                 | Bad Scan Beep 192                       |
| SE 923 HS specs 357                   | Bi-Direction Redundancy 164             |
| specifications, external 366          | Center Bar Code Only (Imager) 182       |
| specifications, internal 353          | check digit 156, 159, 160, 161, 175     |
| Suffix 165                            | Check Digits (MSI Plessey) 175          |
| Supp. Redundancy 171                  | Check Digit Verification 167            |
| Supplementals 171                     | Check Digit Verification (I 2 of 5) 174 |
| SX5303 2D imager specs 364            | Click Data (appending data) 191         |
| target dot duration 153, 163, 182     | Click Time 191                          |
| techniques (scanning) 55              | CLSI Editing 173                        |
| TESS Scanner parameters 296           | Codabar 172                             |
| Tranmsit Check Digit (MSI Plessey)    | Code 128 168, 178                       |
| Ũ \ <b>,</b>                          |                                         |
| 175                                   | Code 128 Emulation 176                  |
| Transmit Check Digit 167, 174         | Code 32 Prefix 166                      |
| Transmit Check Digit (MSI Plessey)    | Code 39 166, 178                        |
| 175                                   | Code 93 173                             |
| Transmit Code 1D Char 165             | Composite 177                           |
| Trioptic Code 39, Enable 166          | Cont Nxt Fld 296                        |

| Conv. UPC-E To UPC-A 170      | Prefix 165                                                     |
|-------------------------------|----------------------------------------------------------------|
| Conv. UPC-E1 To UPC-A 171     | prefix character 155, 157                                      |
| Convert To Code 32 166        | removing characters 155, 157, 158                              |
| Convert To EAN 13 174         | RFID tags, reading 58                                          |
| country code 156              | Rjct if Alpha 297                                              |
| decoded 152                   | safety instructions 53                                         |
| decoded (external) 188        | Scan Data Format 165                                           |
| Console Port 190              | Scan Indicator 192                                             |
| Tether Port 188               | Scan Log File 192                                              |
| decoded (internal) 162        | Scan Result 192                                                |
| decoded Intermec (ISCP) 178   | Scan Result Time 192                                           |
| Decode Perf. Level 168        | Scan-See 308                                                   |
| <b>Decode Performance</b> 168 | Security 153                                                   |
| decode zones 356              | Security Level 172                                             |
| Delete Char Set ECIs 165      | Set Length L1 167                                              |
| Discrete 2 of 5 175           | Set Length L2 167                                              |
| <b>Dot Time</b> 153, 163, 182 | Short Code 153                                                 |
| double-click 191              | skew <i>362</i>                                                |
| EAN-8 Zero Extend 169         | specular dead zone 362                                         |
| ECI Decoder 166               | Suffix 165                                                     |
| Enable Bookland 171           | suffix character 155, 157                                      |
| Enable CC-AB 178              | Supp. Redundancy 171                                           |
| Enable CC-C 178               | Supplementals 171                                              |
| Enable RSS Expanded 177       | symbologies 150                                                |
| Enable RSS Limited 177        | target (aiming) dot duration 153, 163,                         |
| Enable RSS-14 177             | 182                                                            |
| Enable TLC-39 178             | TESS Scanner parameters 296                                    |
| Fast Converge (Imager) 182    | Transmit Check Digit 167                                       |
| Full ASCII 167                | Transmit Check Digit (I 2 of 5) 174                            |
| Good Scan Beep 192            | Transmit Check Digit (MSI Plessey)                             |
| imager 181                    | 175                                                            |
| Input (translate) 193         | Transmit Code 1D Char 165                                      |
| Laser On Time 163             | Trioptic Code 39, Enable 166                                   |
| Linear Decode 172             | UPC-A Check Digit 169                                          |
| Linear Security Level 163     | UPC-A Preamble 170                                             |
| locked 7535 297               | UPC-EAN 171, 183                                               |
| Low Power Timeout 163         | UPC-EAN Shared Settings 179                                    |
| Max Gain (Imager) 183         | UPC-E Check Digit 170                                          |
| Max Illumination (Imager) 183 | UPC-E Preamble 170                                             |
| Max Integration (Imager) 183  | UPC-E1 Check Digit 170                                         |
| NOTIS Editing 173             | UPC-E1 Preamble 170                                            |
| number system digit 158, 159  | Verify 153                                                     |
| Output (translate) 193        | 1D internal 56 <b>2D DataMatrix</b> 186                        |
| Parameter Scanning 163        |                                                                |
| pitch 362                     | 2D Maxicode 186                                                |
| Postal                        | <b>2D Micro PDF-417</b> 176, 186<br><b>2D PDF-417</b> 176, 186 |
| PlaNET 185                    | 2D PDF-417 170, 180<br>2D QR Code 186                          |
| PostNET 185                   | 2D Raster Expand Rate 164                                      |
| Royal 185                     | 2D Raster Expand Rate 104<br>2D Raster Height 164              |
|                               | 2D Naster Height 104                                           |

| <b>2D RSS Code</b> 177, 187                               | User <i>74</i>                         |
|-----------------------------------------------------------|----------------------------------------|
| <b>2D Scanning Mode</b> 164                               | security settings 250                  |
| <b>2D UPC Half Block Stitching</b> 172                    | default mode 258                       |
| Scan Result 192                                           | Selected Area Transfer Mode (SATM) 279 |
| Scan Result Time 192                                      | select host (CTRL h) 234               |
| Scan-See                                                  | selecting a host 235                   |
| keyboard mapping 316                                      | Send Mile 293                          |
| parameters, setting 312–317                               | Send with FKEY) 300                    |
| port settings 308                                         | serial I/O                             |
| serial number 316                                         | TESS command 294                       |
| viewport, mapping 312                                     | serial I/O fields 228                  |
| screen                                                    | Serial In 294                          |
| stylus, using to navigate 67                              | Serial IO Character 302                |
| touch pen, using 67                                       | serial number (Scan-See) 316           |
| Windows CE, navigating 67                                 | Serial Out 294                         |
| Screen parameters                                         | Serial Port 294                        |
| ANSI 273                                                  | serial port                            |
| TESS 287                                                  | enabling pins for printers 292         |
| screens                                                   | I/O fields 294                         |
| # of Cols (ANSI) 274                                      | Serial In 294                          |
| # of Cols (TESS) 287                                      | Serial Out 294                         |
| # of Rows (ANSI) 273                                      | Serial Port 294                        |
| # of Rows (TESS) 288                                      | SI CRC 295                             |
| Anchor View 285, 300                                      | SI Fkey 295                            |
| Display Shift 260                                         | SI mode 294                            |
| Field Scroll 288                                          | SI prefix/suffix 295                   |
| moving between fields 280, 297                            | SO CRC 296                             |
| Origin Scroll 288                                         | SO prefix/suffix 295                   |
| page size/shape 273, 287                                  | Servers, Bluetooth Controls 120        |
| positioning 288                                           | service information 4                  |
| splitting view of 261                                     | Services, Bluetooth Controls 118       |
| Type and View IDs (Split screen) 261<br>Use Increment 261 | session status (sts) 242               |
|                                                           | Set Length L1 167                      |
| x and y origin 285, 300<br><b>X-Increment</b> 261         | Set Length L2 167                      |
| Y-Increment 261                                           | Set Mode (SM) control 283              |
| Screen Switch 258                                         | Set PIN, Bluetooth Controls 119        |
| scrolling                                                 | Settings                               |
| Field Scroll 288                                          | Control Panel 80                       |
| Origin Scroll 288                                         | Network and Dial-up connections 80     |
| Security 153                                              | Run 80                                 |
| Security Level 172                                        | Taskbar and Start Menu 80              |
| security level icon 52                                    | setting the session number 228         |
| Security Settings 74                                      | SE 1200 Advanced LR specs 355          |
| changing password 76                                      | SE 1200 HP specs 354                   |
| configuring taskbar 76                                    | SE 1200 LR specs 354                   |
| level 74                                                  | SE 1200 WA specs 357                   |
| Supervisor 74                                             | SE 1224 HP specs 357                   |
| Teklogix 74                                               | SE 1524 ER specs 360                   |
| -0                                                        | SE 2223 PDF specs 355                  |

| SE 923 HS 357                           | battery,7530 1900mAh 371                  |
|-----------------------------------------|-------------------------------------------|
| Shared 311                              | battery,7530 2400mAh 372                  |
| Shared Mode (network authentication) 26 | battery,7535 371                          |
| SHIFT Key 41                            | for 7530 349                              |
| Short Code 153                          | for 7535 347                              |
| Shutdown                                | scanner, external 366                     |
| Bootloader 82                           | scanner, internal 353                     |
| Cold Reset 82                           | specular dead zone 362                    |
| Suspend 82                              | Split Screen                              |
| Warm Reset 82                           | dividing and displaying 262               |
| Shutdown (Start Menu) 81                | moving the cursor between                 |
| SI CRC 295                              | split screens 263                         |
| SI Fkey 295                             | parameters used 261                       |
| signal quality, narrow band 52          | toggling between full and                 |
| signal quality, 802.11 51               | split screens 263                         |
| SI mode 294                             | Type and View IDs 261                     |
| Simple Network Management (SNMP)        | using a Wild Card (asterisk) 263          |
| See SNMP 194                            | Split Screen 261                          |
| SIP (Soft Input Panel 93                | Standard (Code 128) 156                   |
| SI prefix/suffix 295                    | Start (ANSI) 284                          |
| size                                    | Start Menu 72                             |
| of fields 154                           | cycle tasks 79                            |
| Size/Chars (bar code scanning)          | desktop 73                                |
| 154                                     | programs 77                               |
| skew, scanning 362                      | Run 81                                    |
| Sled See picker cradle. 338             | Security 74                               |
| Smart echo mode 280                     | Settings 80                               |
| SNMP (Simple Network Management         | Shutdown 81                               |
| Protocol) 194                           | system tray 78                            |
| Communities 196                         | task manager 79                           |
| Contact 195                             | start up menu 243                         |
| Enable SNMP 196                         | Statistics button (Radio tab) 149         |
| Location 195                            | statistics screen                         |
| Name 197                                | 802.IQ <i>240</i>                         |
| Rights 197                              | Statistics screen (Narrow Band radio) 137 |
| SO CRC 296                              | status, displaying continuously 234       |
| Soft Input Panel (SIP) 93               | status, displaying in Lock B & Lock H     |
| softkey function keys 223               | mode 234                                  |
| softkeys 256                            | status, displaying unit # 234             |
| softkeys (Function keys) 223            | status area (Tekterm) 227                 |
| softkey labels, changing (Label F1-F4)  | status message, TESS 233                  |
| 275                                     | <b>Stop Bits</b> 189, 190, 310            |
| softkey labels, changing (Label F1-F6)  | string entry parameters 245, 246, 249     |
| 288                                     | adding special characters to 246          |
| Softkeys (parameter) 256                | cycling through special characters 246    |
| SO prefix/suffix 295                    | key function description 245, 249         |
| Sound Ctrl 257                          | Strip Leading 155, 157                    |
| SPACE Key 42                            | Strip Trailing 155, 158                   |
| specifications                          | sts (session status) 242                  |
|                                         |                                           |

| stylus (touch pen), using 67          | Terminal # (ANSI) 268                  |
|---------------------------------------|----------------------------------------|
| Stylus Properties 113                 | Terminal # (ANSI) 268                  |
| Double-tap (stylus sensitivity) 113   | Terminal # (TESS) 286                  |
| sub-menus, accessing 244, 247         | Terminal (ANSI Telnet Settings) 270    |
| Suffix 165                            | Terminal (7535) mac, displaying 241    |
| suffix                                | Term Type 306                          |
| serial I/O 295                        | TESS 227                               |
| suffix (serial I/O) 295               | # of Cols 287                          |
| Suffix Char 155, 157                  | # of Rows 288                          |
| Supervisor security level 74          | All Fld Video 298                      |
| Supp. Redundancy (Code 128) 171       | Append Enter 296                       |
| Supplementals (UPC-EAN) 171           | Append F0 296                          |
| support services 4                    | Applications menu 267                  |
| Suspend (Shutdown menu) 82            | BKSP key behaviour 231                 |
| Suspend State 111                     | Blink (video attrib.) 298              |
| SX5303 2D imager specs 364            | <b>Bold</b> (video attrib.) 298        |
| symbologies                           | Colour Override 289                    |
| IATA 2 of 5 162                       | configuration 228                      |
| symbologies, bar code 150             | <b>Conn Type</b> (connection type) 286 |
| displaying type of bar code 192       | Cont Nxt Fld 296                       |
| Sync Delay (Polling) 145              | CTRL commands 230                      |
| System parameters (Tekterm) 254       | cursor movement (in edit modes) 230    |
| system tray 78                        | DEL key behaviour 232                  |
|                                       | Disable Beep 293                       |
| $\mathbf{T}$                          | displaying version number 233          |
| tab (CTRL I) 281                      | Display menu, using 228                |
| tab (field advance) 229               | edit modes 230                         |
| tab, vertical (CTRL K) 281            | Enh Edit Mode 299                      |
| TAB Key 42                            | Enter On Arr 298                       |
| Tab stop mode 283                     | Enter To F0 298, 299                   |
| target dot, duration of 153, 163, 182 | Entry Mode 299                         |
| taskbar                               | Feursor mode 230                       |
| onscreen indicators                   | Field mode 230                         |
| battery gauge 51                      | Field Order 297                        |
| docking devices 52                    | Field parameters 297                   |
| modifier keys 50                      | <b>Host (Connection Type)</b> 287      |
| narrow band radio signal quality 52   | Ign Bcode_fld 299                      |
| security level 52                     | Insert mode 230                        |
| tethered device 52                    | Kbd Locked 293                         |
|                                       | keyboard lock 293                      |
| Wireless WAN 53                       | matching fields via data stream 290    |
| 802.11 radio signal quality 51        | milestone 293                          |
| using 70                              | modes (edit) 230                       |
| task manager 79                       | multiple sessions 267                  |
| TCP Direct connection 269, 286        | number of columns in screen 287        |
| Teklogix security level 74            | number of rows in screen 288           |
| Tekterm 221                           | Pages Saved 288                        |
| Telnet connection 269, 286            | <b>Port</b> 287                        |
| Telnet connection (ANSI) 269          | query command 288                      |
| terminal                              | Remap Passthru 293                     |

| Replace mode 230                         | Transmit Code 1D Char 165                 |
|------------------------------------------|-------------------------------------------|
| resetting a TESS session 234             | transmit LED 49                           |
| Reverse (video attrib.) 298              | transmitted acknowledgements (xa) 242     |
| running multiple sessions 228            | transmitted initialized messages (xi) 242 |
| selecting a session 228                  | transmitted messages (xm) 242             |
| settings 285–300                         | transmitting data 276, 278, 282, 298      |
| status message 233                       | "transmit on" entry field 229             |
| switching between hosts 292              | trigger, double-click 191                 |
| Terminal # 286                           | Trioptic Code 39, Enable 166              |
| Tests 291                                | troubleshooting tips (scanning) 56        |
| Valid Numerics 299                       | TTM 279                                   |
| video attributes 298                     | turning 7535 off 20                       |
| 802.IQ connection 286                    | turning 7535 on 20                        |
| 9010t connection 286                     | TxQ (messages waiting to be sent) 243     |
| TESS Settings                            | typ (data stream type) 242                |
| character attributes 289                 | Type 261                                  |
| character sets, choosing 290             | typing in upper case 291                  |
| Connection Type - Telnet & TCP Direct    | typing in upper tube 231                  |
| 286                                      | U                                         |
| Fields parameters 297                    | UCC 128(Code 128) 156                     |
| Scanner parameters 296                   | underline                                 |
| screen settings 287                      | ASCII decimal equivalent 291              |
| Test 311                                 | video attribute 275                       |
| Test Polling Values 146                  | Unicode values, entering 247              |
| Test Squelch (Radio tab) 148             | UPC A 158, 169, 179                       |
| tethered device                          | UPC-A Check Digit 169                     |
| connecting and disconnecting 59          | UPC-A Preamble 170                        |
| taskbar icons 52                         | UPC E 159, 170, 179                       |
| Tether Port settings 188                 | UPC-EAN 171, 183                          |
| <b>Baud</b> 189                          | UPC-EAN Shared Settings 179               |
| Data Bits 189                            | UPC-E Check Digit 170                     |
| Parity 189                               | UPC-E Preamble 170                        |
| Stop Bits 189                            | UPC-E1 Check Digit 170                    |
| tether port settings 308                 | UPC-E1 Preamble 170                       |
| threshold, setting (backlight) 96, 99    | UPC Half Block Stitching, 2D 172          |
| timeouts, beacon (bt) 242                | Upper (ANSI Host Char Set) 284            |
| tn (host terminal number of session) 242 | Upper Case 291                            |
| Total Recall                             | USB Setup Application <i>D-1</i>          |
| backup profile, creating 130             | installing usbstor & weeusbsh inf $D-4$   |
| backup profile, restoring 135            | launching D-1                             |
| touch pen, using 67                      | updating usbstor & weeusbsh inf D-2       |
| touchscreen                              | usbstor.inf, installing D-4               |
| recalibration 46, 114                    | usbstor.inf, updating D-2                 |
| stylus, using 67                         | Use Increment                             |
| touch pen, using 67                      | X-Increment 261                           |
| Transfer Termination Mode (TTM) 279      | Y-Increment 261                           |
| transmissions waiting in queue (TxQ) 243 | Use increment 261                         |
| Transmit Check Digit (I 2 of 5) 174      | user permissions                          |
| Transmit Check Digit (MSI Plessey) 175   | Exit 250                                  |

| Font Change 239                                     | Wraparound 315                           |
|-----------------------------------------------------|------------------------------------------|
| Screen Switch 258                                   | Write Error Code (WEC) 305               |
| User security level 74                              | <b>▼</b> 7                               |
| • 7                                                 | X                                        |
| $\mathbf{V}$                                        | xa (transmitted acknowledgements) 242    |
| Valid Numerics (TESS) 299                           | xi (transmitted initialize messages) 242 |
| Variations (Code 128) 156                           | X-Increment 261                          |
| Verify 153                                          | xm (transmitted messages) 242            |
| Version 316                                         | Xmit Count 276                           |
| Version (Scan-See) 316                              | Xmit Enter 282                           |
| version number – TESS 233                           | Xmit key 278                             |
| vertical tab (CTRL K) 281                           | Xmit Modes 276–279                       |
| video attributes 274–275, 298                       | Xmit Wait 277                            |
| All Fld Video 298                                   | x origin 285, 300                        |
| Blink 275, 298                                      | xr (retransmissions) 242                 |
| <b>Bold</b> 274, 298                                |                                          |
| <b>Reverse</b> 275, 298                             | Y                                        |
| Underline 275                                       | Y/N parameters, enabling and disabling   |
| View IDs 261                                        | 245, 248                                 |
| viewport, mapping 312                               | Y-Increment 261                          |
| visible fields match 290                            | y origin 285, 300                        |
| V Match Chr 290                                     | y 011gm 200, 500                         |
| volume, adjusting 257                               |                                          |
| VT220 Function keys – equivalent Psion              | 1D internal scanner 56                   |
| Teklogix keyboard Function keys 237                 | 132-col. font 274                        |
| Teknogia keybourd I diletion keyb 257               | 2D DataMatrix 186                        |
| $\mathbf{W}$                                        | 2D imager scanner 57                     |
| warm reset 32                                       | 2D Maxicode 186                          |
| Warm Reset (Shutdown menu) 82                       | 2D Micro PDF-417 176, 186                |
| warnings 192                                        | 2D PDF-417 176, 186                      |
| warranty 4                                          |                                          |
| weeusbsh.inf, installing <i>D-4</i>                 | 2D QR Code 186                           |
|                                                     | 2D Raster Expand Rate 164                |
| wceusbsh.inf, updating D-2                          | 2D Raster Height 164                     |
| WEC (Write Error Code) 305                          | 2D RSS Code 177, 187                     |
| Window Delay (Polling) 145                          | 2D Scanning Mode 164                     |
| Windows® Start Menu See Start Menu 72<br>Windows CE | 2D UPC Half Block Stitching 172          |
|                                                     | 2392 Telnet See Emulation - 2392 Telnet  |
| dialogue box 82                                     | 300                                      |
| files, folders, & programs, working                 | 3274 Telnet See Emulation - 3274 Telnet  |
| with 68                                             | 303                                      |
| Windows CE, navigating in 67                        | 36-key keyboard                          |
| Windows Explorer 77                                 | alpha keys, accessing 43                 |
| wireless connection setup 22                        | uppercase letters, creating 43           |
| Wireless Information Tab 24                         | 5250 emulation keys 229                  |
| Wireless Properties tab 25                          | 5250 Telnet See Emulation - 5250 Telnet  |
| Wireless WAN 202–215                                | 305                                      |
| Wireless WAN icon 53                                | 58-key keyboard 42                       |
| worldwide offices 4                                 | <b>7 bit</b> parameter 277               |
| wrap, auto 283                                      | 7530                                     |
|                                                     |                                          |

```
approvals 351
  specifications 349
7535
  approvals 348
  off-line 235
  specifications 347
80-col. font 274
802.IQ connection (ANSI) 269
802.IQ connection (TESS) 286
802.IQ v1(protocol)
   Auto Radio Addr 253
802.IQ v2 318
802.1X authentication, enabling 27
802.11b Direct Sequence 351
802.11b radio, configuring 22
9010t connection (TESS) 286
```